操作手册 **DOPSM2064XCN2 2019**年**4**月

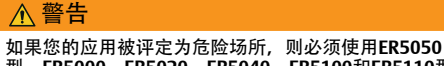

型。**ER5000**、**ER5020**、**ER5040**、**ER5100**和**ER5110**型不 是为危险场所而设计,未经评定,不能在危险场所使用。

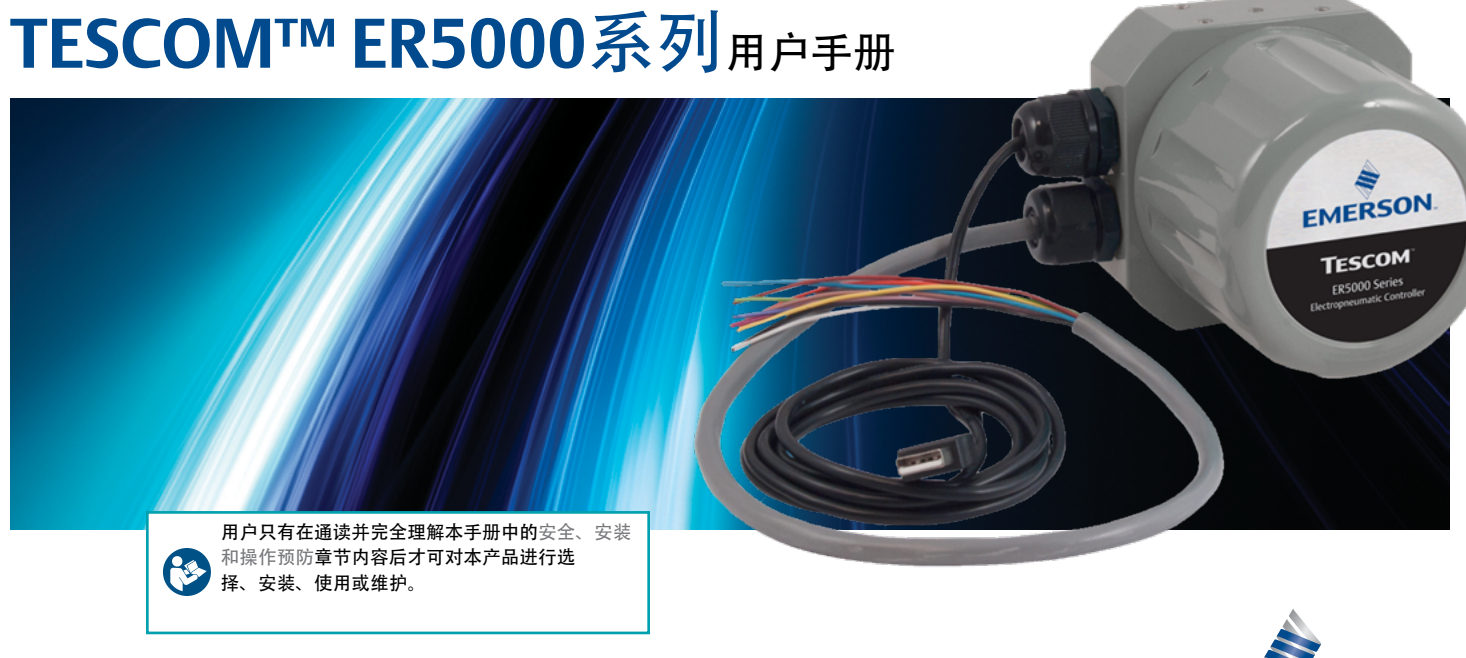

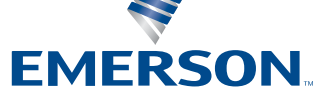

**www.emersom.com/tescom**

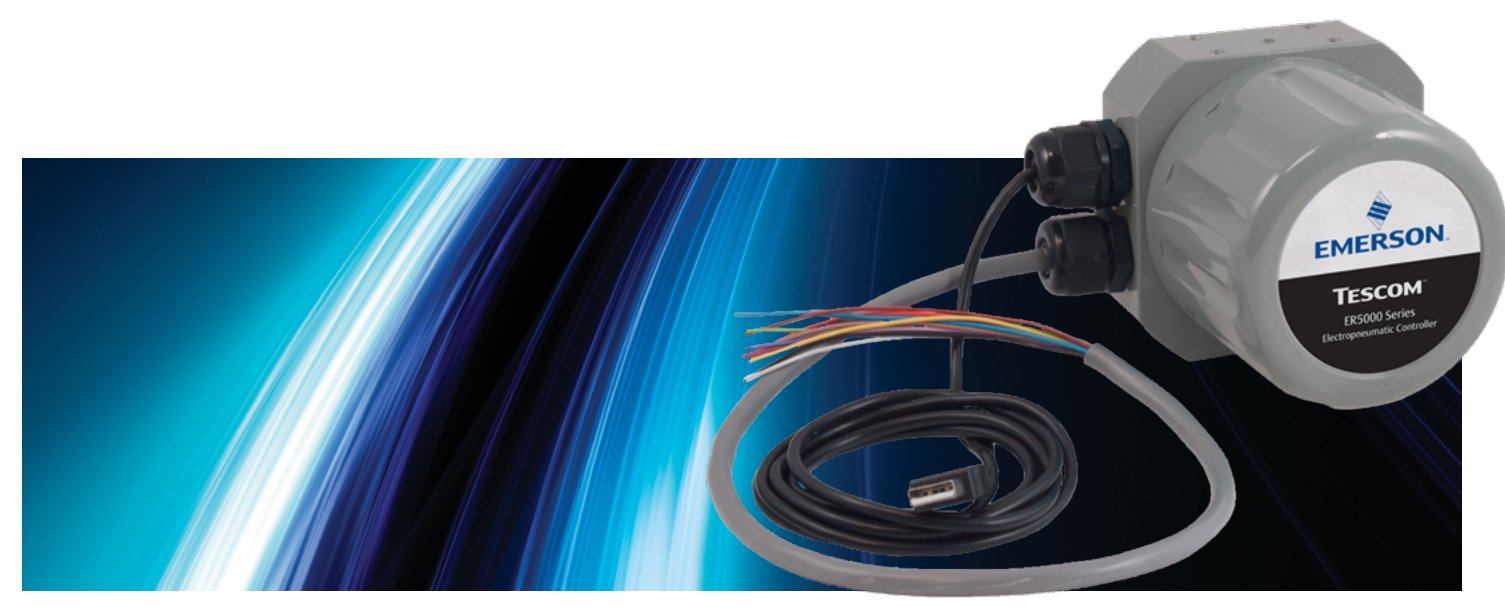

# 措施

# 安全、安装和操作预防

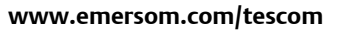

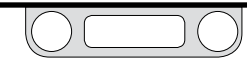

# **ER5000** — 安全、安装和操作预防
措施

#### 电子压力控制器

#### 警告

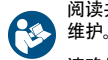

阅读并充分理解此类说明前,请勿对本控制器或附件进行选择、安装、使用或

请确保操作员了解本信息,且安装后产品上粘附有本信息。

未经培训的人员严禁对本控制器或附件进行安装、使用或维护操作。

错误选择、错误安装、不当维护、误用或滥用本控制器或相关附件可导致死亡、严重 伤害和/或财产损失。

氧气应用中需要系统设计和材料兼容性方面的专有技术和知识,以尽可能降低死 亡、严重伤害和/或财产损失的可能性。

可能产生的后果包括但不限于:

- 高流速介质(气体或液体)排放
- 八触电死亡
- 部件在高速下弹出
- 接触可能过热、过冷、有毒或有害的介质
- 介质爆炸或燃烧
- 线路/软管发生危险性缠绕
- 系统中其他组件或设备发生损伤或伤害。

#### 注意

#### 安全措施

- 1. 操作控制器前,请阅读并理解用户手册。
- 2. 每次使用前,须检验控制器和附件。
- 3. 仅在规定的环境条件下操作装置。
- 4. 遵昭手册说明讲行话当接线。
- 5. 严禁将控制器或附件连接至电压超过本控制器或附件最大额定电压的电源上。
- 6. 严禁将控制器或附件连接至压力超过本控制器或附件最大额定压力的电源上。
- 7. 电动气动控制器中必须输入清洁干燥的惰性气体或空气。
- 8. 电动气动控制器的启动顺序如下:
	- a. 必须安装反馈环路,并保证其可操作性。
	- b. 打开控制器的气源前,应打开电源并将系统设定值调至最小压力输出值。
- 9. 有关最大入口压力,请参见产品标签(改进说明)。如果无法获取本额定压力,请 于安装和使用前,联系您当地的TESCOM代表进行了解。检验系统所有设备(如电 源线、接头、连接件、过滤器、阀门和压力表等)的设计压力额定值。上述设计压力 额定值必须大于供应压力和操作压力。

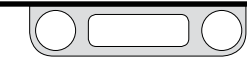

# **ER5000** — 安全、安装和操作预防
措施

- 10. 装控制器、调压器、阀门和附件前,必须明确确定介质流向。用户负责以正确的方 向安装设备
- 11. 紧固配件、压力表或组件前,须释放系统压力。
- 12. 在安装接头时,需握住控制阀阀体,转动接头螺母,请勿转动控制器,调压器或 阀体。
- 13. 如果控制器 调压器或阀门发生泄漏或故障 请立即停止使用。
- 14. 请勿更改设备或添加未经制造商许可的附件。
- 15. 逐渐向系统加压,以免系统内部发生介质激增或设备压力冲击。
- 16. 调压器不属于切断阀。在调压器下游安装泄压装置,以便操作压力增加时保护过程 设备,调压器停止使用时,切断供应压力。
- 17. 为保证持续的安全操作,须对设备采取定期检验和维护。
- 18. 用户需根据应用决定维修频率。必须如实报道所有问题或维修不善现象。
- 19. 阅读并遵守压缩气瓶标签上的预防措施。
- 20. 对应用的所有方面进行分析并对产品或系统相关的所有可用信息进行审阅十分重 要。获取、阅读并了解系统所采用每种介质的材料安全数据表 (MSDS)。
- 21. 请勿在控制器、调压器、阀门或附件上使用与所采用介质不兼容的材料。
- 22. 用户必须在正常操作条件下进行测试,以确定应用中的材料适应性。
- 23. 将介质排放至远离员工的安全环境中。确保排放和处理方法均符合联邦、州和当 地的要求。查找并建造排放管,以免造成冷凝或气体聚集。确保排气口未被雨、 雪、冰、植物、昆虫、鸟类等阻塞;切勿将排气管道交互连接;如果所需排气口超过 一个, 各必使用独立管道。
- 24. 请勿将使用易燃介质的控制器、调压器、阀门或附件置于明火或其他火源附近。根 据当地电气规程,可能必须使用危险场所控制器。
- 25. 某些介质燃烧时不会排放可见性火焰。对使用易燃介质的系统进行检验和/或维 修时, 须特别注意, 以免造成员工死亡或严重伤害。提供适当的警示装置, 以提醒 员工存在此类危险情况。
- 26. 许多气体可能会引起窒息。确保区域内通风良好。提供适当的警示装置,以提醒员 工相关区域氧气不足。
- 27. 请勿在此类控制器、调压器、阀门或附件上涂油脂。油脂易燃,并可能与某些加压 介质发生剧烈反应。
- 28. 如使用有毒或易燃介质,请在区域内配有紧急设备。
- 29. 建议将上游过滤器与所有介质一同使用。
- 30. 请勿通过拧松接头的方式排空系统。
- 31. 排除气体中的多余水分,以免设备结冰。
- 32. 始终将适当的螺纹润滑剂和密封剂涂在锥管螺纹上。

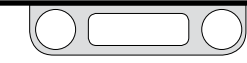

#### 安装

检验控制器和附件是否有物理损坏和污染。如果已检测到油脂或损坏部件,请勿连接 控制器或附件。如果控制器或附件已发生损坏,请联系您当地的TESCOM代表,对控 制器进行清洁或修理。

#### 警告

确保介质处理系统中所使用的组件和材料与介质兼容,且具有适当的压力额定值。

▲ 确保电子系统中所使用的组件相互兼容且具有适当的电压额定值。

#### 维修服务

如果控制器发生泄漏或故障,请立即停止使用,维修前,务必阅读说明,如未理解,请 勿进行修理。请有资质的人员开展维修。将需要进行服务的所有设备退还至设备供应 商进行评估和快捷服务。如果设备还可修理,请将其恢复至出厂性能规格。每种标准 型号都有固定的修理费用。完整大修后,原始设备保修仍适用。

#### 警告

#### 安全组件选择

- 1. 选择组件时需考虑总体的系统设计,以确保安全无故障的性能。
- 2. 用户应通过自行分析和测试,确保已满足应用的所有安全和警告要求。
- 3. 接到请求后,TESCOM将就特定介质共同使用的材料给出建议。根据协会和制造商 的技术兼容性资源给出建议。TESCOM法保证材料与特定介质兼容—这是用户的 职责!
- 4. 系统用户应确保组件功能、适当的额定值、正确的安装、操作和维护。
- 5. 用户应依据所有必要的机械和电气规范,对系统进行安装和操作。这些要求包括 但不限于所有危险场所控制器。
- 6. 用户应选择适当型号的控制器,以满足应用中可能的危险性环境或条件。

#### 警告

请勿更改设备或添加未经制造商许可的附件。

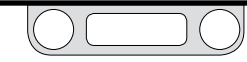

# **ER5000** — 安全、安装和操作预防
措施

#### **TESCOM**调压器

#### 警告

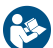

阅读并充分理解此类说明前,请勿对本调压器、阀门或附件进行选择、安装、 使用或维护。

请确保操作员了解本信息,且安装后产品上粘附有本信息。

未经培训的人员严禁对本调压器、阀门或附件进行安装、使用或维护操作。

错误选择、错误安装、不当维护、误用或滥用调压器、阀门或相关附件可导致死亡、严 重伤害和/或财产损失。

氧气应用中需要系统设计和材料兼容性方面的专有技术和知识,以尽可能降低死亡、 严重伤害和/或财产损失的可能性。

可能产生的后果包括但不限于:

- 高流速介质(气体或液体)排放
- 部件在高速下弹出
- 接触可能过热、过冷、有毒或有害的介质
- 介质爆炸或燃烧
- 线路/软管发生危险性缠绕
- 系统中其他组件或设备发生损伤或伤害。

#### 注意

#### 安全注意事项:

- 1. 每次使用前,须检验调压器、阀门和附件。
- 2. 严禁将调压器、阀门或附件连接至压力超过本调压器、阀门或附件最大额定压力的 电源上。
- 3. 有关最大入口压力,请参见产品标签(型号说明)。如果无法获取本额定压力,请 于安装和使用前,联系您当地的TESCOM代表进行了解。检验系统所有设备(如电 源线、配件、连接件、过滤器、阀门和压力表等)的设计压力额定值。上述设计压力 额定值必须大于电源压力和操作压力。
- 4. 安装调压器、阀门和附件前,必须明确确定介质流向。用户负责以正确的方向安装 设备。
- 5. 紧固接头、压力表或组件前,须释放系统压力。
- 6. 在安装接头时,需握住控制阀阀体,转动接头螺母,请勿转动控制器,调压器或 阀体。
- 7. 如果调压器或阀门发生泄漏或故障,请立即停止使用。
- 8. 请勿更改设备或添加未经制造商许可的附件。
- 9. 逐渐向系统加压,以免系统内部发生介质激增或设备压力冲击。

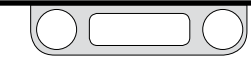

# **ER5000** — 安全、安装和操作预防
措施

- 10. 调压器不属于切断装置。在调压器下游安装泄压装置,以便在过压条件下保护过 程设备。调压器停止使用时,切断电源压力。
- 11. 为保证持续的安全操作,须对设备采取定期检验和维护。
- 12. 用户需根据应用决定维修频率。
- 13. 必须如实报道所有问题或维修不善现象。
- 14. 阅读并遵守压缩气瓶标签上的预防措施。
- 15. 对应用的所有方面进行分析并对产品或系统相关的所有可用信息进行审阅十分重 要。获取、阅读并了解系统所采用每种介质的材料安全数据表 (MSDS)。
- 16. 请勿在调压器、阀门或附件上使用与所采用介质不兼容的材料。
- 17. 用户使用系统组件前,必须对组件材料与系统操作条件的兼容性进行检测。
- 18. 将介质排放至远离员工的安全环境中。确保排放和处理方法均符合联邦、州和当 地的要求。查找并建造排放管,以免造成冷凝或气体聚集。确保排气口未被雨、 雪、冰、植物、昆虫、鸟类等阻塞。切勿将排气管道交互连接;如果所需排气口超过 一个,务必使用独立管道。
- 19. 请勿将控制易燃介质的调压器、阀门或附件置于明火或其他火源附近。根据当地电 气规程,可能必须使用危险场所控制器。
- 20. 某些介质燃烧时不会排放可见性火焰。对使用易燃介质的系统进行检验和/或维 修时,须特别注意,以免造成员工死亡或严重伤害。提供适当的警示装置,以提醒 员工存在此类危险情况。
- 21. 许多气体可能会引起窒息。确保区域内通风良好。提供适当的警示装置,以提醒员 工相关区域氧气不足。
- 22. 请勿在此类调压器、阀门或附件上油脂。油脂易燃,并可能与某些加压介质发生剧 烈反应。
- 23. 如使用有毒或易燃介质,请在区域内配有紧急设备。
- 24. 建议将上游过滤器与所有介质一同使用。
- 25. 请勿通过拧松配件的方式排空系统。
- 26. 排除气体中的多余水分,以免设备结冰。
- 27. 始终将适当的螺纹润滑剂和密封剂涂在锥管螺纹上。

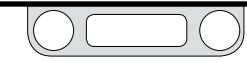

#### 安装

#### 警告

研读并应用**ANSI**、**ISO**和**OSHA**设定的适用于您所在区域的最新危险场所标准、所有 电气规程以及防火和安全标准,确定您的应用是否需要危险场所型号。

#### 注意

除非处于洁净的环境或准备进行安装时,否则请勿打开包装。依据**CGA 4.1**和**ASTM G93**,检验类型**1**,试验**1**和试验**2**对产品进行清洁。并依据**MIL-STD-1330D**,对清洁过程 进行定期检验。

#### 警告

确保介质处理系统中所使用的组件和材料与介质兼容,且具有适当的压力额定值。 如未遵守本说明,将导致死亡、严重伤害和/或财产损失。

检验调压器、阀门和附件是否有物理损坏和污染。如果已检测到油脂或损坏部件,请 勿连接调压器、阀门或附件。如果调压器、阀门或附件已发生损坏,请联系您当地的 TESCOM代表,对调压器进行清洁或修理。

#### 维修服务

如果调压器或阀门发生泄漏或故障,请立即停止使用。维修前,务必阅读说明。如未理 解,请勿进行修理。请有资格的人员开展维修。将需要进行服务的所有设备退还至设备 供应商进行评估和快捷服务。如果设备还可修理,请将其恢复至出厂性能规格。每种 标准型号都有固定的修理费用。完整大修后,原始设备保修仍适用。

#### 注意

#### 适当的组件选择

- 1. 选择系统所采用的组件时,需考虑总体的系统设计。
- 2. 用户应通过自行分析和测试,确保已满足应用的所有安全和警告要求。
- 3. 接到请求后,TESCOM将就特定介质共同使用的材料给出建议。根据协会和制造商 的技术兼容性资源给出建议。TESCOM无法保证材料与特定介质兼容—这是用户 的职责!
- 4. 系统用户应确保组件功能、适当的额定值、正确的安装、操作和维护。

#### 警告

请勿更改设备或添加未经制造商许可的附件。如未遵守本说明,将导致死亡、严重 伤害和/或财产损失。

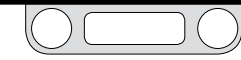

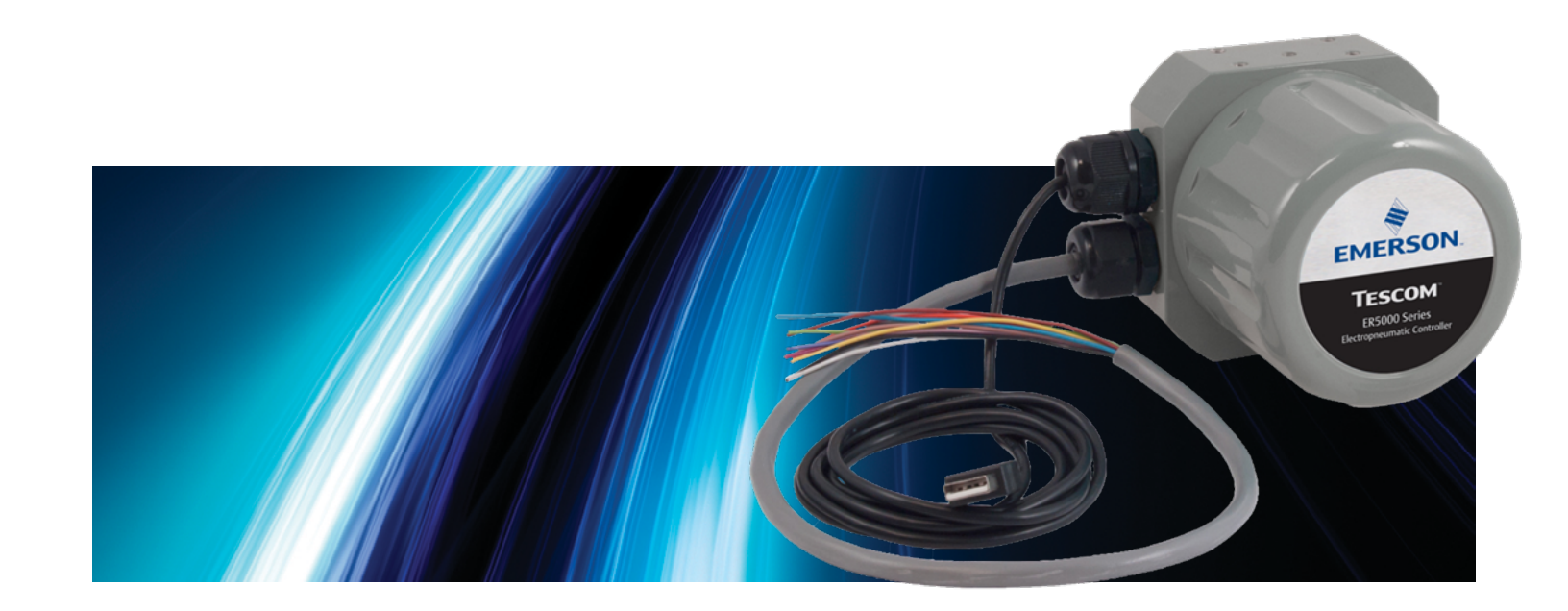

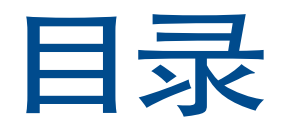

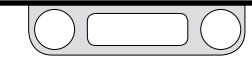

#### 目录

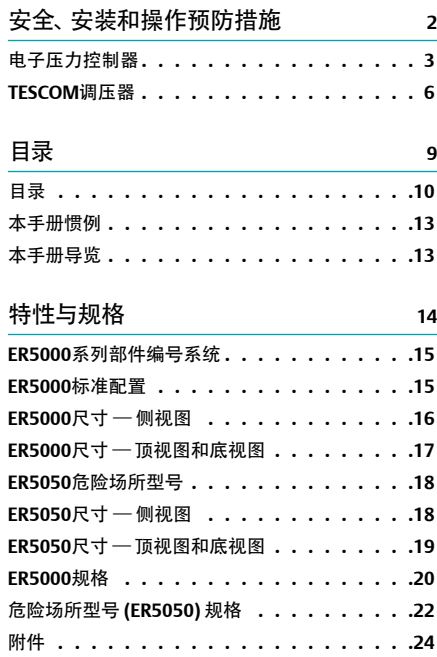

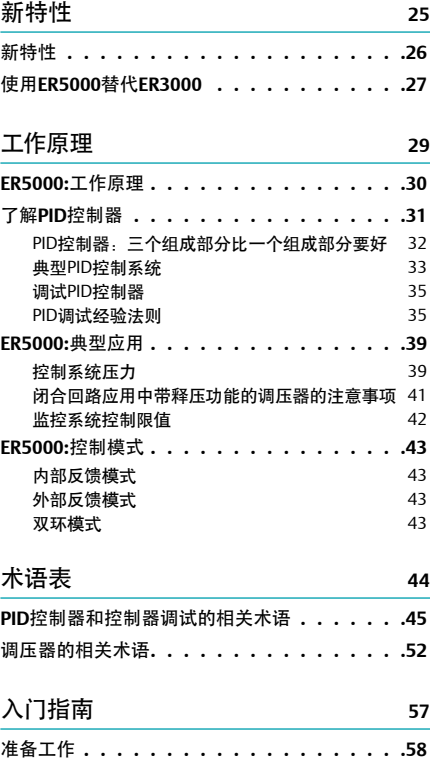

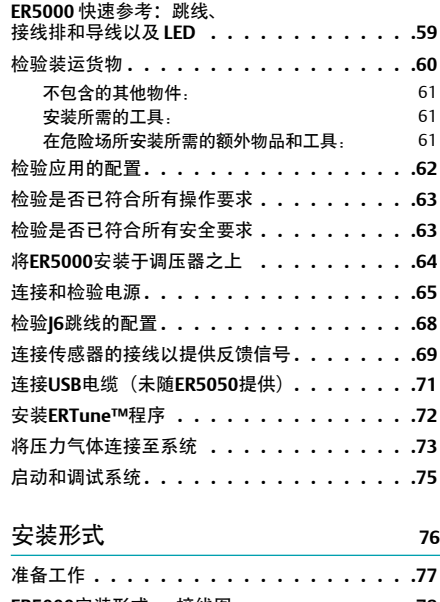

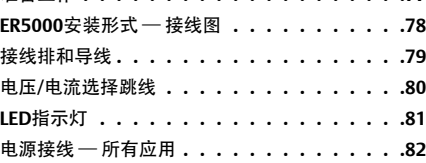

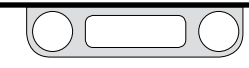

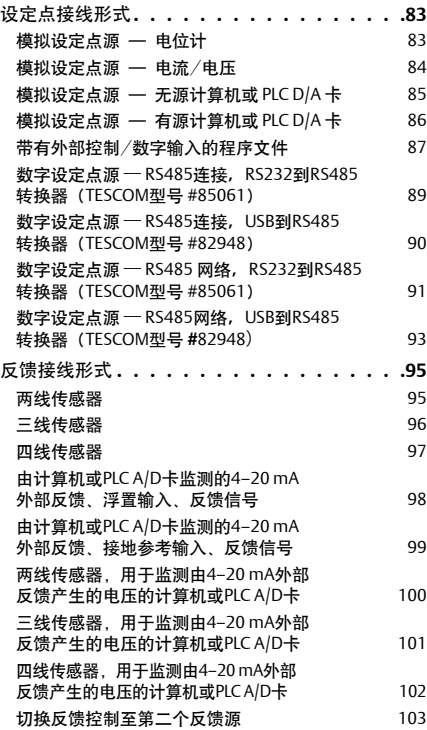

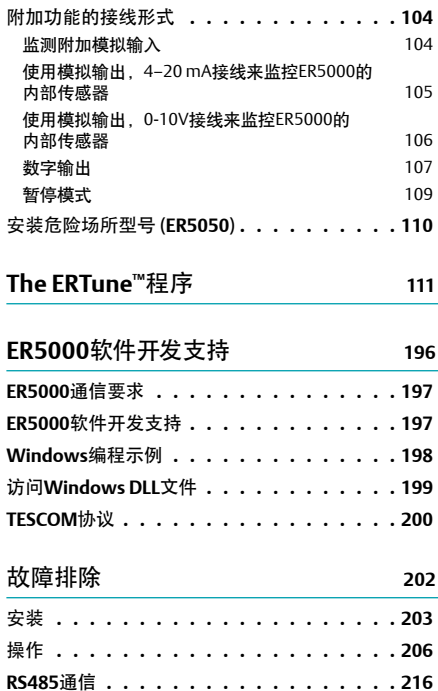

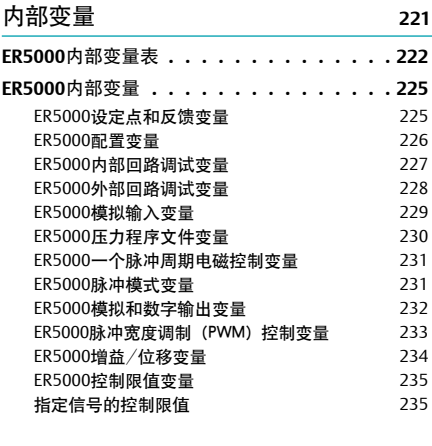

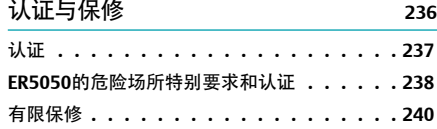

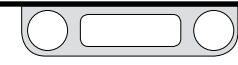

使用程序文件控制**ER5000. . . . . . . . . . . 217**

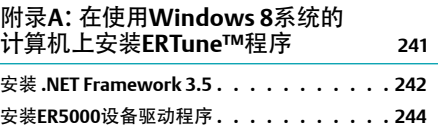

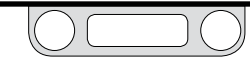

### 本手册惯例

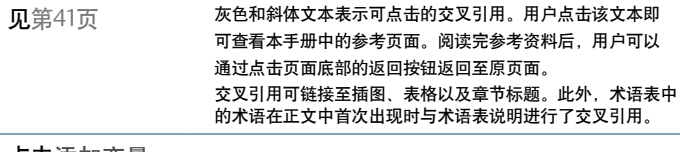

- 点击添加变量<br>按钮 按钮 灰色和窄体格式的文本表示用户界面(Windows 操作系统 或 ERTune™ 程序) 中的部分。该文本包括菜单项、按钮、 窗口、屏幕、指令以及屏幕上说明信息。
- 维 带有注图标突出显示的段落中包含的信息要求用户特别注意。
- 带有重要说明!图标突出显示的段落中包含的信息为引用的 **着要说明!** 用户操作系统中的特定要求。
- 带有注意图标突出显示的段落中包含的信息为确保安全、适 当的操作环境所必须遵循的信息。 带有警告图标突出显示的段落中包含的信息为可能会造成人身 警告 注意

伤害或死亡、财产损坏或经济损失的行为或环境相关信息。

本手册导览

 $(\boldsymbol\zeta)$ 

 $\rightarrow$ 

# 用户点击目录中的任何条目即可查看其对应的本手册中的页面。 用户还可随时打开书签面板,访问基于目录的交互式链接集合。 用户点击上一个按钮即可查看本手册中的上一页。 用户点击下一个按钮即可查看本手册中的下一页。

#### 区回 用户点击返回按钮即可返回至本手册中原先查看过的页面。用户 点击交叉引用后,使用此按钮可返回至原页面。

Microsoft®, Windows®, Windows XP®, Windows Vista®, Windows 7®, Windows 8<sup>®</sup> 和 Windows<sup>®</sup> Explorer<sup>®</sup> 是 Microsoft Corporation 在美国及其 他国家的注册商标。

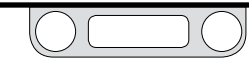

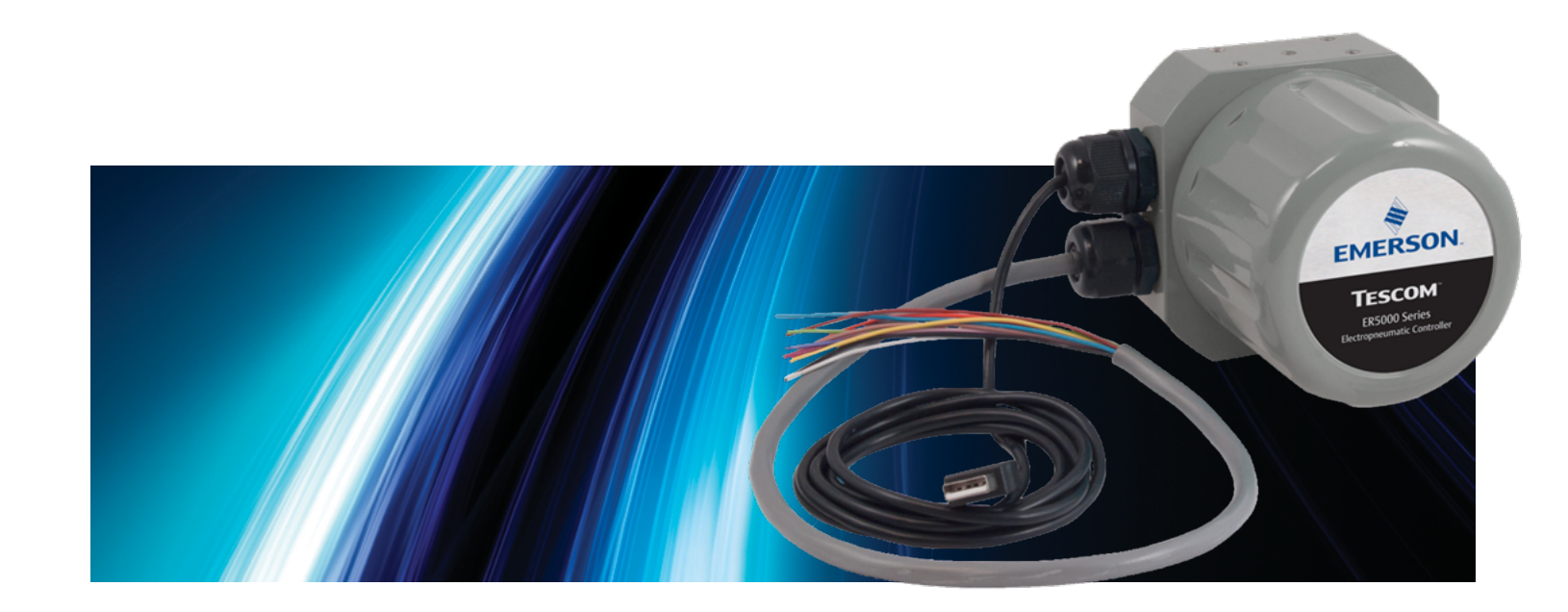

# 特性与规格

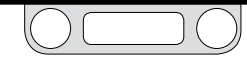

#### **ER5000**系列部件编号系统

如图1所示,有多种基本样式可供选择,包括无需NEMA 4外壳的 狭小空间用紧凑型OEM模型。如有特殊更改或要求,请咨询您的 TESCOM代表。

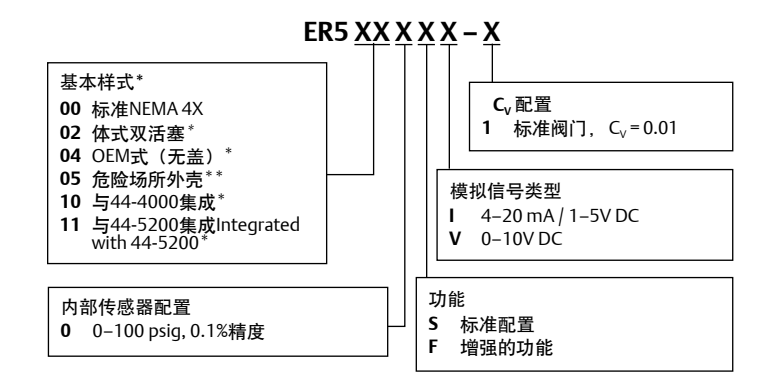

联系厂家, 了解这些ER5000系列型号的尺寸和规格。

*\*\** 点击此链接以查看ER5050型的所有危险场所认证。

图**1. ER5000**部件编号分解图

#### **ER5000**标准配置

- **•** USB和RS485通信
- **•** USB电缆,带有整体式应力消除件*\*\*\**
- **•** 1/8" NPTF进气口和排气口
- **•** 1/2" SAE控制气输出端口
- **•** 1/2" SAE x 1/8" NPTF适配器接头
- **•** 最大入口压力 = 120 psig / 8.2 bar*\*\*\**
- **•** 0–100 psig / 0–6.9 bar内部传感器
- **•** Windows XP, VISTA, Windows 7和Windows 8用ERTune™ 软件包

STED: THE WINDOWS 8用户: 为了保持与之前版本Windows操作系 统的兼容性,ERTune™程序使用在Windows 8系统上非默认安装 的 .NET Framework 3.5。如果您使用的是Windows 8系统,则在您安装 ERTune™程序前需要下载并安装 .NET Framework 3.5。若要安装ER5000 驱动程序,您也需禁用"驱动程序签名强制"。对于"附录 A:在使用 Windows 8系统的计算机上安装ERTune程序"中所述的两项任务,我们均 已提供详细的步骤说明。.

*\*\*\** 这些功能不适用于ER5050危险场所型号。

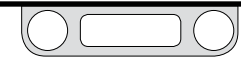

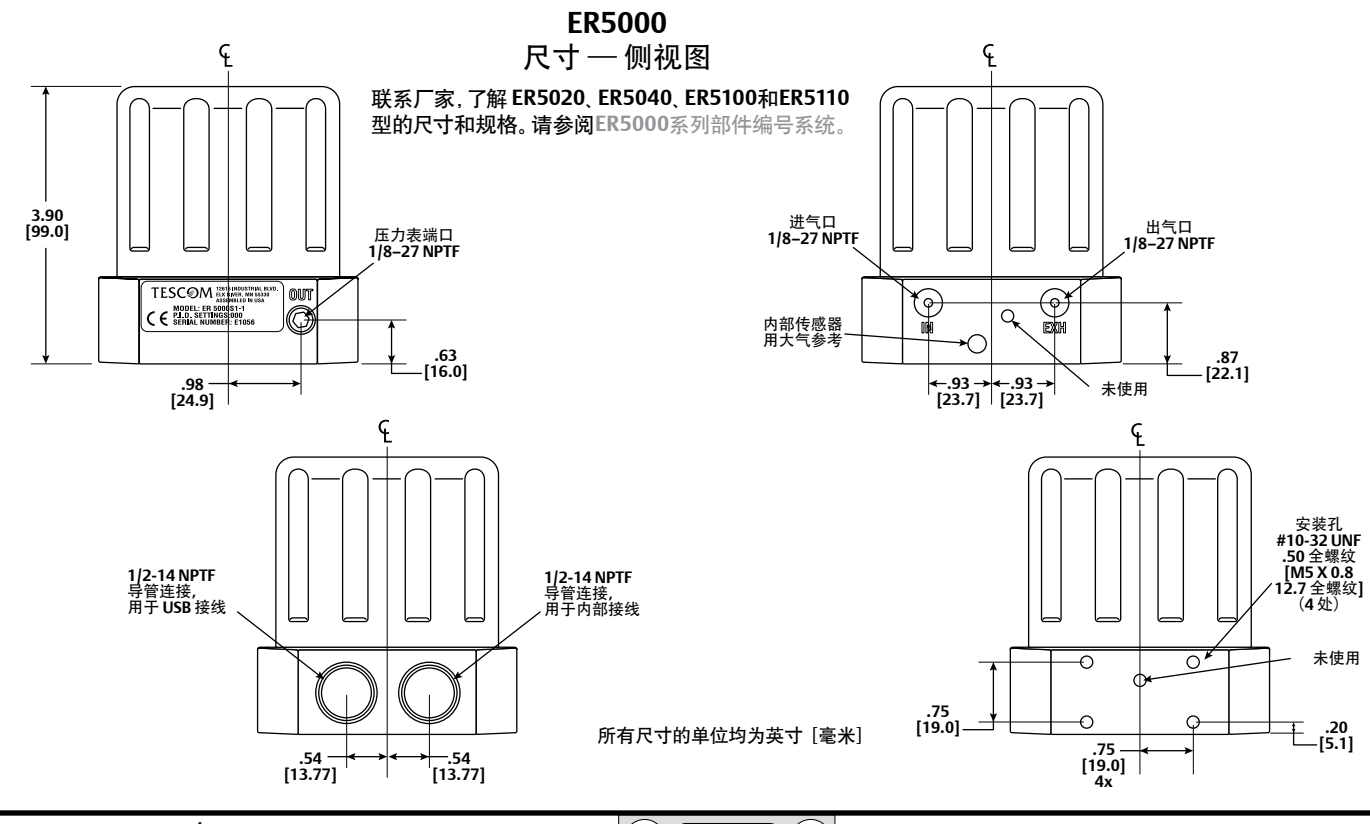

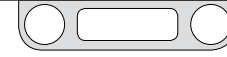

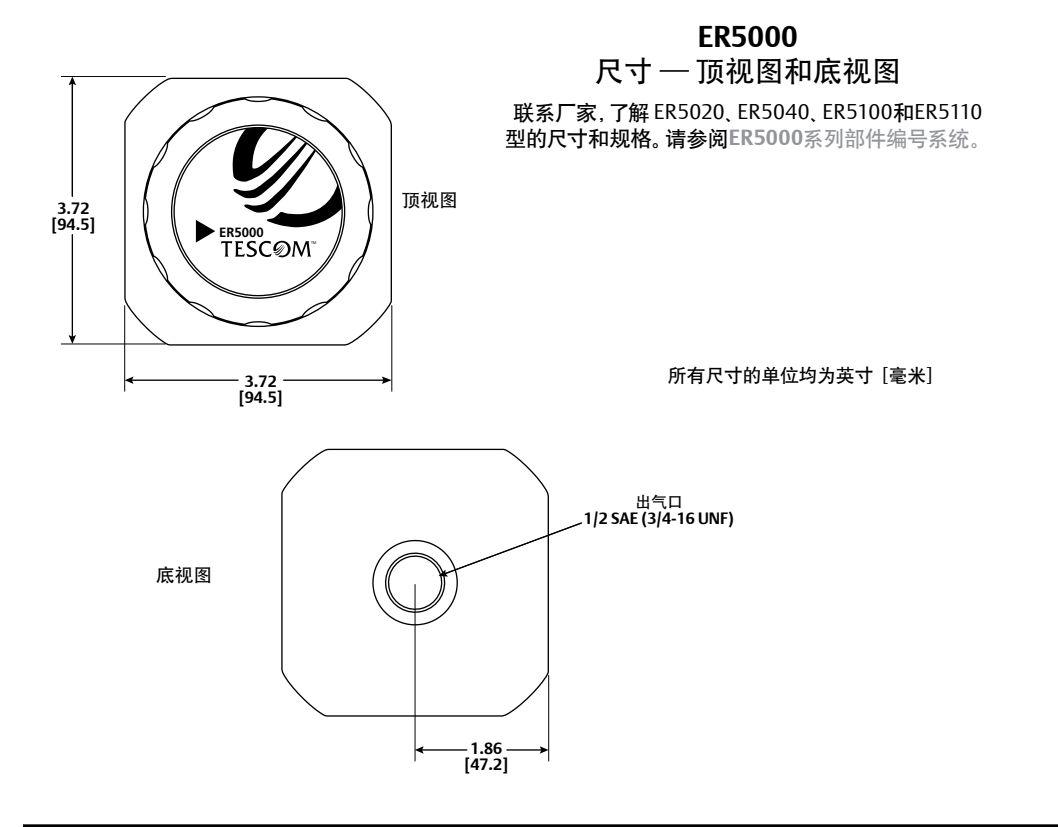

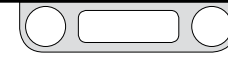

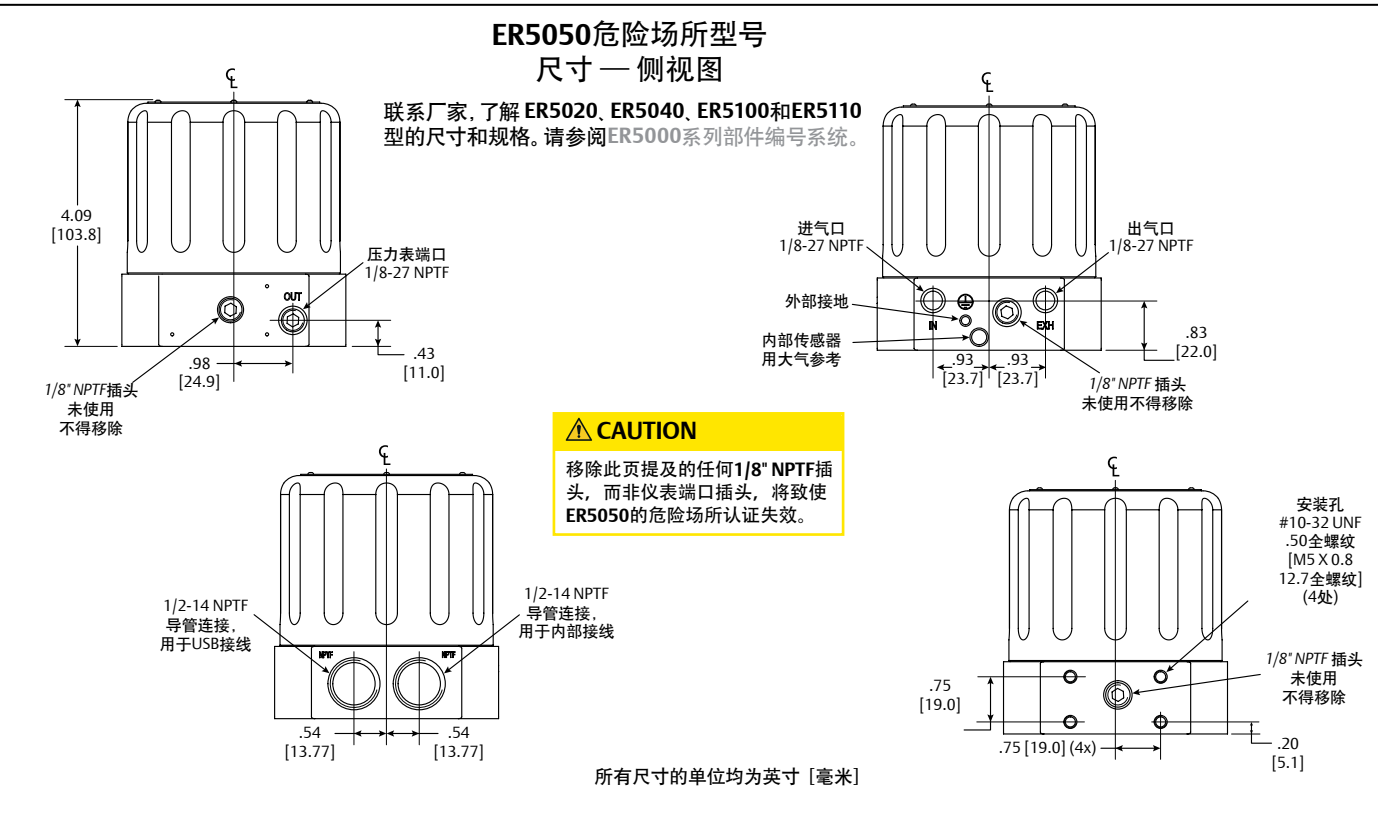

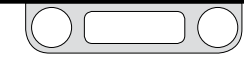

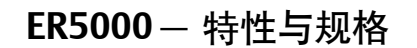

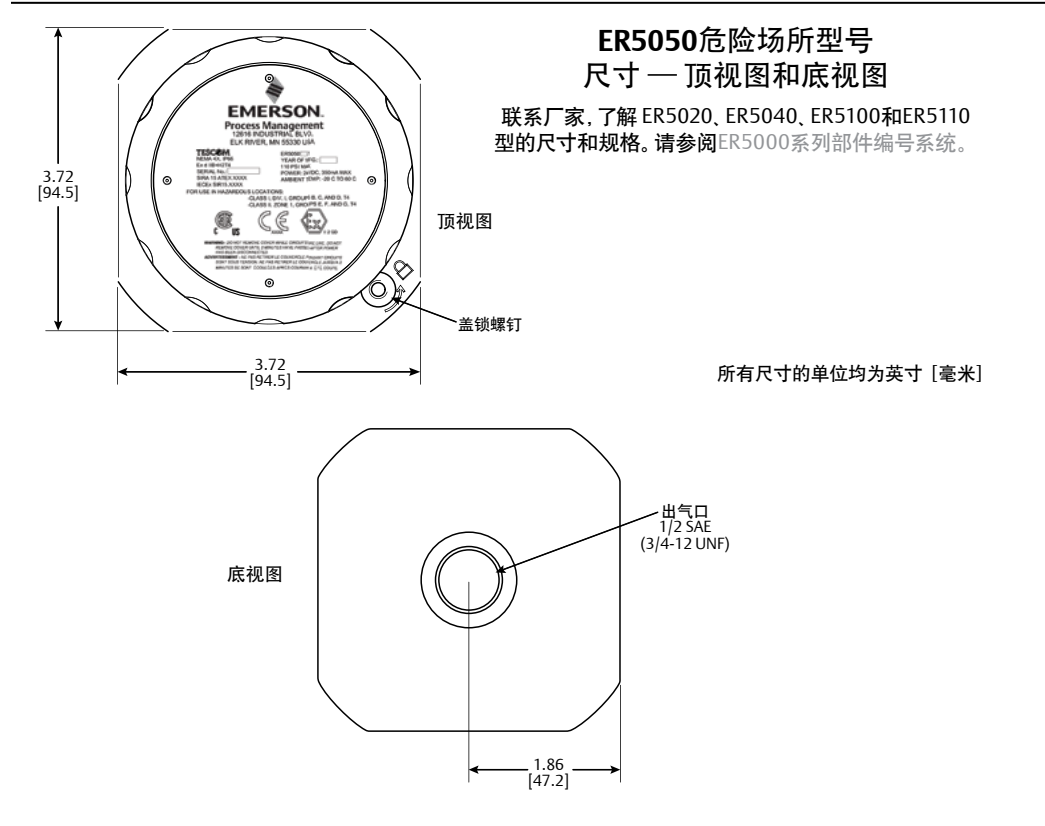

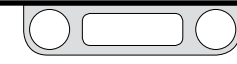

#### **ER5000**规格

联系厂家,了解ER5020、ER5040、ER5100和ER5110型的尺寸和规格。请参阅ER5000系列部件编号系统。

#### 外壳

Type 4X, IP66。为防止电磁辐射干扰,连接至ER5000的接线应套入 无弹性金属导管中。为此提供了两个1/2-14 NPTF接线端口。如未使 用,请用金属堵头将接线端口妥善密封。

#### 通过**CE**认证的接线说明 使用屏蔽双绞线电缆。

#### 重量

3.1 lbs / 1.4 kg

#### 介质

供应压力必须使用符合 ISA 标准7.0.01要求的清洁干燥的惰性气体 或仪表级空气。为防止损坏螺线管阀门,强烈建议使用符合ISA标准 7.0.01且过滤精度小于40微米(小至 10 微米)的管内过滤器。应尽量 使湿气含量降至最低。

#### 端口

- 接线端口: 1/2" NPTF
- 气动端口: 1/8" NPTF 进气口、排气口和压力表端口 1/2" SAE — 受控制气输出端口

# 电源要求<br>电压

- 24V DC (22V DC至28V DC)
- 电流: 最大值340毫安,标准值180毫安

环境

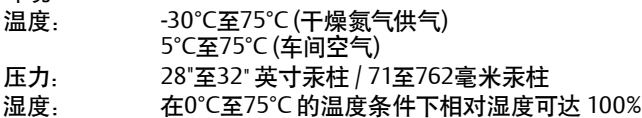

(无冷凝)

#### 进口压力

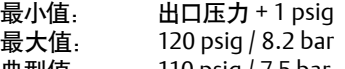

- 典型值: 110 psig / 7.5 bar
- ,<br>《才响应时间受进口压力影响。

传感器更新率

25 ms(传感器读取和处理任务的速率)

#### **USB**通信接口

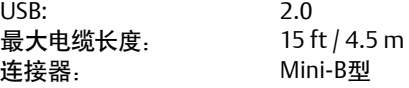

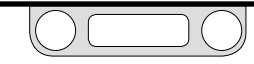

#### **ER5000**规格(续)

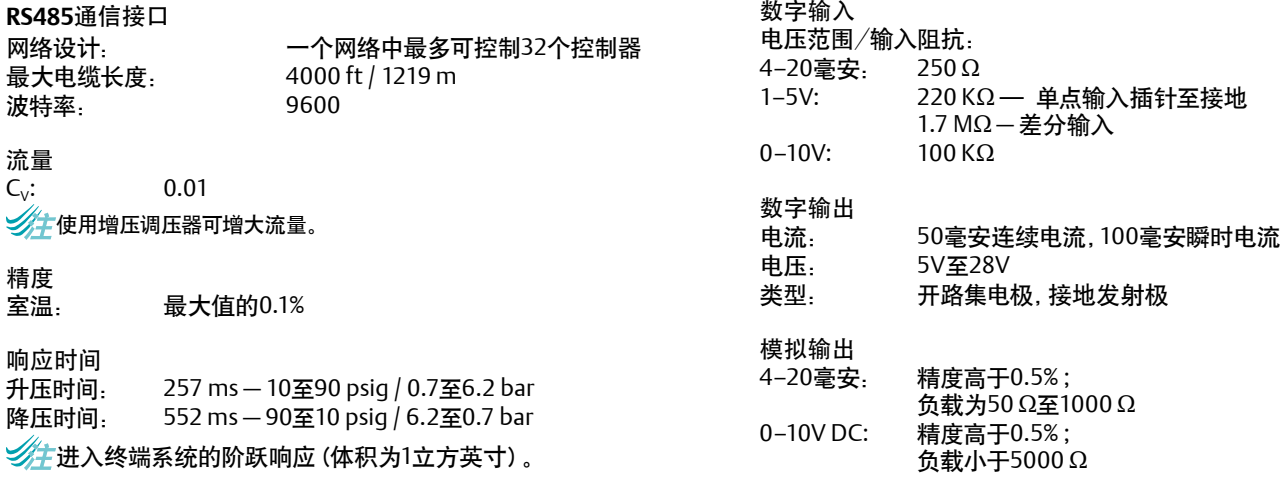

#### 外部模拟输入阻抗

4–20 毫安: 250 Ω<br>1–5V: 220 KΩ  $220$  KΩ — 单点输入插针至接地 1.7 MΩ — 差分输入  $0-10V$ :  $100 K\Omega$ 

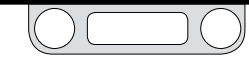

### 危险场所型号 **(ER5050)** 规格

认证

请参阅ER5050的"危险场所认证"了解危险场所认证的完整列表。

#### 外壳

Type 4X/IP66. 如果两个1/2-14 NPTF端口没有使用,请使用金属插头 合理密封。

#### 通过**CE**认证的接线说明

使用屏蔽双绞线。如果当地电气规范有要求,则使用刚性金属导管 包绕接入ER5050的接线。

#### 重量

2.6 lbs / 1.2 kg

#### 介质

供应压力必须使用符合ISA标准7.0.01要求的清洁干燥惰性气体或 仪表级空气。为防止损坏螺线管阀门,强烈建议使用符合ISA标准 7.0.01且过滤精度小于40微米(小至10微米)的管内过滤器。应尽量 使湿气含量降至最低。

#### 端口

#### 接线端口: 1/2" NPTF 气动端口: 1/8" NPTF — 进气口、排气口和压力表端口 1/2" SAE — 受控制气输出端口

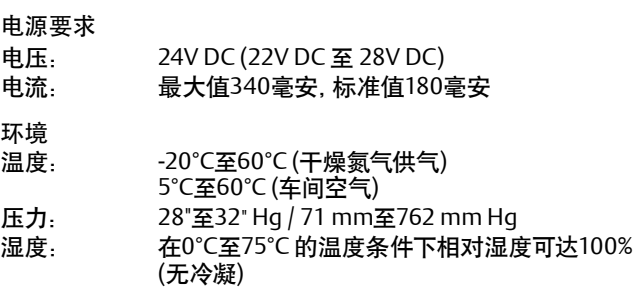

进口压力<br>最小值

出口压力 + 1 psig 最大值: 110 psig / 7.5 bar 典型值: 110 psig / 7.5 bar *NOTE* 响应时间受进口压力影响。

传感器更新率

*WARNING* 25 ms(传感器读取和处理任务的速率)

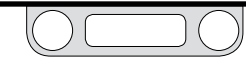

#### 危险场所型号 **(ER5050)** 规格(续)

#### **USB**通信接口

USB: 2.0

最大电缆长度: 15 ft / 4.5 m

连接器: Mini-B型

10TE 因为诸多危险场所接线要求存在差异, ER5050未附带 USB线。

#### **RS485**通信接口

**网络设计:** 网络设计: 一个网络中最多可控制32个控制器 最大电缆长度: 4000 ft / 1219 m 波特率: 9600

# 流量<br>Cv<sup>.</sup>

0.01 *NOTE* 使用增压调压器可增大流量。

#### *CAUTION* 精度

*WARNING* 室温: 最大值的0.1%

#### 响应时间

升压时间: 257 ms — 10 psig至90 psig / 0.7 bar至6.2 bar 降压时间: 552 ms — 90 psig至10 psig / 6.2 bar至0.7 bar *NOTE* 进入终端系统的阶跃响应(体积为1立方英寸)。

#### 外部模拟输入阻抗<br>4–20 mA: 250Q  $4 - 20$  mA: 1–5V: 220KΩ — 单点输入插针至接地 1.7MΩ — 差分输入  $0-10V$ :  $100K\Omega$ 数字输入 电压范围/输入阻抗: 4–20 mA: 250Ω 1–5V: 220KΩ — 单点输入插针至接地 1.7MΩ — 差分输入 0–10V: 100KΩ 数字输出<br>电流: 电流: 50毫安连续电流,100毫安瞬时电流 电压: 5V至28V 类型: 开路集电极,接地发射极 模拟输出<br>4-20 mA·

精度高于0.5%; 负载为50 Ω至1000 Ω 0–10V DC: 精度高于0.5% ; 负载小于5000 Ω

*WARNING* **www.emersom.com/tescom**

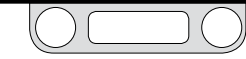

#### 附件

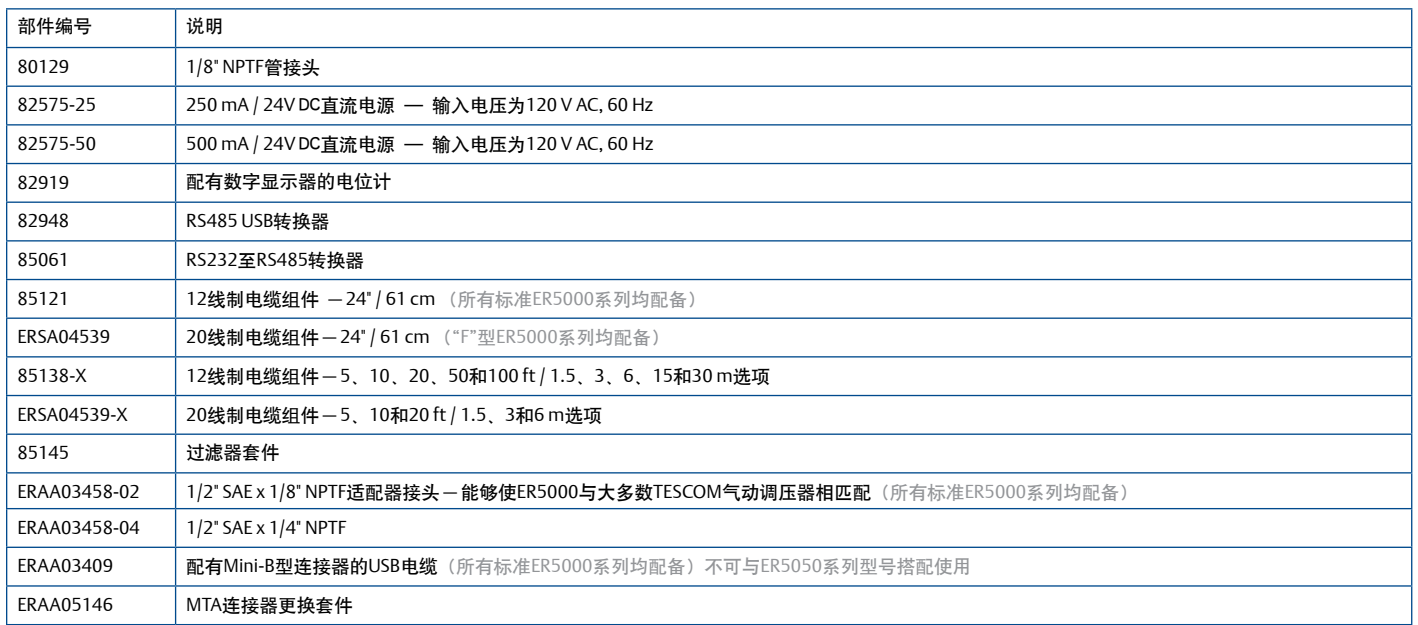

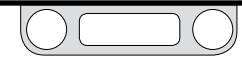

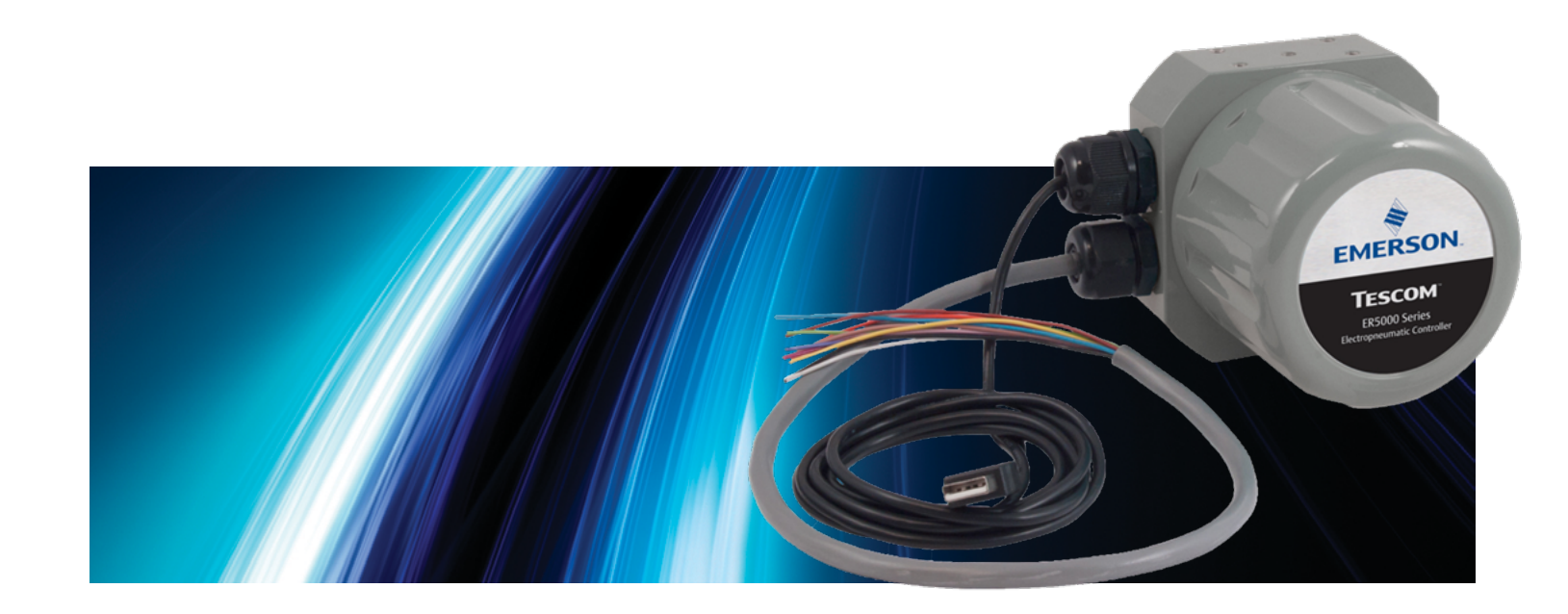

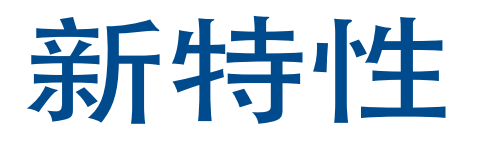

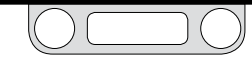

# **ER5000** — 新特性

新特性

- 内置USB连接
- 使用16位A/D转换器提供数据采集的分辨率
- 对于"F"型号ER5000,单根20芯电缆取代独立的12芯和8 芯电缆
- 挂起控制是"F"型号中新的操作模式, 让您能够在相当长 的操作时间内将输出锁定在稳定压力上(如传感器校准等操 作), 此类情形中系统稳定性至关重要。
- **ERTune™**经升级后能够充分利用Windows图形用户界面, 具有单一统一的操作环境,能够通过选项卡快速访问所有功 能。其他改进包括:
	- > 安装向导和串行通讯端口搜索功能能够加速安装过程。
	- > 新型调节选项卡具有高度响应性的滑动条,为清晰显示在 界面上的所有可配置参数设定最优范围。
	- > 数据采集功能可由系统事件(如数字输入检测或监控变量 达到目标值)自动触发。
- > 目前程序文件能够容纳多达100个指令段。循环计数能够实现 实时显示。
- > 对于"F"型ER5000系列,程序文件目前能够容纳以下新指令:
	- **Soak,** 只有在反馈信息指示已达到新的设定值时才会启动 悬停功能。
	- **IF/Then**和**GoTo**功能使用户能够创建对实时操作条件和输 入做出响应的复杂分支指令序列。
- > 使用诊断工具选项卡功能,用户只需点击一下鼠标即可查 看调节和故障排除建议。
- > 使用自动电磁泄漏检测功能,用户能够对控制器用电磁阀 进行快速、直观和准确评估。
- > 调压器膜片保护是一种新型功能,能够对由于快速变化的 流量要求导致对膜片感应调压器(尤其是金属膜片的调压 器)的感应元件施加过度压力的应用提供附加保护层。

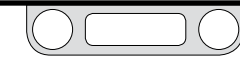

# **ER5000** — 新特性

#### 使用**ER5000**替代**ER3000**

**《看要说明/使用ER5050更换危险场所ER3000时,参考当前的** 危险场所标准。

#### 警告

安全标准可能持续修订。在危险场所更换控制器之前,研读并应 用**ANSI**、**ISO**和**OSHA**设定的适用于您所在区域的最新危险场所标 准、所有电气规程以及防火和安全标准。

点击此链接以查看所有危险场所认证和规范。

#### **12**针**MTA**连接器接线

ER5000SI-1的12针MTA连接器的接线与ER3000SI-1的相同。通过 MTA连接器替代工具包,可在新型ER5000中使用现有安装电缆。

#### "**F**"型号**ER5000**的接线

对于"F"型号ER5000, 之前版本采用两根独立的电缆连接 12针MTA连接器和8针辅助MTA连接器,现在改为单根20芯 电缆, 8针连接器的所有导线具有色带标识, 以便从视觉上 与12针连接器单色导线区分开。请参考图18以了解所有导 线颜色和针脚端接。绿色/白色导线(J4针脚5)以前的功能 为模拟信号接地,现已更改:为激活挂起控制功能,从而关 闭两个阀门并在当前压力下锁定控制器。如果在当前应用中 使用此导线,请参阅"安装变化"部分以了解建议的接线组 态。对于标准型号ER5000,有两条导线可充当信号/电路板 接地:黑色导线(J3针脚10)和棕褐色导线(J3针脚12)。对 于"F"型号ER5000,黑色/白色导线(J4针脚6)也可充当信 号/电路板接地。

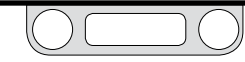

# **ER5000** — 新特性

#### 用**ER3000**软件包控制**ER5000**

如果您希望继续使用控制ER3000的Windows Tune或其他软件, 则您必须安装跳线器J9才能将ER5000转换为ER3000模式 (见图19)。ER5000采用16位A/D转换器将模拟输入信号转换为 微处理器能够读懂的数字语言,而ER3000采用的是12位转换 器。ER5000若想正确分析由专为ER3000编写的程序产生的信号, 必须使用12位转换器。

**シキ**安装ER3000模式跳线时也会关闭新型暂停控制功能以及新型程序文 件指令。

#### **UI3000**或**UI4000**

ER5000与UI3000以及UI4000均不兼容。

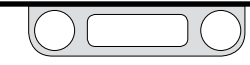

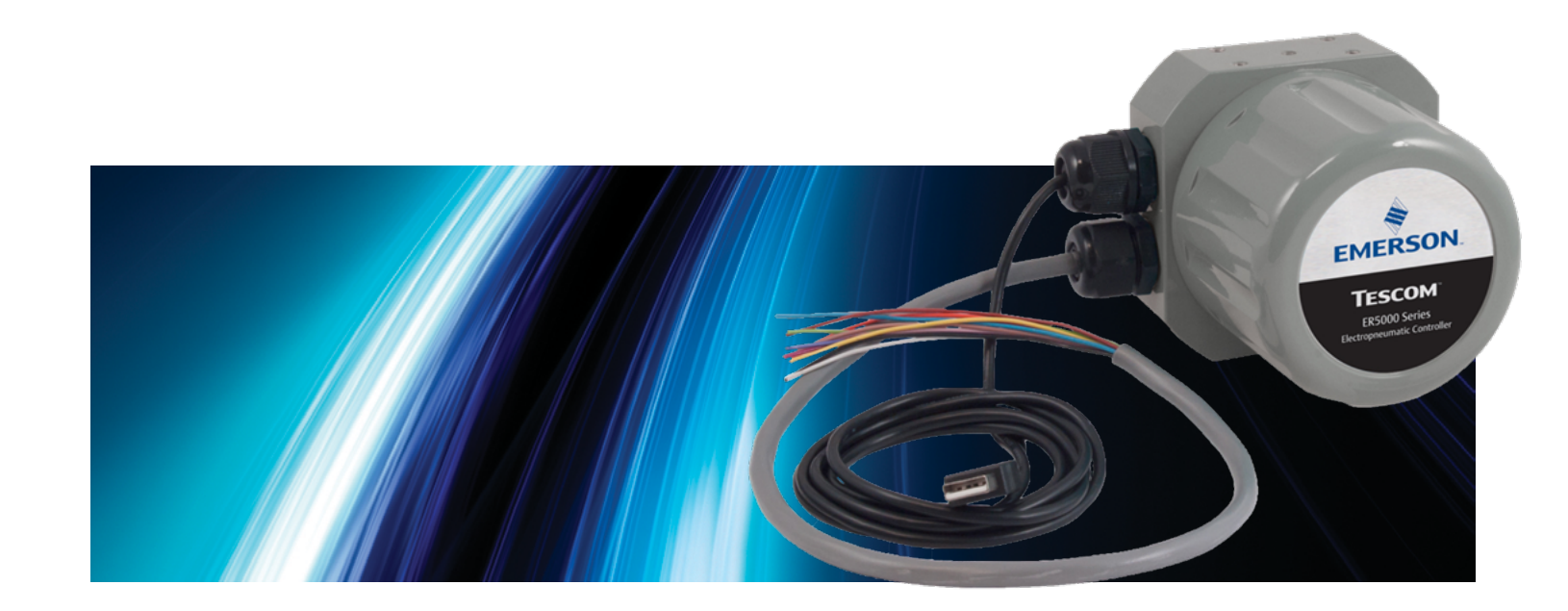

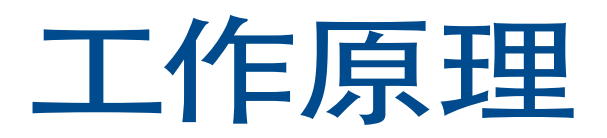

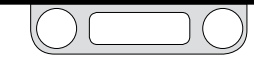

#### **ER5000:** 工作原理

ER5000(电子调压器5000)是基于微处理器的 PID(比例-积分-微 分)控制器,可为宽广范围应用提供精确算法压力控制。

ER5000 可用作独立装置对0–100 psig / 0–6.9 bar清洁干燥惰性气体 进行控制或可连接至任何气动调压器或阀门。在与TESCOM调压器 一起使用时,ER5000可为气体和液体提供分布式压力控制,压力 控制范围为真空至 30,000 psig / 2068 bar, C<sub>v</sub>最大可达12。

可通过直接USB或RS485连接从任何PC上对ER5000进行控 制。ER5000也接受来自4–20 mA、1–5 V或0–10 V模拟源的模拟设 定值信号,例如来自PC或PLC D/A卡。可对ER5000进行连接以允许 在同一RS485网络中进行多台控制器输入/输出配置和菊花链式连 接,最高可达32台控制器。

ER5000可利用其内部传感器或置于实际工过程管线中的外部传感 器(4-20 mA、1-5V 或 0-10V) 感应压力。您可在下列三种控制模 式中的任一模式中操作ER5000:

- 内部反馈,该模式仅使用内部传感器;
- 外部反馈,该模式仅使用外部源;
- 双环,该模式在"循环内循环"配置中使用内部和外部源。

在设置过程中,您可下载已由TESCOM编程的 PID 设置以满足大多 数商业应用的需求。所包含的ERTune™程序可提供直观界面以通过 直接调整比例积分微分阀门对ER5000的性能参数进行自定义。通 过使用ERTune™程序,您可以创建程序文件,该文件通过指令序列 指导ER5000。指令序列可能包括多个设定值更改、精确定时数字 输入和输出以及基于实时操作条件的响应特性和其他内部变量的 修改。

ER5000的安装仅需几分钟,但它可提供精确性、可靠性和灵活 性,以满足大多数高要求用户的需求。

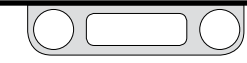

#### 了解**PID**控制器

PID 控制器**可保证机械系统仅在操作人员偶尔监督的情况下就可实** 现高精度、可靠运行。PID控制器几乎可控制系统内的所有可测量物理 性质,包括压力、流量、温度、位置、速度、力、密度、扭矩和加速度。

PID 控制器在监控和响应的连续循环中运行。ER5000每25 ms(毫 秒)循环一次。

在每次循环开始时,该控制器从系统内传感器上读取输入以查找已 测得当前测量值,如系统压力(反馈值)并将其与预设目标值(设定 值)进行比较。

如果上述两个数值一致,则生成零点误差,无需进行任何操作。如 果上述两个数值不一致,则生成正误差或负误差,激活控制器以修 正误差。

如果误差由操作环境意外更改而造成,控制器开始工作以将系统恢 复至初始设定值。如果误差由设定值更改而造成,控制器启动以提 高或降低系统压力至其新的目标设定值。

不论在何种情况下,控制器均连续工作,直到设定值和反馈值一致。 控制器之后生成零点误差并返回至其监控功能。此时,可认为系统处 于稳定状态。

PID 控制器从误差生成至稳定状态的响应由复杂算法形成,该算法 包含三个独立但却相互关联的值(亦称"项")。

- 比例 **(P)** 项表示当前回路中所生成误差值的函数。在各回路 中,P 值按照与误差值成正比的比例进行变更。在第一次检 测到误差时(P值)最大,随着控制器使系统越来越接近设 定值,(P 值)逐渐减小。
- 积分 **(I)** 项表示系统运行时所生成所有误差组合值的函数。只 要系统存在误差,I 值就会继续增大;只有当误差存在于反方 向中时,I 值才会减小。值得注意的是,在误差被修正之后, 积分值将保持其值不变,这被称为积分饱和。

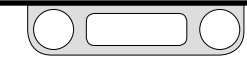

• 微分**(D)**项表示电流变化率的函数。随着控制器使系统接近设 定值,D值先减小,然后开始减小其他值,控制器将系统修正 到接近设定值。

**PID**控制器:三个组成部分比一个组成部分要好

为何是三个独立值? 试想一下下列情景:

- 您正在驾驶一辆汽车,这辆汽车现在需要通过路上的一 个弯道。
- 在这辆汽车开始转弯时,您轻轻转动方向盘以正确转弯。此 时,您就是比例控制器。
- 当这辆车继续转弯时,圆周力会使其向外行驶。此时无法准确 转弯(仅仅依靠比例)。此时您会发现必须过度转向(增加积 分)以使车辆保持在弯道上,之后一阵风强吹向车辆的侧面; 现在您需要更加过度地转向以补偿风力和圆周力(积分)。
- 当车辆通过弯道的中点时, 圆周力会减小, 风力也将减小。 此时过度转向(比例和积分)可能会使车辆打滑。在您到达 笔直道路上之前,您应该通过不足转向(增加微分)以通过 剩下的弯道。
- 当您继续行驶时, 您记得风之前在最不话当的时候吹来, 所 以您会双手紧握方向盘以防又有另一阵风吹来(积分饱和)。

就像知道什么时候应该沿着路行驶,什么时候应该过度转向,什么时 候应该不足转向的司机一样,可将比例、积分和微分的效果结合起 来的控制器具有高度灵活性,可以有效应对最宽广范围的应用要求 和环境条件。

现在来试想一下三位不同司机同时通过同一弯道时的情景。

• 第一位司机看见一辆警车在旁边车道上。该司机的主要目标 是在整个弯道长度内均稳稳地位于车道内。该控制器在比 例、积分和微分之间认真地进行平衡。

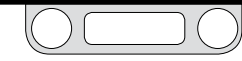

- 第二位司机注意到,在杯座中有满满一杯热咖啡。该司机将 尽可能平稳慢速地通过此弯道,因为该司机的主要目的是 确保热咖啡不会溅出。该控制器已降低比例和积分,增加微 分,以在牺牲速度和精确度的代价下尽可能平稳地做出响 应。
- 第三位司机正在参加公路赛车。该司机将尽可能快速稳定地 通过弯道,将车速正好控制在有效控制车辆旋转的最高值。 该控制器已最大限度地增加比例和积分以获取可能的最快响 应,然后,在行车的最后仅将微分设定为足够重新建立控制 的值。

对于同一变化具有三种不同的控制方式,三个不同的目标,三个 不同的响应。通过增加和降低比例、积分和微分的相对值(该过 程称为调试控制器),您可以设置您的ER5000以符合特定响应特 性并在所有系统的特定限值内工作。

典型**PID**控制系统

图2为典型PID控制系统的简图。

在此图中,虚线表示控制器。设定值 **(r)** 由内部面板或外部源发出。 反馈值 **(y)** 由监控系统当前状态的内部或外部传感器发出。控制器 读取上述两个值并从设定值中减去反馈信号。

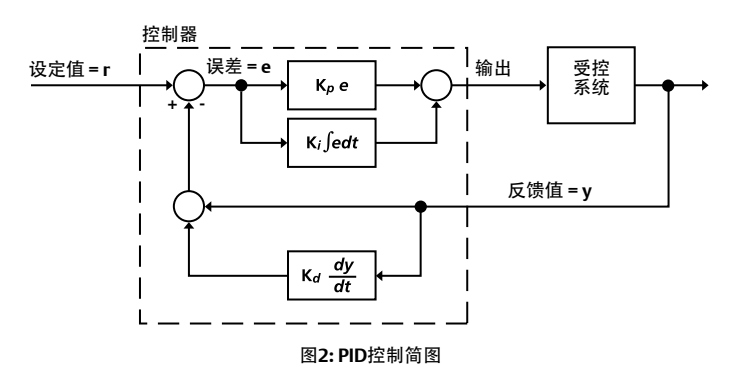

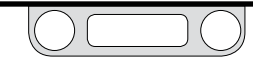

如果设定值和反馈值一致,则控制器将生成零点误差且不会激活。 如果设定值和反馈值不一致,则控制器将生成误差值 (e),激活并发 送输出至系统以修正误差。例如,ER5000中的输出被发送至控制器 中的电磁阀上。

当反馈值低于设定值时,生成正误差。ER5000将激活对正误差进行响 应以增加系统压力。

当反馈值高于设定值时,生成负误差。ER5000将激活对负误差进行 响应以降低系统压力。

控制器通过对如下两个值求和以确定发送多少输出:

- 比例项,为所生成误差和常数**Kp** (比例常数) 的乘积。
- 积分项,为所有积累误差和常数**Ki** (积分常数)积分的乘积。

仅基于比例项或仅基于比例和积分项的控制系统被称为P和PI配置。 如果P或PI配置适用,则ER5000可在P或PI配置中运行。PID配置(包 括微分项)具有最高精确度和灵活性。

微分项通常用来在将反馈值与设定值进行比较之前减小反馈值。具 体情况参见图2。反馈值的微分乘以常数**Kd**(微分常数),所获得的 数值再加上反馈值。

因为微分为变化率的函数,其主要作用是在系统接近设定值时用作 阻尼器并抑制振荡。

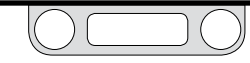

#### 调试**PID**控制器

调试控制器是选择最佳 Kp、Ki 和 Kd 设定值以产生最佳响应的过 程。"最佳"响应取决于该应用最重要的因素,它通常需要在响应速 度和稳定性之间做出折中。

您的ER5000在工厂进行预调试,在设置过程中,可将由 TESCOM配 置以与您的TESCOM调压器相匹配的PID默认设置下载至控制器。 对于众多用户而言,默认调试一开始即可提供有效的系统控制。其 他用户将会发现,其应用的特定要求或操作环境需要使用ERTune™ 程序进行某些附加手动调试以获取最佳性能。

PID 算法的数学运算十分复杂,已经超出本手册的范围。应当了解 您的系统的响应特性将不可避免地涉及反复试验。

此外,PID 调试也需要基本功能方面有所了解。一些可预测的(影 响)效果,包括正相关的和负相关的,观察设置是增大或减小。如 有必要,可一键恢复默认设置(参见"将ER5000重置为默认PID设 置")。

根据某些经验法则和由ERTune™程序提供的实时视觉反馈,所有 操作人员,无论是否具备经验,均可通过手动调试其控制器从而获 得积极的结果。

**PID**调试经验法则

- 比例设置控制着控制器的整个响应曲线。首先对其进行设 置。然后增加积分和微分以调试响应。
- 积分设置可加速响应,尤其是在系统接近设定值且比例降低 时。它主要用于最大程度减小稳态误差或静差,稳态误差或偏 差是指系统在未达到目标设定值时进入稳定状态的情况。在误 差已被修正之后,积分仍保持"持续"积分饱和的状态。
- 微分设置可抑制响应,它用于防止系统修正过度。一般而 言,微分设置在比例设置之后进行。

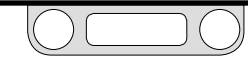

图3显示了四条典型变化到设定点的反馈曲线。

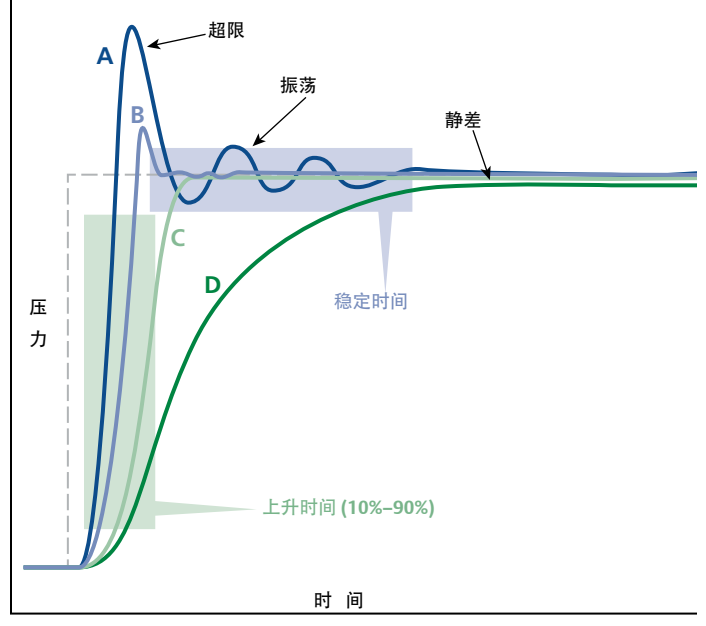

图**3:** (输出)变化至程序设定值改变的典型响应曲线

曲线A中的控制器响应升压时间短促。该控制器同时也过度修正 (超限)误差且在新的设定值附近振荡。在系统达到其新的稳定状态 之前,稳定时间延长。整个响应很快,但是不稳定。

曲线D中的控制器上升时间长且缓慢,最后到达稳态误差状态时结 束, 其所进入的稳定状态稍低于新的设定值。

曲线 A 展示了快速响应的不利影响,以及不稳定。调试该控制器将 需降低比例设置,同时可能也许降低积分设置。另外,增加微分将可 帮助稳定响应。曲线D展示了稳定但过慢的系统反应。调试该控制器 将需增加比例。同时也应增加积分以消除静差。应对微分进行检查 以查看其是否过度抑制响应。

已调试曲线B和C中的控制器以在速度和稳定性之间达到平衡。曲线 B为获得最快的上升时间可允许少量的超限和振荡,其稳定时间短 且稳定。

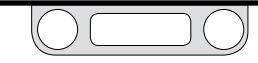
曲线 C 具有"临界阻尼",它仅增加足够微分以完全消除超限。上述两 个调试均无静差。曲线 B 将为应用的最佳调试,它可容许超限,曲线 C 则不容许。

各组成部分经验法则的重述:

比例 **(P):** 

- 较高设置可实现更短上升时间和更快响应。
- 较高设置同时也可使响应稳定性降低,存在超限和振荡现 象。超限可能会对系统的物理限制造成不良影响。
- 较低设置可使响应速度减慢。

积分(I):

- 较高设置可加速响应。
- 较高设置也可增加不稳定性。
- 较低设置可降低控制器的响应。
- 因为即使在系统达到稳定状态之后积分饱和仍继续推动响 应,所有较高积分设置可消除静差。
- 饱和可延迟控制器对新误差的响应,但是积累误差在新误差可 以开始"增加"积分之前必须"消除"。ER5000 具有独特的积分 限制以控制正饱和和负饱和,使您可以使用较高积分设置。
- 较小误差的积分可随时间推移累积至某值, 该值会导致控制 器意外激活。ER5000具备独特的过滤器(被称为积分死区) 以减小上述影响。

微分 **(D):**

- 较高设置可修正超限和振荡。
- 较高设置同时也可缩短稳定时间,增加系统稳定性。
- 较高设置可能会过度抑制系统,导致上升时间缓慢。
- 反讨来说,较高微分设置可通过增加操作环境中瞬态变化 (噪声)的灵敏度使某些系统不稳定。由于频繁的激活,这 种灵敏度可以缩短ER5000电磁阀的操作寿命。

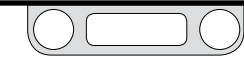

#### 表1对比例、积分和微分的经验法则做出总结。

表**1**:控制器响应曲线中**P**、**I**和**D**增加的影响

|              | P值增加 | l值增加 | D值增加 |
|--------------|------|------|------|
| 上升时间         | 较快   | 较快   | 较慢   |
| 不稳定性 (超限/振荡) | 较高   | 较高   | 较低*  |
| 稳定时间         | 变化   | 较长   | 较短   |
| 静差           | 较少   | 消除   | 变化   |

\*超过D值可带来较高的不稳定性。请参见第37页中微分经验法则的重述。

对于调试ER5000,ERTune™程序可带给您丰富的视觉环境和精确 直观的控制。关于该程序性能和功能的详细说明以及取得最佳系统 性能的提示和技巧,请参见"调试选项卡:ER5000调试用控件和功 能"。

各系统均具备其独特特性;各操作环境均具备其独特挑战;各应用 均有其独特要求。最佳调试总会涉及反复试验和折中。上升时间快 是以不稳定性增加为代价。最大程度地减小超限可能导致响应滞后 或静差。消除静差可能会带来不必要的饱和。重要的是知道您的优 先选择并懂得权衡。

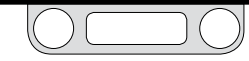

**ER5000:** 典型应用(无危险场所)

#### 警告

研读并应用**ANSI**、**ISO**和**OSHA**设定的适用于您所在区域的最新 危险场所标准、所有电气规程以及防火和安全标准,确定您的应 用是否需要危险场所型号。

如果您的应用要求采用危险场所型号(**ER5050**),请参阅第**110**页 上的安装危险场所型号(**ER5050**)

#### 控制系统压力

在典型应用中,ER5000的出口通常通过自带1/2" SAE x 1/8"NPTF转接 头连接至气室加载或放大比例气动加载调压器的顶部。参见图4。

外部气源向ER5000提供最高120 psig / 8.2 bar的供应压力,一般 应用为110 psig / 7.5 bar。ER5000可通过打开进气口处脉冲宽度调 制 (PWM) 电磁阀增加调压器气动执行机构的先导压力, 通过打开 排气口处PWM电磁阀降低先导压力。一般而言,废气从排气口排 放至大气中。

在外部反馈模式中配置的控制器通过来自安装在下游过程管线的 传感器感应系统压力。

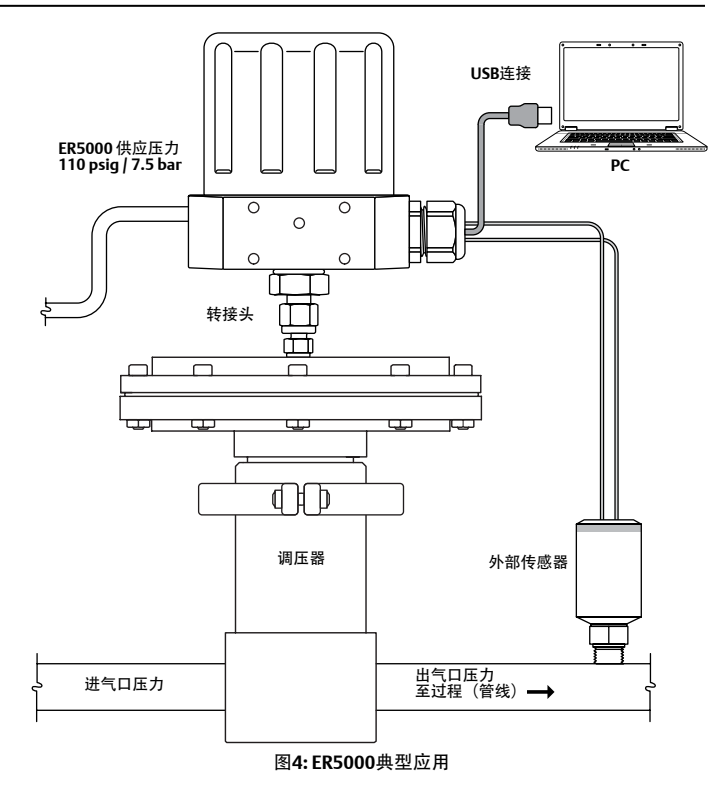

配备转接头的控制器与放大比例气室加载调压器一并安装。反馈值来自外部传感器。 设定值来自通过USB连接从PC上下载的程序文件。

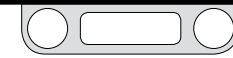

**ER5000** — 工作原理

控制器每25毫秒读取一次反馈值并将其与从外部源或从其板载内 存中程序文件所获取的设定值进行比较。

如果反馈值低于设定值,则ER将启动进气阀,允许先导压力进入调 压器的执行机构。这将导致调压器的主阀打开,从而增加下游系统压 力。ER5000将继续传送先导压力至调压器的气动执行机构中,直到 反馈值和设定值相等。等到上述两个值相等,进气阀将关闭,在此压 力下对系统进行稳定。

如果反馈值高于设定值,则ER5000将启动排气阀,从调压器中释放 先导压力。先导压力降低可导致调压器主阀关闭,同时也可导致调压 器排放口打开,从而排放过量系统压力(如果您的应用使用非排放调 压器,则请参考第41页的内容)。结果为下游系统压力降低。ER5000 将继续排放先导压力,直到反馈信号等于设定值。等到上述两个值 相等,排气阀将关闭,在此压力下对系统进行稳定。

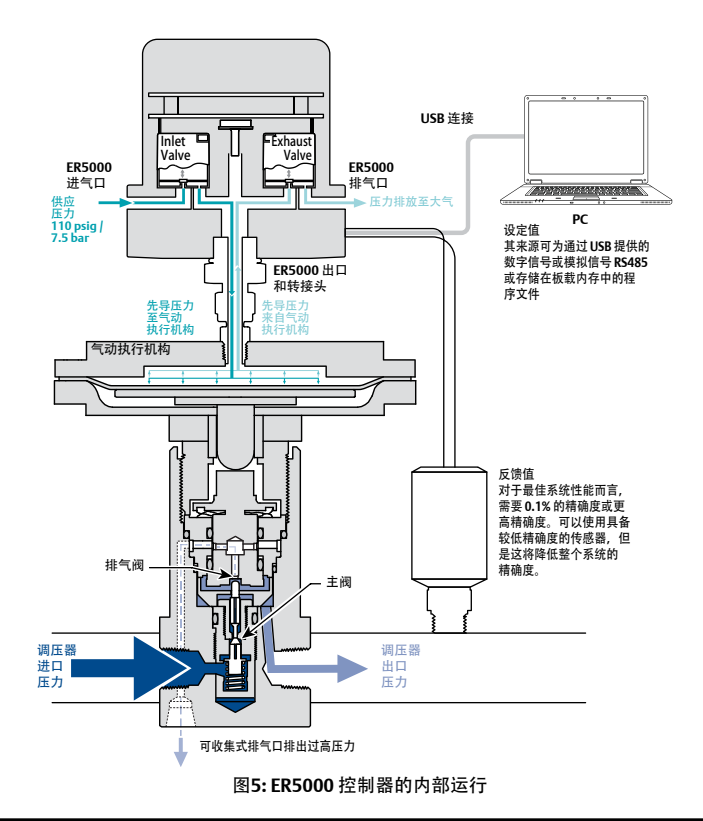

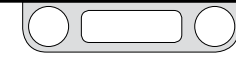

闭合回路应用中带释压功能的调压器的注意事项

无释压功能的调压器不具备可排放过量系统压力的调压器排放口。 当下游流动阻塞时,无释压功能的调压器将在闭合回路应用中带来 特殊的挑战。

当下游流动突然停止时,例如下游阀门关闭,反馈值将迅速增加。调 压器通过关闭其主阀进行响应。但是,由于调压器内的锁闭现象,在 调压器完全紧密密封之前,少量过量压力将从主阀中释放。

在带释压功能的调压器中,过量下游压力由调压器排放口进行释放, 允许系统恢复至稳定状态。在无释压功能的调压器中,过量压力聚集 于下游管道中。

PID控制器可感应反馈值的增加并激活以降低系统压力。但是该调压 器无法响应,因为它无法排放。由于过量系统压力聚集,误差无法更 改。控制器可继续响应,直到先导压力通过排气阀完全排放出去。这 可产生两种不利的情况:

- 如果调压器为金属膜片感应调压器,则膜片下高下游压力和 膜片上低(甚至可能为零)先导压力之间的压差可极度压迫 膜片。
- 无论调压器为何种类型,如果下游流动突然重新开始,则 PID控制器的响应将延迟,因为调压器的气室或气动执行机 构腔室需要完全重新充满。

启动ER5000调压器膜片保护功能时,控制器对误差的响应仅可达到 原始先导压力的设定百分比值,之后停止。这可在系统流动恢复之 后很快对控制器和调压器进行复位并最大程度地减小可影响调压器 组件的压差。

对于使用金属膜片感应调压器的应用而言,强烈推荐调压器膜片保 护功能。它为使用非排放调压器的应用提供控制优势。对于使用无 释压功能的调压器或活塞感应调压器的应用而言,无需调压器膜片 保护功能。

若要了解更多关于此功能的信息,请参见"膜片保护面板"。

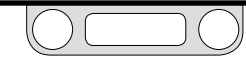

#### 监控系统控制限值

ER5000也可进行配置以监控系统并在超过用户规定限值时响应。 该功能默认为停用,它可通过ERTune™程序中的控件从而激活。若 要了解更多信息,请参见"控制限值面板"部分。

在系统失效的情况下,例如传感器接线损坏、供应压力不足或管道 破裂等,该功能可增强安全性。

#### 注意

控制限值功能可增加系统监控的等级。激活表示存在潜在问题,但是其自 身无法防止问题产生。不应将控制限值功能视为安全机构,其本身也并非 安全装置或限压装置。

在监控控制限功能已激活的 ER5000 检测到指示限值超过的信号 时,ER5000 将启动其电磁阀以达到下列三个控制限值状态之一:

- 进气口关闭/排气口关闭
- 进气口关闭/排气口打开
- 进气口打开/排气口关闭

默认状态为进气口关闭/排气口打开,这可保证在超过限值时,将对 减压系统进行排压。如果您的应用使用非排放调压器且您打算在此 情形中使用 ER5000,则请参见"闭合回路应用中带释压功能的调压 器的注意事项"。

对于下列所有变量而言,均可监控最大和最小限值:

- 模拟信号设定点
- 内部传感器
- 外部传感器
- 内部误差
- 外部误差

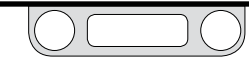

#### **ER5000**:控制模式

#### 内部反馈模式

内部反馈模式使用 ER5000内部传感器以监控控制器0–100 psig / 0–6.9 bar内部压力范围内的压力。当ER5000用作独立装置或当调压 器使用开环控制时,一般均使用该模式。

#### 外部反馈模式

外部反馈模式利用用户提供的外部传感器以监控系统压力。该传感器 安装于过程管线中并向ER5000提供直接反馈。当ER5000用作调压器 或阀门的指挥器时,一般均使用该模式。

当ER5000用作独立装置时,外部传感器也可安装在ER5000压力管 线中。当出现下列情况时,更倾向选择内部反馈模式:

• 应用在较小压力范围内需要精确控制。例如,ER5000对 0–10 psig / 0–0.7 bar范围内的5%变化值比对0–100 psig / 0–6.9 bar全范围内的0.5%变化值更能有效响应。

• 无需监控下游压力。例如,如果输出通过一段管道到达容器中 且管道中存在压降,则安装在容器上的外部传感器将提供比控 制器内部传感器更积极响应的反馈信号。

#### 双环模式

双环模式在一个PID循环中执行另一个PID循环。内部回路使用控制 器的内部传感器,外部回路使用外部传感器。该操作模式可提高稳定 性,但是会降低系统的响应速度。

对于双环模式中的正确操作而言,在设置过程中,外部反馈回路(也称 为外部回路)积分限制的下列建议默认值下载至控制器。最大值: 32767;最 小值:0。上述设置对于大多数应用来说均为最佳设置。

若要了解更多关于上述设置的信息,请参见"双环控制调试提示" 和"积分限值控制器"。

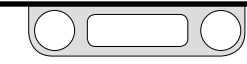

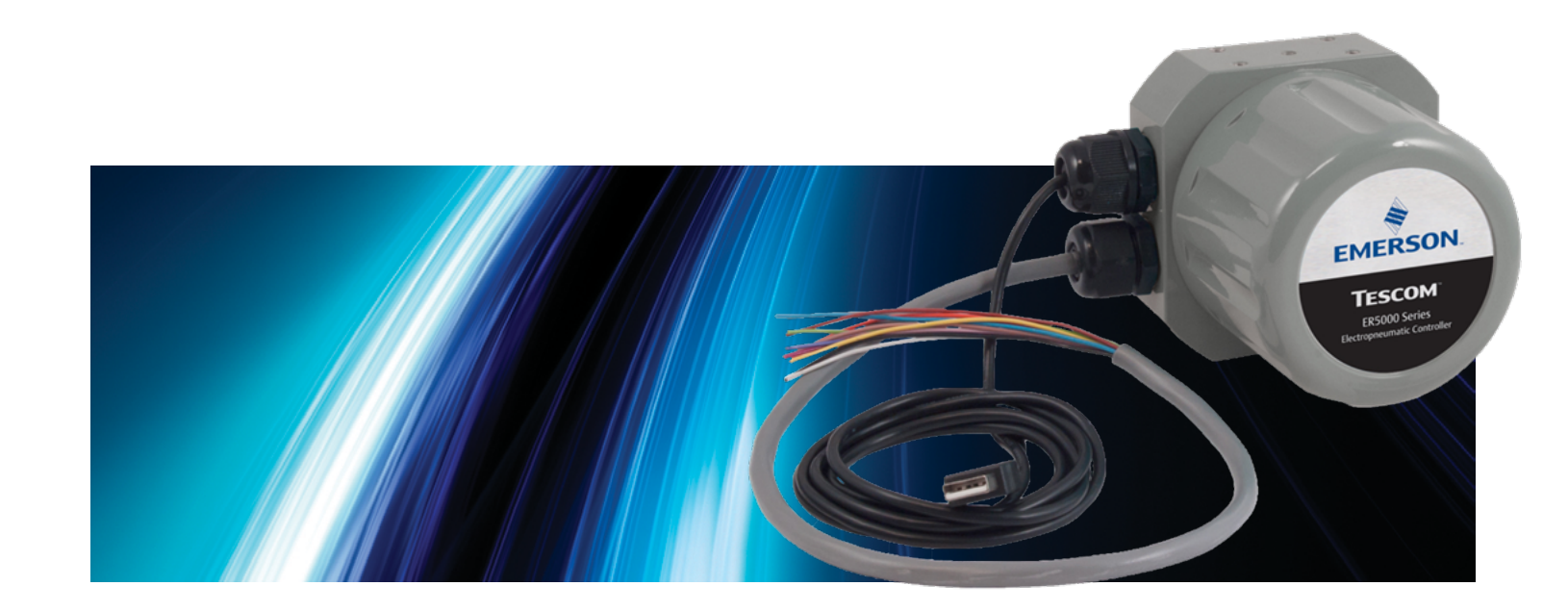

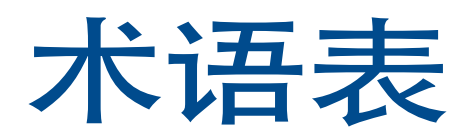

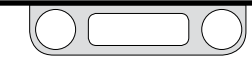

#### **PID**控制器和控制器调试的相关术语

**D/A**卡

数模转换卡的缩写。用于PC和PLC上,以生成模拟信号。 菊花链

逐次连接在一起的多个ER5000与位于相同RS485网络的单一中央 PC进行通信。通过ERTune™程序,菊花链内的各个控制器都将拥有 唯一的节点地址。

#### 死区

参见积分死区和脉冲死区。

#### 微分

基于系统内的变化率,构成控制器响应的组成部分。通常用来抑制 比例和积分效应,并增强系统的稳定性。

#### 误差

设定值减去反馈值时得出的结果。零点误差结果处于未激活状态。 非零点误差激活ER5000,直到已校正误差。正误差将促使ER5000增 加系统压力,负误差将促使 ER5000降低系统压力。

#### 反馈值

内部或外部传感器发送的输入值,以显示PID控制器管理的过程的当 前水平。控制器从设定值减去反馈值,形成误差,同时任意非零点误 差将激活控制器。

#### 危险场所

危险场所是指存在足量可燃性液体、气体、蒸气或者易燃粉尘,会导 致爆炸或火灾的区域。在这些应用中必须采用特别设计的设备及特 殊的安装技巧,因为控制器正常工作期间存在电流,因此可能产生火 花。如果您的应用环境达到危险场所标准,则必须使用ER5050型且 遵守第110页上的安装规范,以确保操作环境安全。

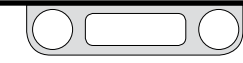

#### 积分

基于系统内的累计误差,构成控制器响应的组成部分。只要存在非 零点误差,则持续累计误差并保存误差值,直到相反方向上生成误 差。加快比例效应。通常被称为"复位",因为其持续增加值有效地 将设定值"复位"至控制器的计算结果内,高于或低于实际水平。这 样,PID控制器能够消除静差。保存的积分值亦称积分饱和,必须进 行仔细控制,以免响应滞后。

#### 积分死区

带阻滤波器停止处于设定值设定百分比范围内的积分。防止瞬态小 误差累计到一定程度,以免激活控制器。通过ERTune™程序中的调 试选项卡进行访问。

#### 积分饱和

校正误差后,积分将保存累计值的总和。累计值过度饱和将导致控制 器对新误差响应滞后。为积分限制的累计值设定限制从而进行适当 调试,以免发生饱和。

#### 积分限制

校正误差期间,用来限制积分饱和的成对过滤器可累计使用。设置 正误差(设定值减去反馈值为正数)的最大限值。设置负误差(设定 值减去反馈值为负数)的最小限值。通过ERTune™程序中的调试选 项卡进行访问。允许使用较高的积分设置,无任何副作用。通常设定 为最小必要值,以消除静差。

#### 节点地址

ER5000在网络内的虚拟地址。每台控制器的工厂分配默认地址为 250。当多台ER5000处于相同RS485网络的菊花链中时,每台控制 器必须分配有唯一地址,这样,PC可单独定位每台控制器并与之通 信。使用ERTune™程序中的Configure Tab(配置选项卡)可更改节 点地址。

#### 噪声

系统发生的短暂瞬态变化通常较小,无需激活PID控制器。过高的 微分设置使控制器过快反应产生噪音,损害系统稳定性和ER5000电 磁阀的生命周期。

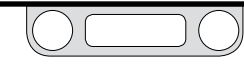

#### 静差

亦称稳态误差:当系统达到稳定状态时,比例的状态略微高于或低 于目标设定值。比例的两方面影响此效应:生成误差与阀门对控制 器输出的物理响应之间无法避免的机械滞后,及误差的直接多重响 应始终未达到100%误差校正。通常,采用增加积分的方式进行适当 调试,以便消除静差。

#### 开路集电极

集成电路的常见输出类型中,晶体管的发射极连接至地面且晶体管 的集电极连接至输出端。输出端可用作开路或连接至地面,而不是用 来输出特定电压或电流的信号。开路集电极电路应用于多个系统中, 比如连接具备不同操作电压等级的设备或者将多个开路集电极设备 连接至单线线路上。

#### 超限

因过高的比例或积分设置而导致的校正过度。必须进行仔细控制, 确保响应处于系统的操作参数范围内。通常,适当调试的目的是最 大限度地减少超限。

#### **PC**

个人电脑的缩写。

#### **PID**控制器

一种自动化控制设备,负责监控连续回路中机械系统的属性,采用包 括比例、积分和微分的算法以校正误差并保持系统的稳定性。

#### 先导压力

施加于气室加载或放大比例气动调压器顶部的压力,并控制此调压 器的控制压力。最常使用ER5000来控制气室加载或气动调压器的 先导压力。

#### **PLC**

可编程逻辑控制器的缩写。

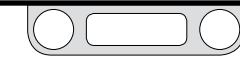

#### 减压调压器

将应用中气体或液体的高压供应降低至安全或可用水平的调压器。

#### 过程管线

由PID控制器进行控制的系统内部,比如管线或容器内的压力。外部 传感器将过程管线的反馈值发送至控制器。

#### 程序文件

使用ERTune™程序中的程序文件生成器面板创建的指令序列,可 下载至ER5000的控制板。通过一系列操作引导ER5000,操作可能 包括改变多个设定值、修改响应特性和其他基于实时操作条件的 内部变量以及 F 型控制器精确定时数字输入端和输出端。还可将 程序文件保存在PC中,以便日后使用。

#### 比例

控制器响应的组成部分,是由于当前系统反馈值生成的误差直接 函数。

脉冲死区

带阻滤波器停用处于设定值设定百分比范围内的脉冲模式。

脉冲模式

关于本功能的完整说明,请参见脉冲模式面板。

脉冲宽度调制 **(PWM)**

采用数字微处理器(只能处于"开"或"关"状态)的控制信号控制机 械装置(比如机械阀)的方法;通过改变一个周期中"开"信号的时间 来实现。

信号在周期内处于ON(开)状态时间比例;从0%至100%,时间比例 被称为"占空比"。由于机械滞后(阀门对信号瞬时变化做出物理响应 所耗费的时间量),阀门不断捕捉与占空比成正比的ON/OFF (开/关) 控制信号,比如:循环过程中当占空比为75%时,阀门在一个周期中处 于打开状态的时间约为四分之三。

ER5000的进气阀与出气阀均被 PWM 驱动,循环时间为25毫秒。

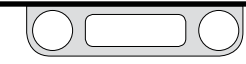

#### 调压器

一种机械式的阀门,通过打开或关闭内部控制元件实现动态控制过 程管线中气体或液体压力。(调压器)工作以确保提供的压力适合系 统需求。

#### 振荡

由于比例或积分设置过高或微分设置过低而引起的围绕设定值振 荡。通常,适当调试的目的是最大限度地减少振荡。

#### 升压时间

阶跃变化后,反馈值达到新设定值或该设定值的一定百分比时所需 时间。TESCOM采用 ISA 标准,标准将升压时间规定为反馈值从新设 定值的10%上升至新设定值的90%所耗费的时间。适当调试的目的是 尽可能缩短上升之间,而不引发超限或振荡。

#### 段

程序文件的一条命令行。

#### 设定值

PID控制器的工作值,以保持数值在控制的系统范围内。依据系统 要求,设定值可能保持在相同水平或随着时间发生变化。调试得 当的控制器将在设定值处保持稳定状态,并快速准确地更改设定 值。ER5000 需接收设定值信号,以便运行。设定值信号可能来自PC 或PLC等外部来源,也可能来自程序文件。

#### 稳定时间

系统达到新设定值后,且达到稳定状态所耗费的时间。通常,适当的 调试的目的是最大限度地缩短稳定时间。

#### 电磁阀

电流通过线圈控制的机电阀。ER5000阀门是脉冲宽度调制 (PWM) 驱动的机械阀,受控制器微处理器输出信号的直接接比例驱动而打 开和关闭, 正输出激活进气阀, 压力上升; 负输出激活出气阀, 压力 下降。

#### 稳定状态

任何时候,PID控制器为超过一条监控和响应回路生成零点误差的状 态。适当调试的目的是寻求响应稳定性和速度之间的正确平衡。

#### 稳态误差

参见静差。

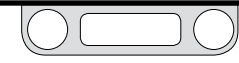

#### 阶跃变化

PID控制器监控与响应单回路内发生的设定值变化。

#### 供应压力

外部气源供应给ER5000入口处的压力。由ER5000作为先导压力传 输,以控制气室加载或放大比例气动调压器。

#### 系统压力

过程管线中气体或液体的压力由调压器控制,而调压器反过来由 PID控制器的先导压力控制。系统压力由两部分构成:入口压力和出 口压力,其中入口压力也叫做上游压力,表示过程管线中调压器入口 处的气体或液体的压力级;出口压力也叫做下游压力,表示调压器 出口处气体或液体的压力级。对于减压调压器,入口压力必须高于出 口压力。

#### 项

指代比例、积分和微分时,可与数值替换使用。

#### 传感器

生成反馈信号的外部传感设备的常用术语。

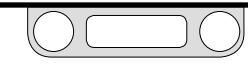

#### 调试

为PID控制器设置比例、积分和微分常数的过程,以确保最佳新能。

#### 变量

为ER5000进行的任意配置设置,比如:比例、积分和微分常数、设 定值、控制模式或节点地址。完整列表请参见"内部变量"章节。数据 收集包括变量值,某些变量可通过ERTune™程序的绘图屏幕进行 跟踪。

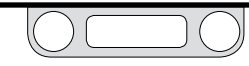

#### 调压器的相关术语

精度

调压器处于控制范围内的稳定状态条件时压力变化的可接受等级。 所有物理和机械过程有一定等级的变化。

#### 气动

亦称气载:压力调压器的一种加载方式。采用低压气体的加载元件 (加载力),通常为0–80 psig / 0–5.5 bar。这是比例加载的一种形 式:调压器使用较低的先导压力来调节高得多的控制压力(参见比例 执行机构)。它是ER5000最配合常使用的调压器,因为它是唯一 一种可用来控制大于100 psig / 6.9 bar的压力。

#### 可收集式排放口

一些带释压功能调压器具备的特性,提供一个附加的接口,能够和管 线相连接,安全地排出掉从释压阀排出的过多气体可液体。严禁堵塞 排放口。并非所有带释压功能调压器都具备此特性。参见带释压(功 能)调压器。

#### 控制元件

调压器的三种基本元件之一。用于将较高的入口压力降低至较低的工 作压力(出口压力)。控制元件有时称为主阀、阀杆或提升阀。

#### 控制压力

控制压力是系统压力的组成部分,调压器调节操作的结果。依据调压 器的类型不同,控制压力可能是出口压力或入口压力。如采用减压调 压器,控制压力则为出口压力。如采用背压调压器,控制压力则为入口 压力。

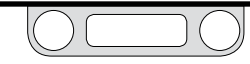

#### 爬开

锁闭后的出口压力增加。压力通常缓慢且逐渐地增长。表明调压器发 生泄漏,需要立即拆除调压器,以便进行维修。

#### $C_{V}$

流量系数:当入口与出口的压差为1磅/平方英寸 (1 psi) 时,一分钟内 流经阀门、调压器或限制器的温度为60°F / 16°C的水量(美制加仑)。 用气体代替液体时,考虑到气体的可压缩性,方程需要修改。对于调 压器, C<sub>v</sub>是指调压器全开且不调压时的值。在决定实际调压应用中性 能指标时,用流量曲线。

#### 衰减入口特性

亦称供应压力效应。因入口压力变化对调压器设定压力造成的影 响,通堂,入口压力降低将引起出口压力增加。

减压调压器中,当来自加载元件(打开主阀)的力与阀门中移动的入 口压力相等时,可设置出口压力。如果供气缸开始变空引发供应的入

口压力下降,或由于其他原因导致入口压力下降,都将打破加载方 式的平衡并扩大阀门开口。因此,流量将增加,导致输出压力上

升。如上所述,得出一个看似矛盾的事实:入口压力降低将引起出口 压力上升。

双级调压器设计或使用PID控制器均可避免以上情况发生。

#### 膜片

多种感应元件的其中一种。膜片能对压力变化做出灵敏反应。常见的 膜片材料包括丁腈橡胶、氟橡胶、乙烯丙烯、316不锈钢和埃尔基洛 伊耐蚀游丝合金。

#### 气室加载

一种加载元件。气室压力等于预期出口压力时,先导压力进入气室 中。通常需要附加压力实现激活:参见负偏差。较低控制压力应用 中,可与ER5000同时使用。

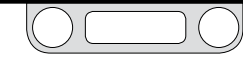

#### 压降

随流量增加引起的出口压力变化(偏移),在(调压器)有流量时,出 口压力稳定在略为偏离预期设定压力值上。是由于在不同流量下调 压器机械元件响应特性不同引起。通常PID控制器用来消除压降。

#### 流通能力 (C<sub>v</sub>)

请参考C.

#### 流量 **(Q)**

规定时间段内,流经调压器或阀门的流体流量。测量单位包括标准 立方英尺/分钟 (SCFM)、英镑/分钟 (lbs/min)、升/分钟 (L/Mn)、加仑/ 分钟 (GPM)、克/秒 (g/sec) 和千克/小时 (Kg/hr)。

#### 加载元件(加载力)

调压器的三种基本元件之一。外部的力, 又如来自PID控制器的先导 压力或(用)手柄调节的弹簧的向下压力等外力作用于感应元件,并 促使控制元件以打开或关闭主阀的方式做出回应。三种常见的加载

方式是弹簧加载、气室加载和气动加载。ER5000 可与气室加载或放 大比例气室加载调压器同时使用。

#### 锁闭

随着流量减少至零,出口压力上升至设定值压力以上。

调压器将关闭主阀,以便响应下游压力的突然增加。但是,将稍微延 迟实现阀门的完全紧封。原因可能是由于阀门的机械响应时间,或者 需要额外的压力以便将阀座压入密封表面上,从而实现100%密封。 良好的调压器设计旨在最大限度地降低锁闭(压力)。

大多数应用中, PID控制器将自动校正因锁闭引起的较小压力上升。

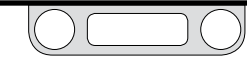

#### 指挥器

控制气室加载或放大比例气室调压器的驱动端口压力的设备。最简 单的应用中,ER5000充当先导调压器。

#### 负偏差

气室加载调压器中,高于预期设定值的加载力的大小,此加载力用 于克服感应元件(比如:膜片或活塞O形环)的物理阻力并驱动调压 器做出动态响应。比如, 为启动1 psig / 0.07 bar设定值, 须先采用 26 psig / 1.8 bar先导压力来打开调压器阀,产生流量。一旦启动动 态响应,气室加载调压器将以先导压力与控制压力保持1:1的关系 进行追踪, 因此, 如果先导压力增加25 psig / 1.7 bar, 控制压力将从 1 psig 增加至26 psig / 0.07 bar至1.8 bar。

由于负偏差随着气室加载调压器的型号发生变化,因此,如果您使 用带有ER5000的气室加载调压器,请与您当地TESCOM代表商谈。

#### 活塞

一种感应元件。适用于高压应用,高达30,000 psig / 2068 bar。

**psia**(绝对压力)

绝对压力的值测量(单位:磅/平方英寸,psi)。

**psig**(表压)

相对于大气压力的测量(单位:磅/平方英寸,psi)。

比例执行机构

用来放大气动调压器中加载元件(加载力)生成力的设备。允许相对 较小的先导压力调整数倍大的控制压力。TESCOM气动调压器的可 用比例为2:1至375:1。

#### 重复性

在不同流量需求时,调压器均返回至相同设定压力的能力。

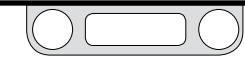

#### 感应元件

压力调压器的三种基本元件之一。感应控制压力(或过程管线)的变 化,以便调压器做出反应并返回至初始的设定压力。膜片和活塞是 两种最常用的传感元件。

#### 设定压力

调压器的期望操作控制压力,通常规定在第一流量条件下。

带释压(功能)调压器

一种减压调压器,当负荷/执行力下降时,此调压器能排放出口压力 (下游压力)。先导压力下降也将促使调压器实施排放功能。

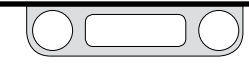

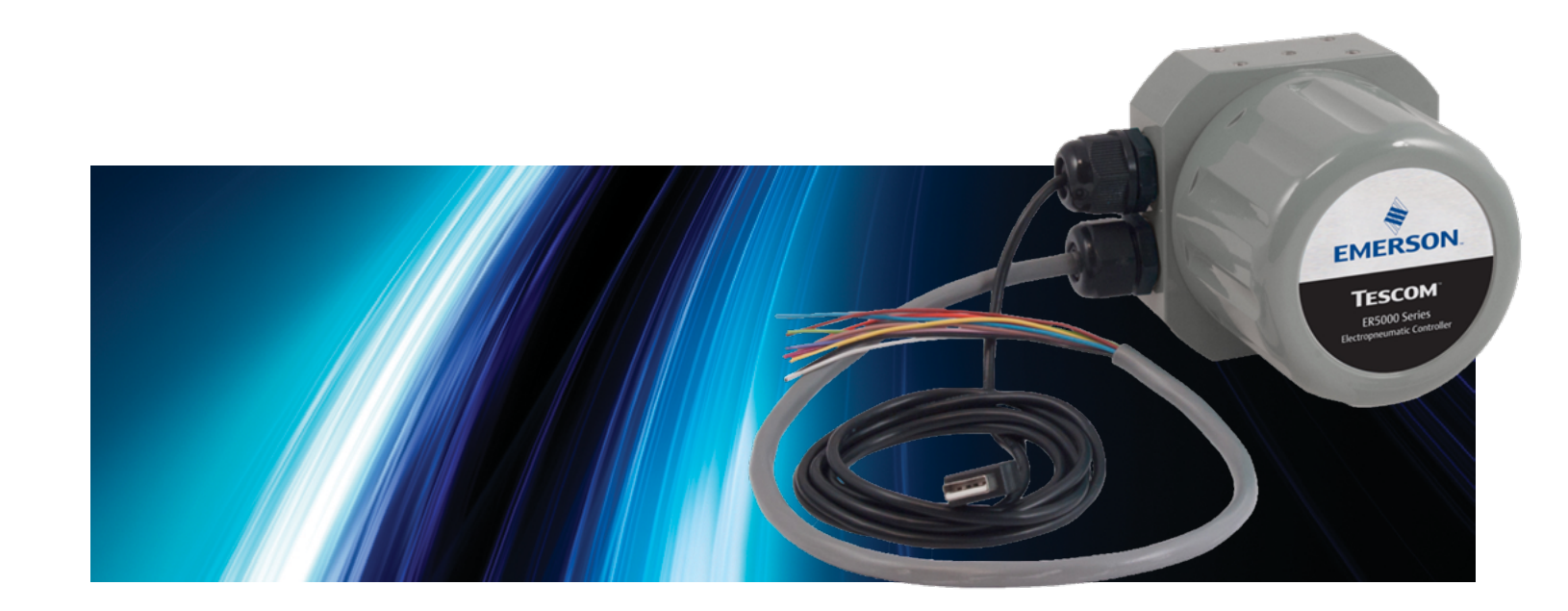

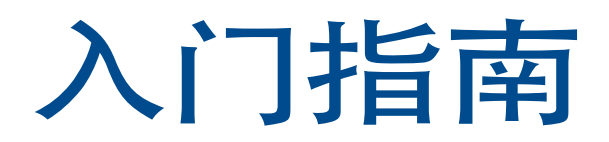

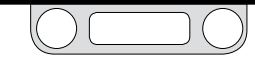

### 准备工作

#### 警告

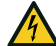

研读并应用**ANSI**、**ISO**和**OSHA**设定的适用于您所在区域的最新危险场所标准、所有电气规程以及防火和安全标准, 确定您的应用是否需要危险场所型号。

#### 警告

避免因压力突然释放或部件爆炸而引起的人身伤害或财产损失。进行任何安装前,应确保:

- **AND**
- 始终穿戴防护服、手套和安全眼镜,以免造成人身伤害或财产损失。
	- 系统加压时,请勿移除**ER5000**或系统的其他任何组件。
	- 安装或维护前,切断向**ER5000**供应气压、电力或控制信号的操作线。
		- 安装或维护前,使用旁通阀或完全切断上下级压力以将**ER5000**及其相关设备与上下级压力隔离开来。释放控制器和相关设备两侧的上下 级压力。
- $\bigcirc$
- 使用锁闭程序,确保在设备上作业时,上述操作仍然有效。
- 确保过程或安全工程师已采取其他必要措施,以免受过程介质干扰。

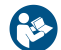

阅读和充分理解应用各组件的安装指南和操作说明前,请勿对ER5000控制器或其他相关设备进行安装、操作或维护。务必仔细阅读、 理解和遵照本手册中的所有内容(包括安全、安装和操作预防措施章节中的所有安全注意事项和警告),以免造成人身伤害或财产损 失。对上述说明如有任何疑问,操作前请联系当地TESCOM销售办事处。

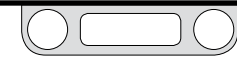

#### **ER5000**快速参考:跳线、接线排和导线以及**LED**

跳线:**4–20 mA / 1–5V**型号 接线排和导线

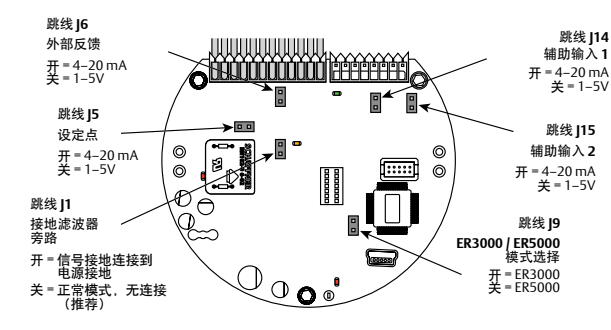

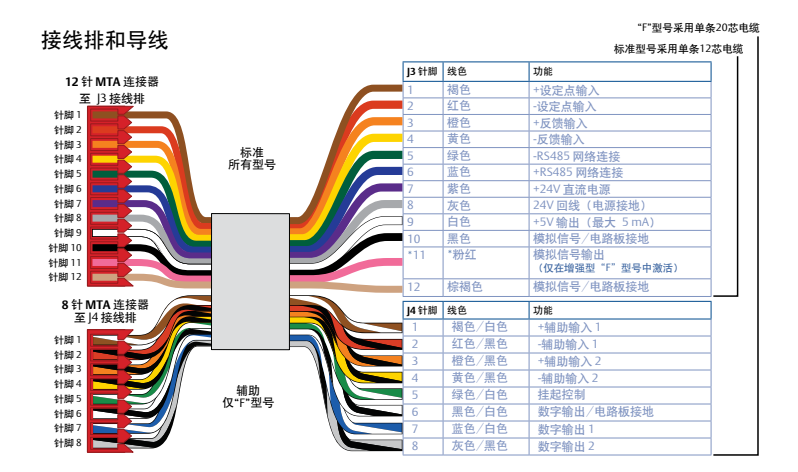

跳线:**0–10V**型号

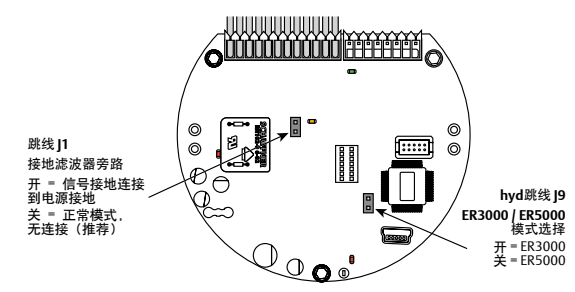

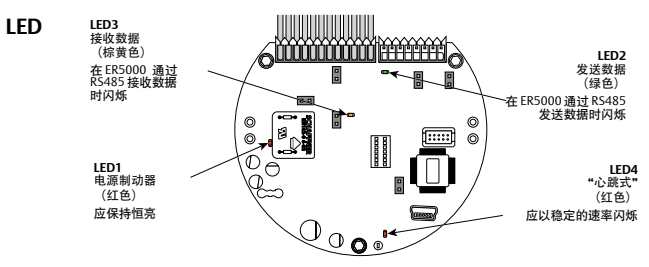

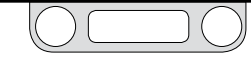

**1** 检验装运货物

#### 注意

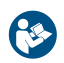

如果您要在现有应用程序中更换ER3000,请务必在您 开始之前确保您已阅读TESCOM 的《ER5000用户手册》 中"使用ER5000替代ER3000"章节。

#### 警告

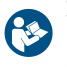

如果在现有应用中更换危险场所ER3000,请在 开始前确保阅读第110页上的安装危险场所型号 (ER5050) 。

ER5000与下列物件一并装运。请检验所有物件是否均 包含于装运箱内。

- 1. ER5000 或 ER5050 危险场所电子压力控制器
- 2. 3 mm六角扳手,适用于盖锁螺钉(仅ER5050型)
- 3. 1/2" SAE x 1/8" NPTF 适配器
- 4. 线束连接器,预先安装有电缆轴
	- a. 12 针MTA连接器以及12 芯45.7厘米/18英寸电缆 (标准型号)
	- b. 12针和 8 针MTA连接器以及单条20 芯45.7 厘 米/18英寸电缆("F"型号ER5000)
- 5. USB电缆,带有集成电缆轴衬(仅ER5000型)

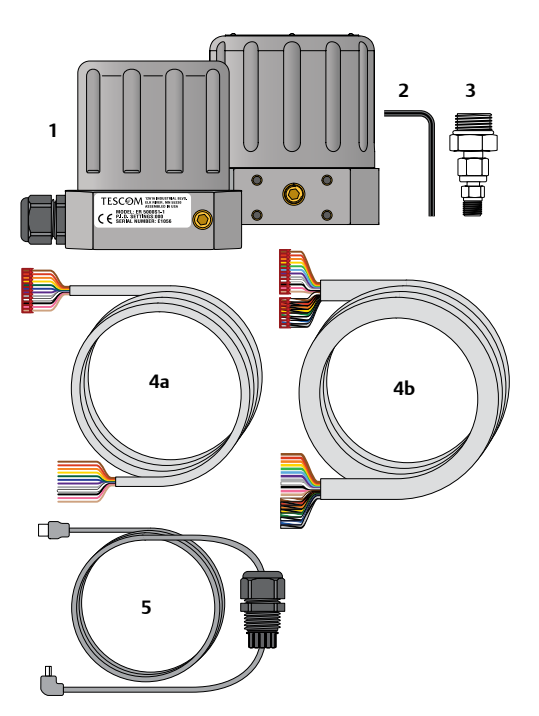

图**6:** 装运箱内所含物件

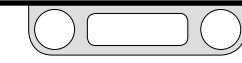

检验装运货物(续)

不包含的其他物件:

- 24V直流电源\*
- 设定值信号源,如模拟输出设备\*、PC或PLC
- 气室加载或放大比例气室调压器\*
- 外部反馈传感器\*
- 用于ER5000进气口的 1/8" NPTF配件
- 仪表级空气或氮气-
	- > **ER5000:** 120 psig / 8.2 bar最大值
	- > **ER5050:** 110 psig / 7.5 bar最大值
- 用于设置和调整的计算机

• 线束连接器,如接线终端或接线螺母  $\mathscr{A}$ 主标注星号 $(*)$ 的物件可从TESCOM购得。

安装所需的工具:

- 活动扳手
- 螺纹密封剂
- 剥线钳

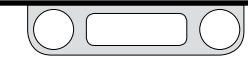

在危险场所安装所需的额外物品和工具:

**•** 通过评定适用于危险场所的导管和接头

**参复要说明!ERTuneTM软件与下列操作系统相兼容:** Windows XP, Windows Vista, Windows 7和Windows 8。

STE THE WINDOWS 8 用户: 为了保持与之前版本Windows操作系 统的兼容性,ERTune™程序使用在Windows 8系统上非默认安装的 .NET Framework 3.5。如果您使用的是Windows 8系统,则在您安装 ERTune™ 程序前需要下载并安装 .NET Framework 3.5。若要安装ER5000驱动程序, 您也需禁用Driver Signature Enforcement。对于 TESCOM《ER5000用户 手册》"附录 A:在使用Windows 8系统的计算机上安装ERTune™程序" 中上述两项任务,我们均已提供详细的步骤说明。

\_**2** 检验应用的配置<br>2

#### 警告

控制器、调压器、阀门或附件的错误选择可导致死亡、严重伤害和/ 或财产损失。

#### 警告

在危险场所中安装需要执行此部分未述及的其他步骤。在危 险场所中安装需要执行此部分未述及的其他步骤。请参阅 第**110**页上的安装危险场所型号 **(ER5050)**,获取更多信息。

本节假设您在典型配置中安装**ER5000**(如图7所示),本节中包 括下列组件和连接:

- **ER5000SI-1**
- 控制器安装于放大比例气室调压器之上
- 1/2" SAE x 1/8" NPTF适配器用于将控制器连接至调压器
- 外部反馈控制模式
- 反馈源为两线制4–20 mA传感器
- 控制器连接至正在运行ERTune™程序的PC,其通过在 ER5000控制板上使用Mini-B型USB端口的USB进行连接

若要了解关于其他应用和另选接线配置的信息,请参见 TESCOM《ER5000用户手册》中"安装形式"章节的内容。

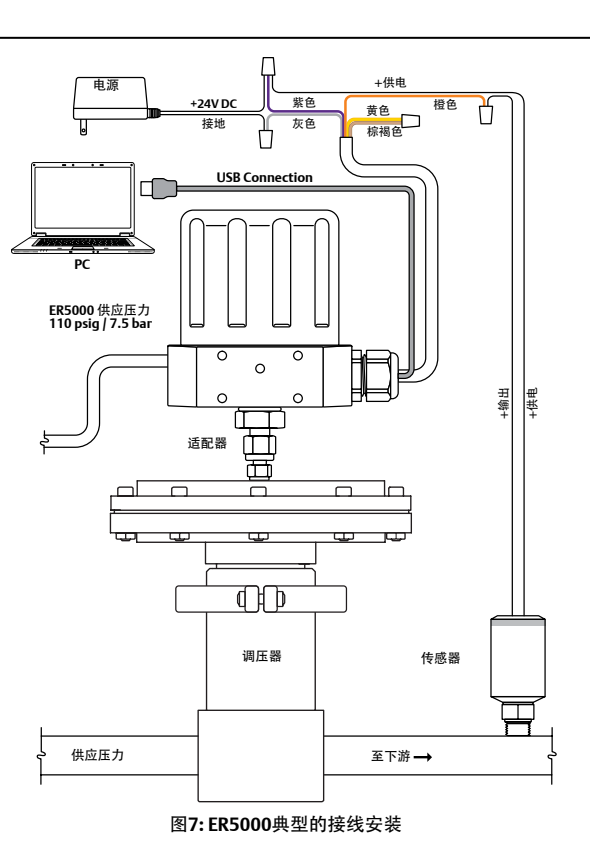

## 返回

- **3** 检验是否已符合所有操作要求 供应压力必须使用符合 ISA 标准7.0.01要求的清洁 干燥惰性气体或仪表级空气。
	- 在机械调压器以及ER5000的上游安装过滤器以防 止污染物和过量湿气进入上述设备。
	- 检查所有的电源线、配件、接线、过滤器、阀门和 压力表,确保其在操作条件下具备适当的压力额 定值。
	- 检查机械调压器的气室端口,确保其与1/2" SAE x 1/8" NPTF适配器相吻合。可能需要其他配件。
	- 预期功能必须符合相应的行业标准。

#### 检验是否已符合所有安全要求

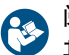

阅读"安全、安装和操作预防措施"章节的内容并确定您已了解 其中的所有警告和注意事项。

#### 警告

- 错误选择、错误安装、不当维护、误用或滥用控制器或相关附件可导 致财产损失和严重伤害或死亡。
- 供应压力必须使用符合**ISA**标准**7.0.01**要求的清洁干燥惰性气体或 空气。
- 如果仪表供应介质不是清洁、干燥、无油、不可燃且无腐蚀性介 质,则可能由于过程失控导致严重人员伤亡或财产损失。尽管大多 数应用中均可对过滤直径大于**40**微米颗粒的过滤器进行使用和定期 维护,则建议对10微米颗粒进行进一步过滤。应尽量使湿气含量降 至最低。

#### 警告

在危险场所中安装需要执行此部分未述及的其他步骤。在危险场所中安装 需要执行此部分未述及的其他步骤。请参阅第**110**页上的安装危险场所型号 **(ER5050)**,获取更多信息。

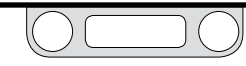

**www.emersom.com/tescom**

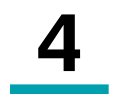

# **4** <sup>将</sup>**ER5000**安装于调压器之上 您的应用可能需要其他配件。

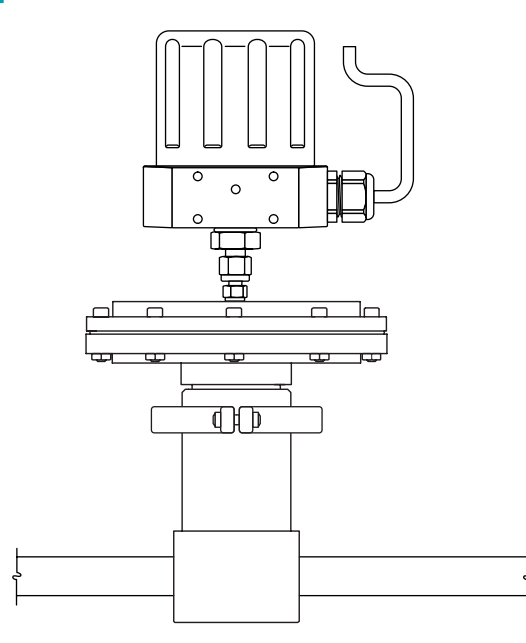

图**8:** 将**ER5000**安装于调压器之上

## 返回

#### 警告

在危险场所中安装需要执行此部分未述及的其他步骤。在危险场所中安装 需要执行此部分未述及的其他步骤。请参阅第**110**页上的安装危险场所型 号 **(ER5050)**,获取更多信息。

## **5** 连接和检验电源

ER5000所需电源为24V直流电源,例如TESCOM 82575-25 或82575-50电源装置。

#### 警告

- **•** 请选择适用于使用环境的接线和 **/**或电缆密封套。若未使用适当 的接线和 **/**或电缆密封套,则可能导致人员伤亡或财产损失。
- **•** 接线连接必须符合所规定区域的当地、地区和国家规范。若 未遵守当地、地区和国家规范,则可能导致人员伤亡或财产 损失。
- △ 切勿将控制器或相关设备连接至电压超过该控制器或相 关设备最大额定电压的电源上,以避免由于电击而造成 人员伤亡。 确保电子系统中所使用的组件相互兼容且具有适当的电 压额定值。

#### 警告

在危险场所中安装需要执行此部分未述及的其他步骤。在危险场所 中安装需要执行此部分未述及的其他步骤。请参阅 第**110** 页上的 安装危险场所型号 **(ER5050)**,获取更多信息。

(接下页)

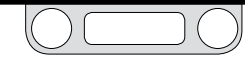

#### 连接和检验电源 (续)

1. 参见下表2和图9以检验接线是否正确。

#### 表**2:** 电源主电缆接线

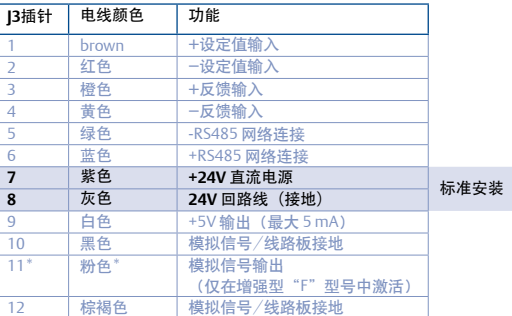

- 2. 对于标准型号ER5000,12针MTA连接器出厂时已经预装到J3 接线排。对于"F"型号 ER5000, 标准12针MTA连接器和 辅助8针MTA连接器出厂时已预装到J3和J4接线排。
- 3. 将紫色电线(插针7) 从电源连接至+24V直流电线上。
- 4. 将灰色电线(插针8) 从电源连接至接地线上。
- 5. 接通电源。

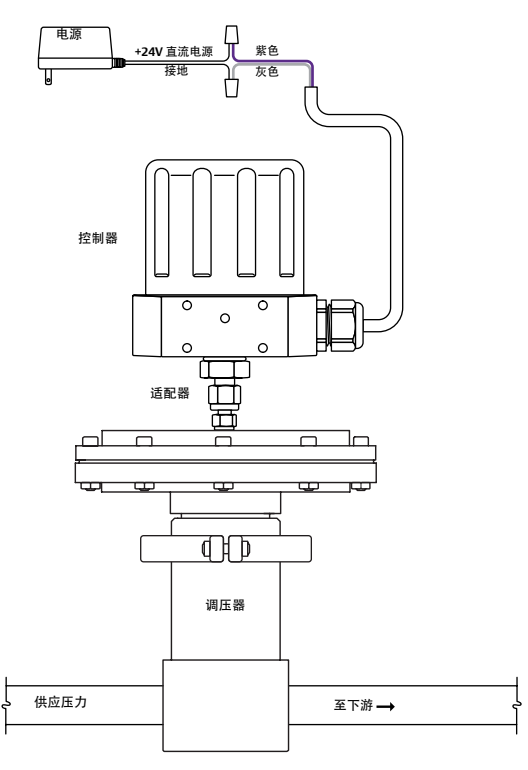

(接下页)

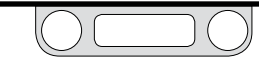

#### 连接和检验电源 (续)

#### 警告

切勿在易爆环境中打开。在危险场所中安装需要执行此部分未述及的其他 步骤。请参阅第**110**页上的安装危险场所型号 **(ER5050)**,获取更多信息。

- 6. 拧下ER5000外盖的螺钉并将其拆下以查看控制板。请参见 图10。
- 7. 检查电源指示灯LED (LED1) 是否亮起, 亮起表示正在供电。
- 8. 检查"心跳"LED (LED4) 指示灯是否亮起, 亮起表示嵌入式控 制器软件正在运行。

SHER5000利用RS485进行通信时, LED2 (绿色)和LED3 (琥 珀色)将对数据传输做出响应。当ER5000利用USB进行通信时,上 述LED指示灯不会对数据传输做出响应,同时上述指示灯的亮起或 熄灭取决于您应用程序的具体设置情况。使用USB时,在安装或操 作期间无需对指示灯进行检查。

9. 断开电源。

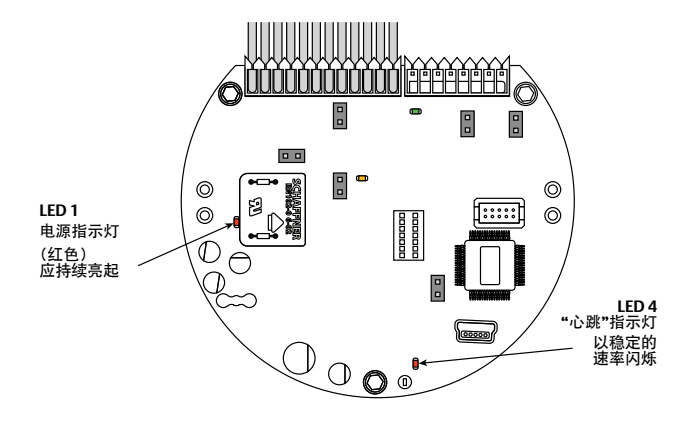

图**10:** 上述**LED**指示灯表示**ER5000**已成功连接至电源

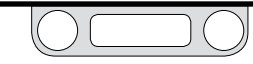

## **6** 检验**J6**跳线的配置

#### 警告

在对跳线配置进行任何额外接线或更改之前,必须 人 断开控制器的电源。在所有额外接线连接均已执行 且经过正确安装之前不可重新接通电源。

#### 警告

切勿在易爆环境中打开。 这样做可能导致财产受损、 人员受到严重伤害甚至死亡。请参阅第**110**页上的安装 危险场所型号 **(ER5050)**,获取更多信息。

**シクナ**如果您要在现有应用中更换ER3000并希望继续使用当 前软件(例如Windows Tune程序),则您将需要安装跳线 **J9**。跳线J9的默认设置未安装。

在外盖已拆卸的条件下,检验跳线J6。请参见图11。

- 对于4–20 mA传感器的接线而言,应安装跳线。
- 对于1–5V传感器的接线而言,不应安装跳线。

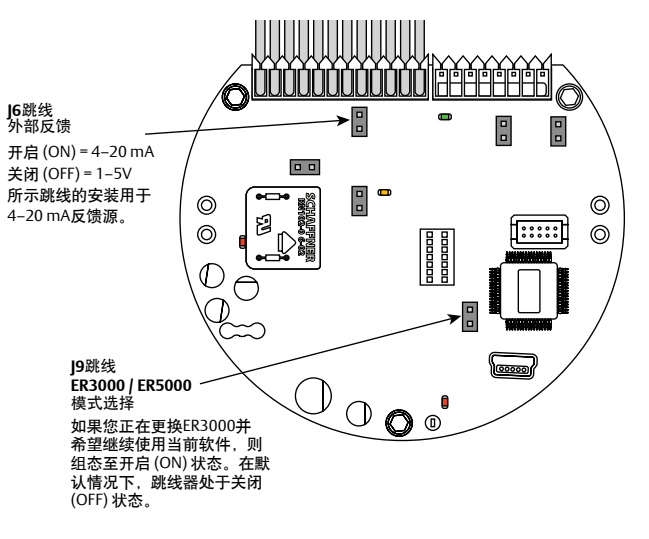

图**11:** 检验**J6**跳线的配置

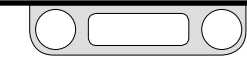

**7** 连接传感器的接线以提供反馈信号

#### 警告

在对跳线配置进行任何额外接线或更改之前,必须 断开控制器的电源。在所有额外接线连接均已执行 且经过正确安装之前不可重新接通电源。

#### 警告

在危险场所中安装需要执行此部分未述及的其他 步骤。请参阅第**110**页上的安装危险场所型号 **(ER5050)**,获取更多信息。

#### 1. 参见下表3以检验接线是否正确。

#### 表**3:** 电源主电缆接线

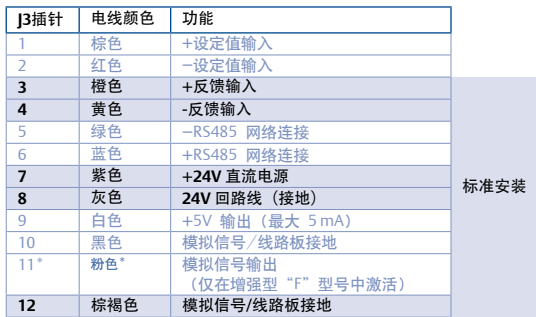

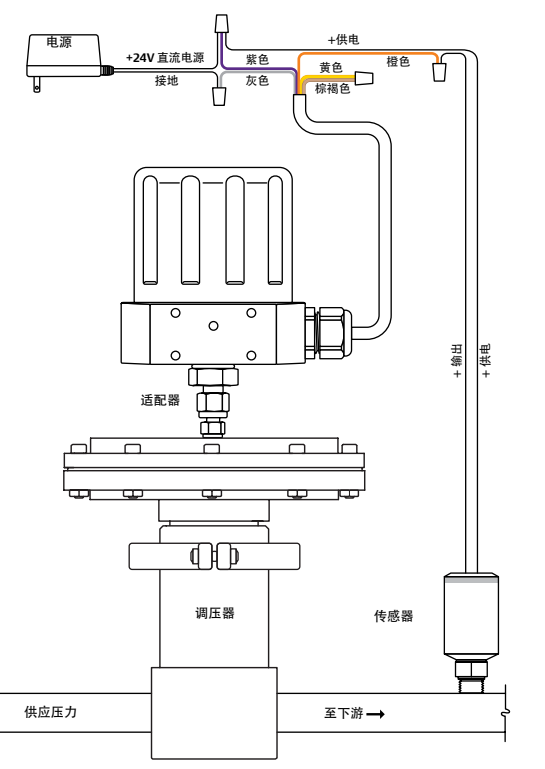

(接下页) 图**12:** 将**ER5000**连接至外部传感器

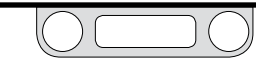

连接传感线以提供反馈信号(续)

- 2. 将橙色反馈输入电线(插针3)连接至传感器信号输出上,该 信号输出为TESCOM传感器上的插针2或B。
- 3. 将来自24V直流电源的正极电线连接至传感器的电源输入, 该 电源输入为TESCOM传感器上的插针1或 A。
- 4. 将黄色反馈回路线(插针4)连接至棕褐色模拟接地线 (插针12)。

4年对于来自传感器的信号而言, 必须完成接地电路的接线。

若要了解关于其他应用程序和接线配置的信息,请参见 TESCOM《ER5000 用户手册》中"安装形式"章节的内容。

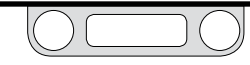

#### **8** 连接**USB**电缆(未随**ER5050**提供)

#### 警告

在对跳线器配置进行任何额外接线或更改之前,必 ∠1 须断开控制器的电源。在所有额外接线连接均已执 行且经过正确安装之前不可重新接通电源。

#### 警告

请参阅第**110**页上的安装危险场所型号**(ER5050)**,获 取有关危险场所应用内接线的更多信息。请参阅 第**89**页至第**93**页,了解使用**RS485**的正确接线变化。

ER5000随附线缆的一端有一个标准的USB A型接头, 另一端有一个90° Mini-B型接头。

- 1. 按照图13所示,将 Mini-B型连接器放入ER5000底 座处的左侧导管端口。
- 2. 将电缆通过控制板并将其插入Mini-B型USB端口。
- 3. 消除电缆内的过度松弛情况并将集成电缆轴衬安全 置入导管端口。
- 4. 将电缆的USB A型连接器插入即将运行ERTune™程 序的计算机。
- 5. 在您安装紧密且接通电源之后,将ER5000的外盖 重新安装到ER5000之上。

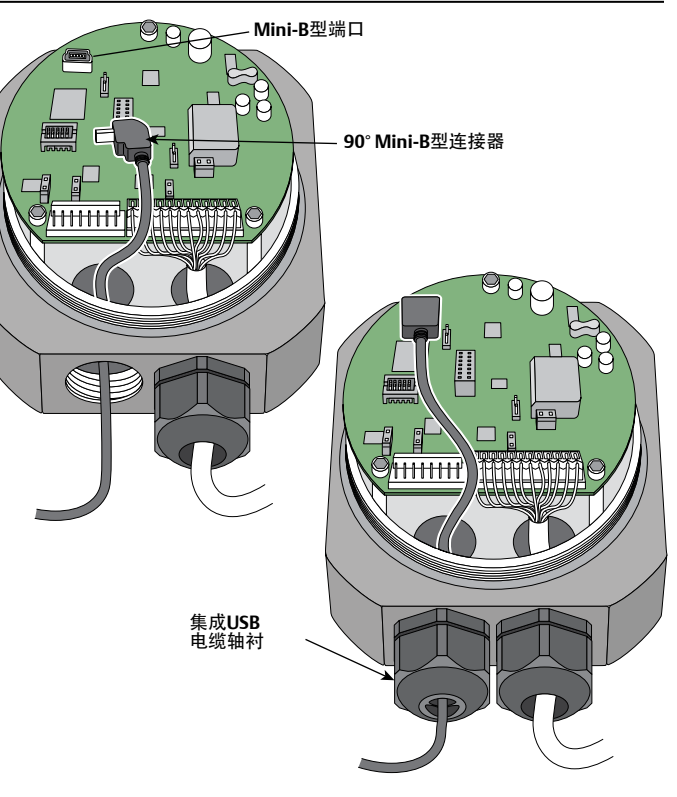

#### 图**13:** 连接**USB**电缆

<u>S 安装ERTune™程序</u><br>■ *少全要说明!*如果您正在使用Windows 8系统, 则请您 务必确保您已阅读步骤1末尾的注释。

- 1. 若您是第一次启动此程序,则您将需要了解下列 信息:
	- 您的ER5000的型号,标于控制器的标签上。
	- 您所使用调压器的系列号、部件号和序列 号。
	- 您的外部反馈传感器的量程。
- 2. 下载ER5000 Software and Manual文件, 此文件可 以在TESCOM.com上的"Download ER5000 Software and Manual" (下载ER5000软件和手册) 链接下 找到。下载此文件之后,解压缩zip文件,然后 单击.exe文件,随后会打开"ER5000 User Support Software and Manual"(ER5000用户支持软件和手 册)菜单。
- 3. 从此菜单中选择Install ERTune(安装ERTune)。 安装完成时,点击Close(关闭)。

ン注ERTune™ 程序提供英语、德语和简体中文版 本。安装开始后,安装程序将会检查计算机的默认语 言设置,如果检测到德语或简体中文,则安装相应的 翻译版本。否则,将安装英语版本。

4. 定位ERTune程序在开始菜单中并将其打开。

- 5. ER5000 Setup Wizard (ER5000设置向导)屏幕如图14所 示。利用步骤1中的信息以完成设置。对于大多数屏幕而言, 您应用程序的默认值就是正确的设置。
- 6. 按照TESCOM《ER5000用户手册》中"ERTune™程序:基本性 能"章节中的说明对ER5000进行调整。

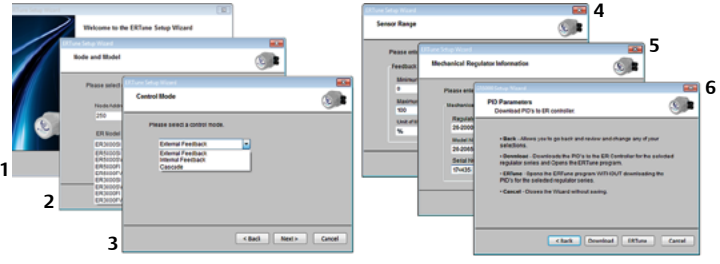

#### 图**14: ERTune™**软件的设置顺序

**ンキ**如果您看到连接错误 窗口,如图15所示,则点击 Search Ports(搜索端口)按 钮。如果程序未启动,则请参见 TESCOM《ER5000 用户手册》中 "故障排除"章节的内容。

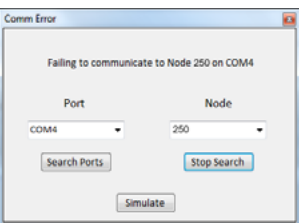

#### 图**15: Comm Error**(连接错误)窗口

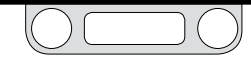
# **ER5000** — 入门指南

10 <sup>将压力气体连接至系统</sup> 警告 <u>● A</u> 严禁将控制器或任何相关设备连接至压力超过该控 制器或相关设备最大额定压力的电源上。 • 供应压力气体必须使用符合**ISA**标准**7.0.01**要求的清洁干 燥惰性气体或空气。 • **ER5000**将先导压力排至周围大气中。当在封闭区域内安 装此装置时, 应将排气口对准远处安全区域进行排气, 以 防止周围大气中由于缺氧而引向导致窒息。 将进口压力源连接至进气口,在ER5000的底座上标记IN (入口)。请参见图16。 a. 气体从排气口排放至大气中。 b. 输出压力为已调节压力,其通过控制器底 部的排气口进入调压器的气室内。请参见

TESCOM《ER5000用户手册》中"尺寸 — 顶视图和 底视图"的内容。

(接下页)

返回

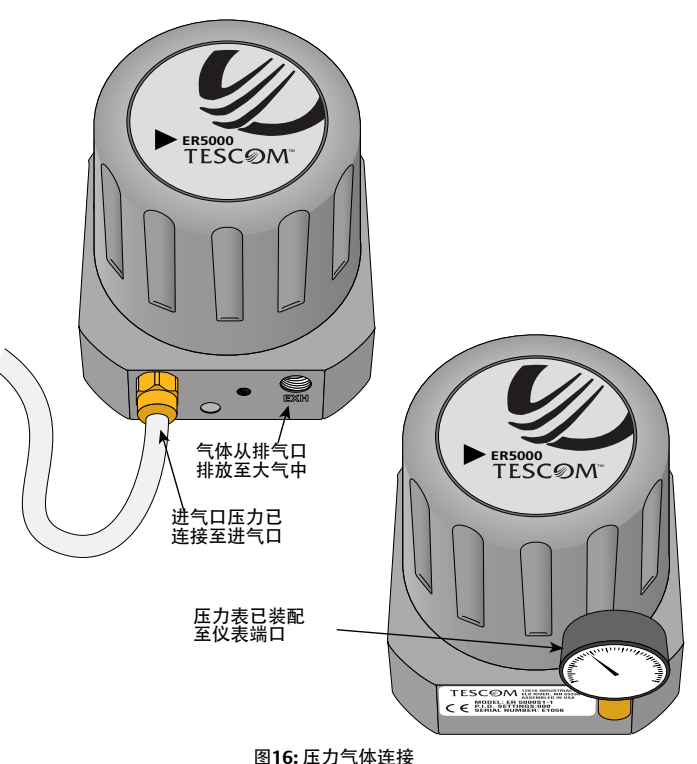

# **ER5000** — 入门指南

将压力连接至系统 (续)

c. 塞住压力表端口以防止泄漏或装配一台压力表,如 图16所示。

为主对于侧面安装应用而言, 仪表端口可用作排气口。对于 此类应用而言,需塞住控制器底部的排气口。

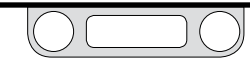

# **ER5000** — 入门指南

**11** 启动和调试系统

### 警告

- **•** 电动气动控制器的启动顺序如下:
	- **a.** 必须安装反馈环路,并保证其可操作性。
	- **b.** 打开控制器的气源前,应打开电源并将系统设定值减少至最小压力输 出值。
	- **c.** 逐渐向系统加压,以免系统内部发生压力激增或设备压力冲击。
- **•** 接通控制器电源时,将双手、工具和其他物品与其保持一段距离,以避 免人员伤亡和财产损失。
- **•** 对仪表设置的更改可能引起输出压力的变化。依据具体的应用情况,此类 **变化可能干扰过程控制, 最终可导致人员伤亡或财产损失。**
- **• ERTune™**程序中大多数控制均进行实时操作,其对系统性能具有直接 影响。在您更改控制的设置之前,请注意系统限值。依据具体的应用情 况,此类变化可能干扰过程控制,最终可导致人员伤亡或财产损失。

现在ER5000已完全安装好。将调压器供应压力连接至调压器的进 气口。

使用ERTune™程序可对系统性能进行检查,且如果需要还可对其进行 进一步优化。

若要了解关于调试压力控制系统的更多详细信息和建议,请参见 TESCOM《ER5000用户手册》中"ERTune™ 程序:基本性能"章节。

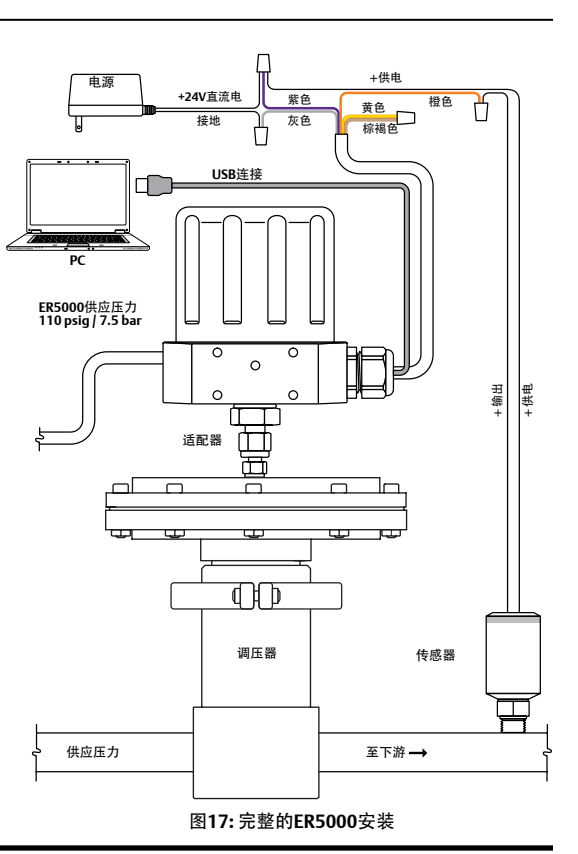

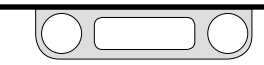

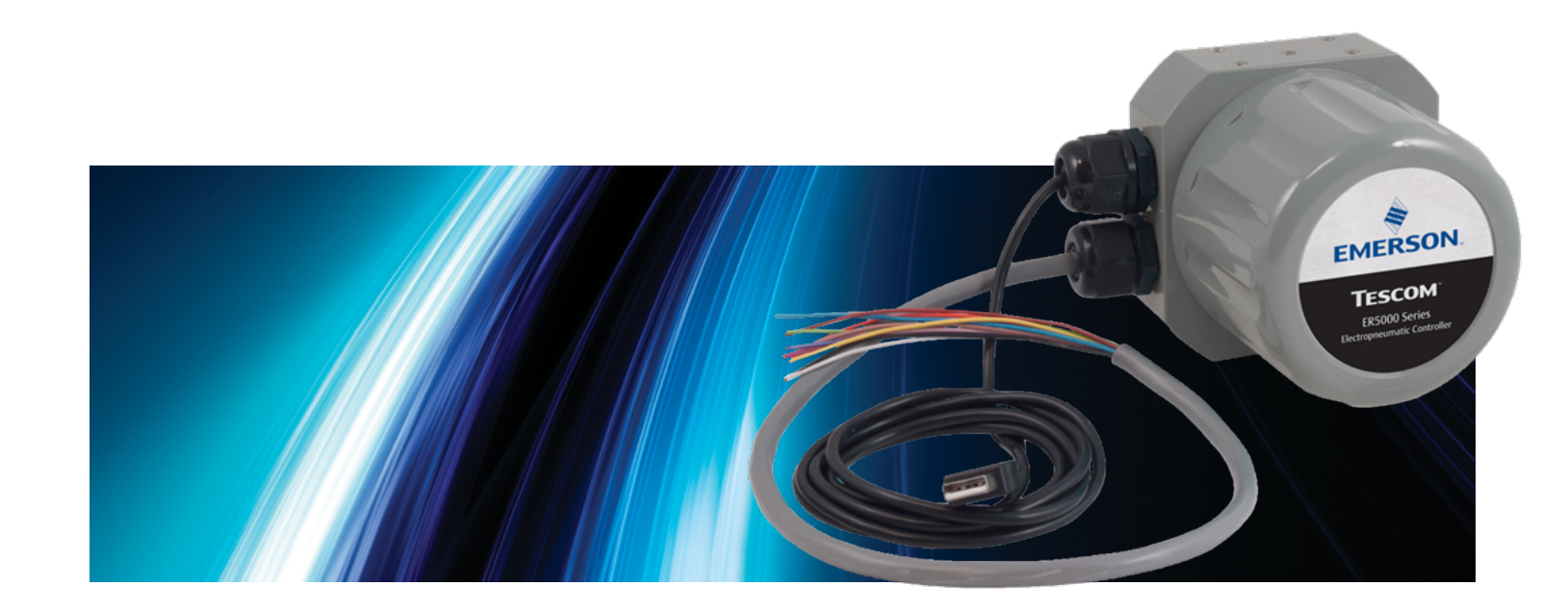

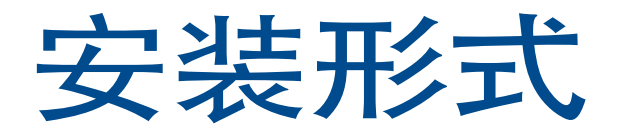

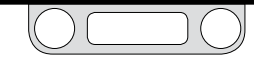

### 准备工作

### 警告

研读并应用**ANSI**、**ISO**和**OSHA**设定的适用于您所在区域的最新危险场所标准、所有电气规程以及防火和安全标准,确定您的应用是否需要危险场 所型号。如果您的应用要求采用危险场所型号 (**ER5050**),请先参阅第**110**页上的安装危险场所型号 (**ER5050**),再遵照此部分所列的步骤执行。

### 警告

避免因压力突然释放或部件爆炸而引起的人身伤害或财产损失。进行任何安装前,应确保:

- **•** 始终穿戴防护服、手套和安全眼镜,以免造成人身伤害或财产损失。
	- **•** 系统加压时,请勿移除**ER5000**或系统的其他任何组件。
	- **•** 安装或维护前,切断向**ER5000**供应气压、电力或控制信号的操作线。
	- **•** 安装或维护前,使用旁通阀或完全切断上下级压力以将**ER5000**及其相关设备与上下级压力隔离开来。释放控制器和相关设备两侧的上下 级压力。
- **•** 使用锁闭程序,确保在设备上作业时,上述操作仍然有效。  $\bigcirc$ 
	- **•** 确保过程或安全工程师已采取其他必要措施,以免受过程介质干扰。

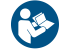

阅读和充分理解应用各组件的安装指南和操作说明前,请勿对ER5000控制器或其他相关设备进行安装、操作或维护。务必仔细阅读、 理解和遵照本手册中的所有内容(包括安全、安装和操作预防措施章节中的所有安全注意事项和警告),以免造成人身伤害或财产损 失。对上述说明如有任何疑问,操作前请联系当地TESCOM销售办事处。

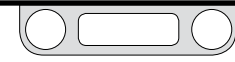

#### **ER5000**安装形式 — 接线图

ER5000拥有多种接线选项,其配置几乎能满足所有应用要求。如果您的应用要求采用与标准安装不同的安装形式,则请按照下文中的图 表构建完整的配置。请注意,在您的实际应用中,多根电线可能会端接在同一接头上:例如,紫色电线(插针7)为电源的 (+) 接头,但 也可直接连接至传感器或其他外部设备上。

如果您的应用要求采用危险场所型号 (ER5050),请先阅读第110页上的安装危险场所型号 (ER5050),再遵照下列步骤执行。

步骤**1:** 将**ER5000**连接至**24V DC**电源 进行所有的接线配置时,首先都需要将 ER5000 连接至24V DC电源。控制器运行 时必须使用外部电源,所有应用都需使用 外部电源。

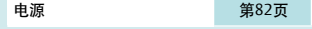

乡津此章节介绍了入门指南章节中所述的典 型ER5000配置以外的其他配置形式。

 $\frac{1}{\sqrt{2}}$ 上上章节表格和插图中的 (+) 和 (-) 指代 差分输入。只有同时连接此两种输入才可确保 系统正常运行。

■■利用ERTune™程序或您的自编码写入 编号为37的变量 (ID\_SETPOINT) 来以数字形 式设置设定点。了解更多信息,请参见内部变量 和ER5000软件开发支持章节。

#### 步骤**2:** 连接设定点和反馈源

设定点和反馈源因应用条件而异。使用下列链接找到本章节中与您的应用所需的设定点和反 馈源相匹配的具体接线图和说明。单击页码进入此页中的图表;单击返回按钮返回至此页。

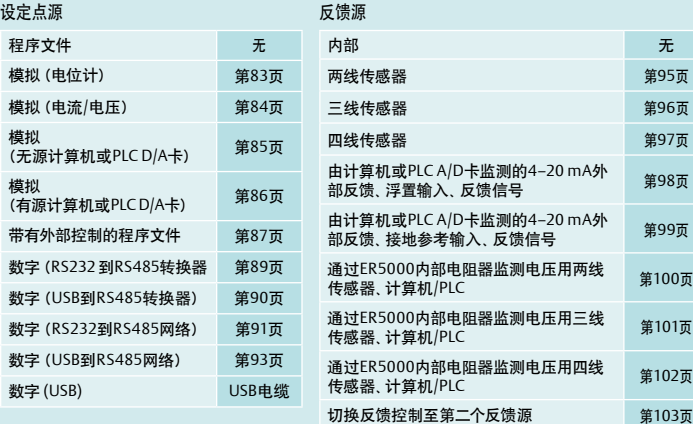

步骤**3:** 适用条件下,连接附加功 能用接线

部分应用除了需要标准三套件(电 源、设定点和反馈)外,还需监测和 控制连接。

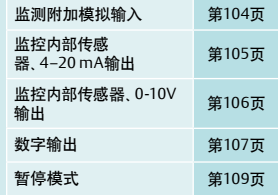

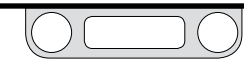

#### 接线排和导线

ER5000 的控制板上有两个接线排。对于所有型号的控制器,12 针 J3 接线排都会激活。辅助8针J4接线排仅对"F"型号控制器激活。

#### 所有ER5000都配有至J3接线排的

12针MTA连接器。"F"型号ER5000还配有至J4接线排的辅助8针 MTA连接器。

先前版本的"F"型号控制器的标准和 辅助连接器各自使用独立的电缆。对 于"F"型号ER5000,两个连接器由单条 20芯电缆馈电。

图**18**: 导线和接线排针脚

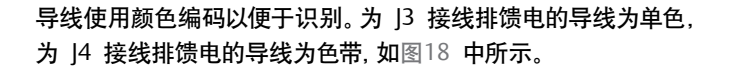

**"F"**型号采用单条**20**芯电缆

标准型号采用单条**12**芯电缆

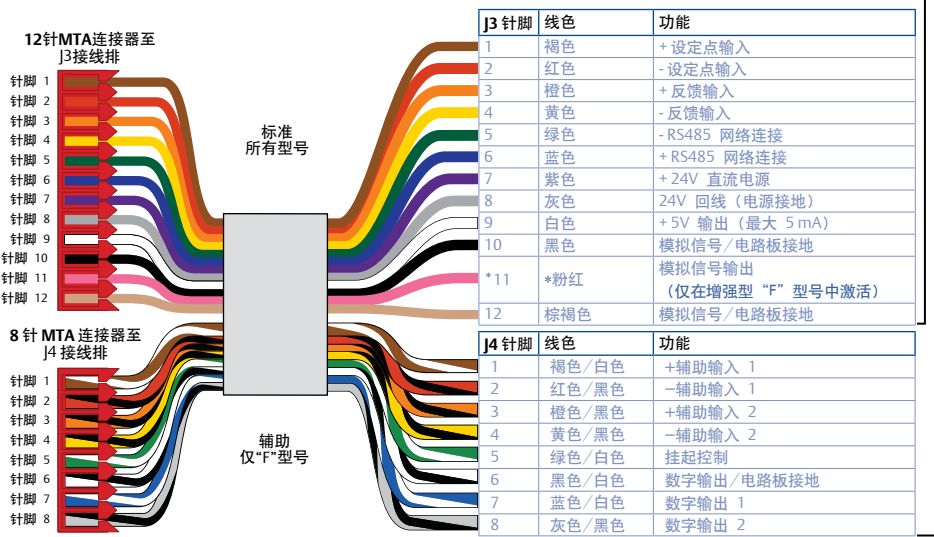

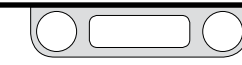

### 电压**/**电流选择跳线

#### 警告

在对跳线配置进行任何额外接线或更改之前,必须断开控制器的电 源。在所有额外接线连接均已执行且经过正确安装之前不可重新接通 电源。

**《注如果您要在现有应用中更换ER3000并希望继续使用当前软件** (例如Windows Tune程序),则您将需要安装**J9**跳线。J9跳线的默认配置 为"未"安装。

图19显示的是ER5000上的电压/电流选择跳线。

跳线I5、I6、I14和I15分别用于设定点、外部反馈、辅助输入#1和辅助 输入#2以进行输入源4–20 mA和1–5V之间的选择。对于上述跳线而 言,如已安装跳线 (ON),则控制器可配置为4-20 mA输入,如未安装 跳线 (OFF), 则控制器可配置为1-5V 输入。.

 $\mathcal{L}$  ER5000的0-10V型号未配备上述跳线。

(接下页)

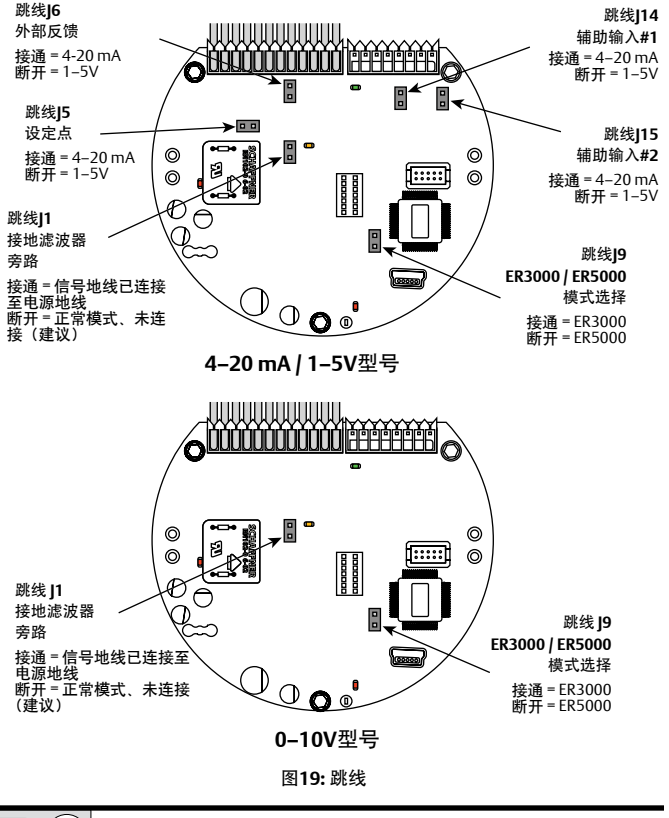

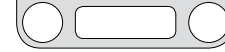

接地滤波器旁路跳线 (J1) 的建议配置为未安装 (OFF)。安装此跳线 可将信号地线直接连接至电源地线。此配置很少采用, 只有在操作 噪声级极高时才应予以考虑。安装此跳线之前, 请参见故障排除 章节。

### **LED**指示灯

图20显示了ER5000的电路板上四个LED指示灯的位置。LED指示灯 可为您提供快速可见提示,帮助您评估控制器的状态。

安装过程中,应使用LED1(红色)和LED4(红色)来验证您是否将 ER5000正确连接至其电源。

如果您通过RS485进行通信,比如作为网络中菊花链的一部 分,LED2 (绿色)和LED3(琥珀色)表示ER5000能正常发送和接收 数据。

**《左有关将ER5000连接至RS485转换器的正确接线,请参见**第89页至 第93页。

当ER5000利用RS485进行通信时,LED2和LED3将对数据传输做出响 应。当ER5000利用USB进行通信时,上述LED指示灯不会对数据传输做出响 应,同时上述指示灯的亮起或熄灭取决于您的应用的具体配置情况。使用 USB时,在安装或操作期间无需对指示灯进行检查。

LED可帮助您对无法正常工作的控制器进行故障排除。了解其他信 息,请参见故障排除章节。

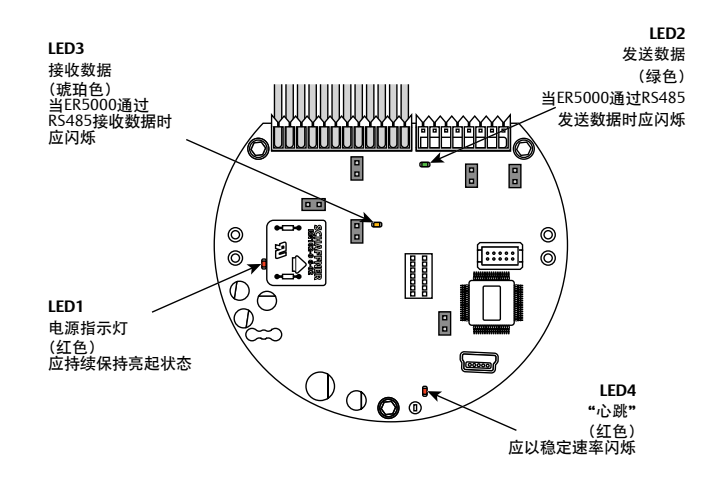

图**20: LED**指示灯

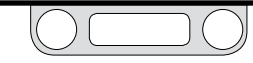

电源接线 **—** 所有应用

所有ER5000系列,无论其配置或应用如何,首先都必须连接至如 图21中所示的24V直流电源。

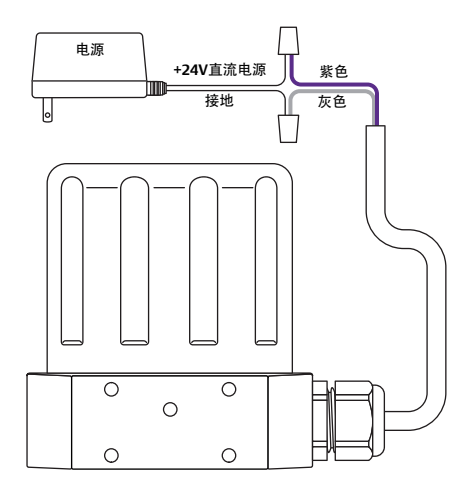

图**21:** 连接至**24V**直流电源

#### 参见表4以检验接线是否正确。

表**4:** 连接至**24V DC**电源

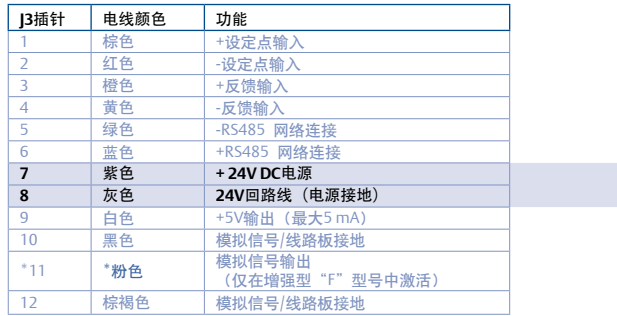

#### 警告

- **•** 请选择适用于使用环境的接线和**/**或电缆密封套。若未使用适当的接线 和/或电缆密封套, 则可能导致人员伤亡或财产损失。
- **•** 接线连接必须符合应用区域所属的当地规范、地区规范和国家规 范。若未遵守当地、地区和国家规范,则可能导致人员伤亡或财产 损失。
- **•** 切勿将控制器或相关设备连接至电压超过该控制器或相关设 备最大额定电压的电源上,以避免由于电击而造成人员伤亡。 确保电子系统中所使用的组件相互兼容且具有适当的电压额 定值。

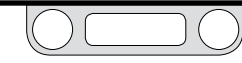

### 设定点接线形式

模拟设定点源 — 电位计

图22显示了确保电位计能够向模拟设定点提供0–5V信号的正确 接线。

 $\frac{1}{\sqrt{2}}$ 0-1V 压力范围可被设定为1-5V ER5000系列的"控制范围"。有关此功 能的更多信息,请参见控制限值面板。

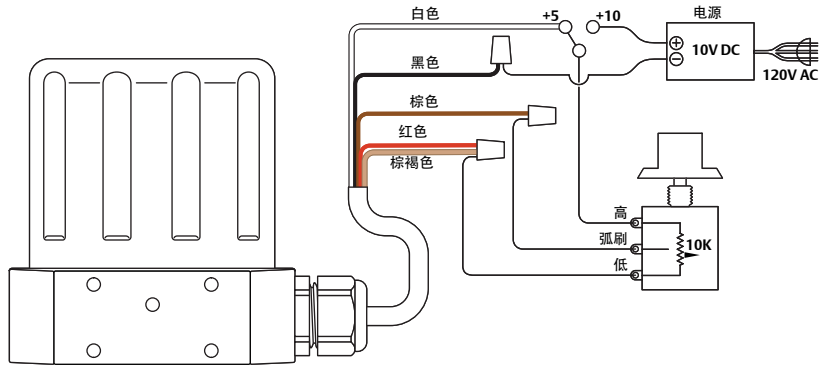

图**22:** 电位计模拟设定点

#### 警告

在对跳线配置进行任何额外接线或更改之前,必须断开 ∠∆ 控制器的电源。在所有额外接线连接均已执行且经过正 确安装之前不可重新接通电源。

#### 参见表5以检验接线是否正确。

表**5:** 电位计模拟设定点接线

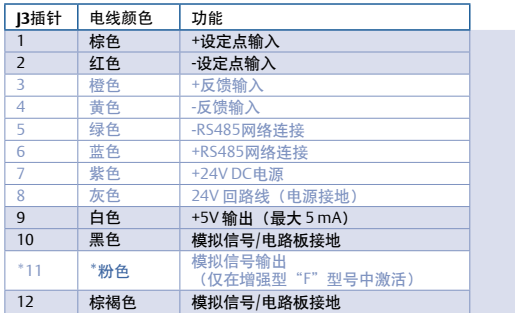

**SER5000无法直接提供0-10V信号。必须使用一个10V 外部** 电源。

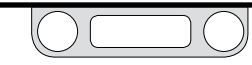

### 设定点接线形式

模拟设定点源 **—** 电流**/**电压

图23显示了利用有源可变电流或电压供给装置提供模拟设定点的 方法。

您的模拟设定点源的负极(-)引线连接至红色线,正极(+)引线连接 至棕色线。

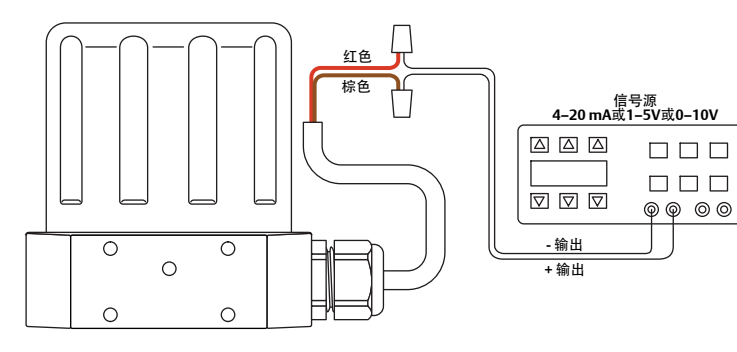

图**23:** 电流**/**电压模拟设定点

### 警告

在对跳线配置进行任何额外接线或更改之前,必须断开控制器 的电源。在所有额外接线连接均已执行且经过正确安装之前不 可重新接通电源。

#### 参见表6以检验接线是否正确。

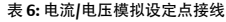

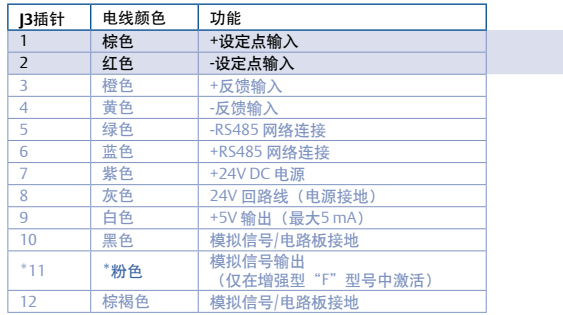

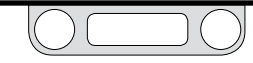

### 设定点接线形式

模拟设定点源 **—** 无源计算机或**PLC D/A**卡

图24显示了可利用计算机或PLC D/A卡提供模拟设定点的正确接线。 在此配置中,ER5000用24V直流电源为无源D/A卡供电。

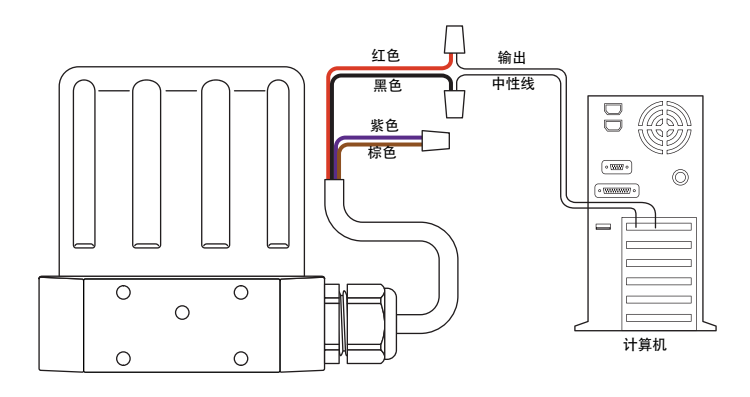

图**24:** 无源计算机或**PLC D/A**卡模拟设定点

#### 警告

在对跳线配置进行任何额外接线或更改之前,必须断开控制器的电 源。在所有额外接线连接均已执行且经过正确安装之前不可重新接通 电源。

#### 参见表7以检验接线是否正确。

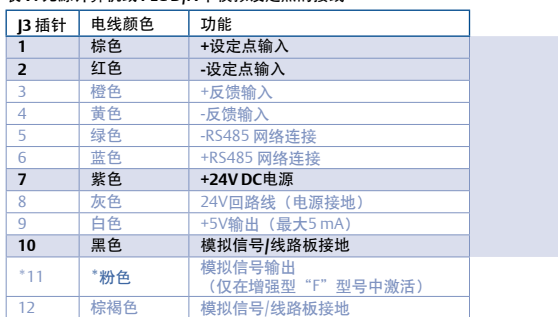

表 **7:** 无源计算机或 **PLC D/A** 卡模拟设定点的接线

 $\mathcal{L}$ 字检查并确保采用4-20 mA操作时, 跳线J6 (参见图19) 已安装, 采用 1–5V操作时,该跳线已移除。0–10V型号的ER5000未配备任何跳线。

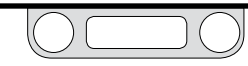

设定点接线形式

模拟设定点源 **—** 有源计算机或 **PLC D/A**卡

图25显示了可利用计算机或PLC D/A卡提供模拟设定点的正确接线。 在此配置中,由有源D/A卡供电。

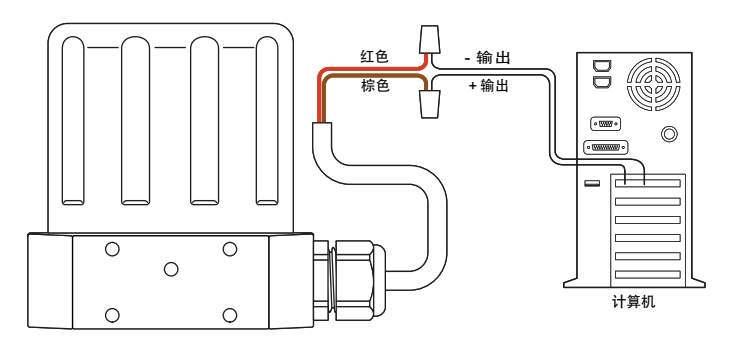

图**25:** 有源计算机或**PLC D/A**卡模拟设定点

#### 警告

在对跳线配置进行任何额外接线或更改之前,必须断开控制器的电 源。在所有额外接线连接均已执行且经过正确安装之前不可重新接通 电源。

#### 参见表8以检验接线是否正确。

#### 表 **8:** 有源计算机或**PLC D/A**卡模拟设定点的接线

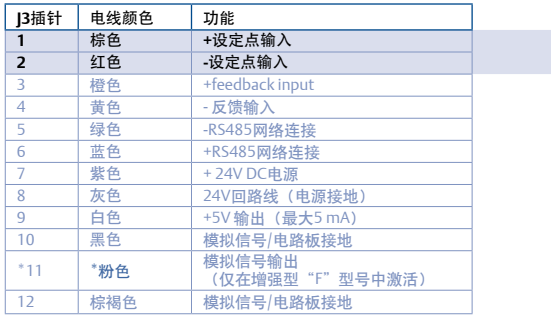

**《仁**检查并确保采用4-20 mA操作时, 跳线J6 (参见图19) 已安装, 采用 1–5V操作时,该跳线已移除。0–10伏型号的ER5000未配备任何跳线。

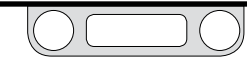

### 设定点接线形式

带有外部控制/数字输入的程序文件

**《注此功能仅在"F"型ER5000上可用。** 

此功能仅在型上可用。在此应用中,必须移除跳线**J14**和**J15**。请参见 图。图显示了在不使用计算机的情况下对程序文件进行控制的接线配置。 在此应用中,已下载至中的程序文件可使用钮子开关开启或停用。

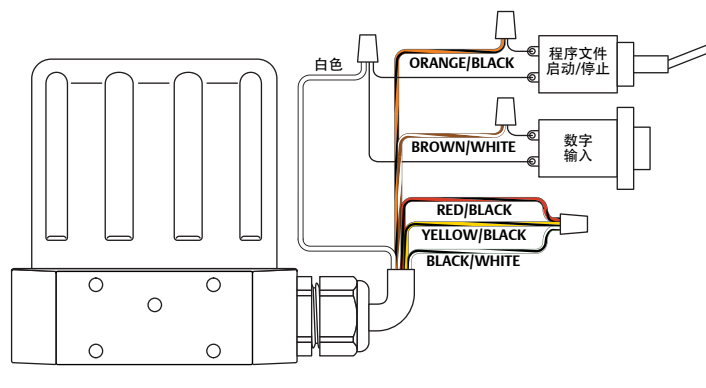

图**26:** 外部程序文件控制

#### 警告

在对跳线配置进行任何额外接线或更改之前,必须断开控制器的电 A 源。在所有额外接线连接均已执行且经过正确安装之前不可重新接通 电源。

#### 参见表9以检验接线是否正确。

表9: 使用辅助输入的程序文件控件的接线

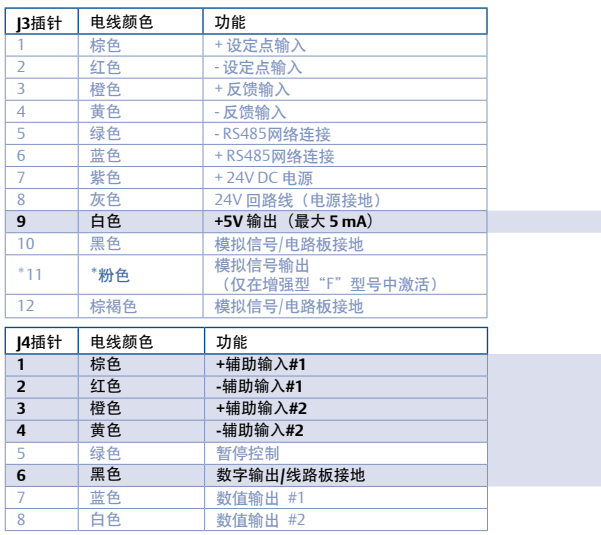

(接下页)

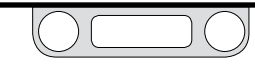

带有外部控制**/**数字输入的程序文件(续)

另外,如果程序文件中已使用"数字输入"功能,则可使用"数字 输入"按钮。操作员由此拥有一定的灵活性,可等候直至事件 发生,如换至下一台装置。

当辅助输入 2 (橙色/黑色导线, 14 针脚 3) 用作配置文件开 始/停止信号, 并且辅助输入 1 (褐色/白色导线, 14 针脚 1) 用作数字输入信号时, ER5000 允许您调节输入的切换点 (另请参阅跳变点)。

例如,当压力传感器连接至数字输入时,ER5000即可利用此功 能等待出现特定的压力后再继续对程序文件进行操作。

ER5000切换变量可启用此功能。了解更多信息,请参见 ER5000模拟输入变量章节。

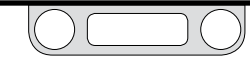

设定点接线形式

数字设定点源 — **RS485**连接, **RS232**到**RS485**转换器(**TESCOM**型号**#85061**)

对于大多数应用而言,提供的USB电缆可实现与计算机之间的最 有效连接。如图27中所示,控制器也可通过RS485转换器进行接线 连接。

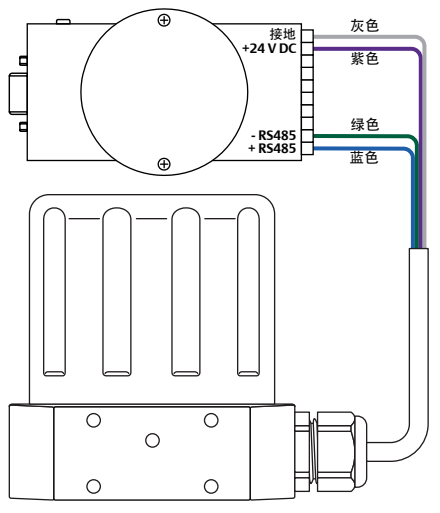

图**27: RS485**连接(**RS232**到**RS485**转换器)

#### 警告

在对跳线配置进行任何额外接线或更改之前,必须断开控制器的电 <mark>∕1</mark>∕ 源。在所有额外接线连接均已执行且经过正确安装之前不可重新接通 电源。

#### 参见表10以检验接线是否正确。

#### 表**10: RS485**连接的接线(**RS232**到**RS485**转换器)

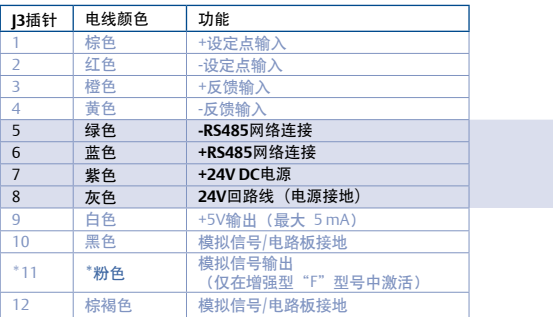

RS232到RS485转换器要求直接连接至外部电源, (因此必须将其 连接至ER5000电源接线。)紫色线 (插针7)连接至+24V DC端 子, 灰色线(插针)连接至接地。

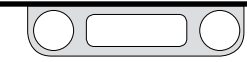

设定点接线形式

数字设定点源 — **RS485**连接, **USB**到**RS485**转换器(**TESCOM**型号 **#82948**)

对于大多数应用而言,提供的USB电缆可实现与计算机之间的最有 效连接。如图28中所示,控制器也可通过RS485转换器进行接线 连接。

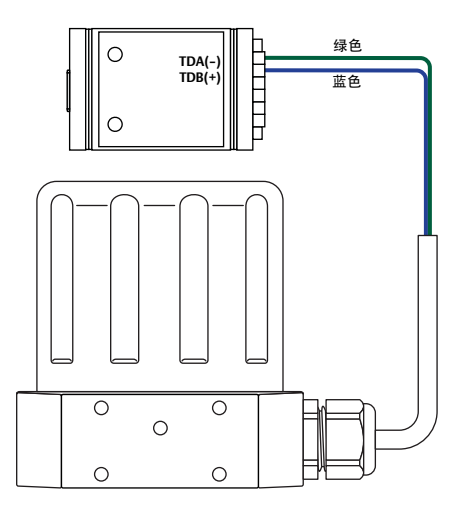

图**28: RS485**连接(**USB**到**RS485**转换器)

#### 警告

在对跳线配置进行任何额外接线或更改之前,必须断开控制器的电 ∠△<br>△ 在所有额外接线连接均已执行且经过正确安装之前不可重新接通 电源。

#### 参见表11以检验接线是否正确。

#### 表**11: RS485**连接的接线(**USB**到**RS485**转换器)

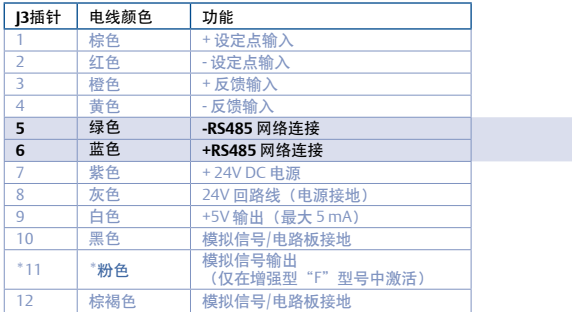

USB到RS485转换器通过其USB连接供电,因而无需直接连接至 电源。

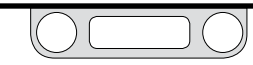

设定点接线形式

数字设定点源 — **RS485**连接, **RS232**到**RS485**转换器(**TESCOM**型号**#85061**)

USB协议无法联网,因此需要多台控制器的应用必须使用RS485。通 过如图29中所示的转换器进行连接的RS485最多可使32台ER5000 通过菊花链连接至同一网络中。

#### 警告

在对跳线配置进行任何额外接线或更改之前,必须断开控制器的电 ∠▲<br>△ 源。在所有额外接线连接均已执行且经过正确安装之前不可重新接通 电源。

(接下页)

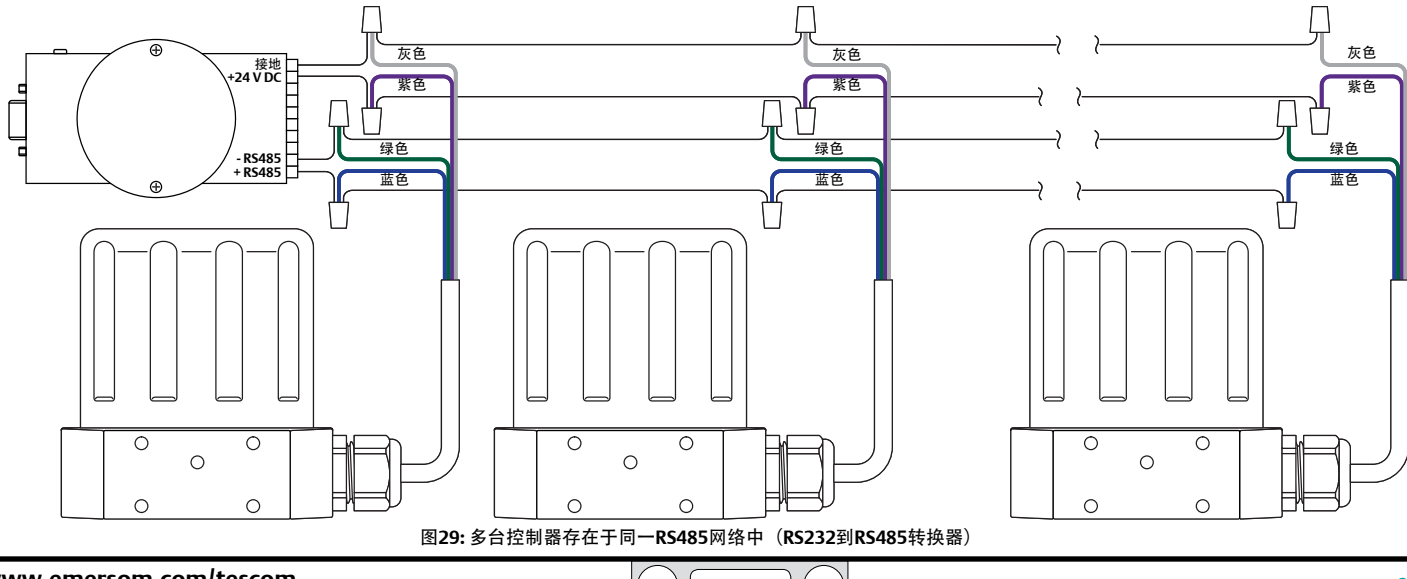

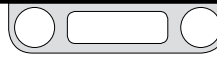

### 数字设定点源 — **RS485** 网络,

**RS232**到**RS485**转换器 **(TESCOM**型号**#85061) (**续**)**

必须向网络中的每个ER5000分别分配一个唯一的"节点地址"。所有 的ER5000分配到的默认"节点地址"均为250;因此必须更改其地址, 以确保其均能够在网络中进行通信。

"节点地址"可在设置程序中完成更改,也可在完成设置程序后的任意 时间通过配置选项卡进行更改。

有关如何使用ERTune™程序来修改ER5000的"节点地址"的更多信 息,请参见设置ERTune™程序,使其能够在ER5000上运行和配置选 项卡。

针对网络中的所有ER5000重复此程序。确保网络中的每台控制器均 具有唯一的"节点地址"。您可以使一台ER5000保留默认值。

乡主您分配的数字应小于250。大于250的数字将被截断,仅保留前 两位。

**《仁**您的网路用电源必须能够向菊花链中的每台ER5000提供300 mA 的 电流。

#### 参见表12以检验接线是否正确。

表**12:** 网络化连接的接线(**RS232**到**RS485**转换器)

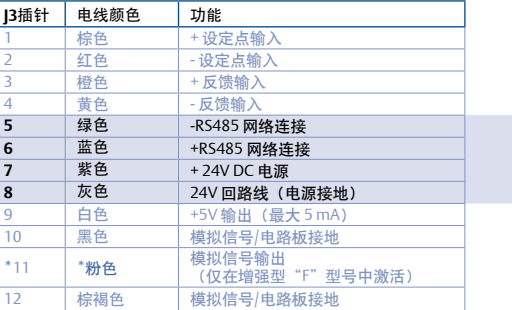

RS232到RS485转换器要求直接连接至外部电源,因此必须将其 连接至ER5000的电源接线。紫色线(插针7)连接至+24V DC端 子, 灰色线 (插针8) 连接至接地端子。

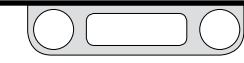

设定点接线形式

数字设定点源 — **RS485** 网络, **USB**到**RS485**转换器(**TESCOM**型号**#82948**)

USB协议无法联网,因此需要多台控制器的应用必须使用RS485。通 过如图30中所示的转换器进行连接的RS485最多可使32台ER5000 通过菊花链连接至同一网络中。

#### 警告

在对跳线配置进行任何额外接线或更改之前,必须断开控制器的电 △ 源。在所有额外接线连接均已执行且经过正确安装之前不可重新接通 电源。

(接下页)

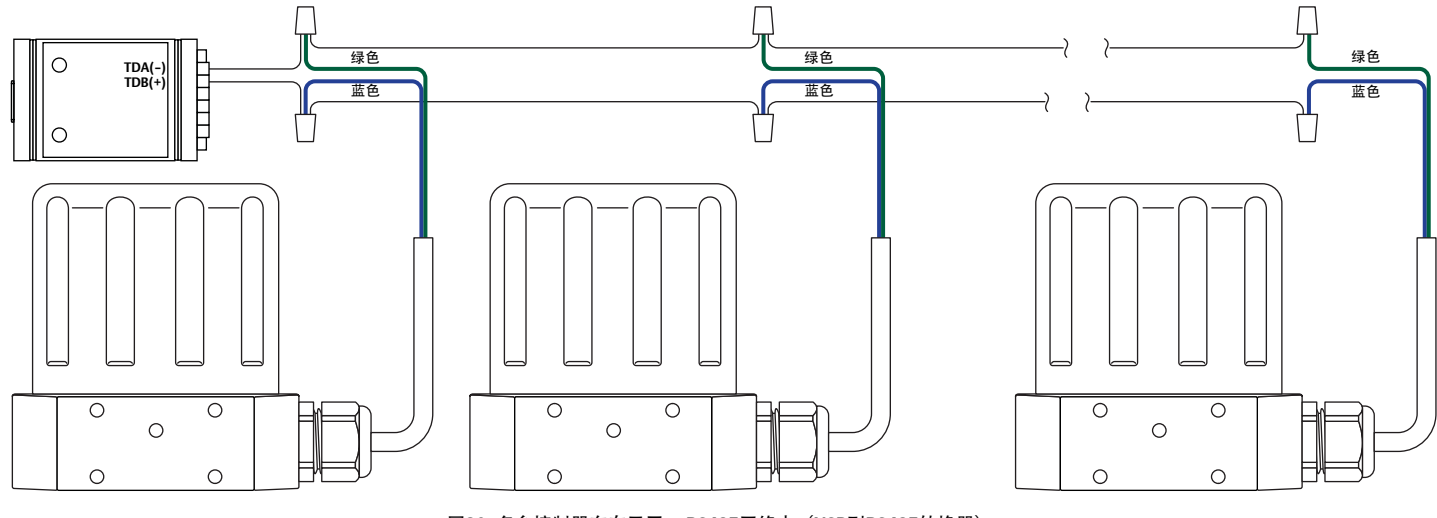

图**30:** 多台控制器存在于同一 **RS485**网络中(**USB**到**RS485**转换器)

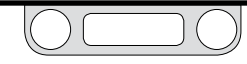

数字设定点源 — **RS485**网络,

**USB**到**RS485**转换器(**TESCOM** 型号 **#82948**)(续)

必须向网络中的每个ER5000分别分配一个唯一的"节点地址"。所有 的ER5000分配到的默认"节点地址"均为250;因此必须更改其地址, 以确保其均能够在网络中进行通信。

"节点地址"可在设置程序中完成更改,也可在完成设置程序后的任意 时间通过配置选项卡进行更改。

有关如何使用ERTune™程序来修改ER5000的"节点地址"的更多信 息,请参见设置ERTune™程序,使其能够在ER5000上运行和配置选 项卡。

针对网络中的所有ER5000重复此程序。确保网络中的每台控制器均 具有唯一的"节点地址"。您可以使一台ER5000保留默认值。

乡津您分配的数字应小于250。大于250的数字将被截断,仅保留前 两位。

 $\mathcal{U}$  您的网路用电源必须能够向菊花链中的每台ER5000提供300 mA 的 电流。

#### 参见表13以检验接线是否正确。

表**13:** 网络化连接的接线(**USB**到**RS485**转换器)

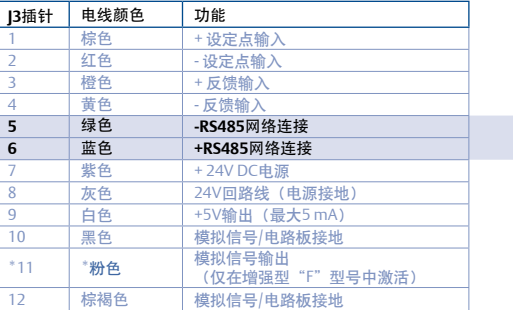

USB到RS485转换器通过其USB连接供电,因而无需直接连接至 电源。

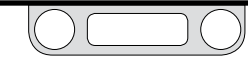

反馈接线形式

两线传感器

两线传感器的正确接线如图31中所示。

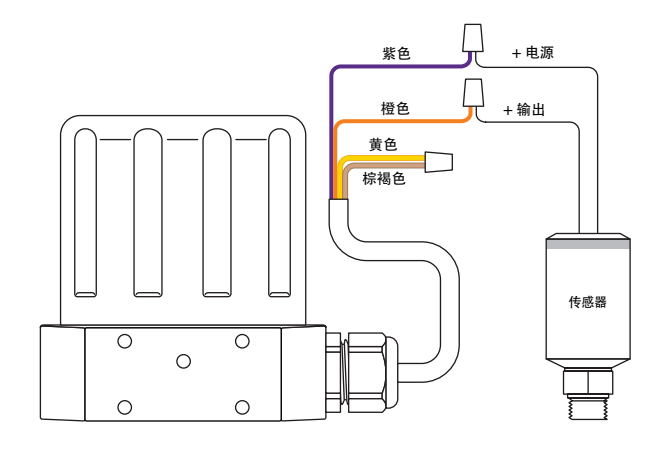

#### 图**31:** 两线传感器接线

#### 警告

在对跳线配置进行任何额外接线或更改之前,必须断开控制器的电 源。在所有额外接线连接均已执行且经过正确安装之前不可重新接通 电源。

参见表14以检验接线是否正确。

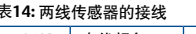

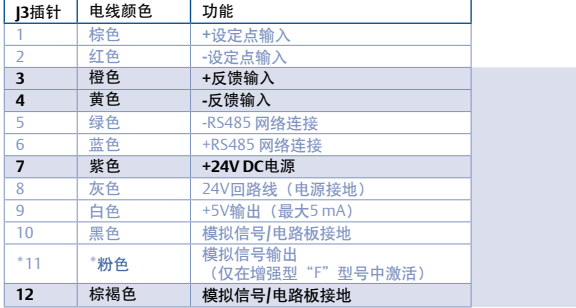

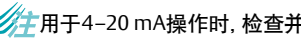

**《注用于4-20 mA操作时, 检查并确保跳线J6 (参见图19)已安装。** 

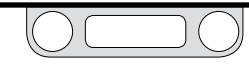

反馈接线形式

三线传感器

三线传感器的正确接线如图32中所示。

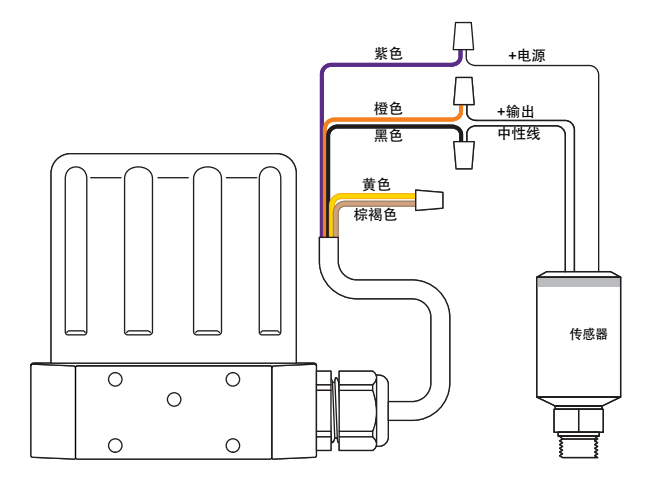

#### 图**32:** 三线传感器接线

#### 警告

在对跳线配置进行任何额外接线或更改之前,必须断开控制器的电 源。在所有额外接线连接均已执行且经过正确安装之前不可重新接通 电源。

#### 参见表15以检验接线是否正确。

表 **15:** 三线传感器的接线

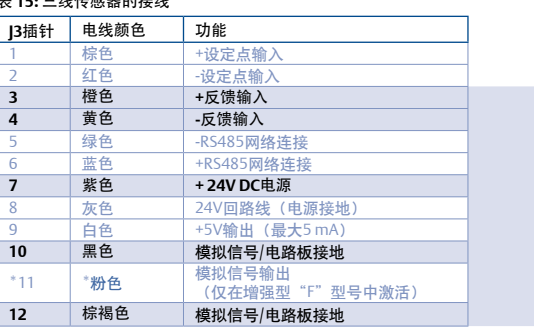

**《注检查并确保采用 4-20 mA操作时, 跳线]6 (参见图19) 已安装, 采用** 1–5V操作时,该跳线已移除。0–10V型号的ER5000未配备任何跳线。

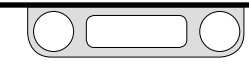

### 反馈接线形式

四线传感器

### 四线传感器的正确接线如图33中所示。

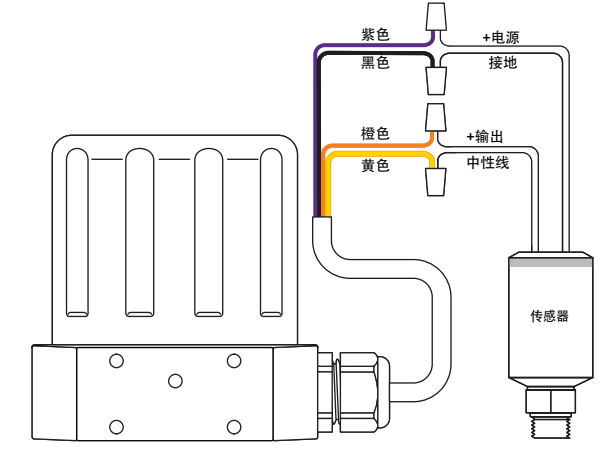

图**33:** 四线传感器接线

#### 警告

在对跳线配置进行任何额外接线或更改之前,必须断开控制器的电 Â 源。在所有额外接线连接均已执行且经过正确安装之前不可重新接通 电源。

#### 参见表16以检验接线是否正确。

表**16:** 四线传感器的接线

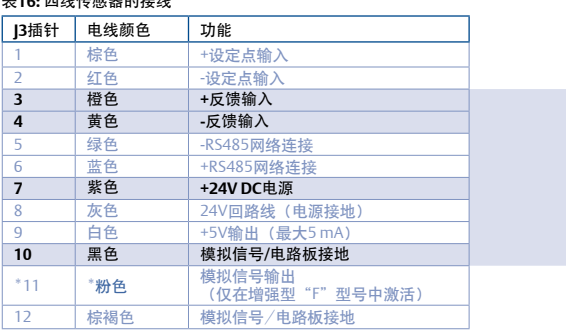

**《注检查并确保采用4-20 mA操作时, 跳线J6 (参见图19) 已安装, 采用** 1–5V操作时,该跳线已移除。0–10伏 型号的ER5000未配备任何跳线。

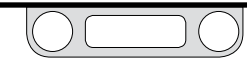

### 反馈接线形式

由计算机或**PLC A/D**卡监测的**4–20 mA**外部反馈、浮置输 入、反馈信号

图34显示了如何能够利用计算机中的一张A/D卡或一个PLC来监测反 馈信号。此外,反馈信号还可利用ER5000与计算机之间的USB连接 通过读取编号为#44 的变量 (ID\_FEEDBACK) 进行监测。

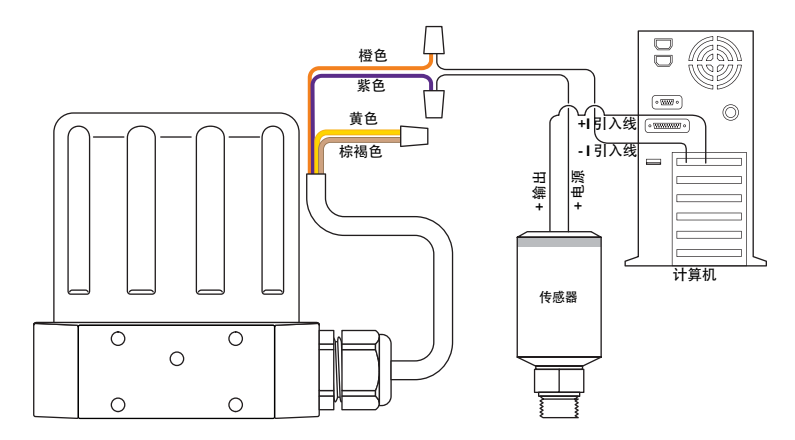

### 警告

在对跳线配置进行任何额外接线或更改之前,必须断开控制器 ∠◆ 的电源。在所有额外接线连接均已执行且经过正确安装之前不 可重新接通电源。

#### 参见表17以检验接线是否正确。

表**17:** 监测**4–20 mA**外部反馈的接线(浮置输入)

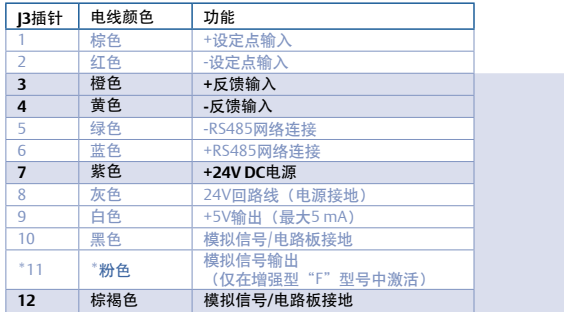

### **《仁用于4-20 mA操作时,检查并确保跳线J6 (参见图19)已安装。**

图**34:** 监测**4–20 mA**外部反馈(浮置输入)

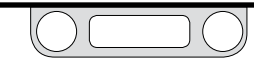

### 反馈接线形式

由计算机或**PLC A/D**卡监测的 **4–20 mA**外部反馈、接地参 考输入、反馈信号

图35显示了如下应用的正确接线:需在不干扰4–20 mA回路,以免产 生接地回路的条件下监测ER5000内部250Ω电阻器上产生的电压。

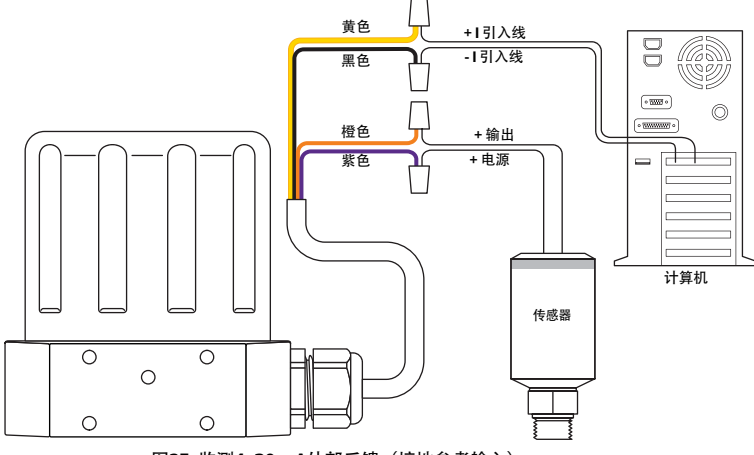

图**35:** 监测**4–20 mA**外部反馈(接地参考输入)

#### 警告

在对跳线配置进行任何额外接线或更改之前,必须断开控制器的电 源。在所有额外接线连接均已执行且经过正确安装之前不可重新接通 电源。

#### 参见表18以检验接线是否正确。

#### 表**18:** 监测 **4–20 mA** 外部反馈的接线(接地参考输入)

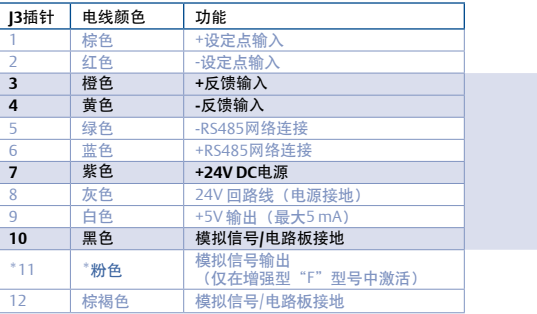

乡主如图35中所示的接线适用于两线传感器。有关三线和四线传感 器的正确接线,请分别参见图32和图33。

**《仁用于4-20 mA操作时,检查并确保跳线J6 (参见图19)已安装,** 

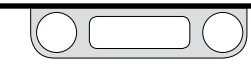

### 反馈接线形式

两线传感器,用于监测由**4–20 mA**外部反馈产生的电压的 计算机或**PLC A/D**卡

图36显示了如下应用的正确接线:需在不干扰4–20 mA回路,以免 产生接地回路的条件下监测ER5000内部250Ω电阻器上产生的 电压。

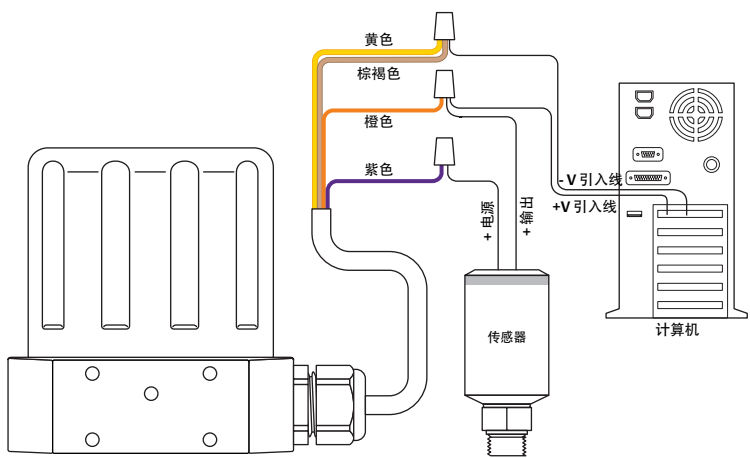

#### 警告

在对跳线配置进行任何额外接线或更改之前,必须断开控制器的电 源。在所有额外接线连接均已执行且经过正确安装之前不可重新接通 电源。

此外,反馈信号还可利用ER5000与计算机之间的USB连接通 过读取编号为#44的变量 (ID\_FEEDBACK) 进行监测。

#### 有关正确接线,请参见表19。

表**19:** 由**4–20 mA**外部反馈产生的电压监测的接线,两线传感器

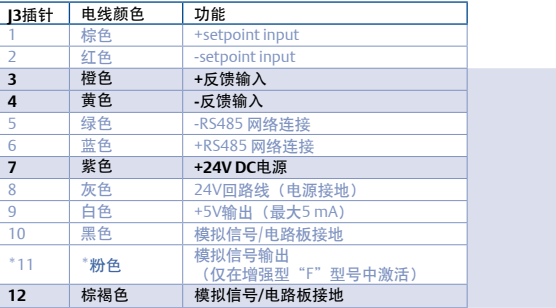

**《仁用于 4-20 mA操作时, 检查并确保跳线J6 (参见图19)** 已安装。

图36: 两线传感器, 监测由4-20 mA反馈产生的电压

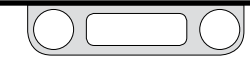

### 反馈接线形式

三线传感器,用于监测由**4–20 mA**外部反馈产生的电压的 计算机或**PLC A/D**卡

图37显示了如下应用的正确接线:需在不干扰4–20 mA回路,以 免产生接地回路的条件下监测ER5000内部250Ω电阻器上产生的 电压。

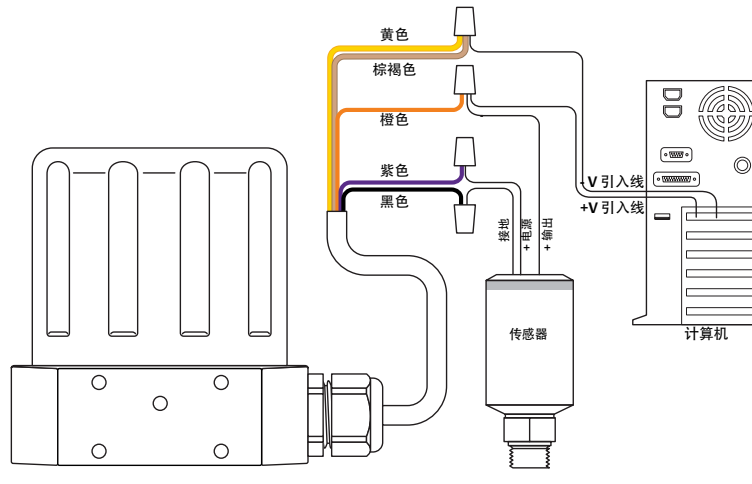

图**37:** 两线传感器,监测由**4–20 mA**反馈产生的电压

#### 警告

在对跳线配置进行任何额外接线或更改之前,必须断开控制器的电 源。在所有额外接线连接均已执行且经过正确安装之前不可重新接通 电源。

此外,反馈信号还可利用ER5000与计算机之间的USB连接通 过读取编号为#44的变量 (ID\_FEEDBACK) 进行监测。

#### 有关正确接线,请参见表20。

表 **20:** 由**4–20 mA**外部反馈产生的电压监测的接线,三线传感器

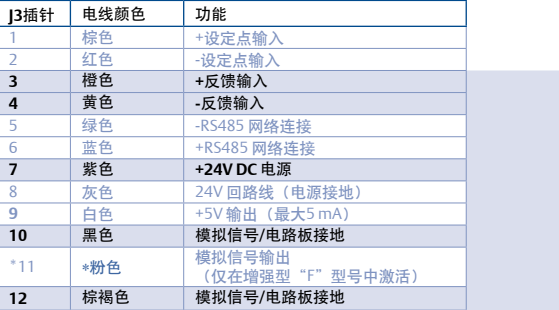

**《仁**检查并确保采用4-20 mA操作时, 跳线16 (参见图19) 已安装, 采用1–5V操作时,该跳线已移除。0–10V型号的ER5000未配备任何 跳线。

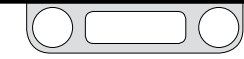

反馈接线形式

四线传感器,用于监测由**4–20 mA**外部反馈产生的电压的 计算机或**PLC A/D**卡

图38显示了如下应用的正确接线:需在不干扰4–20mA回路,以免产 生接地回路的条件下监测ER5000内部250Ω电阻器上产生的电压。

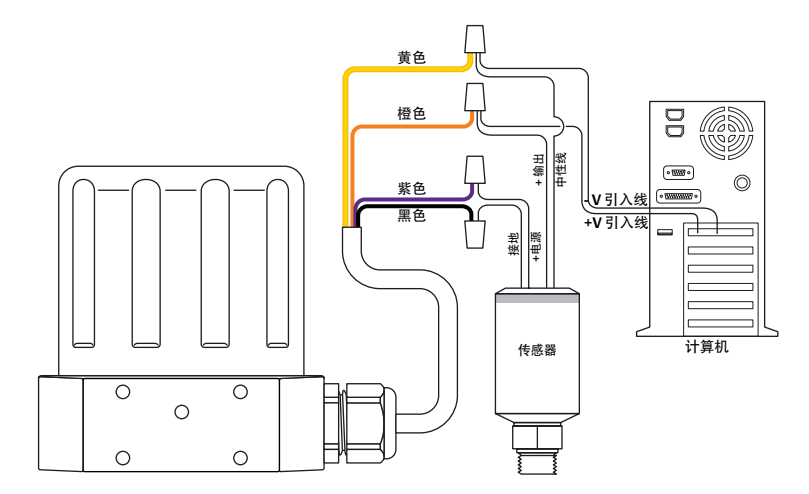

#### 警告

在对跳线配置进行任何额外接线或更改之前,必须断开控制器的电 源。在所有额外接线连接均已执行且经过正确安装之前不可重新接通 电源。

此外,反馈信号还可利用ER5000与计算机之间的USB连接通 过读取编号为#44的变量 (ID\_FEEDBACK) 进行监测。

#### 有关正确接线,请参见表21 。

表**21:** 由**4–20 mA**外部反馈产生的电压监测的接线,四线传感器

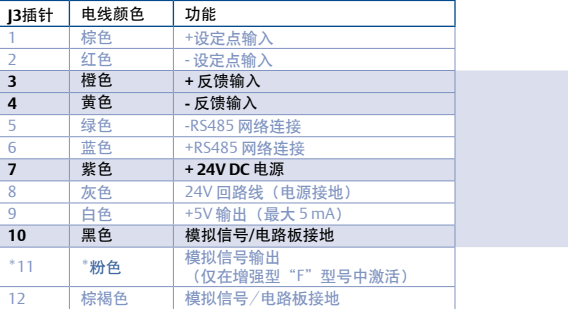

检查并确保采用4–20 mA操作时,跳线**J6**(参见图19)已安装, 采用1–5V操作时,该跳线已移除。0–10V型号的ER5000未配备任何 跳线。

图**38:** 四线传感器,监测由**4–20 mA**反馈产生的电压

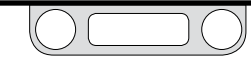

### 反馈接线形式

切换反馈控制至第二个反馈源

 $\mathcal{L}$ 上此功能仅在"F"型ER5000上可用。

在"F"型ER5000中,反馈源可在两个反馈源之间轻松切换。有关正确 接线,请参见表22 。

表**22:** 两个反馈源(两线传感器)的接线

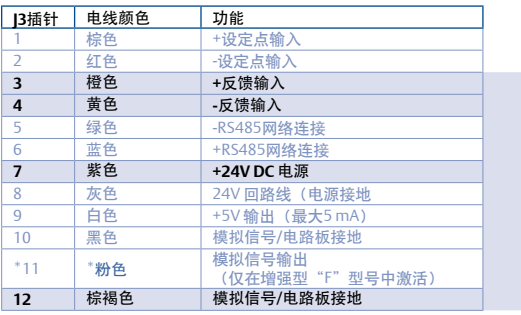

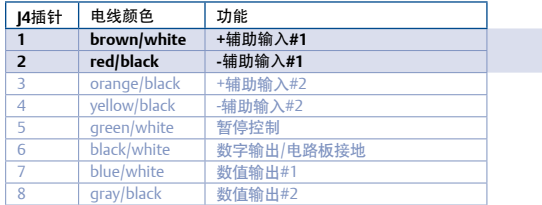

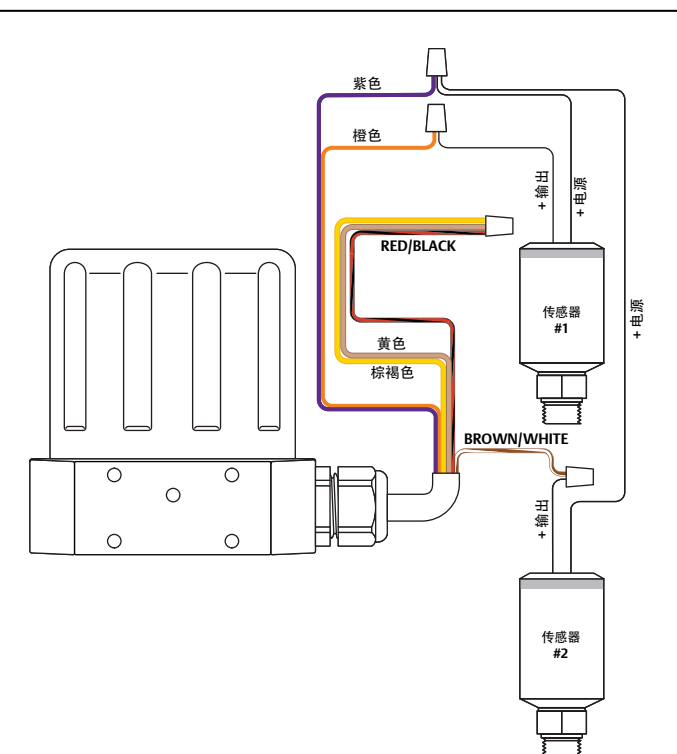

图**39:** 两个外部反馈源之间的切换

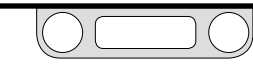

切换反馈控制至第二个反馈源(续)

#### 警告

在对跳线配置进行任何额外接线或更改之前,必须断开控制器的电 源。在所有额外接线连接均已执行且经过正确安装之前不可重新接通 电源。

此功能为高级用户选项卡的一部分,可在附加ER设置面板上进行访 问。ER5000可通过此功能实现不同压力范围内的最优控制。

建议与ER5000配套使用的传感器精度为其满量程的 0.1%, 因此量 程越小的传感器在其量程内的精度越高。

如果某项应用中的满量程为2,000 psig / 138 bar,而临界范围为 0-500 psig / 0-35 bar, 则一个单独2,000 psig / 138 bar传感器在整 个应用范围内的精度为 +/- 2 psig / 0.14 bar。

临界范围内使用500 psig / 35 bar传感器,剩余范围内使用 2,000 psig / 138 bar传感器,在此两个反馈源之间进行切换可将临 界范围内的精度提高至 +/- 0.5 psig / 0.03 bar。

上一页中如图39所示的接线方式适用于两线传感器。有关三线和四线 传感器的正确接线,请分别参见图32和图33。

### 附加功能的接线形式

监测附加模拟输入

ER5000可监测发送自多个模拟源的信号,还可在正常系统操作期间 监测内部变量的状态。这对于采集数据以进行系统趋势分析很有帮 助。上一页中如图39所示的两个传感器(如带有输出P1和P2)可通 过ERTune™程序等计算机程序进行持续监控。

所有型号的ER5000均可监测两种模拟信号:模拟设定点和外部反 馈。"F"型ER5000还可监测其他两种模拟信号:辅助输入#1和辅助 输入#2。

乡主辅助输入#2也作为程序文件开启/停止输入。对此输入进行监测时,您 应将其切换电平从默认值2050更改为最大值4095。此操作可防止程序文件 运行。切换电平可通过调节编号为#86的变量 (ID\_AD\_EXTRA2\_TOGGLE) 进 行设置。了解更多信息,请参见内部变量。

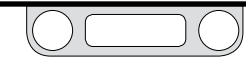

附加功能的接线形式

使用模拟输出,**4–20 mA**接线来监控**ER5000**的内部传 感器

**《注此功能仅在"F"型ER5000上可用。** 

ER5000可通过直接连接至计算机来监控内部传感器。此外,内 部传感器还可利用ER5000与计算机之间的USB连接通过读取编 号为#6的变量 (ID\_COMPENSATED\_INTERNAL\_SENSOR) 进行 监控。

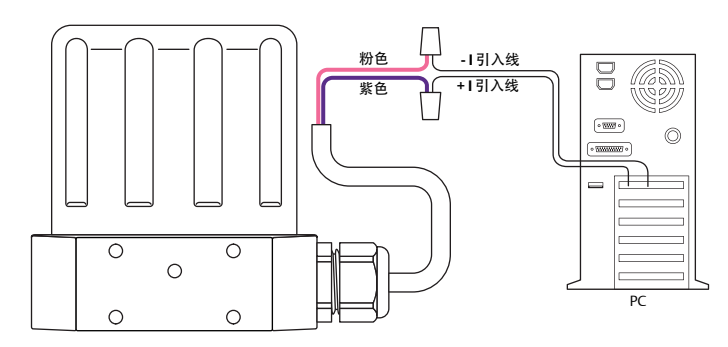

#### 警告

在对跳线配置进行任何额外接线或更改之前,必须断开控制器的电  $\bigwedge$ 源。在所有额外接线连接均已执行且经过正确安装之前不可重新接通 电源。

#### 参见表23以检验接线是否正确。

表**23:** 内部传感器监控的接线 **(4–20 mA)** 

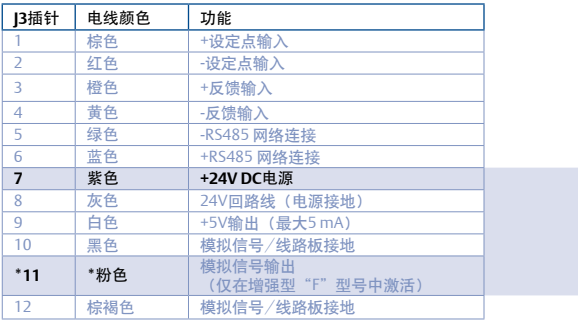

图**40:** 监控内部传感器(**4–20 mA** 接线)

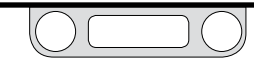

### 附加功能的接线形式

使用模拟输出,**0-10V**接线来监控**ER5000**的内部传感器

**《生此功能仅在"F"型ER5000上可用。** 

ER5000可通过直接连接至计算机来监控内部传感器。此外,内 部传感器还可利用ER5000与计算机之间的USB连接通过读取编 号为#6的变量 (ID\_COMPENSATED\_INTERNAL\_SENSOR)进行 监控。

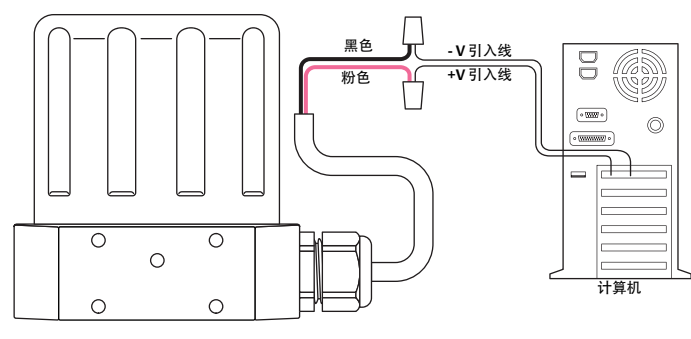

图**41:** 监控内部传感器(**0-10V**接线)

#### 警告

在对跳线配置进行任何额外接线或更改之前,必须断开控制器的电 源。在所有额外接线连接均已执行且经过正确安装之前不可重新接通 电源。

#### 参见表24以检验接线是否正确。

表**24:** 内部传感器监控 **(0-10V)** 的接线

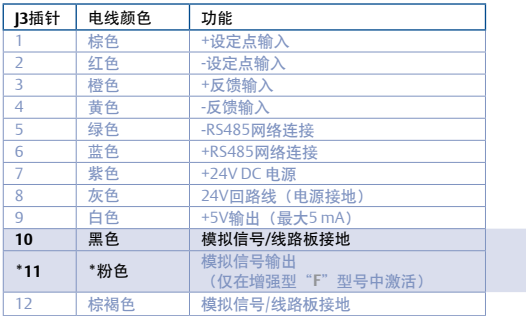

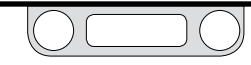

附加功能的接线形式

数字输出

 $\mathscr{A}$ #此功能仅在"F"型 ER5000上可用。

ER5000可向系统的其余部分提供数字输出。有关正确接线,请参见 表25。

#### 表 **25:** 数字输出的接线

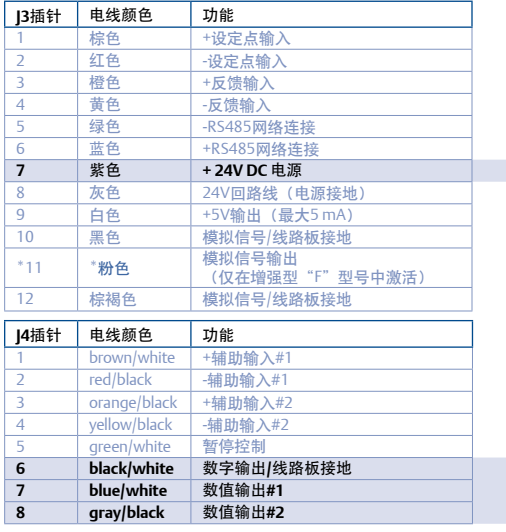

#### 警告

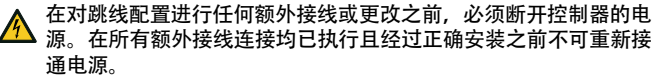

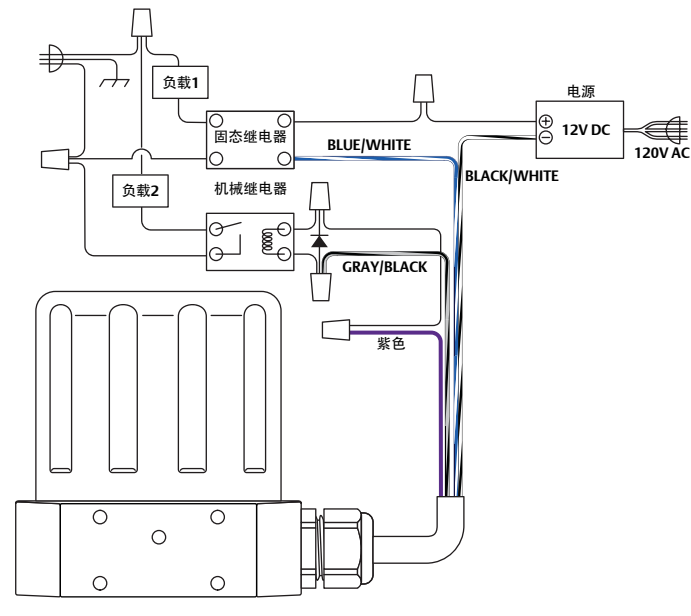

图**42: ER5000** 数字输出

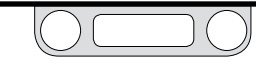

数字输出(续)

数字输出可通过某个计算机程序或作为程序文件的一部分进行切 换,且可用于触发系统另一部分中的某个程序,如打开声音或视觉报 警器或启动传送带。

如图42所示:

- 输出#1可利用外部电源来控制12V DC固态继电器的开关, 该 继电器可控制负载1。
- 输出#2可利用ER5000用电源来控制24V DC继电器的开关, 该继电器可控制负载2。

乡井数字输出#1和数字输出#2均为开路集电极回路。了解更多信息,请参见 术语表章节。

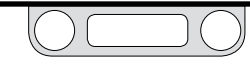
# **ER5000** — 安装形式

# 附加功能的接线形式

暂停模式

**《牛此功能仅在 "F" 型ER5000上可用。** 

"暂停模式"为"F"型ER5000的一项新功能。暂停模式处于激活状态 时,进气阀和排气阀保持完全关闭状态,PID算法暂停使用。在"暂停 模式"被停用之前能够确保完全稳定的状态,不会对系统噪声作出不 必要的响应。此功能对于标定传感器或检漏等要求总体稳定性的应 用非常有效。

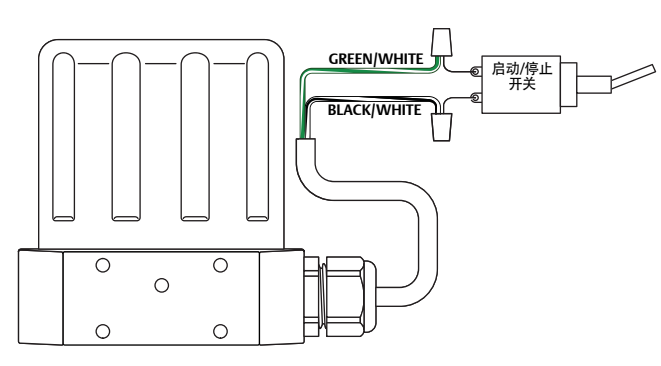

#### 图**43:** 暂停模式

#### 警告

在对跳线配置进行任何额外接线或更改之前,必须断开控制器的电 源。在所有额外接线连接均已执行且经过正确安装之前不可重新接通 电源。

有关正确接线,请参见表 26 。

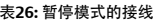

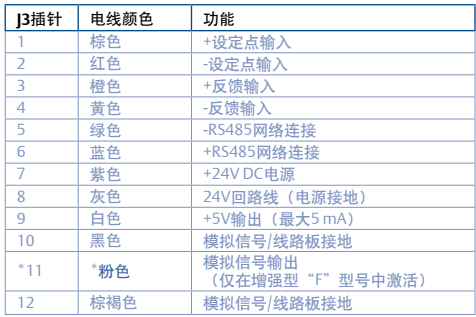

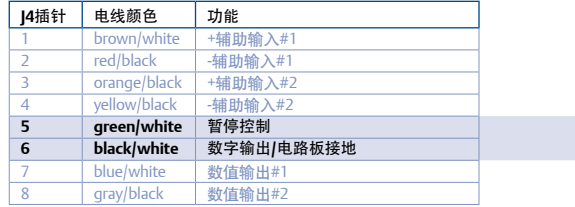

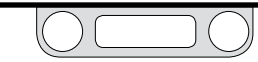

# **ER5000** — 安装形式

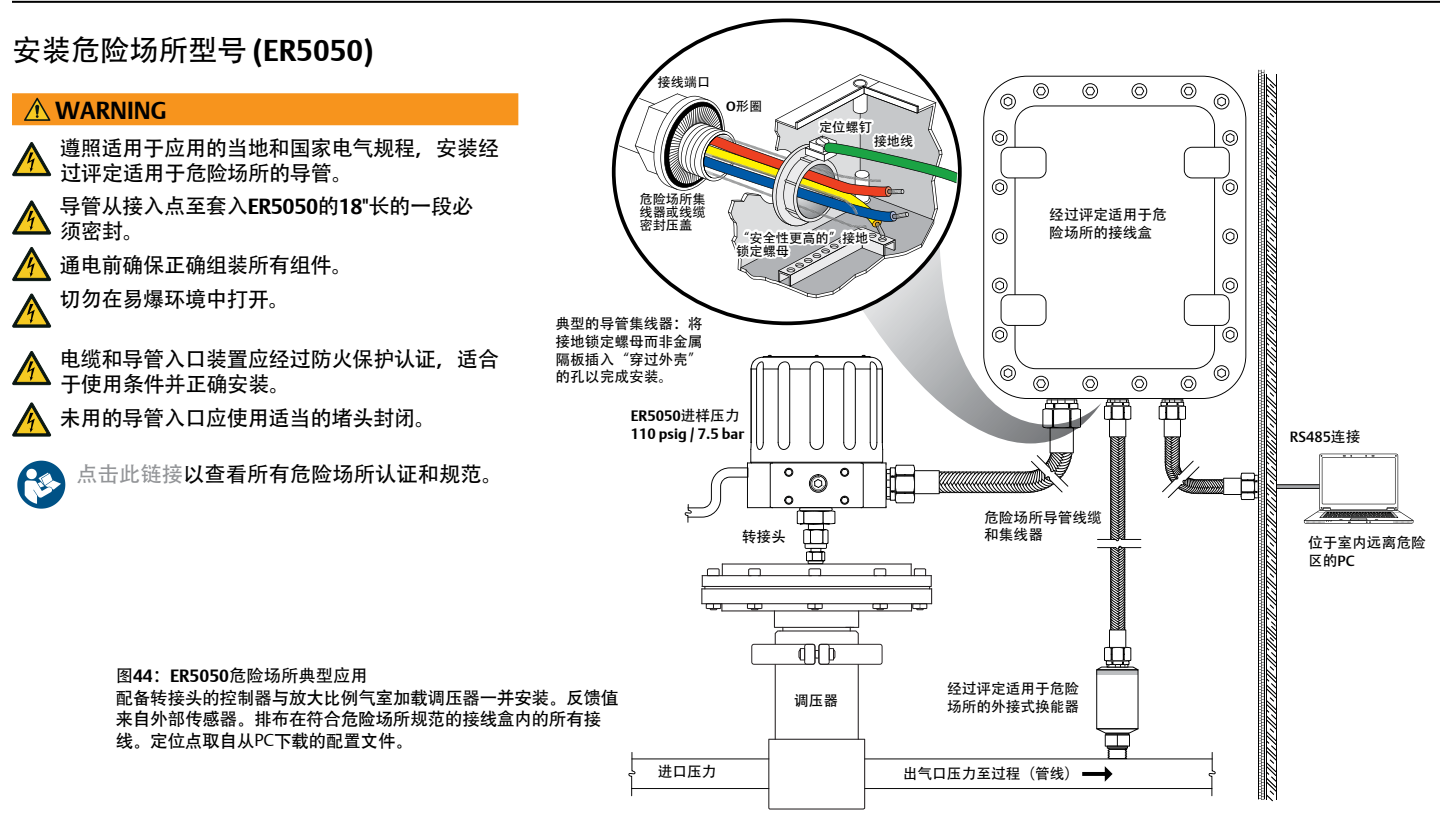

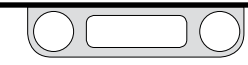

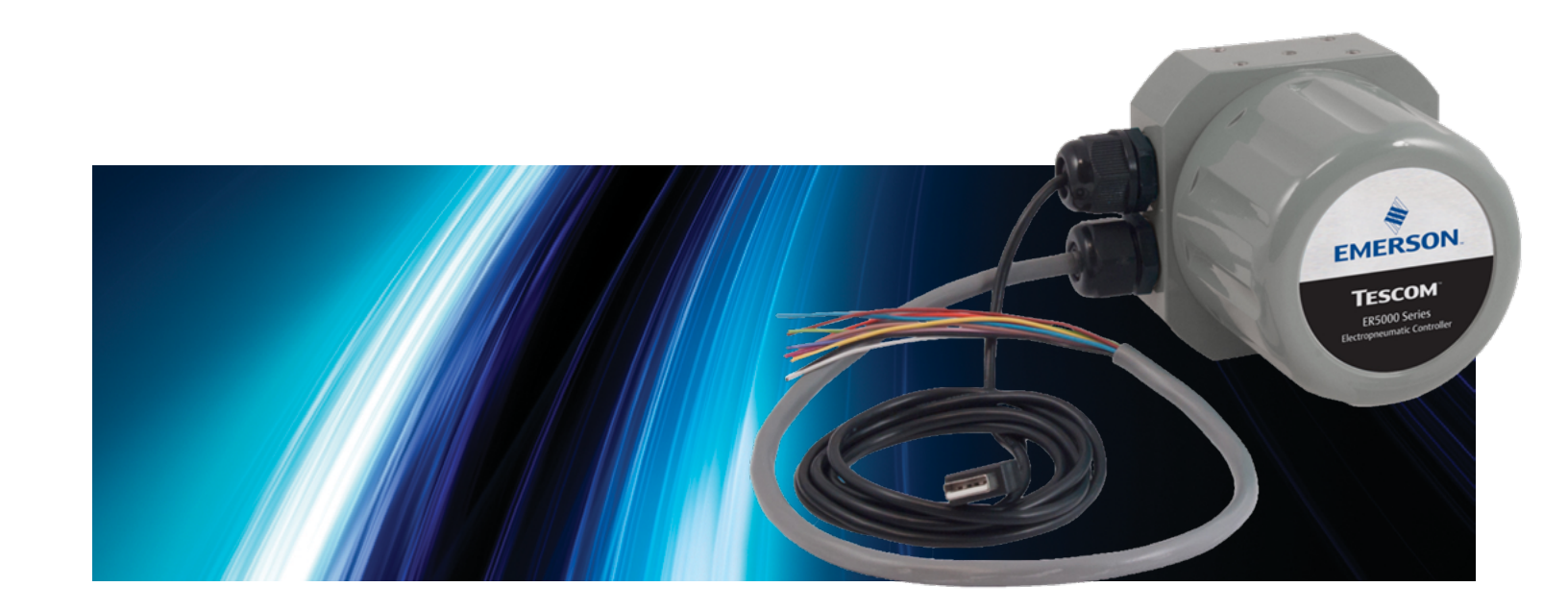

# **ERTUNE™**程序

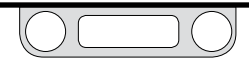

屏幕导览:选项卡、面板、窗口和 字段

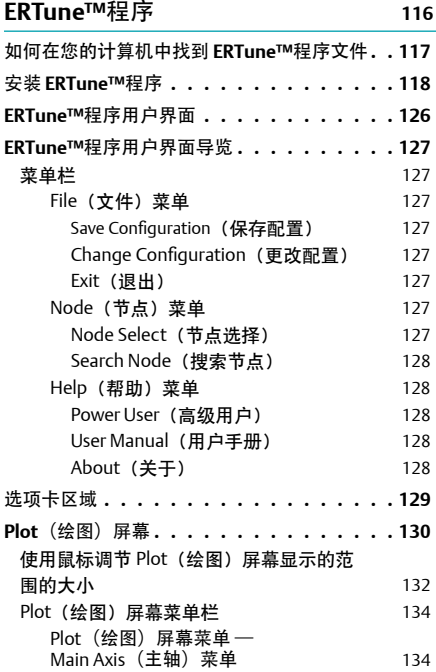

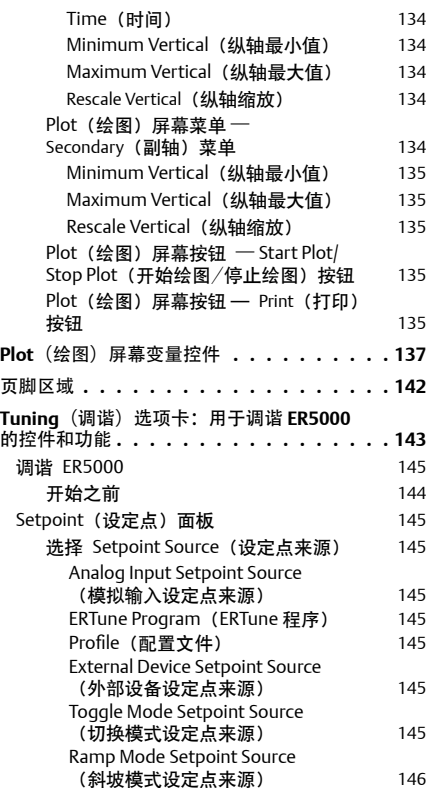

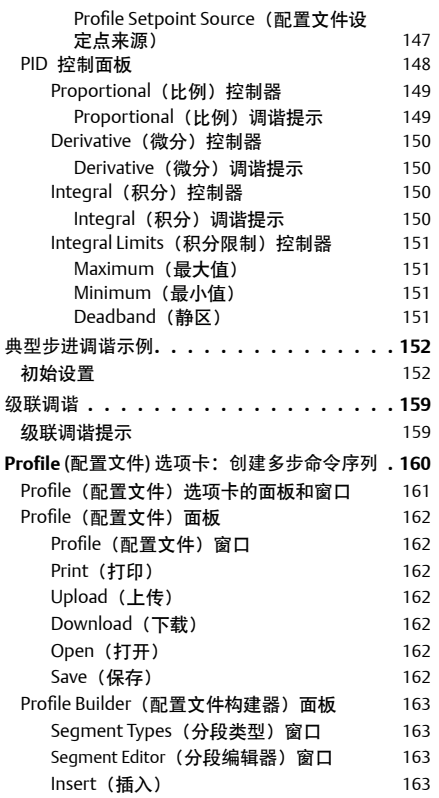

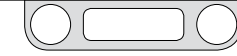

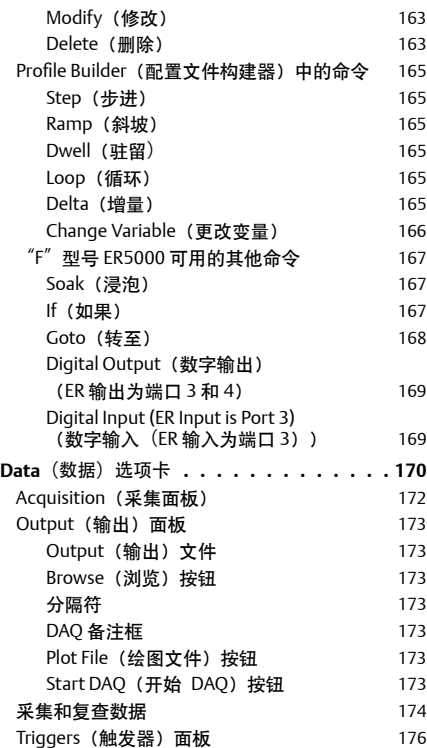

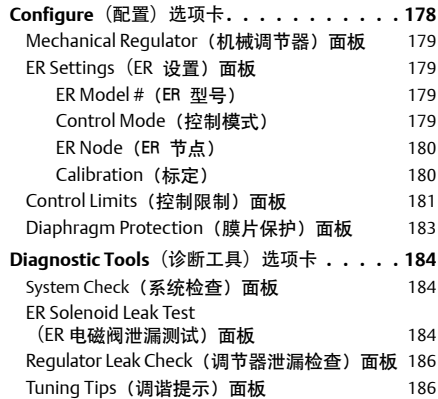

#### **ERTune™**程序: **Power User**(高级用户) **187 Power User**(高级用户)选项卡**. . . . . . . . 188** Additional ER Settings (其他 ER 设置) 面板 189 External Feedback Source(外部反馈来源) 189 Setpoint to 0 on Power Up (接通电源时设定点为 0) 189 Read/Write (读/写) 面板 190 Solenoid Settings (电磁阀设置) 面板 191 Minimum Pulse Width (最小脉冲宽度) 191 Normal/Reverse (正常/反向) 191 Algorithm Update Rate (算法更新率面板) 192 Pulse Mode (脉冲模式) 面板 193 Period (持续时间) 193 Width (宽度) 193 Deadband (静区) 194 Power User (高级用户)选项卡: Password (密码) 面板 195

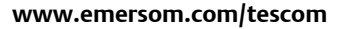

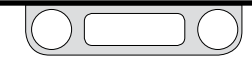

使用程序:任务、特性与功能

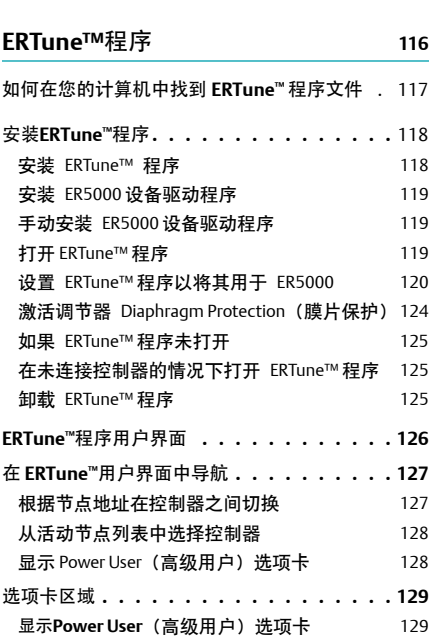

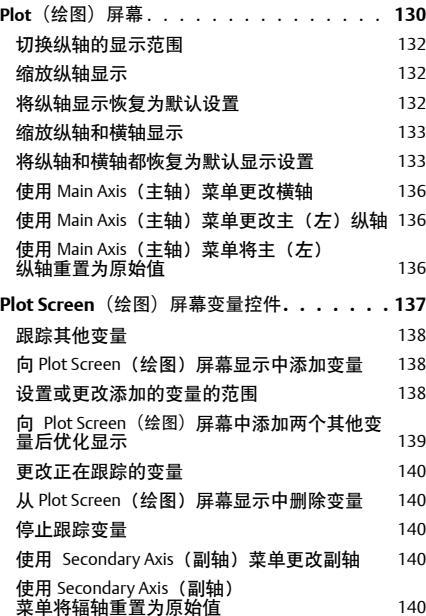

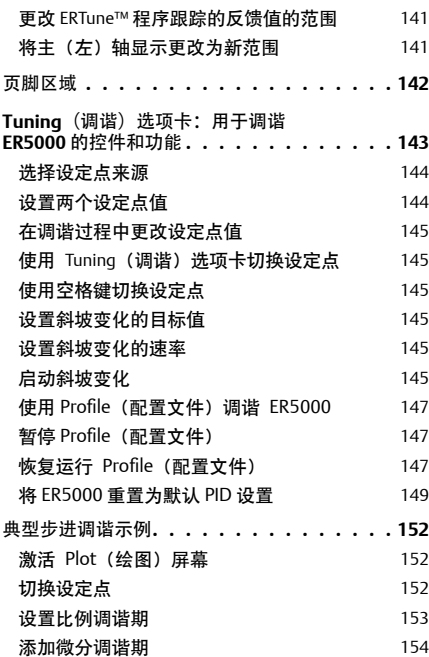

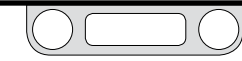

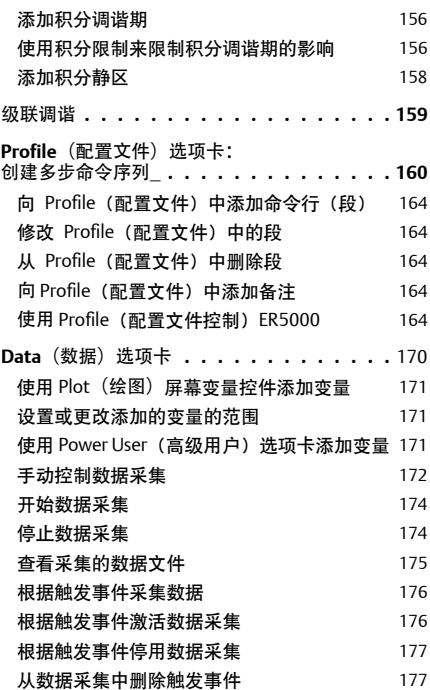

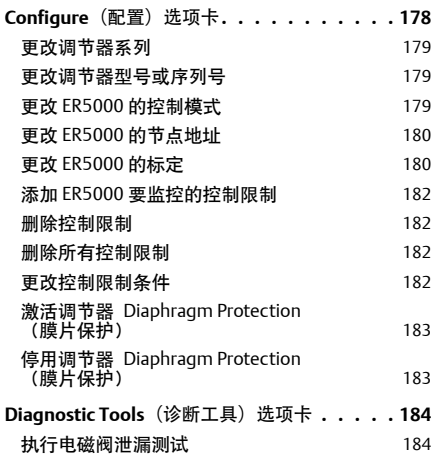

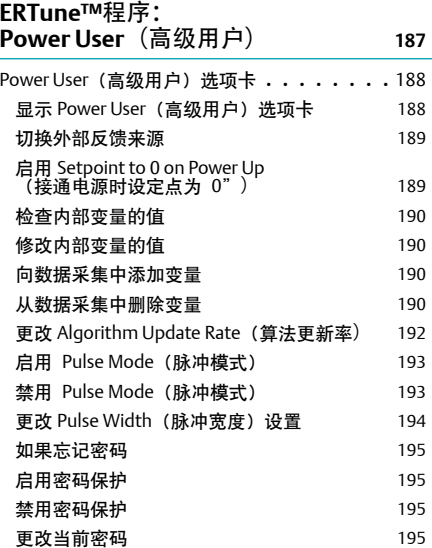

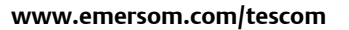

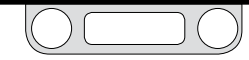

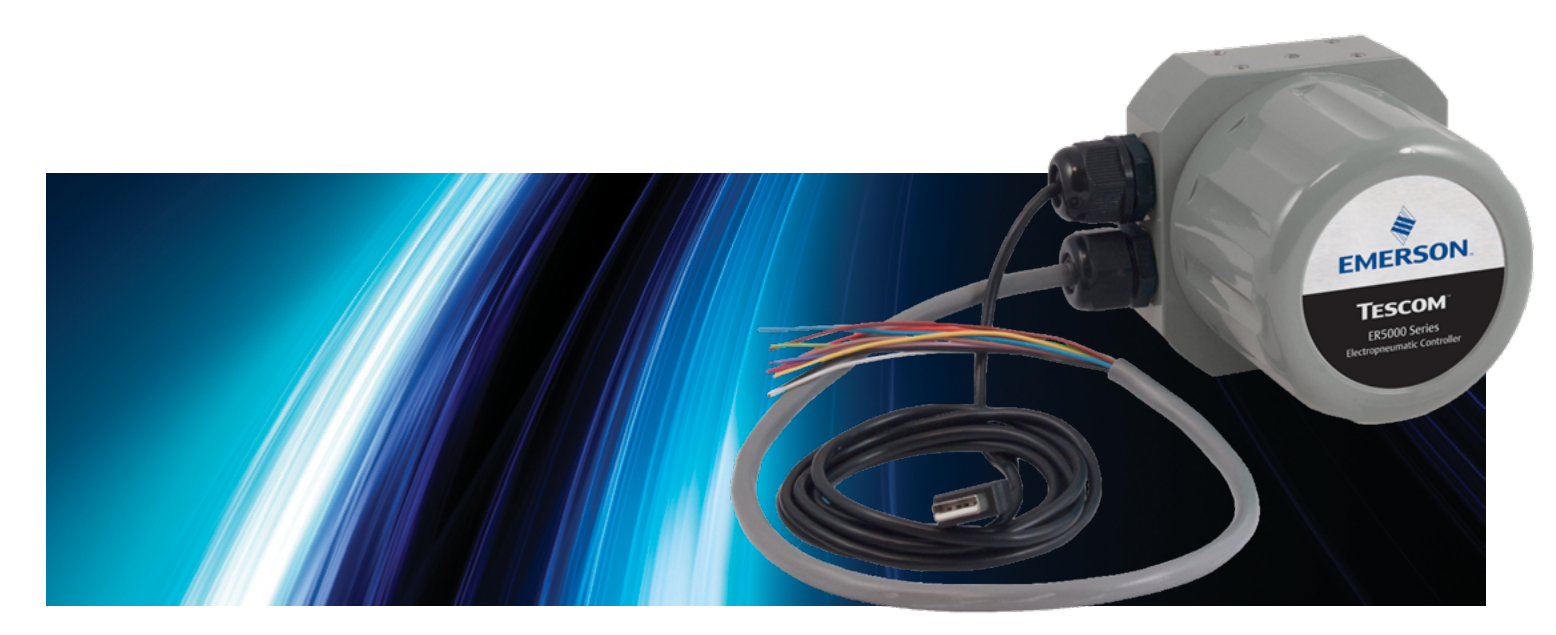

# **ERTUNE™**程序: 基本性能

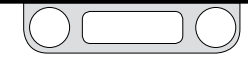

# 如何在您的计算机中找到**ERTune™**程序文件

ERTune™程序在安装过程中会在您的 C: 驱动器中创建两个文件夹。

对于运行Windows 7系统的计算机,程序文件(包括程序的可执行文 件、设备驱动程序、支持文件以及参考资料)均位于以下位置:

C:-> Program Files (x86) -> Emerson -> ERTune.

对于运行之前版本的Windows系统的计算机,程序文件位于以下位 置:

C:-> Program Files -> Emerson -> ERTune.

由程序生成的数据文件位于单独创建的文件夹中。对于运行 Windows 7系统的计算机,该文件夹位于以下位置;

C:-> Program Data -> Emerson -> ERTune.

# 对于运行之前版本的Windows系统的计算机,该文件夹位于以下 位置:

C:-> Documents and Settings -> All Users -> Application Data -> Emerson -> ERTune.

该文件夹为程序文件和数据采集文件的默认位置。Windows Navigator窗口将默认位于此文件中。您也可以将您的应用程序生成 的数据文件保存在其他位置。

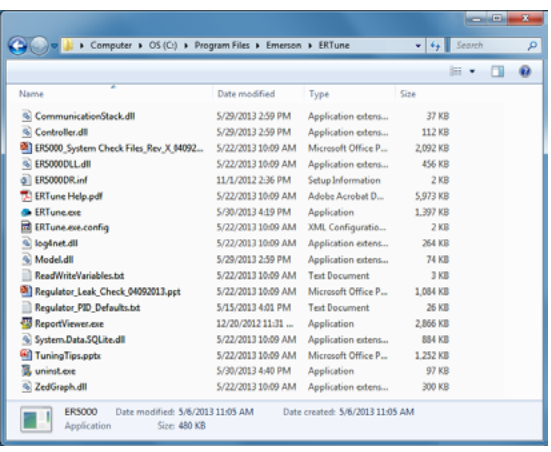

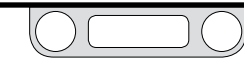

# 安装**ERTune™**程序

ERTune™程序提供的直观界面可对ER5000的性能进行自定义,以 满足您应用的特定要求。利用程序中的控件和功能,您可:

- 手动调试PID参数,以优化ER5000的响应性能。
- 创建和下载可指导ER5000完成多段命令序列的程序文件。
- 跟踪、保存和检查在优化会话和系统正常操作期间采集的 数据。
- 配置基本操作参数并设置ER5000,使其能够对系统"控制限 值"进行监测和响应。
- 执行基本故障排除操作。

**ンキERTune™ 程序提供英语、德语和简体中文版本。安装开始** 后,安装程序将会检查计算机的默认语言设置,如果检测到德语 或简体中文,则安装相应的翻译版本。否则,将安装英语版本。

#### 安装**ERTune™**程序

- 1. 下载 ER5000 Software and Manual 文件, 此文件可以 在 TESCOM.com 上的"Download ER5000 Software and Manual"(下载 ER5000 软件和手册)链接下找到。下载了 此文件之后,解压缩 zip 文件,然后单击 .exe 文件,随后会 打开"ER5000 User Support Software and Manual"(ER5000 用户支持软件和手册)菜单。
- 2. 通过"ER5000 User Support Software and Manual"(ER5000 用户支持软件和手册)菜单可以访问程序和参考资料。单 击 Install ERTune (安装 ERTune) 按钮。
- 3. 按照"ERTune Setup Wizard" (ERTune 设置向导) 中的步骤 操作。完成安装后,单击 Close (关闭)。

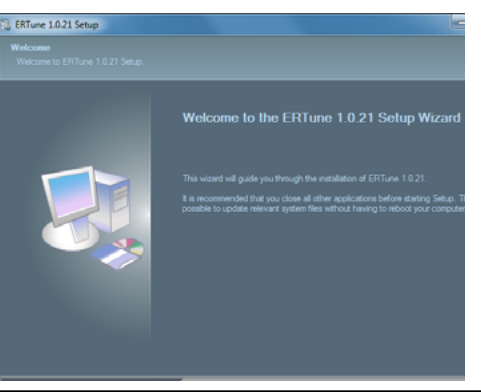

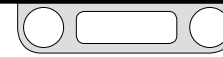

安装**ER5000**设备驱动程序

您的计算机中只有安装ER5000DR设备驱动程序后才可实现与控制 器间的直接USB 连接。

手动安装**ER5000**设备驱动程序

部分操作系统配置要求手动安装设备驱动程序。如果ER5000DR驱 动程序未自动安装,则请参见故障排除章节。

# 打开**ERTune™**程序

< THE THE FASS 2000控制器已加电且连接至计算机后, ERTune™ 程序才能打开。

如果程序未打开,而是显示"通信错误"窗口,则请参见如果ERTune™程序未 打开。

1. 在"开始"菜单中单击ERTune图标。

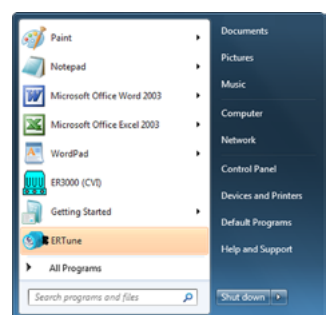

# 或

选择开始 -> 所有程序 -> ERTune -> ERTune。单击菜单项, 打开程序。

2. 此时将打开ERTune™欢迎屏幕。

(接下页)

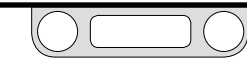

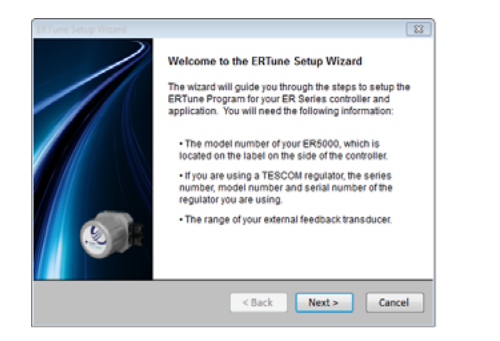

如果这是ER5000首次连接至计算机,则您需按照步骤完成 ERTune™程序的设置,使其适用于您的控制器和应用。程序每次与 具有新序列号的ER5000进行通信时都会运行设置序列。

设置**ERTune™**程序,使其能够在**ER5000**上运行

么并您需确保已掌握以下信息:

- 您的ER5000的型号,标于控制器侧面的标签上。
- 如果您正在使用TESCOM调压器,则还需了解其系列序号、型号 和序列号。
- 您的外部反馈传感器的量程。

1. 单击下一步按钮。此时将打开"Node and Model"窗口。

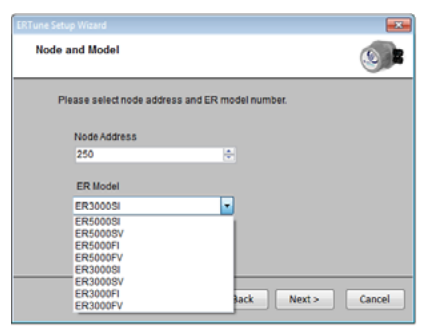

2. "Node Address"设为默认值250。如果您同时使用同一网络 菊花链中的多个控制器,则您必须在此步骤中为每个控制 器分配一个唯一的"Node Address"。如果您仅使用单个控制 器,则无需更改其默认值。

**///+** "Node Address"的最大值为默认值250。如果您分配不同 的"Node Address",则应使用小于250的数字。大于250的数字将被 截断,仅保留前两位。

(接下页)

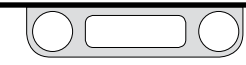

3. 在ER型号下拉菜单中, 选择与您的控制器相匹配的ER 型号。

**《仁所有ER5000型号的扩展名均为"-1"。该扩展名是从列表中显示** 的型号中截取的。

4. 单击下一步 > 按钮。此时将打开"Control Mode (控制模 式)"窗口。

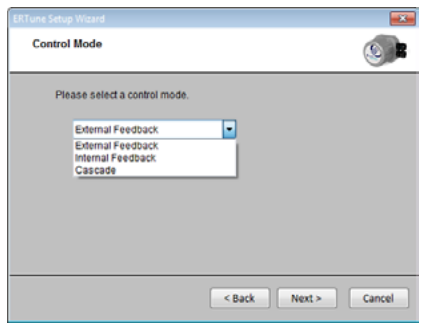

5. "安装向导"可读取并显示您的控制器当前的"Control Mode"。新控制器默认采用的是"外部反馈"。其他选项为"内 部反馈"和"双环控制"。

6. 选择适用干您的应用的"Control Mode", 然后单击 Next >按 钮。此时将打开"Sensor Range(传感器量程)"窗口。

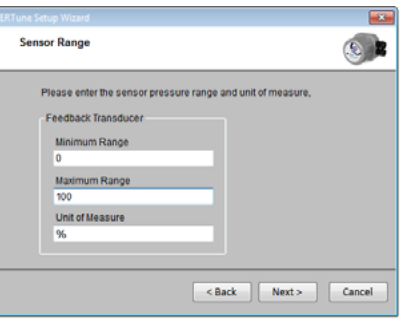

此窗口中的字段可设置ERTune™程序中"绘图窗口"的默认 范围和测量单位。默认为百分比;您可以将其更改为psig或 bar或其他测量单位。

### 注意

如果您将测量单位更改为百分比以外的单位,则需确保您设置的 最小值和最大值能够准确表示您的反馈源的规格。

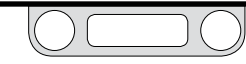

- 7. 此窗口中所设置的字段中显示的标签取决于您在步骤6中选 择的 "Control Mode"。
	- 如果您选择的是外部反馈控制模式,则此范围将被标 记为反馈传感器。输入你应用中所使用的外部传感器 规格中所标注的量程范围。
	- 如果您选择的是内部反馈控制模式,则此范围将被标 记为内部反馈。输入ER5000内部传感器的0–100 psig / 0–6.9 bar 范围。
	- 如果您选择的是双环控制模式, 则此范围将被标记为反 馈传感器。输入你应用中所使用的外部传感器规格中所 标注的量程范围。

乡主通常情况下, "双环控制模式"应保留默认状态下的 "Internal Feedback",因此此窗口中仅显示 "External Feedback"

8. 单击下一步 > 按钮。此时将打开"Mechanical Regulator Information" 窗口。

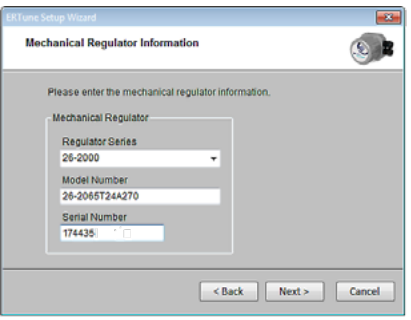

- 9. 输入您正在使用的调压器的信息。
	- 如果您正在使用TESCOM调压器,则在机械调压器系列 下拉列表中查找其系列序号。同时输入调压器的型号和 序列号。
	- 如果您正在使用由其他制造商提供的调压器,则选择其 他。同时输入调压器的型号和序列号。
	- 如果ER5000无需连接至调压器,则选择无。

(接下页)

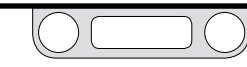

10. 单击下一步按钮。此时将打开PID Download窗口。

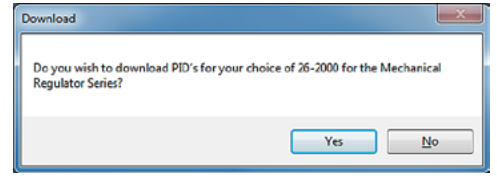

ER5000软件中包含特别针对大多数TESCOM调压器进行调 试的 ID以及在选择其他或无时使用的默认PID。

- 12. 单击Yes按钮以下载针对调压器进行调试的PID设置, 或单击 No按钮以使用出厂设置。
- 13. 此时将打开ERTune™程序。

**《重要说明!如果您在步骤9中选择的调压器为膜片感应调压器,** 则此时将打开"Regulator Diaphragm Protection"窗口。您可以为 ER5000配置膜片保护。

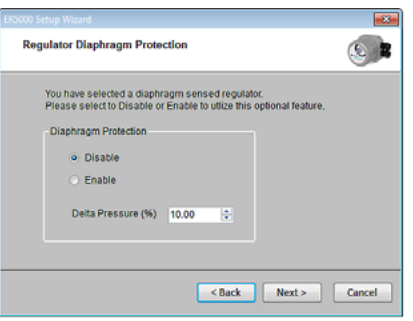

非排放调压器不具备可排放过量系统压力的调压器排放 口。当下游流动关闭时,非排放调压器将在闭合回路应用 中带来特殊的挑战。

"调压器膜片保护"适用于不是连续流的系统中使用非 排放调压器的应用。调压器为金属膜片感应调压器 时,"Regulator Diaphragm Protection"最有利于此类型的 应用。有关此功能的更多信息,请参考闭合回路应用中带 释压功能的调压器的注意事项。

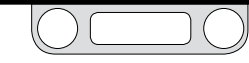

当您的应用满足以下两个条件之一或两个条件均满足时,您应考虑 使用此功能:

- 您将使用的调压器为非放散型金属膜片感应调压器。
- 您将使用的调压器为非放散型且应用不为连续流。
- 激活"调压器膜片保护"
	- 1. 单击启用单选按钮。
	- 2. 在压差 (%) 输入字段中输入一个值。

您在压差 (%) 输入字段中输入的值将作为设定点与ER5000 将作出响应的调压器的气室压力之间的最大差值,表示为 您在步骤 7 中设置的"传感器量程"的百分比。

当"压差"超出此字段中输入的值时,ER5000将停止对错误 作出响应。如此可防止出现压差较高的情况以及闭合回路 应用中带释压功能的调压器的注意事项中所述的响应延迟 的情况。

3. 单击结束按钮。此时将打开ERTune™程序。

#### 注意

对于不满足上述条件之一或两个条件的应用,不建议采用"调压器膜片 保护"。

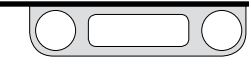

如果**ERTune™**程序未打开

1. 此时将打开"Comm Error"窗口。

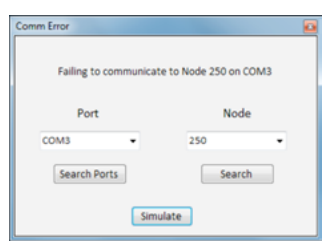

- 2. 单击搜索端口按钮。ERTune™ 程序将扫描正在使用的所有 通信端口。
- 3. 如果程序未打开, 则应检查ER5000是否已加电且已连接。 有关后续步骤,请参见故障排除章节。

■ ERTune™程序在正常运行期间打开时, "通信错误"窗口可能会短暂地 出现。进行故障排除操作之前应等候10-20秒。

#### 在未连接控制器的情况下打开**ERTune™**程序

- 1. 选择开始 -> 所有程序 -> ERTune -> ERTune 拟器。
- 2. 单击菜单项。ERTune™程序在"Simulation模式"下打开。

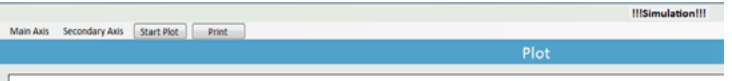

#### 图**45:** 绘图屏幕上方的模拟警告

STE 要说明 JERTune™程序在"模拟"模式下运行时,绘图屏幕菜 单栏的右侧将显示"!!!Simulation!!!"(!!!模拟!!!)警告消息。您在"模 拟"模式下进行的配置更改对控制器无影响。

您可以通过"模拟模式"与ERTune™程序中的所有屏幕和控件进行交 互。您可以创建并保存可保存至计算机上以供将来使用的程序文件。 您还可以访问诊断工具选项卡中的参考文件;然而,"电磁阀泄漏检 测"功能将失效。

#### 卸载**ERTune™**程序

- 1. 选择开始 -> 所有程序 -> ERTune -> 卸载ERTune。
- 2. 遵循"卸载向导"中的步骤。

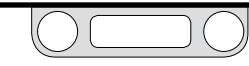

# **ERTune™**程序用户界面

单击标题以了解更多有关此界面上该区域的特性和功能的信息。

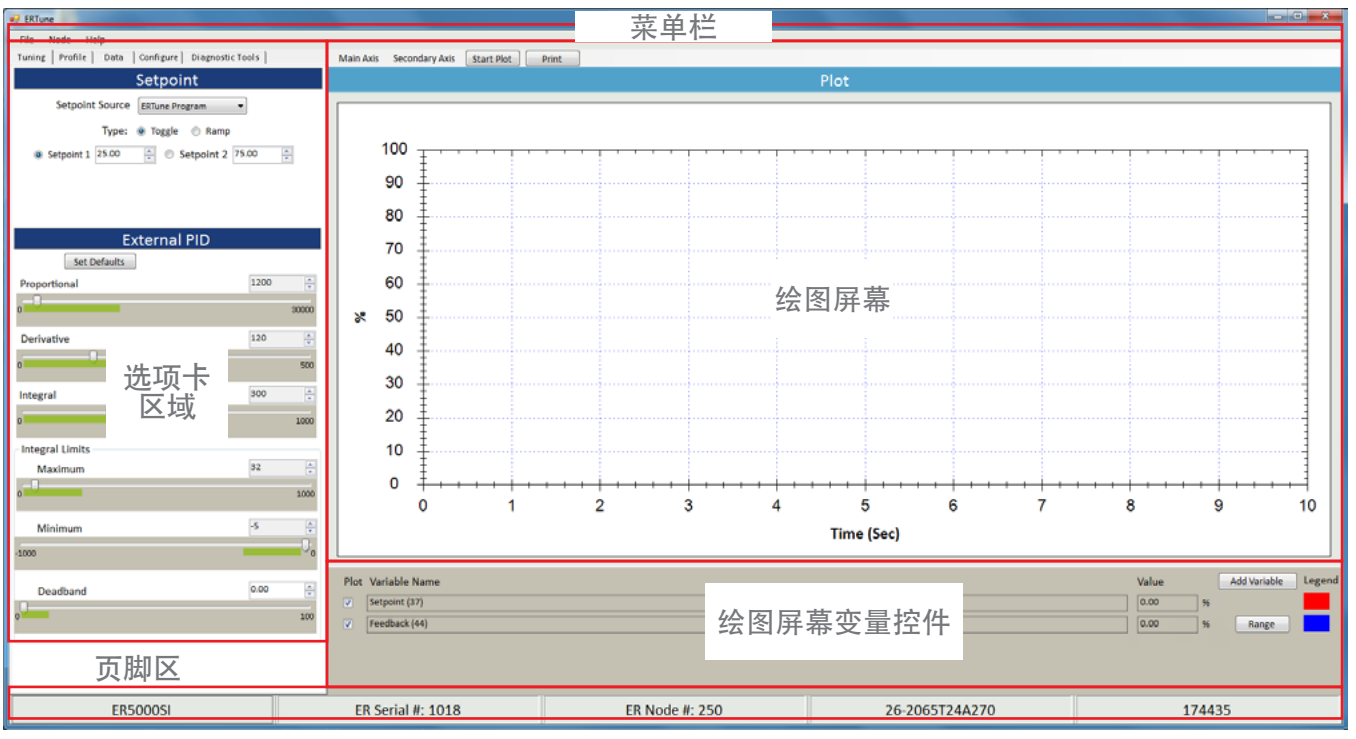

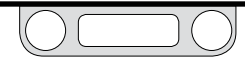

# **ERTune™**程序用户界面导览

菜单栏

# 菜单栏可在左侧显示三个菜单项。

**《仁王**R5000未检测到反馈信号时, 菜单栏右侧将显示警告消息。

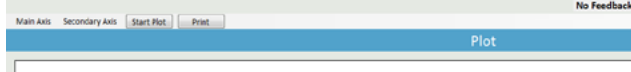

# **File**菜单

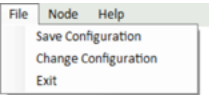

**File**菜单上共有三个命令。

# 保存配置

使用此命令可将当前调试配置保存至文本文件中。此文件可保存在 您的计算机或网络中的任意位置,且使用 .tun文件扩展名。

#### 更改配置

使用此命令可向ERTune™程序中加载已保存的配置 (.tun) 文件,并 将此调试配置下载至ER5000中。

#### 退出

使用此命令可退出程序。

# 节点菜单

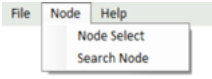

Node菜单上共有两个命令。

#### 节点选择

您可以使用此命令打开"Node Select"窗口,当同一网络中存在多台 控制器时,您可以在ER5000之间进行选择。

# 根据"节点地址"实现不同控制器之间的切换

1. 选择 Node -> Node Select。此时将打开"节点选择"窗口。

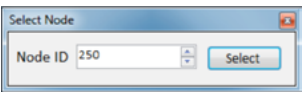

2. 输入您想要访问的控制器的"节点地址"。

通过USB连接的单独控制器的"节点地址"应为默认值250,除非 设置期间已对默认值进行了更改。如果您的同一 RS485 网络中存在 多台控制器,且您不确定每台控制器的"节点地址",则请参见下一页中 的搜索节占选项卡区域命令.

3. 单击选择。ERTune™程序开始与处于此"节点地址"的控制器 进行通信,并显示控制器的配置信息。

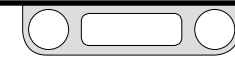

#### 搜索节点

此命令可打开"搜索节点"窗口。ERTune™程序可搜索全部250个"节 点地址",并生成一个有源节点列表。

# 从有源节点列表中选择一台控制器

1. 选择Node -> Search Node。(搜索节点)窗口将打开。

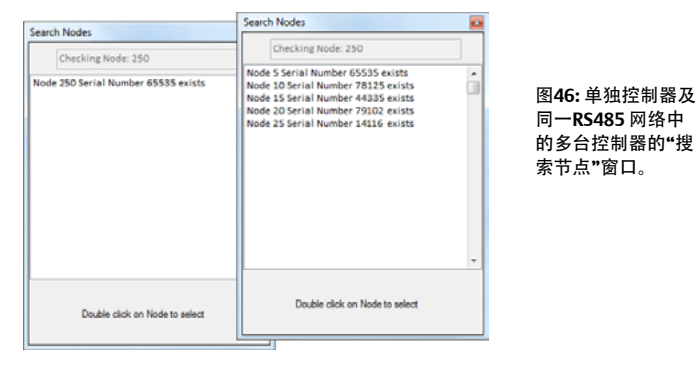

2. ERTune™程序将搜索所有"节点地址"并返回一个显示所有有 源地址的列表。

3. 双击所生成列表中的某个"节点地址"将其选中。ERTune™程 序开始与处于此"节点地址"的控制器进行通信,并显示其的 配置信息。

#### **Help**菜单

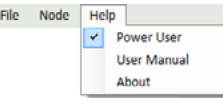

"帮助菜单" 菜单上共有三个命令。

#### 高级用户

使用此命令可实现高级用户选项卡打开和关闭显示之间的切换。您 可以通过"高级用户选项卡"访问高级配置选项。ER5000的大部分应 用都无需使用此选项卡。

显示"高级用户选项卡"

- 1. 选择Help -> Power User。"高级用户选项卡"显示在"诊断工 具选项卡"的右侧。
- 2. 单击"高级用户选项卡"将其激活。

用户手册

使用此命令可打开"用户手册"的屏幕版本。

关于

使用此命令可打开"About ERTune™"窗口,该窗口可显示软件的版 本号。

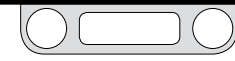

# 选项卡区域

屏幕左侧的五个选项卡可整理ERTune™程序中的控件和输入字段。

下文中列出了每个选项卡的简要说明。单击选项卡标题,了解有关此 选项卡特性和功能的详细信息。

**《仁**普级用户选项卡"能够让您访问大多数应用无需使用的高级配置, 在默 认状态下不予显示。您可以通过"帮助"菜单中的命令来访问此选项卡。

# 调试选项卡

此选项卡可显示用于选择设定点源和调试ER5000用PID参数的控件。

# 程序文件选项卡

此选项卡可显示用于创建、编辑、保存和打开程序文件的控件。程序 文件为适用于 ER5000 的多步骤命令序列。

# 数据选项卡

此选项卡可显示利用带有 .dat文件扩展名且能够存储在您的计算机 或网络中的文本文件来采集、导出和检索在ER5000调试和操作期间 生成的数据所用的控件。

# 配置选项卡

#### 此选项卡可显示设置和更改ER5000的基本配置选项(包括调压器信 息、控制模式、标定、控制限值和膜片保护)所用的控件。

# 诊断工具选项卡

您可以通过此选项卡使用自动"电磁阀泄漏检测"功能,且能获取帮 助您优化性能和对系统进行故障排除所需的参考资料。

# 高级用户选项卡

磁选项卡可显示设置和更改ER5000的高级配置选项所用的控件。默 认状态下不显示此选项卡。

显示"高级用户选项卡"

- 1. 选择 Help -> Power User。"高级用户选项卡"显示在"诊断工 具选项卡"的右侧。
- 2. 单击"高级用户选项卡"将其激活。

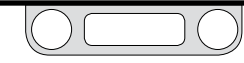

# 绘图屏幕

"绘图屏幕"可精确、直观地显示设定点更改与ER5000作出的响应之 间的时刻交互。您可以查看 PID 参数更改的实时过程,这使得调试 过程更为直观。

"绘图屏幕"的主(左侧)纵轴默认为您在安装的步骤7中所设置的反 馈范围。

如果您使用绘图屏幕变量控件向显示屏中添加附加变量,则"绘图屏 幕"的右侧将出现副(右侧)纵轴,以跟踪这些值。

横轴默认为 10 秒为一个周期。

您可以使用绘图屏幕菜单栏中的命令或使用鼠标直接与"绘图屏幕" 交互来更改"绘图屏幕"显示中所示的周期时间和值的范围。

您可以通过更改绘图屏幕变量控件中反馈 (44) 变量的范围来更改

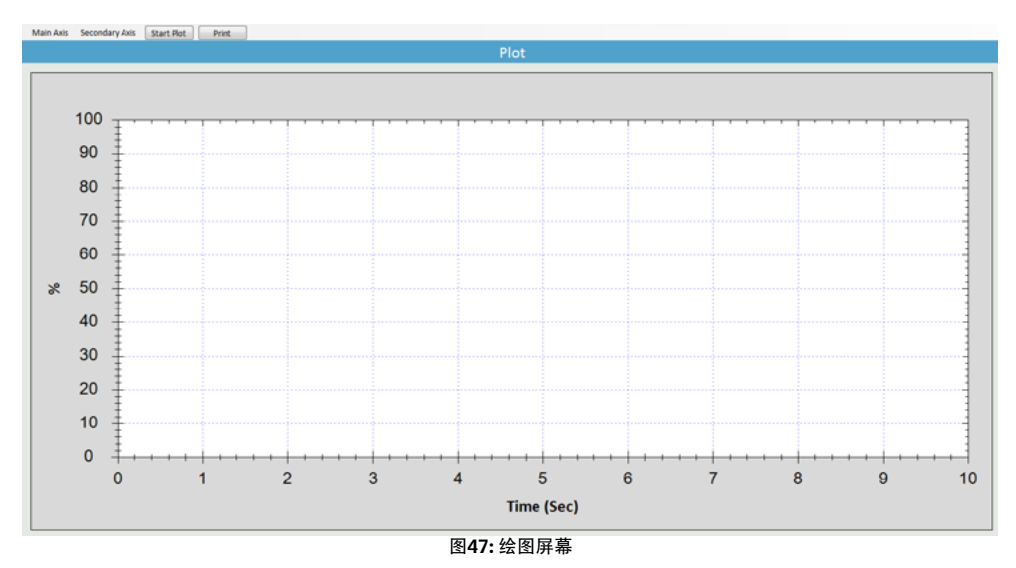

ERTune™程序跟踪的值的实际范围。请参 见第141页。

24 "绘图屏幕"有两个不同的区域:活动区(即 横轴和纵轴之间的区域)和页边空白(即显示测 量值范围和单位的区域)。图47和图49中的页边 空白区显示为灰色。实际程序中的页边空白区不 以灰色显示。

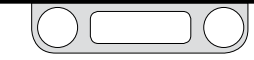

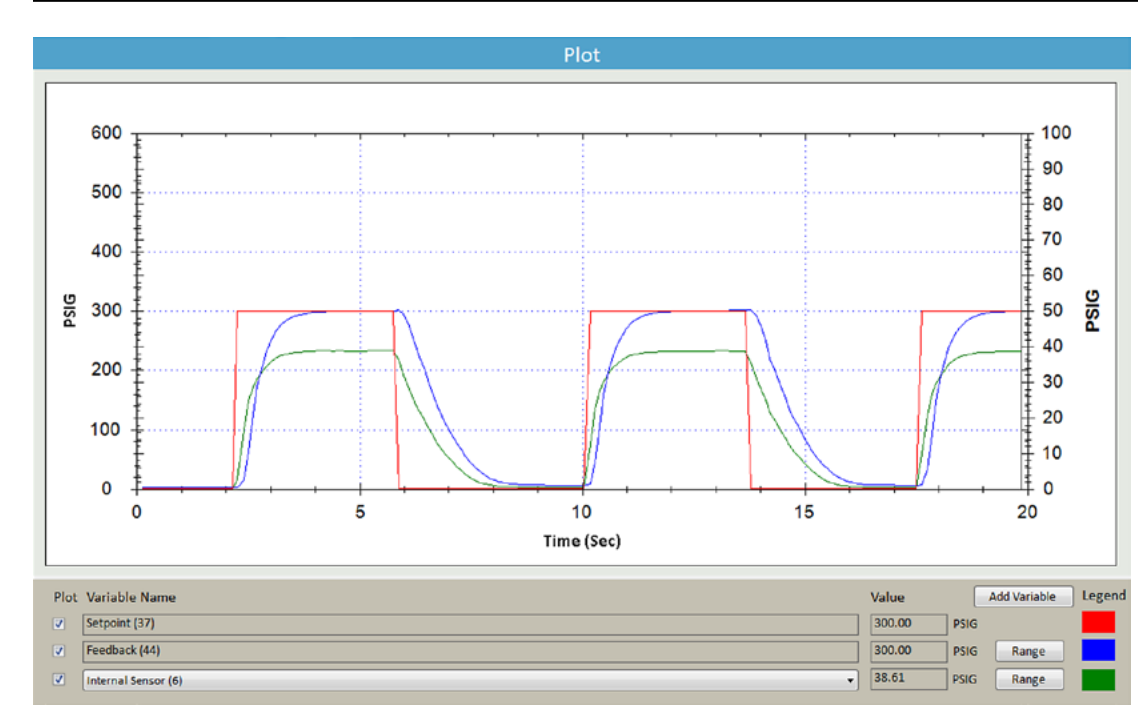

图48显示了ER5000对设定点 (红色线)的阶跃变化作出响应 时活动"绘图屏幕"显示屏中的 所有元素。

可通过反馈(蓝色线)对此响应 进行跟踪。

主(左侧)纵轴和横轴已使用绘 图屏幕菜单 — 主轴菜单中的命 令进行了自定义。

在此应用中,ER5000 的内部传 感器同样被直接跟踪为 Added Variable(绿色线),该变量已通 过绘图屏幕变量控件被添加至" 绘图屏幕"中。

副轴可显示内部传感器的量 程。绿色线可跟踪至此量程。

图**48:** 活动绘图屏幕显示

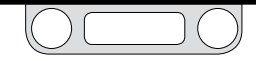

用鼠标调整绘图屏幕显示范围的大小

乡<mark>乡 要 说 明</mark> /使用鼠标或"绘图屏幕"菜单命令对"绘图屏幕"显示屏作出的 更改只能更改其显示屏。即使"绘图屏幕"不显示设定点和反馈的值的整个范 围,ERTune™ 程序也可持续对其进行跟踪。

更改ERTune™程序跟踪的反馈值的实际范围,请参见任务更改由ERTune™程 序跟踪的反馈值的范围。

切换纵轴的显示范围

1. 双击"绘图屏幕"中的任意位置。此操作可实现0%至100%显 示与-20%至120%显示之间的切换。

如果您的应用能够充分利用显示范围,则采用-20%至120%显 示能够更方便地对接近0%和100%水平的设定点和响应进行视觉跟 踪。

缩放纵轴显示

1. 在"绘图屏幕"中单击您想设置为新的最大值的水平, 然后单 击您想设置为新的最小值的水平。

力学方向以重复此过程以逐渐增大缩放级别。

将纵轴显示恢复为默认设置

1. 双击"绘图屏幕"中的任意位置。 <mark>◇ 主</mark>即使您已缩放了数倍, 您仍可返回至默认显示。

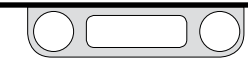

同时缩放纵轴与横轴的显示

- 1. 在"绘图屏幕"中的活动区内拖出一个矩形选框。 乡津选取框必须完全处于"绘图屏幕"中的活动区内。
- 2. "绘制屏幕"可缩放以显示选取的区域。 化学方向以重复此过程以逐渐增大缩放级别。

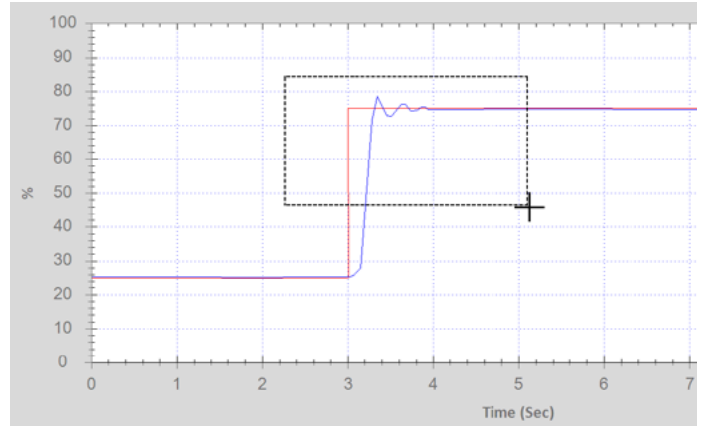

图**49:** 绘图屏幕中的框选

将纵轴和横轴同时恢复至默认显示设置

1. 双击"绘图屏幕"中的任意位置。

■ 如果您已经使用选取框缩放了数倍, 则双击一次即可缩小一个 级别。继续双击,直至恢复至默认设置。

■■ 您还可使用三键鼠标上的滚轮键将纵横和横轴同时放大和缩 小。

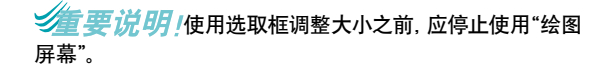

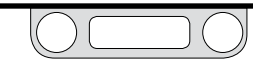

#### 绘图屏幕菜单栏

"绘图屏幕菜单栏"上显示有两个菜单和两个按钮。

## 绘图屏幕菜单 — 主轴菜单

此菜单上的命令可控制显示屏中的主(左侧)纵轴和横轴。

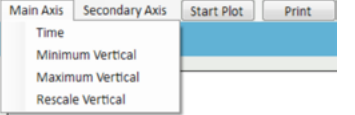

#### 时间

您可以使用此命令来设置"绘图屏幕"一个周期的秒数。默认值为10 秒。最长周期时间为1000 秒。

#### 最小纵轴值

您可以使用此命令来设置主轴的最小值。默认值为0,或为当前反馈 范围中的最小值。

#### 最大纵轴值

您可以使用此命令来设置主轴的最大值。默认值为100,或为当前反 馈范围中的最大值。

调整纵轴值

如果已使用"最大纵轴"和/或"最小纵轴值"命令对主轴的原始最小 值和最大值进行了更改,则使用此命令可将其复位至原始最小值和 最大值。

绘图屏幕菜单 — 副轴菜单

此菜单上的命令可控制显示屏中的副(右侧)轴。副轴可跟踪可选的 附加变量,且其显示独立于主轴。主轴的变化不会对其产生影响。

当您使用绘图屏幕变量控件将可选的第三变量(绿色线)添加至"绘图 屏幕"中时,将显示副轴。遵循设置或更改已添加变量的范围的步骤即可设 置副轴的范围。

副轴不显示可使用绘图屏幕变量控件添加的可选第四变量(黑色线)的范 围。将在第三变量范围之内跟踪此变量。

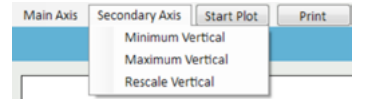

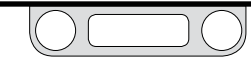

#### **Minimum Vertical**

您可以使用此命令来设置副轴的最小值。默认值为0,或为第三(绿 色线)变量设置范围内的最小值。

#### **Maximum Vertical**

您可以使用此命令来设置副轴的最大值。默认值为0,或为第三(绿 色线)变量设置范围内的最大值。

#### **Rescale Vertical**

如果已使用"Maximum Vertical"和/或"Minimum Vertical"命令对副 轴的原始最小值和最大值进行了更改,则使用此命令可将其复位至 原始最小值和最大值。

绘图屏幕按钮 **— Start Plot/Stop Plot**按钮 此按钮可实现开始和停止实时显示"绘图按钮"之间的切换。

绘图屏幕按钮 **— Print**按钮

使用此按钮可获取当前显示的快照,并能打开显示此快照和当前调试 设置的窗口。您可以打印此窗口或将其保存为Excel或PDF文件。

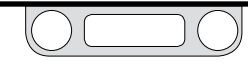

# 使用**"**主轴菜单**"**更改横轴

1. 选择Main Axis -> Time。此时将打开"Enter Time"窗口。

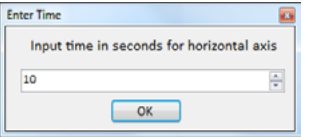

- 2. 输入"绘图屏幕"一个周期的秒数。
- 3. 单击确定。"绘图屏幕"将调整为新的周期时间。 4年如果您已更改横轴的周期时间, 则当您希望将其复位至原 始周期时间时,您必须再次使用时间命令。

#### 使用**"**主轴菜单**"**更改主(左侧)纵轴

- 1. 选择Main Axis -> Minimum Vertical来更改主轴显示的最小 值。
	- 选择Main Axis -> Maximum Vertical来更改主轴显示的最大 值。

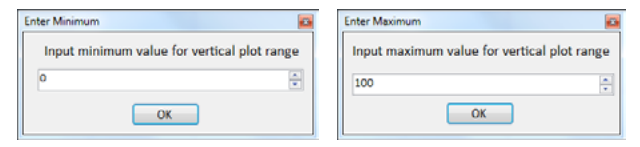

- 2. 输入新的值。
- 3. 单击OK。显示将根据新的值进行调整。

乡津如果您希望为显示屏的最小值和最大值设置新的值, 则请重复 上述两个菜单项的步骤。

- 使用"主轴菜单"将主(左侧)纵轴重置为其原始值
	- 1. 选择Main Axis ->Rescale Vertical。
	- 2. "绘图屏幕"中的主纵轴将恢复至其原始显示范围。

**《重要说明**!如果您在使用的菜单命令更改纵轴之后双击"绘图屏 幕",则显示将恢复在为其原始0%至100%范围和-20%至120%范围之 间的切换,您使用菜单指令设置的值将丢失。

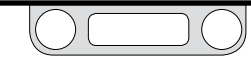

# 绘图屏幕变量控件

默认状态下,"绘图屏幕"将显示适用于您的应用的设定点和反馈 值。使用此区域中的控件,您最多可以跟踪两个附加变量。

人生上述变量还可添加至会话期间生成的数据采集文件中。

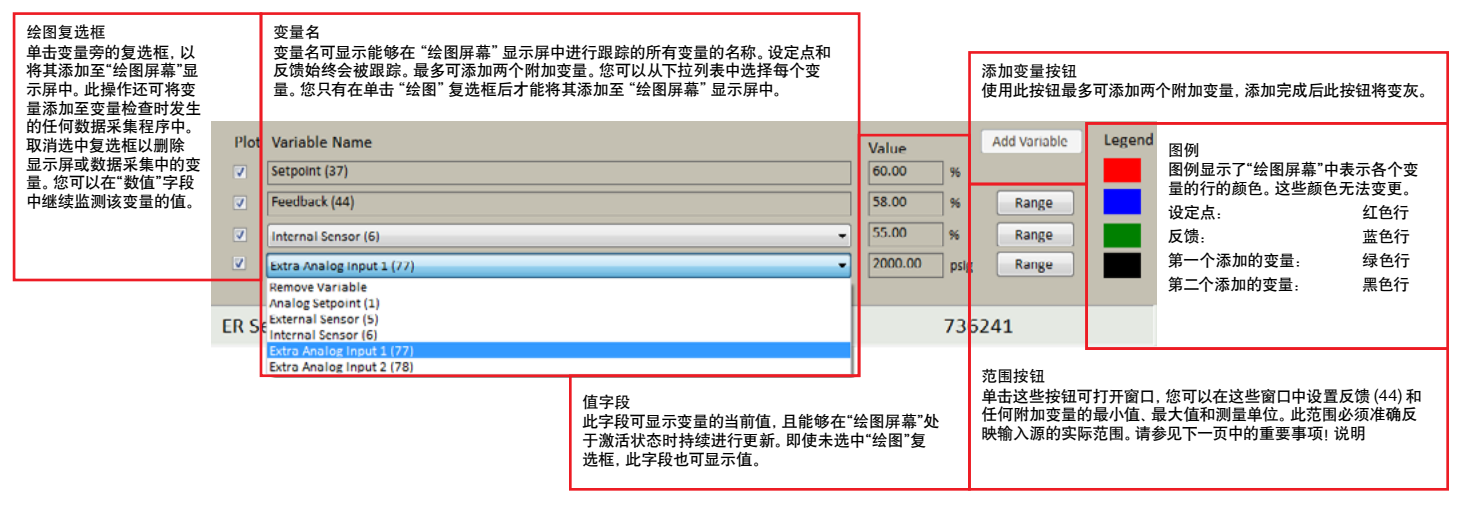

图**50:** 绘图屏幕变量控制面板上的控件和字段

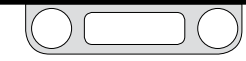

# 跟踪附加变量

- 1. 单击Add Variable按钮。
- 2. 变量名称下方将添加一个新行。
- 3. 单击下拉箭头 ( ) 打开下拉列表。

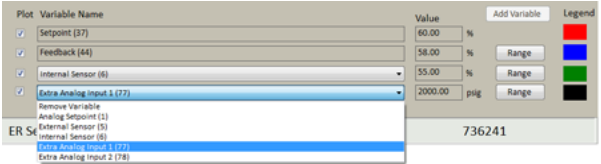

4. 选择您想要跟踪的输入源。

乡津变量值将立即显示在变量右侧的值字段中。这些值变量是否已 添加至"绘图屏幕"显示屏中都将显示。

ングナ当您添加完第二个附加变量后,添加变量按钮将变为灰色。

向"绘图屏幕"显示屏中添加变量

- 1. 单击下拉列表左侧的绘图复选框。
- 2. 如果此变量为第一个添加的变量,则副轴将显示在"绘图屏 幕"的右侧。

 $\mathscr{A}$ 主第一个添加的变量将控制副(右侧)轴的范围。

第一个添加的变量显示为绿色行。第二个添加的变量显示为黑 色行。

3. "绘图屏幕"下一次激活时, 屏幕中的变量将显示为新行。 4年此变量同时被添加至数据采集中。

设置或更改已添加变量的范围

<mark>《衝 要*说明!*使用"绘图屏幕变量控件"中的"Range"按钮可更改</mark> ERTune™程序跟踪的值的实际范围。确保您输入的值对于您的应用而言准 确无误,从而确保程序跟踪的值能够准确反映系统的状态。

1. 单击下拉列表右侧的范围按钮。此时将打开"Define Variable Range"窗口。

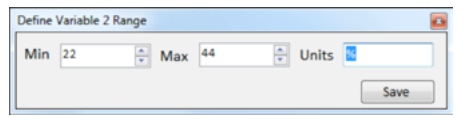

27年此窗口将被标记为变量1或变量2,取决于正在定义哪个

已添加的变量范围。

- 2. 输入Min、Max和/或Unit的值。
- 3. 单击Save。

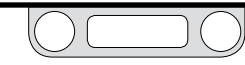

两个附加变量均已添加至"绘图屏幕"时对显示进行优化

在诸多应用中,第一个和第二个附加变量的范围差异很大。例如,经 常,第一个附加变量用于显示来自ER5000的0–100 psig / 0–6.9 bar 内部传感器的反馈,第二个附加变量用于显示来自范围要大得多(如 0-30,000 psig / 0-2068 bar) 的外部传感器的反馈。

由于副轴的显示取决于第一个附加变量的范围和测量单位,因此基 于 psig / bar 的显示结果可能不会令人满意:

- 如果副轴设置为内部传感器的较小范围,则来自外部传感器 的反馈通常会超出显示的最大值。
- 如果副轴设置为外部传感器的较大范围,则来自内部传感器 的反馈将难以区分。

在此情况下,"两全其美"的方法是将两个变量的范围均设置为 0–100%,而不是使用基于压力值的测量单位。采用此设置时,尽管两 个变量的范围存在差异,这两个变量均能在"绘图屏幕"中显示有意义 的响应曲线。

此方法的唯一缺陷在于实际的压力值必须根据ERTune™程序生成和 显示的百分比值推测得出。如果跟踪压力值对您而言更为重要,则请 将两个变量的范围均设为传感器的实际压力范围。您将可以使用各 变量的值字段以及通过检查数据采集生成的数据文件来实时跟踪压 力值。您还将能够在"绘图屏幕"显示屏中直观地跟踪选定为第一个 附加变量的传感器。

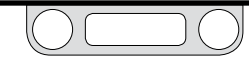

#### 更改跟踪的变量

- 1. 单击下拉箭头 (▼) 来打开您想更改的附加变量的下拉列表。
- 2. 选择不同的输入源。

**《查要说明**!检查范围是否正确, 以确保 "绘图屏幕" 显示准确无 误。

- 3. 单击下拉列表右侧的Range按钮。此时将打开"Define Variable Range"窗口。
- 4. 在适当情况下,输入Min、Max 和/或Unit的新的值。
- 从"绘图屏幕"显示屏中删除变量
	- 1. 取消选中下拉列表左侧的Plot复选框。

乡住世保佑的所有数据采集文件中的 变量。

# 停止跟踪变量

- 1. 单击下拉箭头 (▼) 以打开您想删除的变量的下拉列表。
- 2. 选择删除变量。

# 使用"副轴菜单"更改副轴

**《看***要说明!***使用"绘图屏幕"菜单命令对"绘图屏幕"显示屏作出的**更 改只能更改其显示屏。ERTune™程序将根据正在跟踪的变量输入的整个 范围内的值,继续跟踪。

副轴不会对与鼠标间的交互作出响应。

1. 选择Secondary Axis -> Minimum Vertical来更改副轴的最 小值。

选择Secondary Axis -> Maximum Vertical来更改最大值。

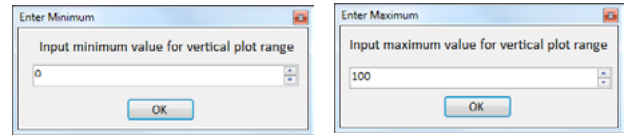

- 2. 输入新的值。
- 3. 单击OK。显示屏将根据新的值进行调整。 乡津如果您希望为显示屏的最小值和最大值设置新的值, 则请重复 上述两个菜单项的步骤。
- 使用"副轴菜单"将副轴重置为其原始值
	- 1. 选择Secondary Axis -> Rescale Vertical.
	- 2. 副轴将恢复至其原始值。

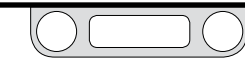

#### 更改由**ERTune™**程序跟踪的反馈值的范围

STED 开始图屏幕变量控件"中的"Range"按钮可更改 ERTune™ 程序跟踪的值的实际范围。确保您输入的值对于您的应用而言 准确无误,从而确保程序跟踪的值能够准确反映系统的状态。

1. 单击反馈 (44) 下拉列表右侧的Range按钮。此时将打 开"Define Feedback Transducer Range"屏幕。

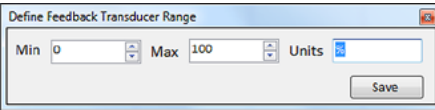

- 2. 输入Min、Max和/或Unit的值。
- 3. 单击 Save。
- 将主(左侧)纵轴的显示更改为新的范围
	- 1. 选择 Main Axis -> Rescale Vertical。
	- 2. 主轴将进行调整以显示新的范围。

**《查要说明**!如果您在使用菜单命令"绘图屏幕变量控件"更改主 轴之后双击"绘图屏幕",则显示屏将在新的最小值和最大值的0%至 100% 显示范围和 -20%至120%显示范围之间切换。

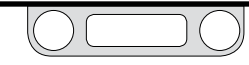

# 页脚区

显示屏幕底部的页脚区显示以下信息:

- ER5000的型号
- ER5000的序列号
- ER5000的节点地址
- 调压器的型号
- 调压器的序列号。

如果您的网络中通过菊花链连接有多台控制器,则您可根据页脚处 的信息了解当前正与ERTune™程序进行通信的是哪台控制器。

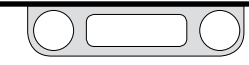

# 调试选项卡:**ER5000**调试用控件和功能

您可以通过"调试选项卡"中的控件对ER5000进行手动调试,以使您 的应用获得最佳性能。您第一次打开ERTune™程序时, "调试选项卡" 上将显示在工厂设置或在安装期间下载至控制器中的PID值。

# 警告

**ERTune™**程序中的大多数控件均进行实时操作,对系统性能具有直接 影响。在您更改控件的设置之前,请注意系统限制条件。依据具体的 应用情况,此类变化可能干扰过程控制,最终可导致人员伤亡或财产 损失。

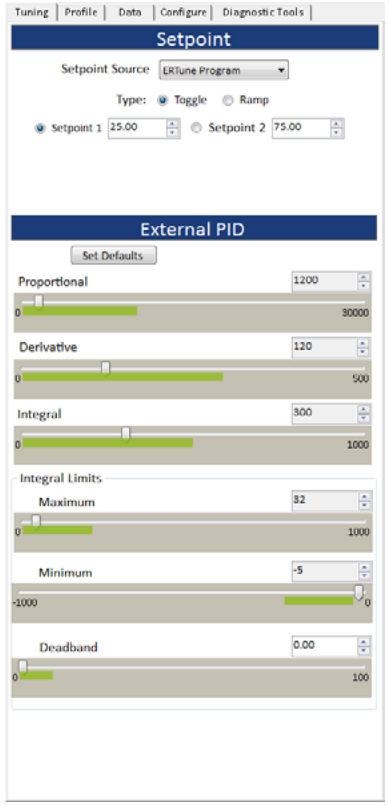

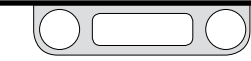

# 调试**ER5000**

### 准备工作

如果您对PID控制器不熟悉,则在您开始操作之前应确保您已阅读本 手册中的工作原理和术语表章节,以及安全、安装和操作预防措施章 节中的全部注意事项和警告内容。

# 警告

**ERTune™**程序中的大多数控件均进行实时操作,对系统性能具有直接 影响。在您更改控件的设置之前,请注意系统限制条件。依据具体的 应用情况,此类变化可能干扰过程控制,最终可导致人员伤亡或财产 损失。

调试过程中难免会涉及反复试验,而调试过程的不良影响(如超限) 可能会加重系统的限制条件。

如果您在多个不同的压力范围条件下(从最大系统限值到预计的最 小阶跃变化)对ER5000进行调试,则您将实现最佳结果。如果您在 多个中间范围条件下对ER5000进行调试,

则您将能够更为全面地了解控制器的响应特性。您应使用与典型操 作条件近似的范围来完成最终调试。

了解您的应用特性。了解您的应用特性有助于您选择用于调试 ER5000的正确设定点源。最常用的方法是利用切换阶跃变化来完成 调试。您会发现,斜坡配置更为准确地反映您的系统状况。您还可使 用"程序文件生成器"来创建更为复杂的一系列设定点变化,以模拟 典型操作条件。

了解您的ER5000响应需实现的首要目标。调试难免要求对响应速 度和稳定性进行权衡。典型目标包括:

- 最快速响应
- 超限最少化
- 偏差最小化
- 稳定时间最短化。

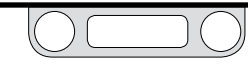
# 设定点面板

您可以通过此面板上的字段来选择用于调试ER5000的设定点源和 设置调试会话的参数。

选择设定点源

您可以使用"调试选项卡"上的顶部面板来选择设定点源和设置调试 用参数。

乡市要说明!你选择的调试用设定点源同时也作为控制器在标准操作期 间的设定点源。

#### 选择设定点源

- 1. 单击设定点源下拉列表中的下拉箭头(▼)。
- 2. 从以下四个选项中选择您的设定点源:

### 模拟输入设定点源

此为默认位置。选择此选项时,ER5000将接受来自模拟输入 (4–20 mA 或 1–5V 模拟信号)中的设定点。ER5000XV-1型号将接受 0–10V 模拟信号。

### **ERTune™**程序

选择此选项时,ERTune™程序将根据您向程序中输入的值生成设定 点。共有两种调试模式:Toggle和Ramp。

### 程序文件

选择此选项时,ER5000将遵循其中当前加载的程序文件的命令序 列。

外部设备设定点源

选择此选项时,ER5000将接受来自计算机等外部设备中的数字设定 点(USB或RS485)。设定点源必须与当前正在运行的ERTune™程序 的计算机分开。

### **ERTune**程序

切换模式设定点源

在"切换模式"下,ERTune™程序可生成介于两个设定点之间的阶跃 变化。通常情况下,这两个设定点值分别设为25% 和75%。优化调试 通常要求使用不同切换设置下的多个会话。

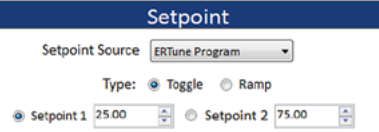

STE 要说明!最终调试务必应在能准确反映您应用的实际操作条件的压 力条件下完成。

#### 设置这两个设定点的值

1. 在Setpoint 1和Setpoint 2输入字段中输入一个最小值和一个 最大值。

您可以在任一字段中输入最小值和最大值。

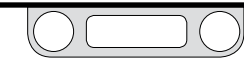

在调试期间更改设定点的值

1. 在任一字段中输入一个新的值。

此操作可在任意时刻完成。

设定点更改的时间选择由用户控制。您可以使用"调试选 项卡"中的单选按钮或您的键盘上的"空格键"来激活切 换功能。

使用**"**调试选项卡**"**切换设定点

- 1. 单击Start Plot按钮来激活"绘图屏幕"。
- 2. 单击Setpoint 1或Setpoint 2单选按钮。
	- "绘图屏幕"中设定点将阶跃至该值,且ER5000会对此更改 作出响应。

#### 使用**"**空格键**"**切换设定点

- 1. 单击Start Plot按钮来激活"绘图屏幕"。
- 2. 单击Setpoint 1和Setpoint 2输入字段下方的空白区。此时将 显示按空格键以切换的信息。
- 3. 按下"空格键"。每按一次,设定点值切换一次。

如果您单击"调试选项卡"以外的区域,如对"绘图屏幕"进行缩 放,则切换功能将关闭且"按空格键以切换"的信息将消失。单击设定 点字段以下区域以恢复设定点切换功能。

### **ERTune**程序

**Ramp**模式设定点源

在"Ramp模式"下,ERTune™程序可在设定的时段内,将设定点从当 前水平稳定地更改为目标水平,从而使"绘图屏幕"中产生逐渐上升 或下降的斜坡。

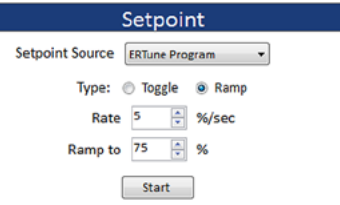

**《注》**测量单位将默认为主轴当前设置的单位。

### 设置Ramp 变化的目标值

1. 在Ramp to entry输入字段中输入一个值。

### 设置Ramp变化率

1. 在Rate输入字段中输入一个值。

### 启动斜坡变化

1. 单击Start按钮。

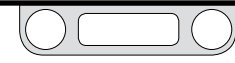

#### 程序文件设定点源

选择此选项时,ER5000将使用程序文件来控制设定点的更改情况。 程序文件必须加载至控制器中。

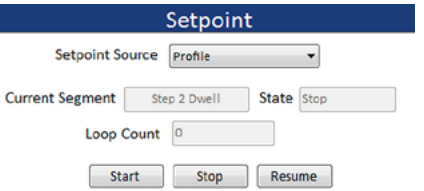

默认状态下,当前保存在控制器的控制板中的程序文件将在

ERTune™程序打开时上传至程序中。

- 为确保程序文件窗口中显示的程序文件与控制器中的程序文 件相匹配,请单击程序文件面板中的上传按钮。
- 上传之前保存在计算机中的程序文件,请单击程序文件面板 中的打开命令,找到您想要使用程序文件,然后单击下载按 钮。
- 您还可以使用程序文件生成器面板创建一份程序文件,然后 单击下载按钮。

使用程序文件来调试ER5000

- 1. 单击"程序文件选项卡"。
- 2. 将程序文件加载至"程序文件选项卡"中。您可以从ER5000 中上传程序文件,使用"程序文件生成器"创建程序文件,或 打开之前保存的程序文件。
- 3. 单击"调试选项卡"。
- 4. 单击Start按钮。
- 5. 程序文件在完成命令操作期间可加载且"调试选项卡"可显示 程序文件的现行段、当前状态和当前循环计数。 程序文件将持续运行直至到达"结束"命令。 您可以在程序文件窗口中查看完整的程序文件。

使程序文件继续运行

1. 单击Stop按钮。

使程序文件继续运行

1. 单击Resume按钮。

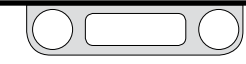

# **PID**控制面板

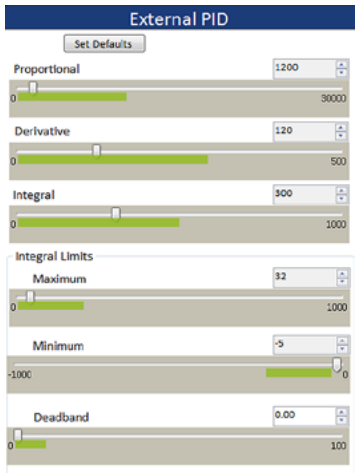

您可以通过PID控制面板上的控制器精确、直观地控制ER5000的比 例、微分和积分设置。ER5000还具有独特的"积分限值"控制器,该 控制器可根据具体的实时操作条件对积分进行限制。这些控制器能 够在您使用高积分设置时排除过度超限、振荡或饱和的危险。

 $\mathcal{L}$  PID控制面板的标题显示的是ER5000的当前"控制模式"。

如果ER5000设置为"双环控制模式",则PID控制面板将分开显示内部 和外部PID控制器。单击双环控制显示外部控制器?/双环控制显示内部控制 器?按钮以实现面板上两种显示之间的切换。

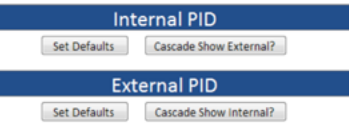

各控制器所显示的滑块范围并不对应ER5000内部的任何实际的机械 设置。滑块范围的设置可反映适用于各项的精确等级:比例的范围宽广,积 分和微分的范围更受限制。

绿色覆盖区域高亮显示各控制器的建议范围。ER5000的大部分应用 都处于此范围内。保持在建议范围内能够将调试影响(如超限和饱 和)降至最低,这些影响对于毫无经验的用户而言是让人望而生畏 的。然而,如果您的应用要求高亮显示范围以外的设置,则您应果断 使用这些设置。

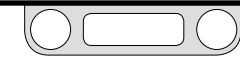

ER5000可随时重置为默认PID设置。

#### 将 ER5000重置为默认PID设置

1. 单击Set Defaults按钮。此时将打开"Set Defaults"窗口。

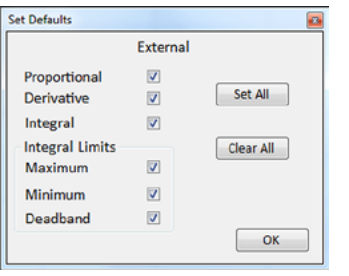

- 2. 选中或取消选中复选框,以选取任何或所有需重置的控制 设置。
- 3. 单击OK。选定的设置将恢复至其默认值。

ERTune™程序的设计可确保其调试过程能够直观地呈现在所有用户 面前。如果您对PID调试不熟悉,则请务必阅读调试PID控制器章节。 各组成部分的经验法则可作为如何使用PID控制面板中的各台控制 器的具体建议或提示。

比例控制器

此滑块可设置ER5000的比例项。

比例调试提示

- 在大多数应用中,调试的第一步是查看比例项可设置的最 大值。
- 增大比例的首要目标在于最大程度地缩短响应时间。
- 应逐渐增大比例,直至超限或振荡变得过于明显。然后应后 退直至超限或振荡影响降至最低。
- PID 参数呈现对数趋势。这意味着滑块设置的较小变化通常 不会导致响应曲线发生显著变化。200、400、800、1200、 2000等一组值能够帮助您快速找到您的比例项的适用范围。 您可以在此处进行微调。
- 对于大多数应用而言,比例项对性能的影响最大。
- 比例为当前误差的正函数,因而当误差接近为零时比例值也 接近为零。

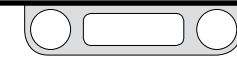

微分控制器

此滑块可设置ER5000的微分项。

微分调试提示

- 在大多数调试应用中,首先将微分项归零,如此可确保比例 项的调整效果不会受到抑制。然后逐渐将其累加。
- 在大多数调试应用中,微分项的范围为25–250。
- 应增大微分项以降低不稳定性,如超限或振荡,同时减少稳 定时间。
- 如果增大微分项只能减少上升时间,而不会降低超限或振 荡,则应减小比例项。
- 而矛盾的是,较高微分设置会增加对操作环境中瞬态变化 (噪声)的灵敏度,从而可能使某些系统不稳定。如果您发 现达到设定点后,控制器未保持在"稳定状态",则应尝试减 小微分项。

积分控制器

此滑块可设置ER5000的积分项。

积分调试提示

- 在大多数调试应用中,首先将积分项归零,如此可确保比例 项的调整效果不会被放大。然后逐渐将其累加。
- 在大多数调试应用中,积分项的范围为50-800。
- PID参数呈现对数趋势。这意味着滑块设置的较小变化通常 不会导致响应曲线发生显著变化。100、200、400、800等 一组值能够帮助您快速找到您的积分项的适用范围。您可以 在此处进行微调。
- 使用"积分限值控制器",您可以设置较高的积分项,然后使 用这些附件控件来限制不良影响。您由此可以在最大程度地 降低不良副作用的同时加速响应。

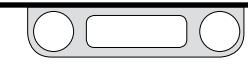

#### 积分限值控制器

这三台控制器能够让您在设置较高积分项的同时将不利影响(如饱 和)降至最低。

#### 最大值

此控制器可设置正误差(设定点减去反馈所得的值为正值)的限值, 该积分项误差能够在误差校正期间(通常在将低设定点变为高设定 点之后)不断累积。无论反馈情况如何,积分在达到该限值设置的水 平后都会停止累加正值。

#### 最小值

此控制器可设置负误差 (设定点减去反馈所得的值为负值) 的限值, 该积分项误差能够在误差校正期间(通常在将高设定点变为低设定 点之后)不断累积。无论反馈情况如何,积分在达到该限值设置的水 平后都会停止减去负值。

#### 死区

此控制器设置了积分项不会对误差作出响应的设定点上下范围。

死区范围以整个反馈范围的百分比来衡量。例如,百分之一 (1%) 的设 置范围表示设定点以上百分之一 (+1%) 至设定点以下百分之一(-1%) 的死区范围。

死区控制器可防止系统噪声或一系列微小瞬态误差在积分项中累积 至可使ER5000激活的点。在部分应用中,上述误差的累积可能会导 致ER5000处于永久激活状态。

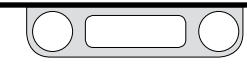

# 典型分步调试示例

此章节介绍了 ER5000分步调试会话所需遵循的正确步骤顺序以及 典型设置的示例。

乡面要说明|安装期间所下载的PID设置可实现对大多数应用的最优控 制。在部分情况下,可能需要进行微小调整,以优化性能。有关PID设置调整 的基本提示,请参见工作原理章节中的表1: 控制器响应曲线中P、I和D增加 的影响.

然而,如果您发现微小调整无法实现令人满意的结果,则请将控制器归零, 参见PID调试经验法则以及自第149页开始的详细调试提示内容,并"从头开 始"创建您自己的配置。您可以在任何时刻按照将ER5000重置为默认PID设 置步骤恢复默认设置。

调试是个循序渐进的过程,需要不断地更改设置和监测系统响应。要想在 "绘图屏幕"中看到理想的响应曲线,需多次重复此示例中的大多数步骤。

### 初始设置

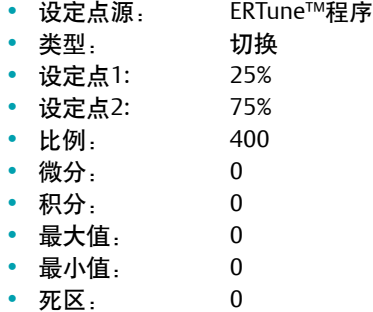

#### 激活"绘图屏幕"

1. 单击Start Plot按钮。

#### 切换设定点

- 1. 单击Setpoint 1和Setpoint 2输入字段下方的空白区。此时将 显示敲空格键以切换的信息。
- 2. 按下"空格键"。每按一次,设定点切换一次。

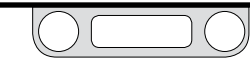

设置比例项

- 1. 切换设定点。
- 2. 记录ER5000的上升时间、稳定性和稳定时间。ER5000的响 应应尽可能准确地反映设定点的阶跃变化。

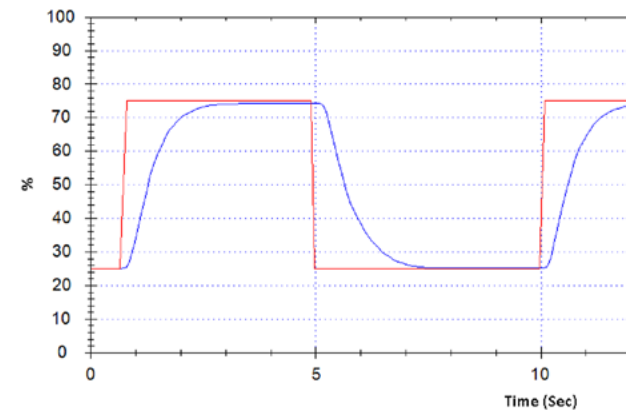

图**51:** 典型调试:初始**PID**设置 响应很稳定,但上升时间和稳定时间都很缓慢。增大比例将加快响应时间。

3. 将比例控制滑块向右移动,或在滑块旁的字段中输入较大 的数字。请参见积分调试提示。

- 4. 继续切换设定点。记录ER5000的响应变化。
- 5. 继续向右移动比例控制滑块,直至您开始观测到过度的超 限/振荡现象,或直至上升时间无明显加快现象。

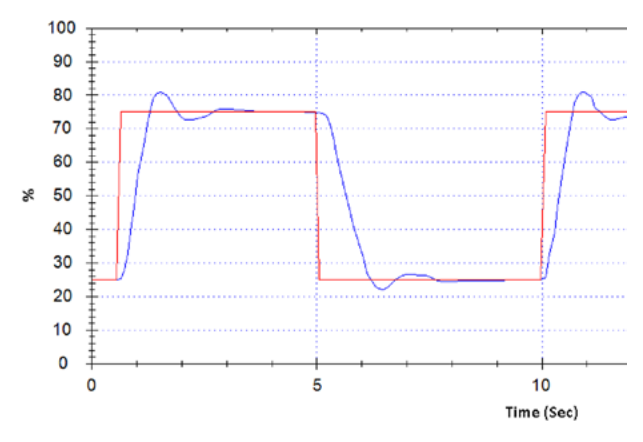

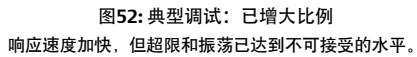

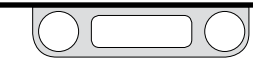

6. 将比例滑块后退,以将不利影响降至最低。

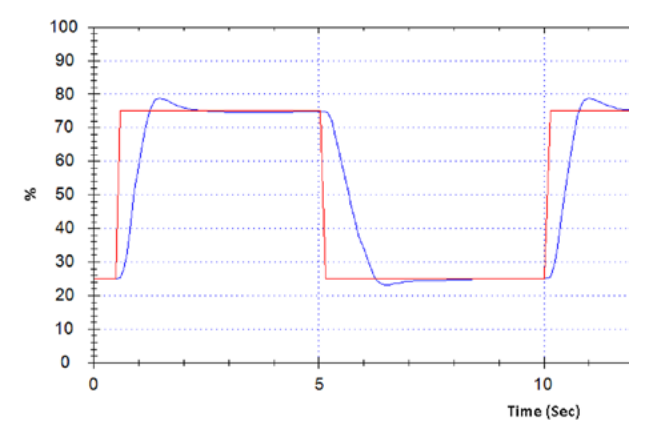

图**53:** 典型调试:已优化比例 总体而言,响应快速且稳定。将使用微分来校正少量的剩余超限。

添加微分项

- 1. 将微分控制滑块略微向右移动,或在滑块旁的字段中输入 较大的数字。
- 2. 切换设定点并记录响应曲线的变化情况。

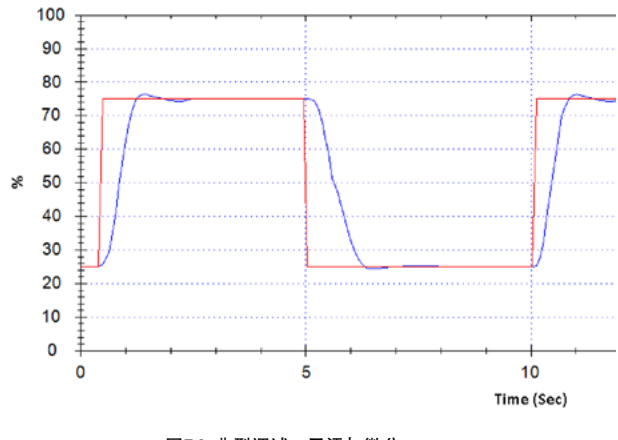

图**54:** 典型调试:已添加微分 较高的微分设置能够完全校正超限现象。

#### 3. 继续增大微分项直至响应趋于稳定。

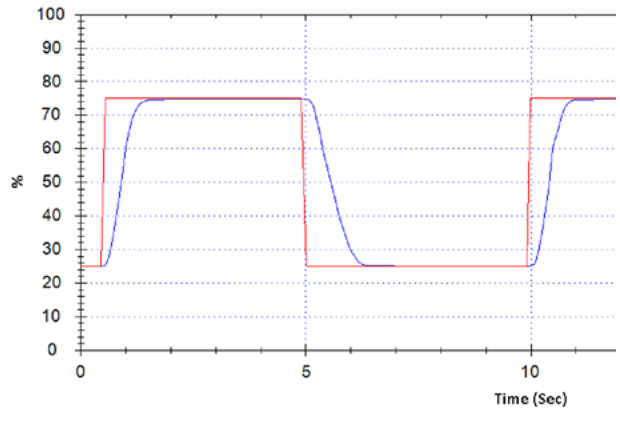

图**55:** 典型调试:临界阻尼 此时响应既快速又稳定。

100 90 80 70 60 æ 50 40 30 20 10  $\Omega$  $\Omega$ 5 10 Time (Sec) 图**56:** 典型调试:过阻尼相应

微分设置过高会导致上升时间更为缓慢。

5. 将微分滑块后退,或在字段中输入较小的数字,直至不稳 定性达到不可接受的水平。

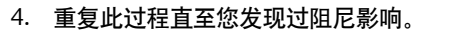

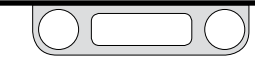

添加积分项

- 1. 将积分滑块向右移动,或输入数值50。
- 2. 切换设定点并记录系统响应的变化情况。
- 3. 增大积分直至您发现不稳定迹象。
- 4. 后退积分并开始使用"积分限值"。
- 使用"积分限值"来限制积分项的影响
	- 1. 增大"绘图屏幕"的放大率以放大至接近设定点2的水平 (75%)。请参见用鼠标调整绘图屏幕显示范围的大小。
	- 2. 将设定点切换为设定点2。
	- 3. 等待系统达到稳定状态。
	- 4. 系统达到稳定状态后,密切监测设定点与反馈水平之间的 偏差。

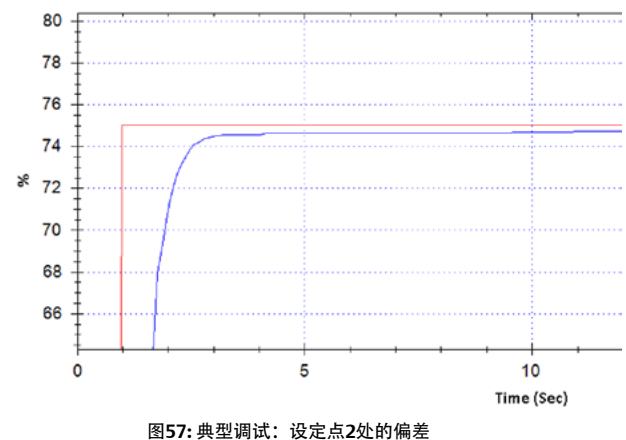

达到稳定状态的位置略低于设定点以下。

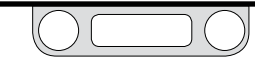

- 5. 如存在偏差, 则将最大值滑块略微向右移动, 以提高允许 累积的正积分水平。
- 6. 重复上述步骤直至消除偏差。

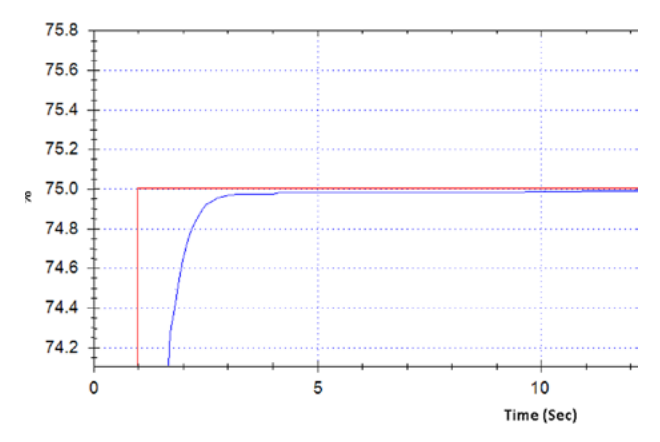

图**58:** 典型调试:偏差已校正 此时即使放大率较高,设定点与反馈之间也不存在偏差。

7. 如果您对设定点2处的响应情况满意,则返回至默认放大 "绘图屏幕"。然后放大至接近设定点 1 的水平 (25%)。

- 8. 系统达到稳定状态后,密切监测设定点与反馈水平之间的 偏差。如存在偏差,则将最小值滑块略微向左移动,以提 高允许累积的负积分水平。
- 9. 重复上述步骤直至消除偏差。

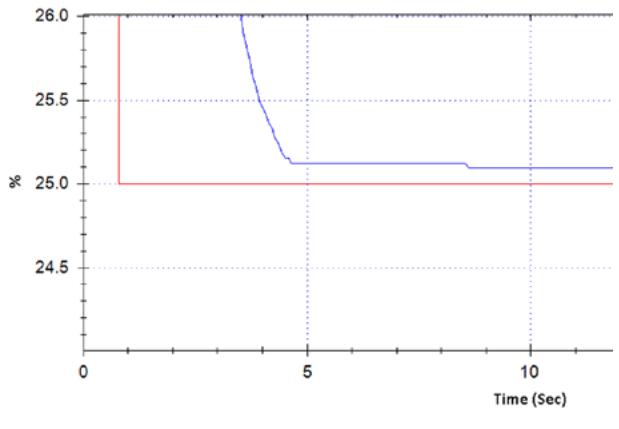

#### 图**59:** 典型调试:检查设定点**1**处的偏差 与设定点2相同,设定点1处也需进行偏差校正

10. 如果您对设定点1处的响应情况满意,则返回至默认放大"绘 图屏幕"。在两个设定点之间进行切换,并记录稳定性、精 度和响应时间。

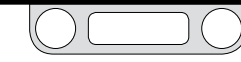

11. 如果您发现针对设定点变化的响应出现延迟,或"积分限值" 的变化会再次产生超限现象且超限正缓慢地渗入设定点中, 则表明积分已达到饱和。校正此种情况,你将需要减小"积 分限值"。

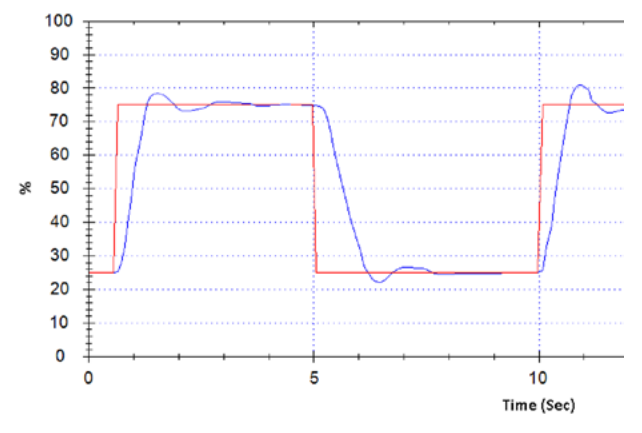

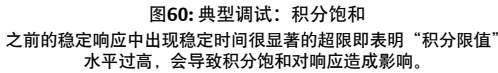

如果您发现无法在不增加不稳定性的情况下消除偏差和饱和,则您需 要减小积分项。

添加积分死区

- 1. 使"绘图屏幕"上显示ER5000在当前设定点条件下的多次循 环通过"绘图屏幕"。
- 2. 如果ER5000反复激活而设定点保持在相同水平,则将死区 滑块向右移动,或在滑块旁的字段中输入一个数字。
- 3. 以百分之一的增量缓慢增大该数值,直至停止不必要的 激活。

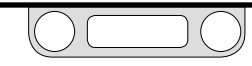

# 双环控制调试

双环控制调试非常复杂,对毫无经验的用户而言是让人望而生畏的, 因此只有在系统持续处于不稳定状态的情况下才应尝试使用。

ER5000设置为"双环控制模式"时,PID控制面板将分开显示内部和外 部PID控制器。单击"Cascade Show External?/Cascade Show Internal?"按 钮以实现面板上两种显示之间的切换。

### 双环控制调试提示

- "双环控制模式"通常只要求对外部回路的PID设置进行调试。
- 为确保"双环控制模式"下的正常运行,外部回路的"积分限 值"的默认值设置如下:最大值:32767;最小值:0。上述 设置对大多数应用而言均为优化最优设置,除非您确认您的 应用要求对其进行更改,否则不得对其进行更改。
- 通常情况下,增大外部 PID 的"积分项"较增大"比例项"而 言,对上升时间的影响更为显著。在部分应用中,在双环控 制调试期间增大外部 PID 的"比例项"可以减缓上升时间。
- 交替增大"积分项"和增大"比例项",直至您开始检测观察到 ER5000的响应出现不稳定现象。此时,应略微减小上述值。
- 积分值和比例值设置完成后,应逐步将"微分项"添加至外部 PID中。微分过量而产生的不利影响会迅速扩大,因此应准 备好在发现不利影响时立即将微分滑块后退。

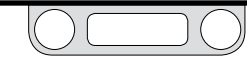

程序文件选项卡:创建多步骤命令序列

程序文件为适用于ER5000的多步骤命令序列。用户无需编程经验即 可通过该命令序列来创建并指导ER5000完成各项任务:包括简单的 启动/停止操作和一系列的设定点变化(最多可包含一百条命令行和 能够无限期运行的控制回路)。

"程序文件选项卡"中的程序文件生成器面板可提供用于创建和编辑 程序文件的简单、直观界面。程序文件一次创建一个命令行(称为一 个段)。命令可从下拉列表中选择;三个最常用的命令(斜坡、保持和 阶跃)也可通过单击相应按钮进行快速选择。各命令的参数可使用 简单文本输入字段和选择列表进行设置。

已完成的程序文件可下载至ER5000的控制板上。还可将程序文件 保存在外部文本文件中,以便日后使用。程序文件可从ER5000中上 传或从ERTune™程序中的计算机中打开,并用作控制器调试用设定 点源。

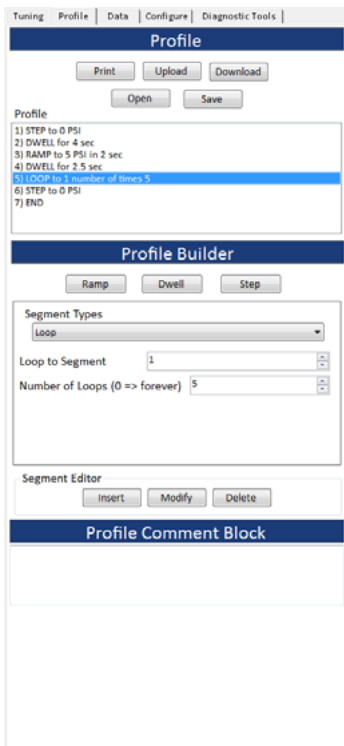

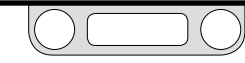

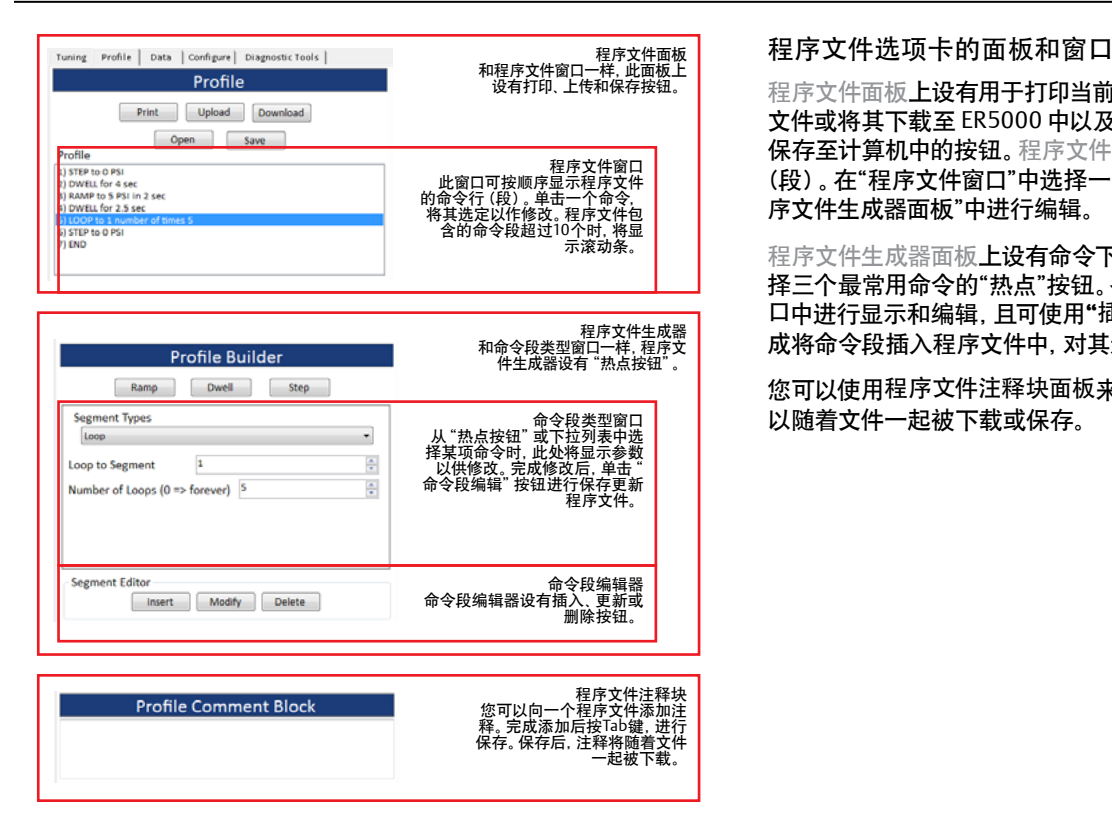

程序文件面板上设有用于打印当前程序文件、从ER5000 中上传程序 文件或将其下载至 ER5000 中以及从计算机中打开程序文件或将其 保存至计算机中的按钮。程序文件窗口可显示程序文件的命令行 (段)。在"程序文件窗口"中选择一个命令段,可将其打开以供在"程 序文件生成器面板"中进行编辑。

程序文件生成器面板上设有命令下拉选择列表以及三个用于快速选 择三个最常用命令的"热点"按钮。各命令的参数可在命令段类型窗 口中进行显示和编辑,且可使用**"**插入**"**、**"**修改**"**或**"**删除**"**的操作。完 成将命令段插入程序文件中,对其进行修改或将其删除。

您可以使用程序文件注释块面板来添加注释,保存注释后,注释可 以随着文件一起被下载或保存。

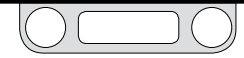

### 程序文件面板

"程序文件选项卡"的顶部面板可显示当前加载的程序文件。

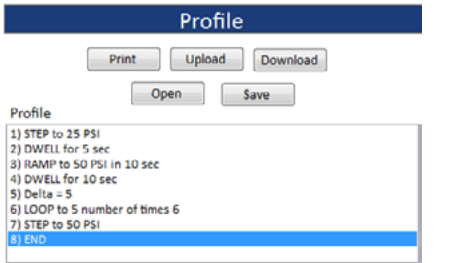

**ン注如果未创建ER5000的程序文件,则默认程序文件仅会在程序文件窗口中** 显示"END"命令。所有程序文件都必须以"END"命令作为其最终命令段。

# 注意

程序文件只有在被下载至控制器的控制板中之后才能运行**ER5000**。与 **ERTune™**程序中的大多数字段和控件不同,**"**程序文件生成器**"**无法对 **ER5000**进行实时控制。

程序文件创建完成后必须将其下载或保存!否则在您退出 **ERTune™**程序 时,程序文件将被删除。程序文件在下载或保存之前仅临时存储在您的计 算机内存中。

程序文件窗口

"程序文件窗口"可显示当前加载的程序文件的命令行。在此窗口中 选择一个命令并将其打开以供在"程序文件生成器"中进行编辑。行 计数超出窗口框架时,系统将显示滚动条。

此面板上也有五个按钮:

打印

用于打印"程序文件窗口"中的内容。

#### 上传

此按钮可用于将ER5000的控制板中的程序文件加载至"程序文件 窗口"中。

#### 下载

用于将"程序文件窗口"中的内容下载至ER5000的控制板中。

#### 打开

用于打开之前保存的程序文件。程序文件可用扩展名为 .sav 的文本 格式进行保存。

#### 保存

用于将"程序文件窗口"中的内容保存为文本文件。程序文件将以扩展 名为 .sav 的文本格式保存至计算机中。

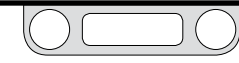

### 程序文件生成器面板

"程序文件选项卡"的中间面板设有用于添加、修改和删除程序文件 命令段的工具栏。

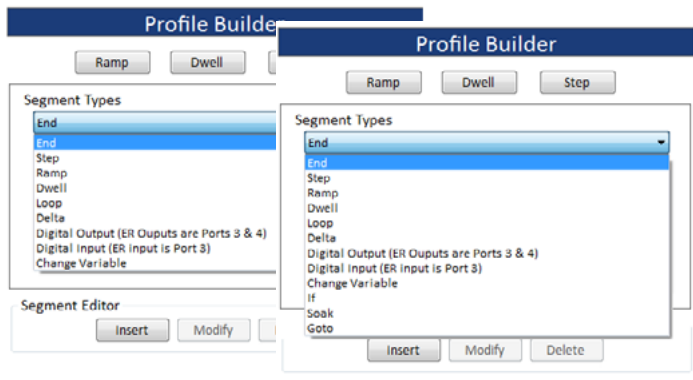

图**61: "S"**型和**"F"**型**ER5000**的下拉命令列表

#### 命令段类型窗口

从下拉列表中选择或通过点击三个按钮中任意按钮选择某项命令 时,"命令段类型窗口"中的编辑区域将会显示。使用Ramp、Dwell 和Step按钮可快速选择三个最常用的命令。

命令段编辑窗口

此窗口中共有三个按钮。

插入

使用此按钮可向程序文件添加一个新的命令段。添加的新的命令 段位于"程序文件窗口"中当前选定的命令段上方。

修改

使用此按钮可保存对现有命令段的编辑。

乡 要说明 您必须单击此按钮,完成程序文件的更新。

#### 删除

使用此按钮可删除"程序文件窗口"中当前选定的命令段。

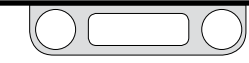

### 注意

如果您正在修改之前已下载或保存的程序文件,则您必须在完成所有修改 后单击下载按钮将已更新的程序文件下载至**ER5000**中,或单击保存按钮将 已更新的程序文件保存在计算机中。否则在您关闭**ERTune™**程序后,所有 的更新将丢失。

如果您想使用程序文件来运行控制器,则必须将其下载至**ER5000**中。

程序文件中添加命今行 (段)

- 1. 在"程序文件窗口"中单击并选择当前程序文件中某个命令 段。新的命令将被添加至您选择的命令段"之前"。
- 2. 从下拉命令段类型列表中选择一项命令。

#### 或

单击Ramp、Dwell或Step按钮。上述三个命令是最常用的程 序文件段,可使用"热点"按钮直接访问。

- 3. "命令段类型窗口"将显示用于设置命令参数值的输入区域。
- 4. 输入或选择命令的值。
- 5. 单击Insert按钮。此命令将被添加至"程序文件窗口"中的选 定命令段上方。

修改程序文件中的命令段

- 1. 在"程序文件窗口"中单击并选择命令段。可能需要拉动滚动 条来杳找命今段(行)。
- 2. 参数输入字段将显示在"命令段类型窗口"中,且显示 当前值。
- 3. 输入新的值。
- 4. 单击Modify按钮。命令段将使用新的值进行更新。

删除程序文件中的命令段

- 1. 在"程序文件窗口"中单击以选择命令段。可能需要拉动滚动 条为查找命令段(行)。
- 2. 单击Delete按钮。此命令段将被立即删除。

程序文件中添加注释

- 1. 向"程序文件注释块"中添加注释。"注释块"为"程序文件选 项卡"的底部面板。
- 2. 完成操作后请按一下 Tab 键。
- 4年每个程序文件均有一个注释块,可保存所有注释。

使用程序文件来控制**ER5000**

- 1. 检查并确保程序文件已被下载至控制器中。
- 2. 在"调试选项卡"的"设定点源"字段中选择程序文件。请参见 选择设定点源。
- 3. 单击Start按钮。

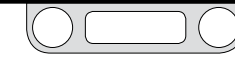

# **"**程序文件生成器**"**中的命令

乡里说明!这些命令中的设定点值参数的测量单位与安装的步骤7中设 置的测量单位或您按照更改由ERTune™程序跟踪的反馈值的范围步骤所设置 的测量单位相匹配。

#### **Step**

### 使用此命令可使设定点阶跃至输入字段中输入的值。

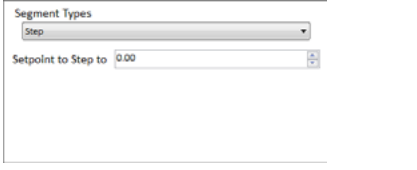

#### **Ramp**

使用此命令可使设定点斜坡变化到输入值。斜坡上升或斜坡下降的 持续时间(单位为秒)可在斜坡时间(秒)输入字段中进行设置。

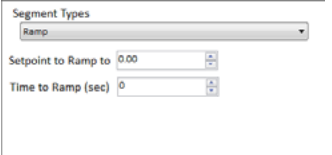

### **Dwell**

### 使用此命令可使当前设定点在输入的保持时间(秒)保持不变。

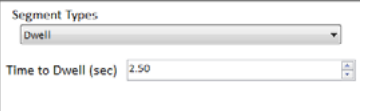

#### **Loop**

#### 使用此命令可使程序文件完成一个命令段序列(以循环至命令段 输入字段中输入的命令段为起点)的多次循环。

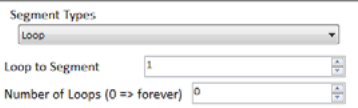

命令序列的运行次数为循环次数输入字段中输入的次数。在循环次数 输入字段中输入数值0将导致循环过程永久进行。

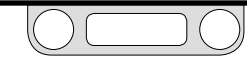

### 增量

使用此命令可使设定点的阶跃变化值为增量输入字段中输入的值。 增量输入字段中的输入值可为正值也可为负值。

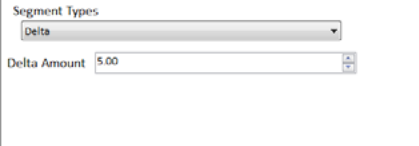

### 更改变量

使用此命令可将从变量下拉列表中选择的ER5000的内部变量的值 设置为Value输入字段中输入的值。

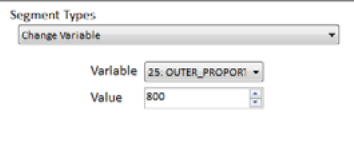

增量命令可与Loop命令结合使用作为一种编程捷径,通过一系列 较小的设定点阶跃变化使设定点达到目标水平。

在以下程序文件中,结合使用命令段3至5可使压力值在四次循环 后从50 psig 增至70 psig,命令段6至8可使压力值在四次循环后返 回至50 psig。

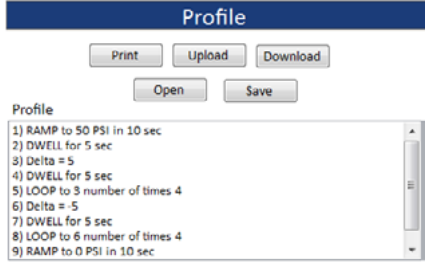

请参见内部变量章节的表格,其中列出了ER5000的所有内部变量以 及有关最常用变量设置的详细信息。

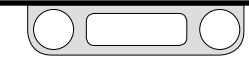

### **"F"**型**ER5000**的可用附加命令

#### **Soak**

ER5000对阶跃设定点变化作出响应时,使用此命令可使程序文件暂 停,并在该设定点上保持指定的时间。使用Error Band (psig) 字段可 设置设定点的上下范围 (+/-)。反馈值处于此范围内时,ER5000可使 新的设定点在Time to Soak (sec) 输入字段中输入的一段时间内(单 位为秒)保持不变。

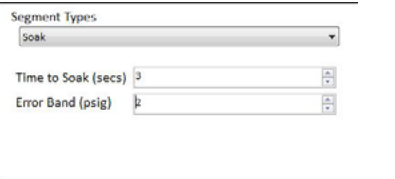

保持命令在计算指定时间时不考虑ER5000的响应情况。Soak命令在计算指 定时间之前会考虑上升和稳定时间。

# **If**

程序文件可通过此命令对系统的当前状态进行响应。使用此命令可 检查当前系统状态的某个参数是否与Condition、Operator和Value字 段中指定的条件相匹配。

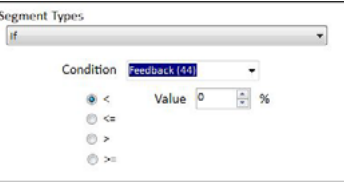

- 如果条件为TRUE(真),则将执行程序文件中的下一命令。
- 如果条件为FALSE(假),则将跳过下一命令。

**《注执行基于相同条件的多行命令序列,可结合使用 If 命令和** Goto(转到)命令,Goto(转到)命令将在下一页予以介绍。

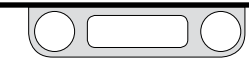

### **Goto**(转到)

使用此命令可将程序文件移至Go to Segment输入字段中输入的 命令段。

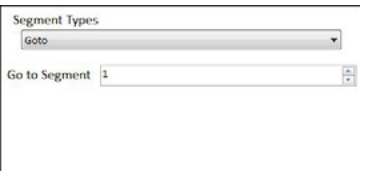

**《注执行基于相同条件的多行命令序列, 可结合使用Goto (转到) 命令和If** 命令,If命令已在上一页进行了介绍。

在右侧显示的程序文件中,可使用If和Goto(转到)命令来中断循环并结束 会话。

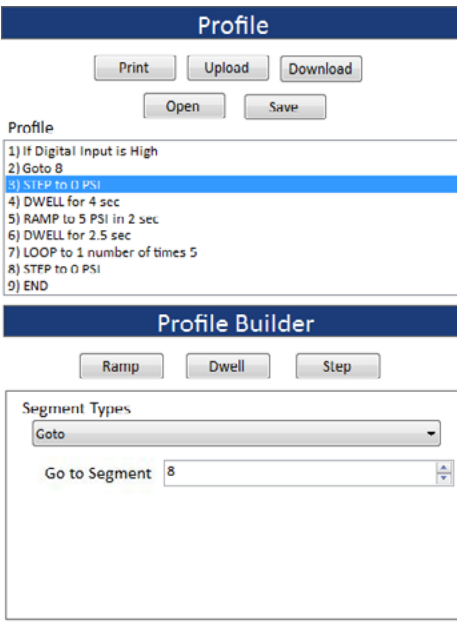

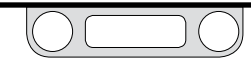

数字输出(**ER**输出为端口**3**和**4**) 使用此命令可发送信号以触发系统其他部分中的过程。有关带有数 字输出的ER5000的示例,请参见数字输出接线配置。

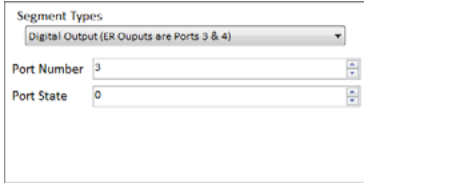

在端口编号字段中输入数字输出的ER5000端口编号,并在端口状 态输入字段中输入ER5000端口状态(0 => 开路,1=> 闭合回路)。

数字输入(**ER**输入为端口**3**)

使用此命令可使程序文件暂停,直至指定输入被设为指定状态。有 关带有数字输入的ER5000的示例,请参见带有外部控制/数字输入 的程序文件接线配置。

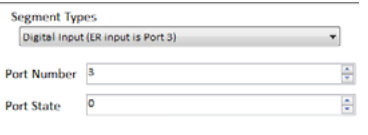

在Port Number字段中输入数字输入的ER5000端口编号,并在 Port State 输入字段中输入ER5000端口状态 (0 => 开路, 1=> 闭 合回路)。

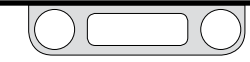

### 数据选项卡

ER5000可保存调试会话期间以及发生触发事件后的正常运行 期间所获取的数据。这些数据将被写入分隔的文本文件中, 该文件保存在您的计算机中,并以 .dat作为文件扩展名。

您可以在"绘图屏幕"中打开之前获取的数据文件,以查看 调试会话或监测系统性能。已保存的 .dat文件还可在文本 编辑器中打开,或导入电子表格或数据库中。

ER5000可自动向文件中添加标题,标题中包含日期、时 间、采样率和收集时间。

收集的默认变量为设定点和反馈。如下一页中所述,您可 以使用绘图屏幕变量控件和高级用户选项卡中的控件向数 据采集中添加多达四个附加变量。

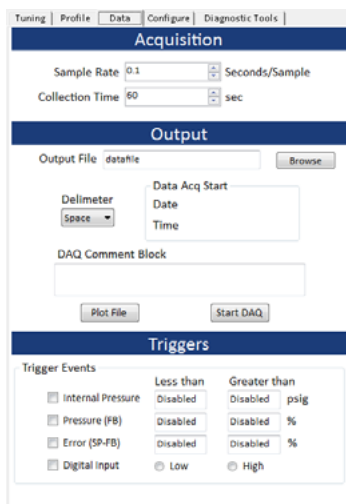

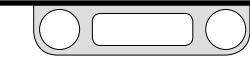

- 使用"绘图屏幕变量控件"来添加变量
	- 1. 单击Add Variable按钮。
	- 2. 变量名称下方将添加一个新行。
	- 3. 单击下拉箭头 (▼) 打开下拉列表。

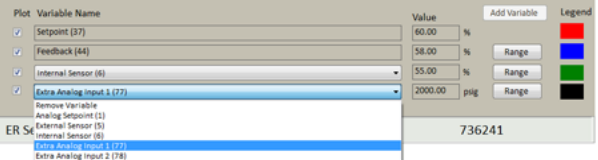

- 4. 选择您想要跟踪的输入源。
- 5. 单击下拉列表左侧的Plot复选框以向数据采集中添加变量。

**《看要说明!只有在选中Plot复选框后才可收集有关此变量的** 数据。

41世人作还可将变量添加至"绘图屏幕"显示屏中。

化主您可以重复此过程以添加第二个附加变量。

### 设置或更改已添加变量的范围

<mark>◇ 室说明</mark> /使用"绘图屏幕变量控件"中的"范围"按钮可更改ERTune™ 程序跟踪的值的实际范围。确保您输入的值对于您的应用而言准确无误,从 而确保程序跟踪的值能够准确反映系统的状态。

1. 单击下拉列表右侧的 Range 按钮。此时将打开"Define Variable Range"窗口。

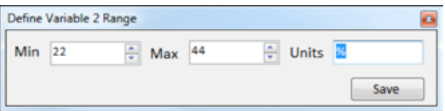

此窗口将被标记为变量1或变量2,取决于正在定义的已添加的 变量范围。

- 2. 输入Min、Max和/或Unit的值。
- 3. 单击保存。
- 使用"高级用户选项卡"添加变量
	- 1. 选择 Help ->Power User以显示高级用户选项卡。
	- 2. 单击选项卡将其激活。
	- 3. 在读取/写入面板上,从读取/写入下拉列表中选择变量。
	- 4. 单击Add to DAQ复选框。

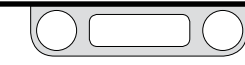

# 采集面板

您可以使用此面板上的输入字段来设置数据文件的采样率和采集 时间。

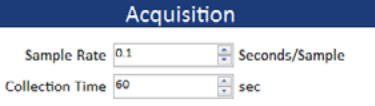

Sample Rate 输入字段可接受 0.1 秒的任何倍数值。

**シ注 虽然 ERTune™ 程序可处理的最小采样率为0.1秒, 但您的实际采样率** 可能会受到正在运行此程序的计算机的处理能力的限制。

Collection Time输入字段可设置数据收集的默认时间范围。您可以输入的 最大值为31,536,000秒,即1年。

手动控制数据收集过程

- 1. 在Collection Time输入字段中输入一个远远长于您的预期 收集时间的值。此操作可防止程序过早自动中断数据收集 过程。
- 2. 单击Start DAQ按钮。此按钮将更改为显示停止DAQ,同时 开始数据采集。
- 3. 当您想要结束采集过程时,再次单击此按钮。此按钮将恢 复显示开始DAQ且数据文件将被保存至计算机中。

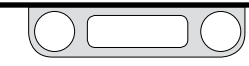

### 输出面板

"Output面板"中的输入字段可设置 .dat 文件的参数。

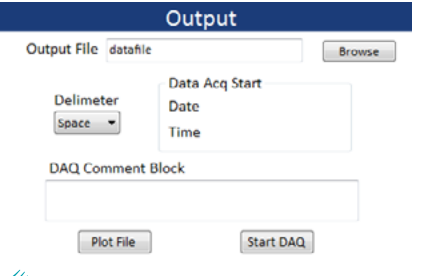

**《着要说明/**开始数据采集之前请输入文件名、数据分隔符和注释块。" 收集时间"结束后,数据文件将自动保存。

### 输出文件

Output File输入字段可设置数据文件的文件名。可自动附加扩展名。

#### 浏览按钮

使用Browse按钮可打开Windows资源管理器窗口,以选择存储数据 文件的文件夹。您也可以在此更改文件名。

分隔符

使用Delimiter下拉列表可设置用于分隔文件中的数据列的分隔符。 选择空格、逗号 或 **Tab**键。

**DAQ**注释块

在此输入字段中添加注释。注释将被添加至数据文件的标题中。

#### **PlotFile**按钮

如查看已获取的数据文件中所示,您可以使用Plot File按钮来检索之 前存储的数据文件并将其显示在"绘图屏幕"中。

#### 开始**DAQ**按钮

使用开始DAQ按钮可开始进行数据采集。

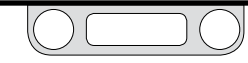

### 收集与检索数据

STE 要说明!开始数据采集之前请输入文件名、数据分隔符和注释块。 "收集时间"结束后,数据文件将自动保存。

### 注意

如果您之前已保存有 **.dat** 文件且不希望将其覆盖,则需检查并确保文件 名和**/**或文件夹的位置与之前保存的文件不同。

如果文件名和文件夹位置与之前保存的文件的名称和位置相匹配,则您在 单击**Start DAQ**按钮时,将打开**"**覆盖**"**窗口作为提醒。

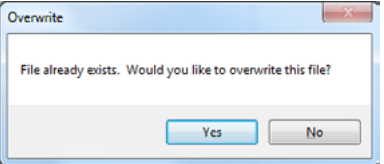

单击是按钮以继续数据采集操作并覆盖之前保存的文件。

单击否按钮以取消采集操作,您可以更改新文件的文件名和**/**或文件夹 位置。

开始收集数据

1. 单击Start DAQ按钮。此按钮将更改为显示Stop DAQ。 乡中收集数据时,"绘图屏幕"无需处于激活状态。

停止收集数据

- 1. 允许经过指定时间。 或 随时单击Stop DAQ按钮。
- 2. 数据文件将自动保存至您指定的文件夹中。

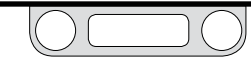

查看已获取的数据文件

- 1. 单击Plot File按钮。此时将打开Windows资源管理器窗口。
- 2. 导航至您想要查看的.dat 文件并双击该文件, 或单击OPEN 按钮。
- 3. 数据文件将在"绘图屏幕"窗口中打开。 此文件将以单张完整数据集的静态图像形式打开。您可以 利用用鼠标调整绘图屏幕显示范围的大小中所介绍的鼠标 技巧来近距离地查看不同的数据段。

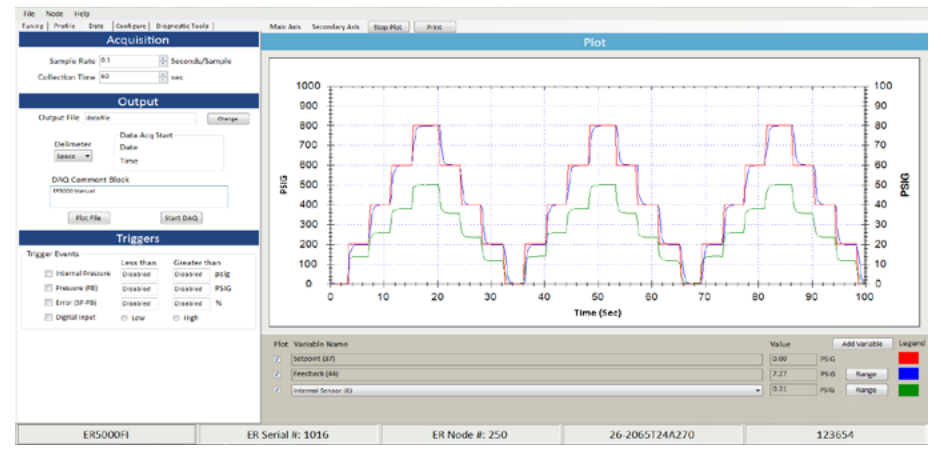

图**62:** 绘图屏幕中打开的获取的数据文件

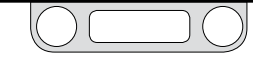

### 触发器面板

正常系统操作期间发生的事件也可自动触发数据采集过程。您可以 通过此面板中的字段从众多输入源中选择供ER5000进行监控的输 入源,并设置最小值和/或最大值触发器以启动数据采集过程。

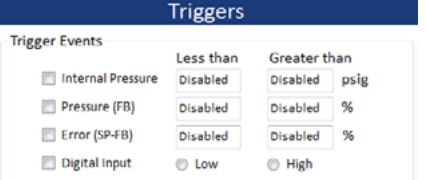

### 注意

为完成触发器的激活程序,您必须输入处于您选择的输入源的限值范围内 的值。限值如下:

内部压力**: 0 – 100 psig**

压力 **(FB): -12.12% – 111.97%**

误差 **(SP-FB): 0.00% – 100%**

如果您输入的值低于小于(最小值)或高于大于(最大值), 则触发器 将还原为**"**停用**"**状态。

请注意,只有当您退出**"**数据选项卡**"**后才会恢复显示。

根据已触发的事件来收集数据

1. 在"触发器面板"上单击您想要跟踪的一个或多个输入源 旁边的复选框。

乡重要说明 您只有在单击复选框后才能激活输入源。输入字段可 在取消选中复选框后接受输入条目,但在您退出"数据选项卡"后将还 原为停用状态。

2. 设置能够触发事件的小于(最小值)和/或大于(最大值)。 **《查要说明!**当您单击某个输入字段时,限值将显示为默认值。您 必须更改此值,否则当您单击该字段以外的区域时,该字段将还原为 停用状态。

4年您可以选择任一或所有输入源,并分别设置其最小值和/或最大 值。达到任一触发值时,均将启动数据收集过程。

根据已触发的事件来激活数据收集程序

- 1. 检查并确保您已选择并设置您想要用作数据收集过程触发 器的所有事件和所有值。
- 2. 在Collection Time输入字段中输入一个远远长于您的预期 收集时间的值。此操作可防止程序过早自动中断数据收集 过程。

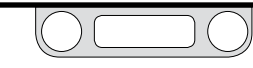

- 3. 单击Start DAQ按钮。触发过程已被激活,且按钮更改为显 示Stop DAQ。
- 4. 满足任一触发条件时,均将启动数据采集过程。程序通过 "菜单栏"中显示的一条消息来提醒您采集过程已被激活。

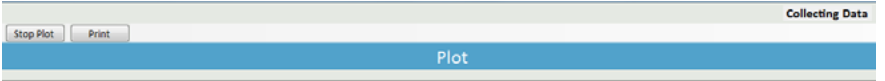

#### 根据已触发的事件来停用数据收集程序

1. 单击Stop DAQ按钮。

从数据采集中删除已触发的事件

1. 在"触发器面板"上取消选中您不想跟踪的输入源旁边的 复选框。

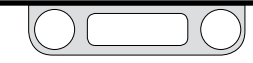

# 配置选项卡

您可以使用此选项卡中的输入字段和列表字段来修改 ER5000 的系 统配置,使其满足您的应用要求。

### 警告

**ERTune™**程序中的大多数控件均进行实时操作,对系统性能具有直接 影响。在您更改控件的设置之前,请注意系统限制条件。依据具体的 应用情况,此类变化可能干扰过程控制,最终可导致人员伤亡或财产 损失。

第七使用此选项卡中的字段时,应注意您的系统的操作和机械限制条件。 这些字段能够实现对ER5000的实时控制。

**《仁**德在输入字段中输入新的值后,请按Tab键将新的值下载至控制器中。

#主释放鼠标按钮后,下拉列表中的选定内容将被激活。

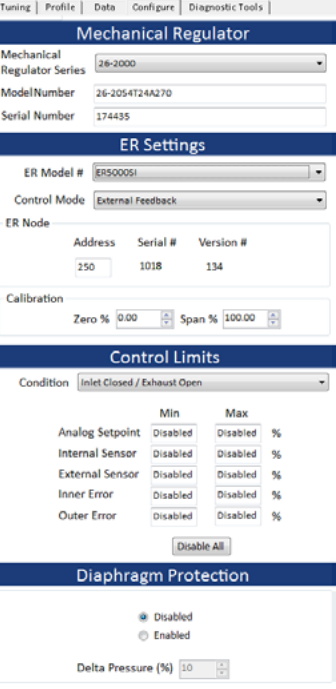

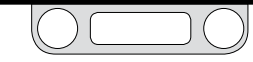

# 机械调压器面板

此面板中的字段可显示 ER5000 所控制的调压器的系列编号、型号 和序列号。上述信息是您在安装期间输入的。

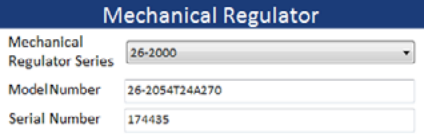

#### 当您更改调压器时,您可以更新此处的信息。

#### 更改调压器系列

- 1. 单击机械调压器系列下拉列表中的下拉箭头(▼)。
- 2. 选择不同的 TESCOM 系列编号,或在适当情况下选择其他 或无。

**ンキERTune™ 程序将自动检查软件 (已针对您选定的调压器系列进** 行优化)所配备的PID。如果您单击Yes按钮,则新的设置将被下载至 ER5000中。如果您单击No按钮,则将使用当前设置

#### 更改调压器型号或序列号

1. 在Model Number或Serial Number输入字段中输入一个新的 值, 然后按下 Tab 键。

# **ER**设置面板

此面板中的输入字段可控制ER5000的基本配置。

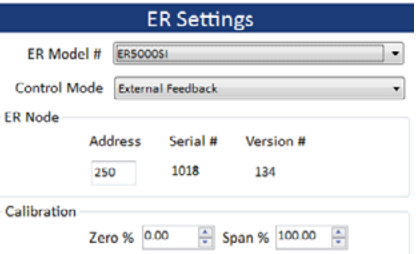

#### **ER**型号

您可以通过此下拉列表来更改ER5000的型号。

控制模式

您可以通过此下拉列表来更改ER5000的反馈源(控制模式)。

更改**ER5000**的"控制模式"

1. 单击 Control Mode下拉列表中的下拉箭头 (▼)。选择内部反 馈、外部反馈或双环控制模式。

么生您在更改"控制模式"后可能需要对ER5000进行调试。有关 ER5000的调试程序和提示,请参见调试选项卡:ER5000调试用控件 和功能。

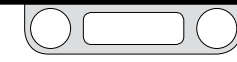

**ER**节点

您可以通过此输入字段来更改ER5000的型号"节点地址"

更改**ER5000**的"节点地址"

- 1. 在Address输入字段中输入一个新的值,然后按下Tab键。  $\sqrt[3]{4}$ 可用作"节点地址"的最大值为250。输入此字段中的任何大于 250的数值都将被截断,仅保留前两位。
- 2. 此时将打开"Comm Error窗口",且ER5000将扫描所有的 "节点地址",直至找到您已输入的新的地址。此窗口随后将 关闭,新的节点地址将被注册。

ATER系列控制器的"序列号"无法从控制选项卡中进行更改。

5 半"版本号"是指ER5000内部软件的当前版本。此版本号无法更 改。

标定

使用此输入字段可对ER5000进行微调。默认设置可满足大部分应用 的要求。然而,您的应用可能要求对默认值进行调整,以便对需要标 定的外部传感器(如处于超压状态的传感器)进行补偿。

更改**ER5000**的标定

1. 在Zero%和/或Span%输入字段中输入一个新的值, 然后按下 Tab键。

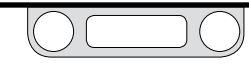
## 控制限值面板

您可以使用此面板上的输入字段来设置ER5000随后将进行监测的 系统"控制限值"。

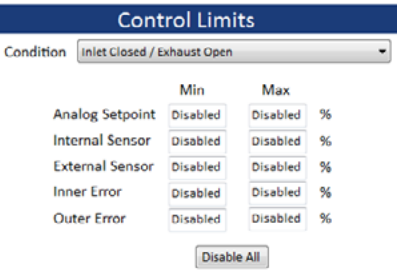

除具有控制功能外,ER5000还可通过配置用于监测超出系统的操作 限值或机械限值的时间。当控制器检测到超出设置限值的信号时, 该控制器将激活内部电磁阀以实现以下三种"控制限值状态" 之一:

- 进气口关闭/排气口关闭
- 进气口关闭/排气口打开
- 进气口打开/排气口关闭

在系统失效的情况下,例如传感器接线损坏、供应压力不足或管道 破裂等,"控制限值状态"可增强安全性。

默认状态为进气口关闭/排气口打开,这可保证在超过限值时,将对 减压系统进行排压。如果您的应用使用非排放调压器且您打算在此 情形中使用ER5000,则请参见闭合回路应用中带释压功能的调压器 的注意事项。

### 注意

控制限值功能可增加系统监控的等级。激活表示存在潜在问题,但是其自 身无法防止问题产生。不应将控制限值功能视为安全机构,其本身也并非 安全装置或限压装置。

您可以通过此面板中的输入字段来监测五个ER5000内部变量中的任 一或全部变量,并设置各个输入源需跟踪的最小和/或最大限值。如 果选择了多个变量,则当任一分配源超出设置限值时,ER5000都将 作出响应。

(接下页)

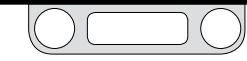

添加由ER5000监测的"控制限值"

1. 在此变量的Min或Max输入字段中输入您想要监测的变量, 然后按下Tab键。

## 注意

您输入的值必须处于您所选择的变量限值范围内,如此才可将其激 活为**"**控制限值**"**。

限值如下:

- 模拟设定点: **-12.12% 111.97%**
- 内部传感器: **-12.12% 111.97%**
- 外部传感器: **-12.12% 111.97%**
- 内部传感器: **-12.12% 111.97%**
- 内部误差: **-124.08% 124.08%**
- 外部误差: **-124.08% 124.08%**

如果您输入的值低于最小值或超出最大值限值,则该字段将立即 还原为默认值,且当您单击此字段以外的区域时,该字段将还原 为**"**停用**"**状态。

2. 同时监测最小值和最大值限值,则在这两个字段中输入 数值。

乡童要说明!当您单击某个输入字段时,限值将显示为默认值。您 必须更改此值,否则当您单击该字段以外的区域时,该字段将还原为 停用状态。

删除某个"控制限值"

1. 在该字段中输入超出该字段限值的数值。当您单击该字段 以外区域时,该字段将还原至停用状态。

删除所有"控制限值"

- 1. 单击Disable All按钮。
- 更改"控制限值状态"
	- 1. 从下拉列表中选择不同的状态。

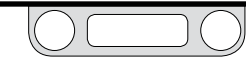

## 膜片保护面板

您可以使用此面板上的输入字段来启用所连接的调压器的膜片保护 功能。

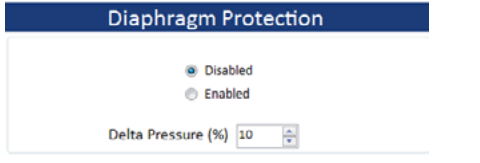

当下游流量阻塞时,无排放功能的调压器(指没有排压孔结构,无法 排泄超过系统设定值压力的调压器)在应用于封闭循环时,将面对 一个特殊的挑战。

"调压器膜片保护"适用于流量不连续,并且使用无排放功能调压器 的应用条件。调压器使用金属膜片时,"调压器膜片保护"最有利于此 类型的应用。有关此功能的更多信息,请参考闭合回路应用中带释压 功能的调压器的注意事项。

当您的应用满足以下两个条件之一或两个条件均满足时,您应考虑 使用此功能:

- 您将使用的调压器为非排放型金属膜片感应调压器。
- 您将使用的调压器为非排放型且应用不为连续流。

### 注意

对于不满足上述条件之一或两个条件的应用,不建议采用**"**调压器膜片

保护**"**。

### 激活**"**调压器膜片保护**"**

- 1. 单击Enable单选按钮。
- 2. 在Delta Pressure (%) 输入字段中输入数值。

您在压差 (%) 输入字段中输入的值将作为设定点与ER5000 将作出响应的调压器的气室压力之间的最大差值,表示为 您在步骤 7 中设置的"传感器量程"的百分比。

当"压差"超出此字段中输入的值时,ER5000将停止对错误 作出响应。如此可防止出现压差较高的情况以及闭合回路 应用中带释压功能的调压器的注意事项中所述的响应延迟 的情况。

停用**"**调压器膜片保护**"**

1. 单击 Disabled 单选按钮。

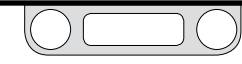

# 诊断工具选项卡

使用此面板上的按钮可打开ER5000的故障排除工具和附加参考文 件。

### 系统检查面板

使用此面板上的Open按钮可打开一个演示文稿,其中包含有关 ER5000 的操作参数检查的附加信息和提示。

### **ER**电磁阀泄漏检测面板

使用此面板上的Start按钮可启动电磁阀泄漏试验。

## 注意

此程序将使**ER5000**进气阀保持打开状态,从而导致**ER5000**的排气口产生 最大进气压力。开展此项试验时,应堵住出口并使其与调压器隔离。如果无 法隔离**ER5000**的出口,则应采取措施防止系统超压。

### 开展电磁阀泄漏试验

1. 单击Start按钮。此时将打开第一个屏幕。

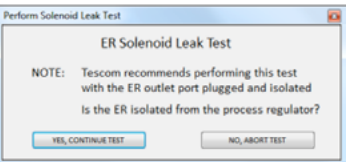

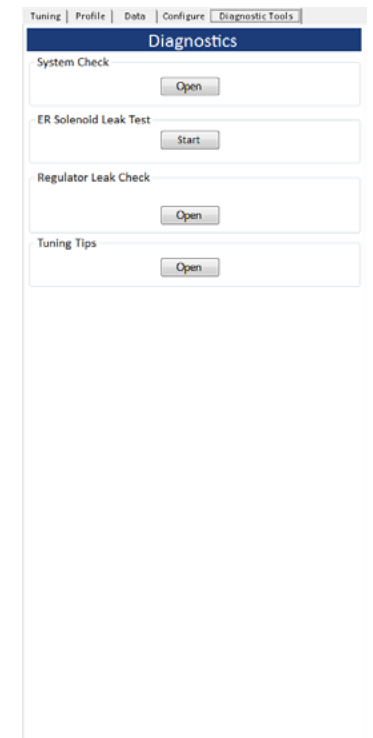

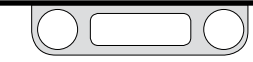

- 2. 继续开展此试验,请单击YES, CONTINUE TEST按钮。如果您 想中止试验以开始安全程序,则单击NO, ABORT TEST按钮。
- 3. 此时将弹出第二个屏幕。此屏幕为附加警告屏幕。

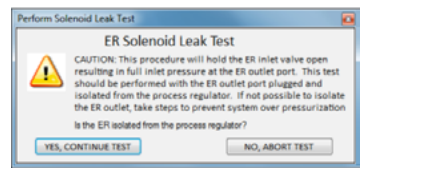

- 4. 继续开展此试验, 请单击YES, CONTINUE TEST按钮。如果您 想中止试验以开始安全程序,则单击NO, ABORT TEST按钮。
- 5. 此时将弹出第三个屏幕。确认ER5000的排气口已被堵住, 且将被应用于进口控制器最小值为100 psig / 6.9 bar的进气 压力。

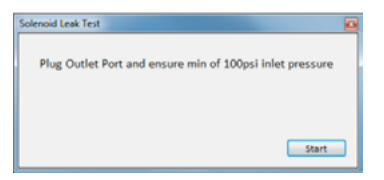

6. 单击Start按钮开始试验。

7. 此时开始试验。首先,程序对进气阀进行试验。

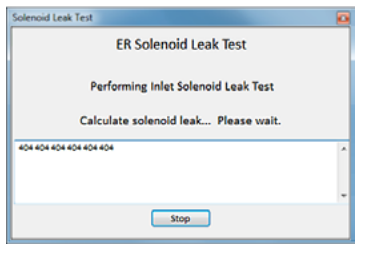

8. 然后程序对排气阀进行试验。

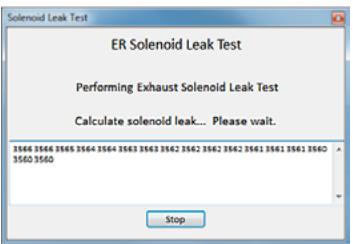

电磁阀泄漏试验可读取编号为44的变量 (ID\_FEEDBACK), 在试验期间该变量为来自ER5000的 0–100 psig / 0–6.9 bar 内部传感器的反馈。该反馈以"计数"进行测量, "计数"为 最小值400 (0%) 和最大值3700 (100%) 之间的数值,并且以 0.03 psig / 0.002 bar为单位。

(接下页)

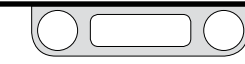

对于进气阀试验而言,控制器将排出所有的内部压力,使开 始读数变为400(您的控制器的初始值可能与400略有偏差) ,并在30秒的时间内对反馈进行监测。如果在试验期间, 与初始值相比,读数上升了10个计数以上,则表明进气阀 中已进入的压力超过0.3 psig / 0.02 bar, 此种情况可视为进 气阀失效。

对于排气阀试验而言,控制器可打开进气阀,进入的压力高 达最大读数,即3700计数(同样,您的控制器的初始值可 能与3700略有偏差)。如果在接下来的30秒时间内,读数 下降了10个计数以上,则表明已排出的压力超过0.3 psig / 0.02 bar, 此种情况可视为排气阀失效。

9. 此时程序将产生试验结果。

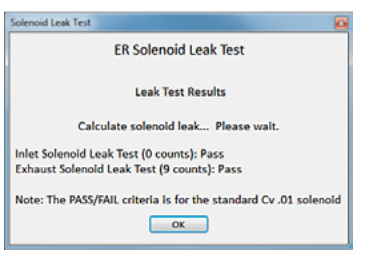

**《仁**如果在电磁阀泄漏试验期间, ER5000 一直与调压器相连, 且检测出阀 门失效,则表明调压器或转接头上存在泄漏。此时应将ER5000与调压器隔 离并堵住排气口,在此情况下重新开展试验。

调压器泄漏检查面板

使用此面板上的Open按钮可打开一个演示文稿,其中介绍了检查典 型机械调压器的压力泄漏情况的逐步程序。

## 调试提示面板

使用此面板上的Open按钮可打开一个演示文稿,其中包含有关 ER5000调试的附加信息和提示。

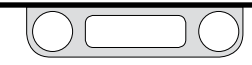

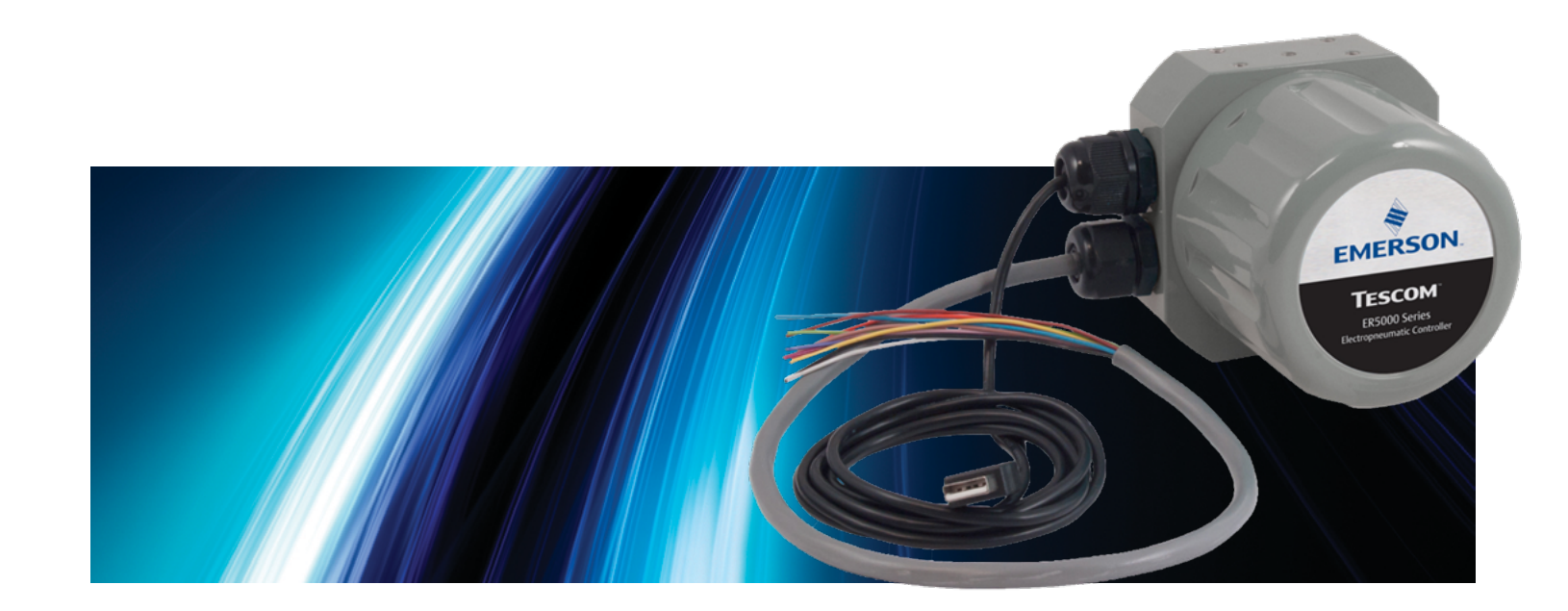

# **ERTune™**程序:高级用户

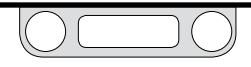

# 高级用户选项卡

您可以通过此选项卡访问高级配置选项。ER5000的大部分应用都无 需使用此选项卡。

**《社**此选项卡中的输入字段可控制ER5000的基本操作参数。如果您不确定 更改默认值会对控制器的性能造成怎样的影响,则不得更改默认值。

显示**"**高级用户选项卡**"**

- 1. 选择Help -> Power User。"高级用户选项卡"将显示 在"Diagnostic Tools选项卡"的右侧。
- 2. 单击"Power User选项卡"将其激活。

4生在大多数屏幕上,您需要滚动屏幕才能显示高级用户选项卡中 的所有面板。

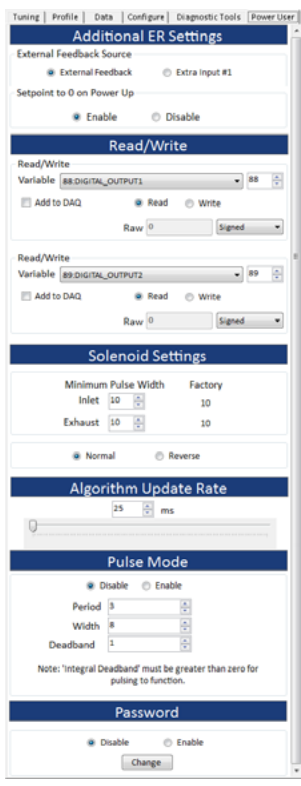

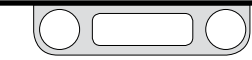

# 附加**ER**设置面板

### 外部反馈源

当您将ER5000连接至多个外部反馈源时,该字段可控制绘图屏幕 上所显示的反馈源。有关此接线配置的示例,请参见切换反馈控制 至第二个反馈源。

## **Additional ER Settings**

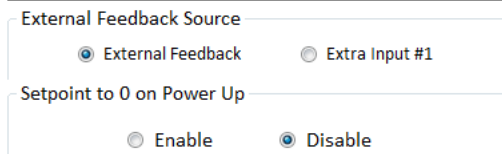

- External Feedback是指通过标准12针MTA连接器上的橙色线 (J3插针3)连接至ER5000的传感器。
- Extra Input #1是指通过辅助8针MTA连接器上的棕色线(J4插 针4) 连接至ER5000的传感器。

切换外部反馈源

1. 单击您想要跟踪的反馈源旁边的单选按钮。

**么有要说明 |更改反馈源后,请参见**将主(左侧) 纵轴的显示更改 为新的范围步骤,确保 ERTune™ 程序跟踪的是新反馈源的正确的值 范围。

加电时设定点为**0**

由于ER5000在掉电时存储的是最后一次记录的设定点,加电时的设 定点为内存储器中存储的设定点。但是部分应用可能要求零压启动。 您可以通过此字段设定控制器的默认值。

在加电时启用设定点为**0**

1. 单击Enable单选按钮。

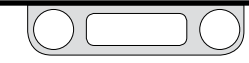

# 读取/写入面板

您可以通过此面板上的输入字段来监控和修改 ER5000 的内部变 量。获取ER5000内部变量的完整列表以及常用变量的描述信息,请 参见内部变量章节。

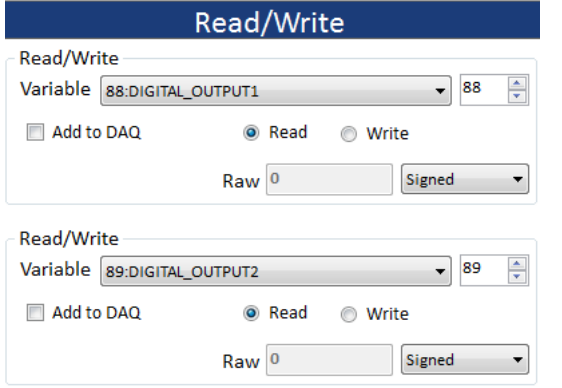

此面板上有两个读取/写入窗口。每个窗口均带有一个Add to DAQ复选 框。勾选此复选框时,窗口中的变量将被添加至此次会话中采集的数据文件 中。您可以通过此操作向您的数据采集设备中最多添加两个附加变量。

核取"内部变量"的值

- 1. 单击下拉箭头 (▼) 打开变量下拉列表。
- 2. 从变量列表中选择变量。
- 3. "变量标识"编号显示在列表的右侧。变量的值显示在原始输 入字段中。右侧的列表说明变量的值为有符号值还是无符 号值。

分子勾选读取时,值将以灰色显示。

修改内部变量的值

- 1. 单击写入单选按钮。输入字段被激活。
- 2. 输入新的值并按下 Tab 键。
- 3. 要想在有符号值和无符号值之间进行切换,则应在有符号 下拉列表中进行选择。

**《仁**本部变量控制ER5000的基本操作参数。如果您不确定更改 默认值会对控制器的性能造成怎样的影响,则不得更改默认值。 ERTune™程序中的"只读"变量无法更改。

将变量添加至数据采集中

1. 单击添加至DAO复选框。

### 从数据采集中删除变量

1. 取消勾选添加至DAQ复选框。

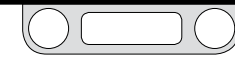

# 电磁设置面板

您可以通过此面板上的输入字段更改 ER5000 中进气电磁阀和排气 电磁阀的最小脉冲宽度。此项设置可更改控制器的响应性。

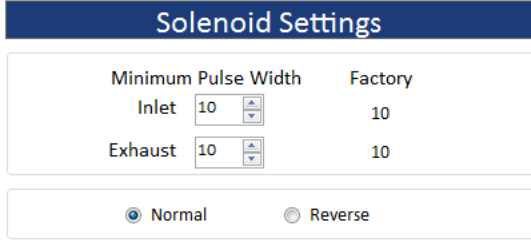

### 最小脉冲宽度

此输入字段可设置进气电磁阀和排气电磁阀的最小脉冲宽度值。出厂 默认设置显示在右侧。

增大最小脉冲宽度字段中的值可增大发送至电磁阀的基线(未激活) 脉冲宽度。此操作可导致产生误差时的激活阈值减小,并导致ER5000 的响应性增强。

## 注意

最小脉冲宽度的设定值过高可能会导致**ER5000**在出现无需校正的瞬态误 差时被激活。设定值过低则可能会导致对误差的响应延迟。

## 注意

上述设定值会对**ER5000**的性能产生直接而重大的影响。对大多数应用而 言,默认设置即为最佳设置,如果您不确定更改默认设置会对控制器的性 能造成怎样的影响,则不得对其进行更改。

## 注意

强烈建议以数值**1**为增量,以递增的形式更改默认值,且应在每次更改生 效后对性能进行监测。

### 正常**/**逆响应

您可以通过此字段使ER5000的正常响应变为逆响应,并使排气电磁 阀而非进气电磁阀打开,反之亦然。

您可以据此对ER5000进行配置,使其适用于如下应用:如调节冷却 空气的温度,其中流量增加会导致温度(反馈)降低。

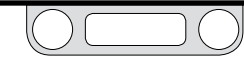

算法更新率面板

您可以通过此字段更改ER5000运行的速率。

# Algorithm Update Rate

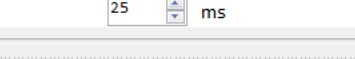

在默认状态下,ER5000可监控反馈并且每 25ms 产生一次响应。部 分应用提供反馈的速度要慢得多,将"算法更新速率"设定为较高的 值可能会改善性能,因为如此会减慢ER5000响应的速度。

更改**"**算法更新速率**"**

1. 将滑动条控制向右移动,或在输入字段中输入25 ms的倍 数,从而增大速率。

**《注**默认值为25 ms, 此值也是该字段可接受的最小值。对该字段的 值进行更改时必须以25 ms为增量。

## 注意

算法更新速率可控制**ER5000**响应的速度。如果您不确定更改默认值会对 控制器的性能造成怎样的影响,则不得更改默认值。

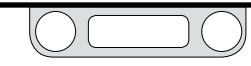

# 脉冲模式面板

您可以通过此面板上的字段精确控制ER5000对处于积分限制 —死 区控制器设置的死区范围内的误差进行响应的方式。有关PID控制器 的更多信息,请参见调试选项卡:ER5000调试用控件和功能章节。

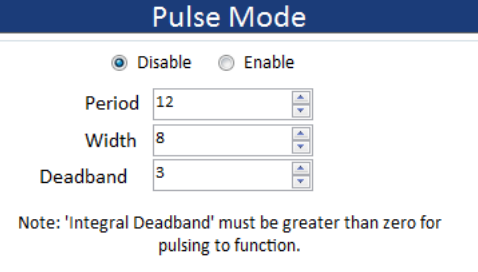

名主运行脉冲模式,积分死区的设定值必须大干零。

"积分死区"旨在防止瞬态小误差"增加"积分项并在正常状态下引起 饱和或振荡。

脉冲模式可通过短暂脉冲激活电磁阀对处于"积分死区"范围内的误 差进行响应。

此类脉冲响应将持续进行,直至反馈处于"脉冲模式死区"范围内 (实际上为死区范围内的死区)。反馈处于此内死区范围之内后,电 磁阀将保持关闭状态。

启用**"**脉冲模式**"**

1. 单击"启用"单选按钮。

禁用**"**脉冲模式**"**

1. 单击"禁用"单选按钮。

您可以为"脉冲模式"设置三个参数。

周期

周期是指ER5000在产生脉冲之前循环完成"算法更新"程序的次 数。默认"算法更新"速率为25 ms。

### 宽度

此字段可决定电磁阀在一次脉冲期间保持打开状态的时间。增大此 值可提高针对每次脉冲的响应级别。

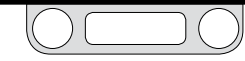

### 死区

死区是指"脉冲宽度死区",即"积分死区"中的"死区范围内的死区"。 反馈处于此内死区范围之内后,"脉冲模式"将停止响应。

"脉冲宽度死区"设置的级别远远低于"积分死区",可确保ER5000能 够对非常小的误差进行响应。

- 通常情况下,"积分死区"的设置范围为反馈的0–0.5%。
- "脉冲宽度死区"通过误差计数进行设置。每次计数等于反馈 的03%。通常情况下,脉冲死区设置为1–3个计数,等于反 馈的03–.09%。
- 更改**"**脉冲宽度**"**设置
	- 1. 在周期、宽度或死区字段中输入一个新的值,然后按下 Tab键。

4年应以递增的方式更改值,直至实现所需的响应。

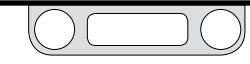

# **ER5000** — 程序:高级用户

# 高级用户选项卡:密码面板

您可以通过此面板上的字段为ERTune™程序添加密码保护。启用此 面板后,ERTune™程序将要求用户输入密码,此后才可打开面板。

# 注意

### 如果您忘记密码

请联系**TESCOM**客户支持部门。客户支持部门将为您提供一个密码,用 于解锁程序。您应立即更改您的密码,将提供的密码作为您的当前密码。

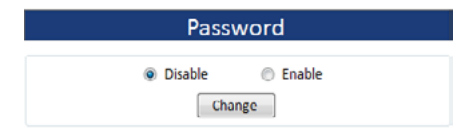

## 启用密码保护

- 1. 单击启用单选按钮。此时将打开"输入密码"屏幕。
- 2. 输入密码并单击验证按钮。此时将打开"验证密码"屏幕。 么生存的可以为任意的可以为任意长度。
- 3. 重新输入密码并单击验证按钮。

乡主两次输入的密码必须相匹配。

4. 此密码将于下次打开 ERTune™ 程序时生效。此时打开的是 "输入密码"窗口。

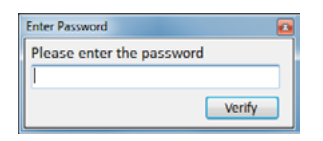

5. 输入密码并单击验证按钮。

禁用密码保护

- 1. 单击禁用单选按钮。
	- 第二前密码存储在内存中,将于您下次单击启用单选按钮时 生效。

### 更改当前密码

- 1. 单击更改按钮。此时将打开"更改密码"屏幕。
- 2. 输入当前密码,证明您有权更改密码,然后单击验证按 钮。
- 3. 在密码字段中输入新密码。
- 4. 在验证密码字段中重新输入新密码,然后单击更改按钮。

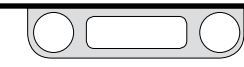

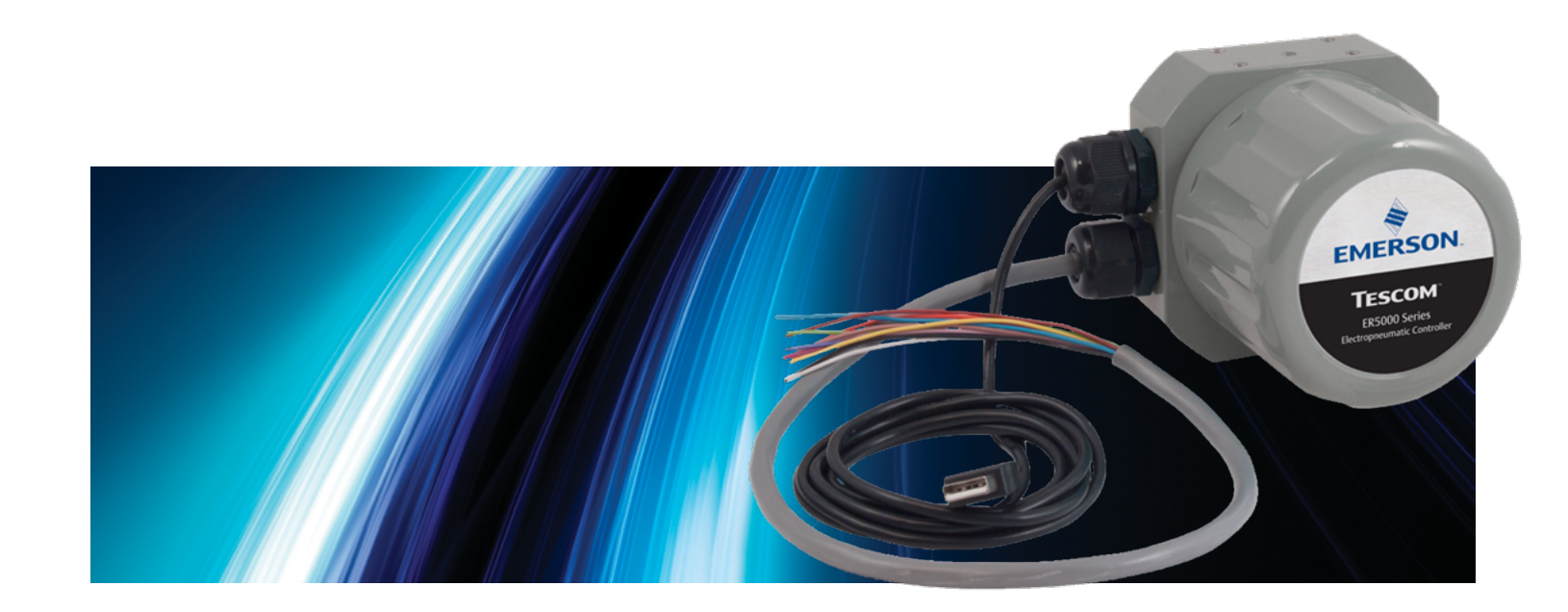

# **ER5000**软件开发支持

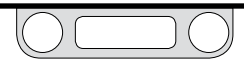

# **ER5000**通信要求

ER5000通信通过USB或RS485实现。

• **USB**通信通过ER5000控制板上的Mini-B型USB端口与计算机 上的USB端子之间的连接实现。随您购买的产品附送一根带 有Mini-B 型插头以便插入控制器中的USB电缆。有关正确安 装的相关信息,请参见入门指南音节。

在ERTune™程序的标准设置过程中,驱动程序应当会执行安 装。要手动安装驱动程序, 请按照 To install the ER5000 device driver manually (要手动安装 ER5000 设备驱动程序) 中的步 骤操作。

USB通信可通过一根USB电缆完成,且无需额外接线。

• **RS485**通信需使用转换器,该转换器必须单独购买。ER5000 可使用USB到RS485转换器(TESCOM型号82948)或RS232 到RS485(TESCOM 型号 85061)转换器进行通信。

如果您需要应用多个控制器,且您希望通过菊花链将其设于 同一网络中,则必须使用 RS485。您可以在单个网络中最多 链接32个ER5000。

RS485通信的接线图见本手册自第89页部分。其中包括USB 到RS485转换器和RS232到RS485转换器的接线图以及针对单 个和多个控制器应用的接线图。有关第三方转换器的要求, 请参见本章节中的RS485通信部分。

# **ER5000**软件开发支持

您购买的产品中所包含的ERTune™程序可为ER5000的设置和调试 过程提供一个有效而直观的界面。该软件在运行期间可提供设定 点,且包含基本编程语言用于创建多步骤程序文件,该程序文件能够 指导控制器完成复杂的设定点序列。有关此项功能的更多信息,请 参见程序文件面板章节。

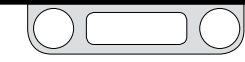

# **ER5000 Series** — ER5000 软件开发支持

您也可以开发自己的过程控制软件,以便与 ER5000 进行通信。编 程人员通常使用基于 Windows 的 DLL 与 ER5000 进行通信。可以 在 ER5000 软件中找到 32 位版本的 dll 以及源代码。

# **Windows**编程示例

ER5000 软件的"Resources"(资源)部分以下列语言提供了一些示 例程序,这些示例程序展示了 ER5000 动态链接库 (ER5000DLL.dll) 的使用方法。

- LabVIEW
- VB.NET
- C
- C#

## 查看示例程序

1. 下载 ER5000 Software and Manual 文件, 此文件可以 在 TESCOM.com 上的"Download ER5000 Software and Manual"(下载 ER5000 软件和手册)链接下找到。下载了 此文件之后, 解压缩 zip 文件, 然后单击 .exe 文件, 随后会 打开"ER5000 User Support Software and Manual"(ER5000 用户支持软件和手册)菜单。

2. 通过"ER5000 User Support Software and Manual"(ER5000 用户支持软件和手册)菜单可以访问程序和参考资料。单

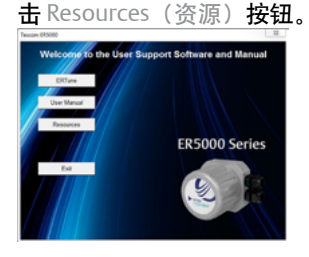

3. 单击 Sample Programs (示例程序)按钮。

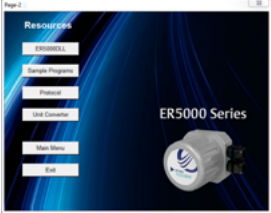

4. 单击要查看的语言示例的相应按钮。

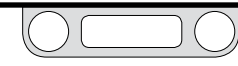

# **ER5000 Series** — ER5000 软件开发支持

# 访问**Windows DLL**文件

对于基于 Windows 的程序,可以使用 TESCOM™ 协议(即 ER5000DLL.dll)轻松从 PC 访问 ER5000。此协议作为一个 32 位的 DLL (动态链接库) 提供。此 DLL 会在 ERTune™ 程序安装过程中下载 到 PC 上, 也可以在 ER5000 软件中找到此文件。

## 找到并使用**Windows DLL**文件

- 1. 下载 ER5000 Software and Manual 文件, 此文件可以 在 TESCOM.com 上的"Download ER5000 Software and Manual"(下载 ER5000 软件和手册)链接下找到。下载了 此文件之后, 解压缩 zip 文件, 然后单击 .exe 文件, 随后会 打开"ER5000 User Support Software and Manual"(ER5000 用户支持软件和手册)菜单。
- 2. 通过"ER5000 User Support Software and Manual"(ER5000 用户支持软件和手册)菜单可以访问程序和参考资料。单 击 Resources (资源) 按钮。

3. 单击 ER5000DLL 按钮。随后会打开包含 ER5000DLL.dll 文件 的文件夹。您可以打开此文件,也可以将其保存到正在开 发的定制程序能够访问的位置。

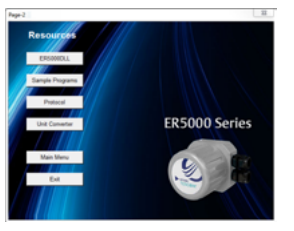

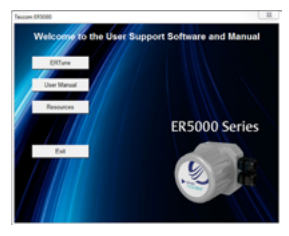

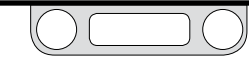

# **TESCOM™** 协议

并非所有系统与 Windows运行平台兼容。TESCOM 为非典型应用提 供了两个资源,可以在 ER5000 软件的 Protocol(协议)部分找到这 两个资源:

- 一份关于软件协议的书面说明,名为PROTOCOL.pdf。
- 未编译的协议源代码。

如何查看代码的逐步说明见此章节的下一页。

通过直接访问未编译的源代码,程序员能够以与您的系统相匹配的 格式对TESCOM协议进行更改和重新编译。

TESCOM协议软件包含以下六大功能:

### 启动

在程序初始化期间,必须在调用任何其他功能之前先调用此功 能,以便计算机完成初始化程序,包括串行端口。该功能不会向 ER5000中发送任何数据。该功能只需调用一次。

#### **WriteNetVar**

此功能用于写入任何 ER5000 内部变量。

### **ReadNetVar**

此功能用于读取任何 ER5000 内部变量。

### **WriteProfileSegment**

此功能用于写入任何 ER5000 程序文件命令(段)。有关程序文件 命令的更多信息,请参见程序文件面板章节。

### **ReadProfileSegment**

此功能用于读取任何 ER5000 程序文件命令(段)。有关程序文件 命令的更多信息,请参见程序文件面板章节。

### 关闭

退出程序之前必须调用此功能。该功能不会向ER5000中发送任何 数据。该功能只需调用一次。

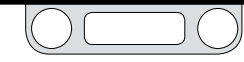

# **ER5000 Series** — ER5000 软件开发支持

## 要查看TESCOM™协议文件的源代码

- 1. 下载 ER5000 Software and Manual 文件, 此文件可以 在 TESCOM.com 上的"Download ER5000 Software and Manual"(下载 ER5000 软件和手册)链接下找到。下载了 此文件之后, 解压缩 zip 文件, 然后单击 .exe 文件, 随后会 打开"ER5000 User Support Software and Manual"(ER5000 用户支持软件和手册) 菜单。
- 2. 通过"ER5000 User Support Software and Manual" (ER5000 用户支持软件和手册)菜单可以访问程序和参考资料。单 击 Resources (资源) 按钮。

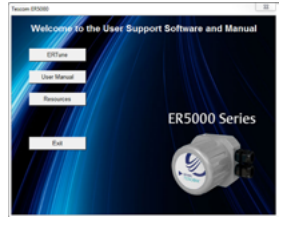

3. 单击 Protocol (协议) 按钮

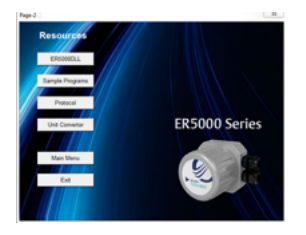

4. 单击 Source Code (源代码) 按钮以直接访问代码, 或者单 击Protocol.pdf 按钮以打开用于介绍此协议的 PDF 文件。

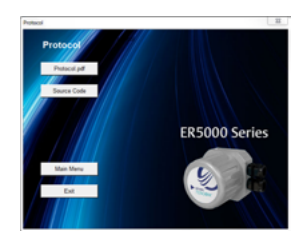

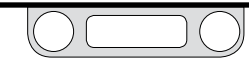

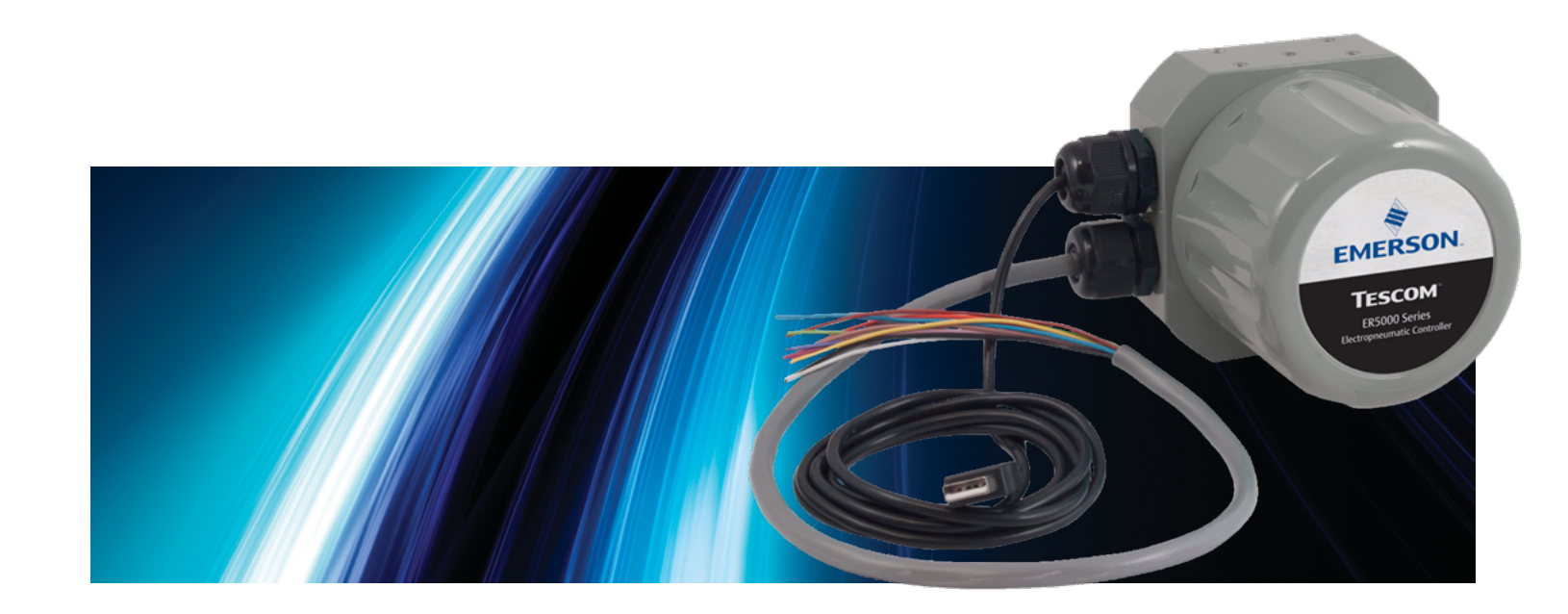

# 故障排除

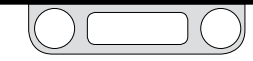

# 安装

如何在您的计算机中找到**ERTune™**程序文件

ERTune™程序在安装过程中会在您的C: 驱动器中创建两个文件夹。

对于运行Windows 7系统的计算机,程序文件(包括程序的可执行文 件、设备驱动程序、支持文件以及参考资料)均位于以下位置:

C:-> Program Files (x86) -> Emerson -> ERTune.

对于运行之前版本Windows系统的计算机,程序文件位于以下位置:

C:-> Program Files -> Emerson -> ERTune.

由程序生成的数据文件位于单独创建的文件夹中。对于运行 Windows 7系统的计算机,该文件夹位于以下位置:

C:-> Program Data -> Emerson -> ERTune.

### 对于运行之前版本Windows系统的计算机,该文件夹位于以下位 置:

C:-> Documents and Settings -> All Users -> Application Data -> Emerson -> ERTune.

### 该文件夹为程序文件和数据采集文件的默认位置。Windows Navigator窗口将默认位于此文件中。您也可以将您的应用程序生成 的数据文件保存在其他位置。

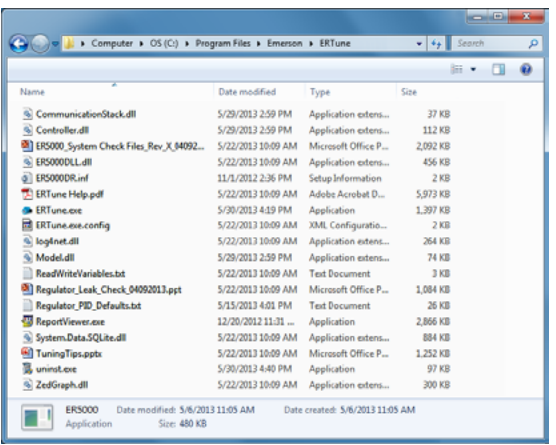

SUID WINDOWS 8用户: 为了与之前版本 Windows 操作系统保 持兼容,ERTune™程序使用的是Windows 8系统中非默认安装的 .NET Framework 3.5。如果您正在使用Windows 8 系统,则您在安装 ERTune™程序之前,需下载并安装 .NET Framework 3.5。我们在附录A:在 使用Windows 8系统的计算机上安装ERTune™程序中给出了针对此项任务 的逐步说明。

如果您的计算机运行的是某一之前版本Windows 系统,且未安装 .NETFramework 3.5,则您将需要安装此Framework。可下载的文件以 及安装说明均可在以下地址中找到:http://www.microsoft.com/en-us/ download/details.aspx?id=21。

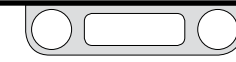

# 安装

## 手动安装**ER5000 USB**设备驱动程序 **(Windows 7)**

**《重要说明! Windows 8**用户: 若要安装 ER5000 驱动程序, 您需禁用" 驱动程序签名强制"(Driver Signature Enforcement)。我们在附录A:在使 用Windows 8系统的计算机上安装ERTune™程序中给出了针对此项任务的 逐步说明。

### 部分操作系统配置要求手动安装设备驱动程序。如果ER5000DR驱 动程序未自动安装,则遵循以下步骤。

- 1. 检查并确保ER5000DR已通电,且USB电缆的两端均已 连接。有关ER5000的接线和USB电缆的连接,请参见 入门指南**章节中的**Step 5和Step 8 。
- 2. 在计算机桌面上选择: 启动 -> 控制面板 -> 硬件与声音 -> 设 备管理器。
- 3. 在设备列表中找到ER5000 USB串行端口。
- 4. 双击列表。此时"属性"窗口打开。
- 5. 单击Driver选项卡。
- 6. 单击Update Driver按钮。
- 7. 单击Browse my computer for driver software按钮。

8. 在在此位置搜索驱动程序软件: 字段中输入"C:\ ProgramFiles (x86)\Emerson\ERTune"。

或

单击浏览……按钮并导览至

C:-> Program Files (x86) -> Emerson -> ERTune 文件夹,然后单击确定。

9. 单击Next按钮。

第十如果您的安全设置警告您勿安装此驱动程序, 则单击允许安 装。

- 10. 开始安装。安装完成后, 记录ER5000 USB串行端口的通信 端口号。
- 11. 打开ERTune™程序。如果"Comm Error"窗口打开, 则检查 通信端口是否与"设备管理器"中的列表相匹配。如果通信错 误"窗口未打开,则在下拉列表中选择正确的端口。此时程 序应打开。

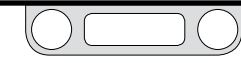

# 安装

手动安装**ER5000 USB**设备驱动程序

## (**Windows XP**及之前版本)

**Windows 8**用户:若要安装ER5000驱动程序,您需禁用 "驱动程序签名强制"(Driver Signature Enforcement)。我们在附录 A:在使 用Windows 8系统的计算机上安装ERTune™程序**中给出了针对此项任务的** 逐步说明。

部分操作系统配置要求手动安装设备驱动程序。如果ER5000DR驱动 程序未自动安装,则遵循以下步骤:

- 1. 检查并确保ER5000DR已通电,且USB电缆的两端均已 连接。有关ER5000的接线和USB电缆的连接,请参见 入门指南**章节中的** Step 5和Step 8。
- 2. 如果驱动程序尚未安装,则"发现新硬件向导"窗口打开。
- 3. 单击No, not this time单选按钮, 然后单击下一步 >。
- 4. 在下一个窗口中, Install from a list or a specific location (Advanced) 单选按钮, 然后单击下一步 >.
- 5. 在"安装选项"窗口中,点击Search for the best driver in these locations单选按钮,勾选Include this location in the search: 复选框, 然后在输入字 段中输入"C:\Program Files\Emerson\ERTune"。

## 或

单击 Browse……按钮并导览至 C:-> Program Files -> Emerson -> ERTune 文件夹。 然后单击下一步 > 按钮。

6. 操作系统将搜索并安装该设备。如果"硬件安装警告"窗口打 开, 则单击 Continue Anyway 按钮。

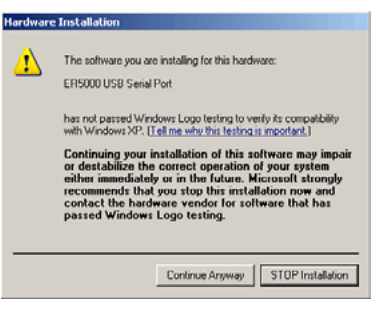

- 7. 安装完成后,将弹出一个窗口,告知您安装已完成。 单击Finish按钮。
- 8. 打开ERTune™程序。如果"通信错误"窗口打开,则检查通信 端口是否与"设备管理器"中的列表相匹配。如果通信错误" 窗口未打开,则在下拉列表中选择正确的端口。此时程序 应打开。

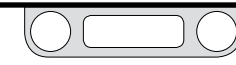

操作

### 检查跳线的配置

## 警告

在对跳线配置进行任何额外接线或更改之前,必须断开控制器的电 源。在所有额外接线连接均已执行且经过正确安装之前不可重新接通 电源。

图63显示的是ER5000上的跳线。

### 电压**/**电流选择跳线

跳线J5、J6、J14 和 J15 分别用于设定点、外部反馈、辅助输入编号1和 辅助输入编号2输入源4–20 mA和1–5V之间的选择。对于上述跳线 而言,如已安装跳线(ON),则控制器可配置为4–20 mA 输入,如未 安装跳线(OFF),则控制器可配置为1–5V输入。

 $\mathcal{U}$ 才如图62中所示,ER5000的0-10V型号未配备上述跳线。

## 接地滤波器旁路跳线

接地滤波器旁路跳线 (J1) 的建议配置为尚未安装(OFF)。安装此跳 线可将信号地线直接连接至电源地线。

#### (接下页)

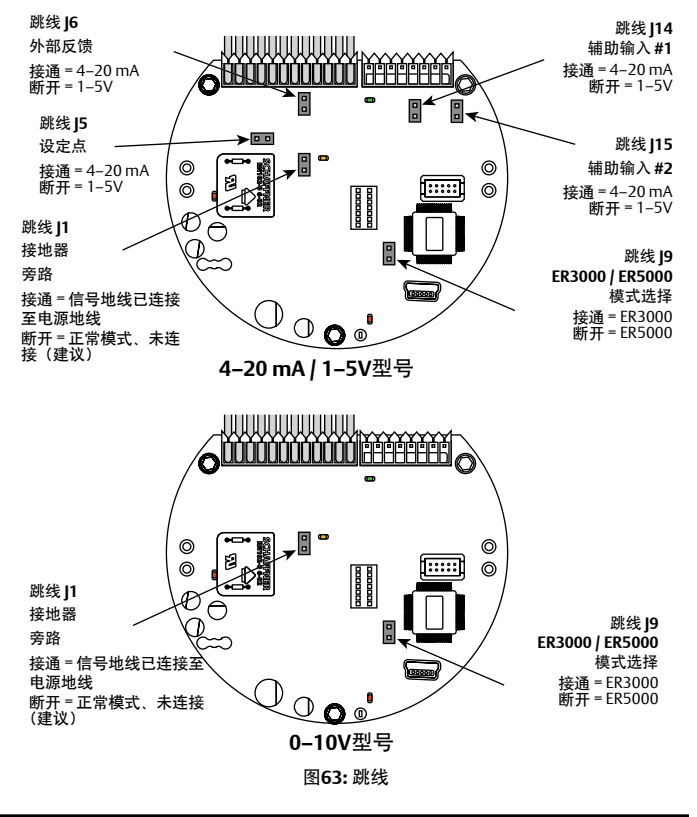

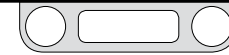

## 操作

### 检查跳线的配置(续)

尽管这种情况极少发生,但电气噪声有时仍会造成ER5000控制系统 中出现故障。电气噪声的定义为"电气信号中产生的不需要的无规则 波动"。在工艺装置或工厂车间之间或者在各种电气、机械和机电设 备密布的试验台范围内传输模拟信号时,难以检测出噪声源。

ER5000接地系统通过使用低通滤波器将信号地线与电源/板地线隔 开,从而将噪声的影响降至最低。然而,如果您仍受噪声的困扰,安 装此跳线可能会有所帮助。

### **ER3000/ER5000**模式选择跳线

默认状态下,ER5000使用16位A/D转换器将模拟输入信号转换为数 字信号。而之前的型号ER3000使用的是12位转换器。如果实际应用 中ER5000将由原先针对ER3000编写的软件进行控制,则使用跳线 J9可使ER5000实现从16位到12位的A/D转换,且无需重新编写软件 即可正常使用新的控制器。

如果跳线19为接通(ON), 则ER5000的部分新功能将无法使用, 包 括"暂停模式"和部分程序文件命令(Soak、If、Goto(转到))。此外, 部分内部变量从16位变为12位,必须配置为正确的数值范围。有关 受影响变量的具体信息,请参见内部变量章节。

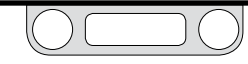

# 操作

### 检查**LED**指示灯

### 警告

拆除外盖以检查**LED**指示器时,应注意控制器已连接至电源,且控制 器的关键组件暴露在外部。拆除外盖后务必要极其谨慎。

图64显示了ER5000 的电路板上四个LED指示灯的位置。LED指示灯 可为您提供快速可见基准,帮助您评估控制器的状态。

安装过程中,应使用LED1(红色)和LED4(红色)来验证您是否已将 ER5000正确连接至电源。

如果您通过RS485进行通信,如作为网络中菊花链的一部分,则应使 用LED2(绿色)和LED3(琥珀色)来验证ER5000能否正常发送和接 收数据。

5年有关将ER5000连接至RS485转换器的正确接线,请参见第89页至 第93页。

当ER5000利用 RS485 进行通信时,LED2和LED3将对数据传输做出响 应。当ER5000利用USB进行通信时,上述LED指示灯不会对数据传输做出响 应,同时上述指示灯的亮起或熄灭取决于您应用程序的具体配置情况。使用 USB时, 在安装或操作期间无需对指示灯进行检查。

LED 灯可帮助您对无法正常工作的控制器进行故障排除。

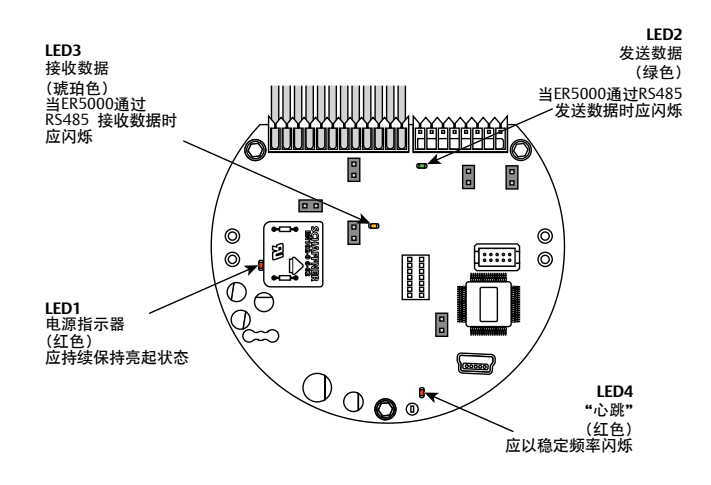

图**64: LED**指示器

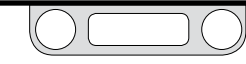

# 操作

通电过程中使用 **LED** 指示灯对供电进行验证

- 1. 将ER5000通电。
- 2. 检查ER5000上的LED指示灯。LED指示灯应显示如下 状态:
	- LED1 = ON (亮起)
	- LED4 = BLINKING (闪烁)
- 3. 如果LED指示灯的显示状态与上述不同,则应参见 电源接线 — 所有应用并验证 ER5000 是否正确连接至电源。

使用 **LED** 指示灯验证 **RS485** 通信

- 1. 如上所述将ER5000通电并对供电进行验证。
- 2. 打开ERTune™程序。
- 3. 检查ER5000上的 LED 指示灯。LED指示灯应显示如下 状态:
	- LED2 = FLASHING ON AND OFF (不停闪烁)
	- LED3 = FLASHING ON AND OFF (不停闪烁)
- 4. 如果LED指示灯的显示状态与上述不同,则应参见第89页至 第93页(取决于您的应用),并验证ER5000是否正确连接 至RS485转换器。

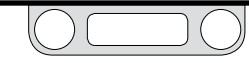

# 操作

# 打开**ERTune™**程序

乡董要说明! 必须使ER5000通电并通过USB或RS485将其连接至计算 机,以打开ERTune™程序。

将控制器断电之前或断开通信电缆连接之前,您应关闭ERTune™程序。

控制器已连接且通电时,ERTune™ 程序应直接打开。

ンキERTune™ 程序在正常运行期间打开时, "通信错误"窗口可能会短暂地 出现。进行故障排除操作之前应等候10-20 秒。

如果Comm Error(通信错误)窗口打开且保持打开状态的时间超过 20秒, 则执行以下步骤:

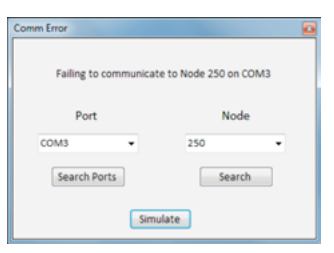

- 1. 根据您的应用检查所有的电源和通信接线。
- 2. 单击Search Ports按钮。此时ERTune™程序将扫描正在使用 的所有通信端口。
- 3. 单击"Node Address"下方的Search按钮。ERTune™程序可扫 描全部250个"节点地址"。
- 4. 如果程序未打开,则关闭"通信错误"窗口并检查ER5000与 计算机之间的通信配置是否正确。
	- a. 如果您通过 RS485 进行通信, 则请参见使用LED指示灯 验证RS485通信。
	- b. 如果您通过USB进行通信,则遵循以下步骤:
		- > 如果控制器的配置正确,但程序仍无法打开,则从 计算机上拔出 USB 电缆,然后将其重新插上。
		- > 如果程序仍无法打开,则将ER5000断电再通电。
		- > 如果程序仍无法打开,则遵循第204页或第205页上 的步骤,并重新安装ER5000设备驱动程序。
- 5. 如果仍存在问题,请联系TESCOM支持部门。

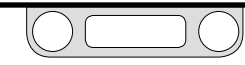

# 操作

## 检查**ERTune™**菜单栏的警告

ERTune™ 程序的"菜单栏"可显示两种报警: "无反馈" 和"模拟"。

Main Axis Secondary Axis Start Plot Print

Plot

"无反馈"报警表示程序正在与控制器进行通信,但无法接 收反馈信号。

此类报警通常表示存在接线问题。请参见入门指南或 安装形式章节,找到适用于您应用的正确接线并验证您的 接线是否安装正确。

- 常见的错误在于使用4–20 mA反馈传感器时未连接黄 色线(插针4)和棕褐色线(插针12)。
- 此外,还应检查并确保您的应用中电压/电流选择跳 线处于适当位置。请参见本章节开头检查跳线的配置 部分。

"模拟"报警说明ERTune™程序在"模拟模式"下被 打开。

在"模拟模式"下,该程序可对控制操作进行正常响应。 然而,即使控制器已通电且正确连接,该程序不会主动 与控制器进行通信。

Plot

"模拟模式"可用于培训目的,但当您希望与ER5000进 行通信时,应将其关闭。

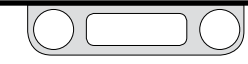

Main Axis Secondary Axis Start Plot Print

No Feedback <sup>O</sup>

**IllSimulation**III

# 操作

**ER5000**无法对设定点变化作出正确响应时检查压力连接

## 警告

- <u>◆ ∧A</u> 严禁将控制器或任何相关设备连接至压力超过该控制器或相关设 备最大额定压力的电源上。
- 供应压力必须使用符合**ISA**标准**7.0.01**要求的清洁干燥惰性气体或 空气。
- **ER5000**将先导压力排至周围大气中。当在封闭区域内安装此装置时, 应将排气口对准远处安全区域进行排气,以防止周围大气中由于缺氧而 导致窒息。

如果压力控制过程存在问题,则应:

- 1. 检查气路连接。
	- "进气口"必须接入进气口压力,即左侧端口 (如图65中所示)。端口处必须使用连接器(如 TESCOM801291/8"NPTF外螺纹管接头)进行适当的气 密密封。

(接下页)

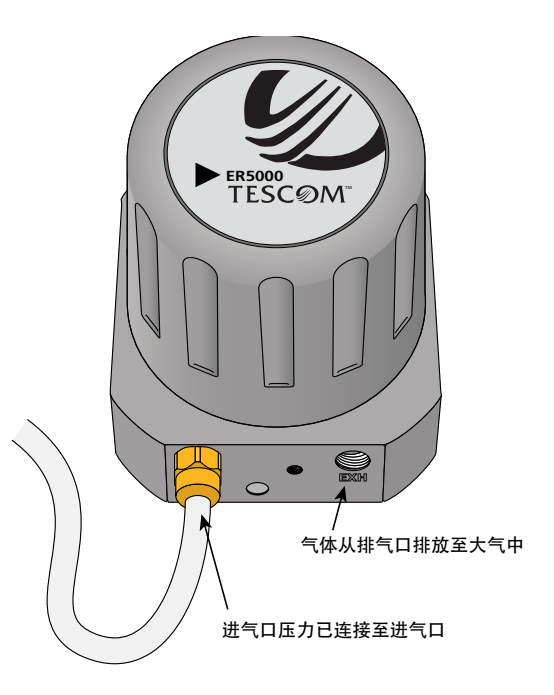

图**65:** 进气压力的正确安装

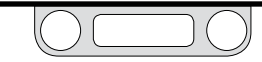

操作

**ER5000**无法对设定点变化作出正确响应时检查压力连接(续)

• 进气压力应为110 psig / 7.5 bar, 最大压力为120 psig / 8.2 bar。

 $\frac{1}{\sqrt{2}}\frac{1}{\sqrt{2}}\frac{1}{\sqrt{2}}$ 最小进气压力高出ER5000所需输出值1 psi。

- 未安装压力表时,必须将压力表端口堵住,如图66中所 示。安装压力表后,必须进行适当的气密密封。
- 2. 打开ERTune™程序并检查如ER设置面板中所示的"控制模式" 和如设定点面板中所示的设定点源。
- 3. 如果您正在使用模拟设定点源,则应检查并确保该模拟设定 点源是从设定点面板中选择的。此外,还应检查并确保您的 应用中电压/电流选择跳线处于适当位置。请参见本章节开头 检查跳线的配置部分。
- 4. 检查如PID控制面板中所示的PID参数的值。

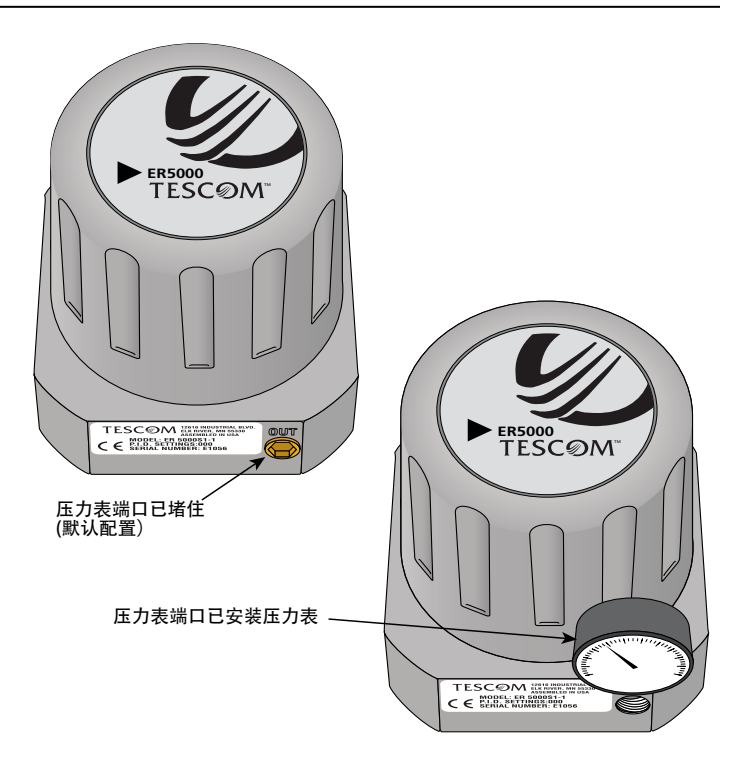

#### 图**66:** 压力表端口用堵头堵住,和安装压力表示意图

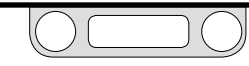

(接下页)

# 操作

**ER5000**无法对设定点变化作出正确响应时检查压力连接(续)

- 5. 确保"控制限值"未被触发。了解更多信息,请参见控制限值 面板。
- 6. 如果仍存在问题,则应使用绘图屏幕按钮 Print按钮来获 取您当前配置的快照图,并收集所有调整参数,然后联系 您的TESCOM 代表。

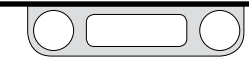

# 操作

## 检查电磁阀的泄漏情况

ERTune™程序中包含针对控制器进气阀和排气阀的自动测试。有关 测试过程的逐步说明,请参见ER电磁阀泄漏检测面板章节。

检查应用程序其他组件的泄漏情况

TESCOM将一套诊断工具和参考资料纳入ERTune™程序的 诊断工具选项卡中。解决问题时,首先请参考系统检查面板 和调压器泄漏检查面板。

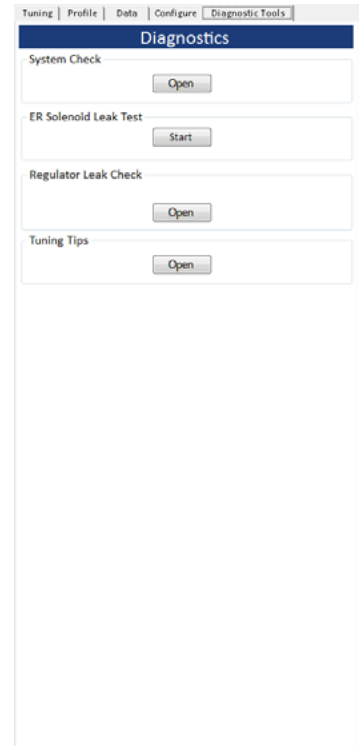

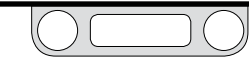

# **RS485**通信

## **TESCOM**型号**82948 USB**到**RS485**转换器

在转换器的背面找到四个DIP开关。DIP开关应按如下所述进行 配置:

- RS-485
- Echo OFF(关闭回显)
- 2线
- 2线

## 第三方**RS232**到**RS485**转换器

操作模式下RS232到RS485转换器范围。如果您的应用需使用 RS232到RS485转换器,则必须对其进行如下配置:

- Echo OFF(关闭回显)。
- 传输的数据SD用于流量控制。
- 无信号交换输入输出控制(RTS/CTS、DSR/DTR) 此外, 对 于4线RS422转换器(半双工)而言:
- 连接:+TD至+RD
- 连接:– TD至– RD

## 可接受的电阻值

测量电阻值时,必须断开所有的外部接线,包括电源。确保转换器的 螺纹接线端子均已紧固。

如果电阻值超出可接受的范围,则表明ER5000上的RS485组件可能 已损坏。请联系您的TESCOM代表。

### **ER5000 RS485**接口

- +RS485至接地 = 10KΩ至50KΩ
- -RS485至接地 = 10KΩ至50KΩ

### 转换器**RS485**接口

- +RS485至接地 = 3KΩ至5KΩ
- -RS485至接地 = 900Ω至1.2KΩ

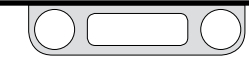
#### 使用程序文件控制**ER5000**

程序文件为适用于ER5000的多步骤命令序列。用户无需编程经验 即可通过该命令序列来创建并指导ER5000完成各项任务:包括简 单的启动/停止操作和一系列的设定点变化(最多可包含一百条命 令行和能够无限运行的控制回路)。

程序文件的相关问题通常可归结于应用程序,其中程序文件中包 含控制控制器与外部数字设备的通信过程的命令段。对这些应用 程序进行故障排除,通常应检查所有的接线是否均配置正确,并 正确设置控制ER5000如何对数字信号进行解释的内部变量。

#### 输入 **—** 程序文件在输入数字**1**时停止

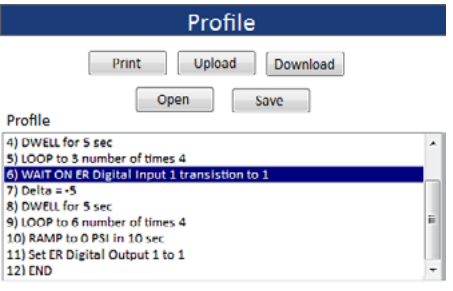

- 1. 检查跳线J14。必须将其断开才可输入1用作数字输入。请参 见本章节开头检查跳线的配置部分。
- 2. 检查变量#77 (ID\_COMPENSATED\_EXTRA\_AD1)。输入被激 活时读取的值 (逻辑1) 应大干未激活时读取的值 (逻辑0)。
- 3. 使用绘图屏幕上的其中一个额外变量来监控额外模拟输入 1(77)。遵循向"绘图屏幕"显示屏中添加变量中所述步骤。

#### 或

使用读取/写入面板中的一个读取/写入字段来监控 77:COMP\_EXTRA–AD1。

(接下页)

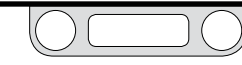

- 4. 如果变量 #77 的读数不正确, 则应检查接线情况, 请参见 带有外部控制/数字输入的程序文件接线配置。
- 5. 使用读取/写入面板中的一个读取/写入字段来监控并在必要 时更改85:AD\_EXTRA1–TOGGLE。变量#85 (ID\_AD\_EXTRA1\_ TOGGLE)用于调整 ER5000 将变量#77解释为逻辑 0 或逻辑1 时的所处的水平。

更改输入在逻辑0和逻辑1之间切换时所处的水平,可使用写 入功能。

• 85:AD EXTRA1-TOGGLE为12位变量, 范围为400-3700,其中400计数的值为0%,3700计数的值为 100%。可使用以下公式实现计数与百分比之间的转 换:

值 百分比 = (value (值) \_计数- 400) \*100 / 3300 值\_计数 =(value(值)\_百分比 \*3300 /100)+ 400

- 默认切换水平为 50% 或 2050 计数。
- ER5000 软件包含一个单位换算器程序,此程序可 以帮助您执行转换计算。要访问此程序,请单击 Resources (资源) 部分中的 Unit Converter (单位换 算器) 按钮。请参阅 ER5000 Software Development Support (ER5000 软件开发支持) 部分, 以了解有关如 何访问 Resources (资源) 部分的更多信息。
- 输入程序文件无法在输入数字**2**时启动
	- 1. 检查跳线**15**。必须将其断开才可将输入2用作数字输入。 请参见本章节开头检查跳线的配置部分。
	- 2. 检查变量#78 (ID\_COMPENSATED\_EXTRA\_AD2)。输入被激 活时读取的值 (逻辑1) 应大干未激活时读取的值 (逻辑0)。
	- 3. 使用绘图屏幕上的其中一个额外变量来监控额外模拟输入1 (78)。遵循向"绘图屏幕"显示屏中添加变量中所述步骤。

#### 或

使用读取/写入面板中的一个读取/写入字段来监控 78:COMP\_EXTRA–AD1。

- 4. 如果变量#78的读数不正确,则应检查接线情况。请参见 带有外部控制/数字输入的程序文件**接线配置。**
- 5. 使用读取/写入面板中的一个读取/写入字段来监控并在必要 时更改 86:AD\_EXTRA2–TOGGLE。变量 #86 (ID\_AD\_EXTRA2\_ TOGGLE) 用于调整 ER5000 将变量 #78 解释为逻辑0或逻辑 1时的所处的水平。

更改输入在逻辑 0 和逻辑1之间切换时所处的水平,可使用 写入功能。

(接下页)

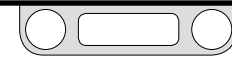

• 86:AD EXTRA2-TOGGLE为12位变量, 范围为400-3700,其中 400 计数的值为0%,3700计数的值为 100%。可使用以下公式实现计数与百分比之间的转 换:

值\_百分比 = (value (值\_计数- 400))\* 100 / 3300值\_计 数 = ( value (值\_百分比 \* 3300 /100))+ 400

- 默认切换水平为50% 或2050计数。
- ER5000软件包含一个单位换算器程序,此程序可 以帮助您执行转换计算。要访问此程序,请单击 Resources (资源) 部分中的Unit Converter (单位换 算器) 按钮。请参阅ER5000 Software Development Support (ER5000 软件开发支持) 部分, 以了解有关 如何访问Resources(资源)部分的更多信息。

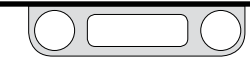

## 使用程序文件控制**ER5000**

#### 输出 **—** 程序文件无法激活数字负载**1**时

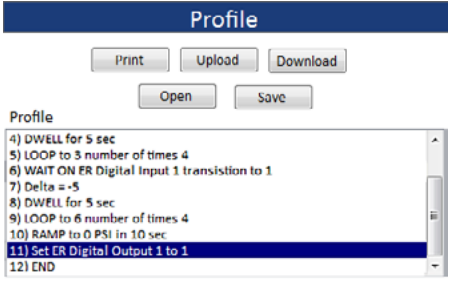

- 1. 运行程序文件时使用读取/写入面板中的一个读取/写入字段 来监控88:DIGITAL\_OUTPUT1。输入被激活时,该值的读数 应为"1",输入未被激活时,该值的读数应为"0"。
- 2. 如果变量#88 (ID\_DIGITAL\_OUTPUT1) 的读数正确, 则应执 行以下步骤:
	- a. 检查接线情况。请参见数字输出的接线图。
	- b. 确保负载的供应电源足以满足设备和应用的要求。

#### 输出 **—** 程序文件无法激活数字负载 **2** 时

- 1. 运行程序文件时使用读取/写入面板中的一个读取/写入字段 来监控89:DIGITAL OUTPUT2。输入被激活时,该值的读数 应为"1",输入未被激活时,该值的读数应为"0"。
- 2. 如果变量#89 (ID\_DIGITAL\_OUTPUT2) 的读数正确, 则应执 行以下步骤:
	- a. 检查接线情况。请参见数字输出的接线图。
	- b. 确保负载的供应电源足以满足设备和应用的要求。

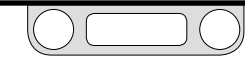

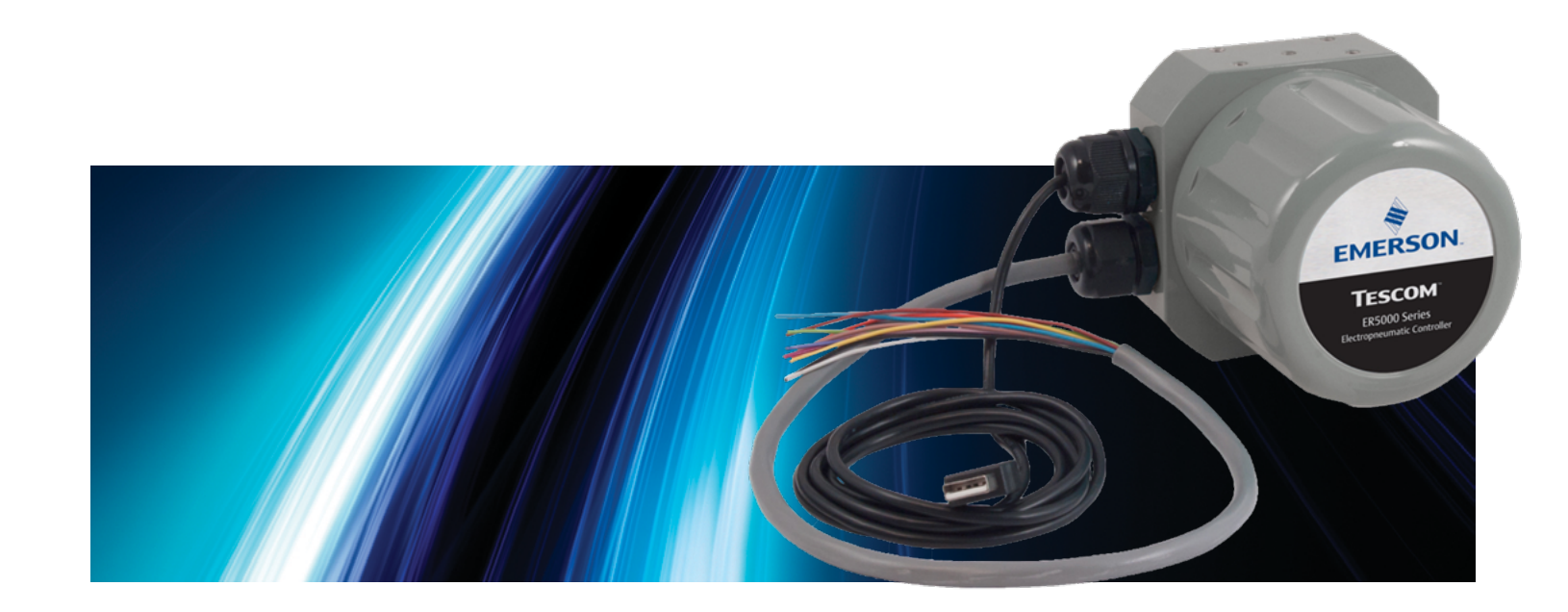

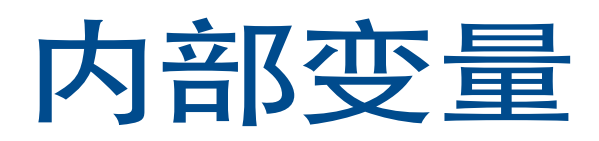

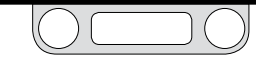

#### **ER5000**内部变量表

#### 表**27: ER5000**内部变量

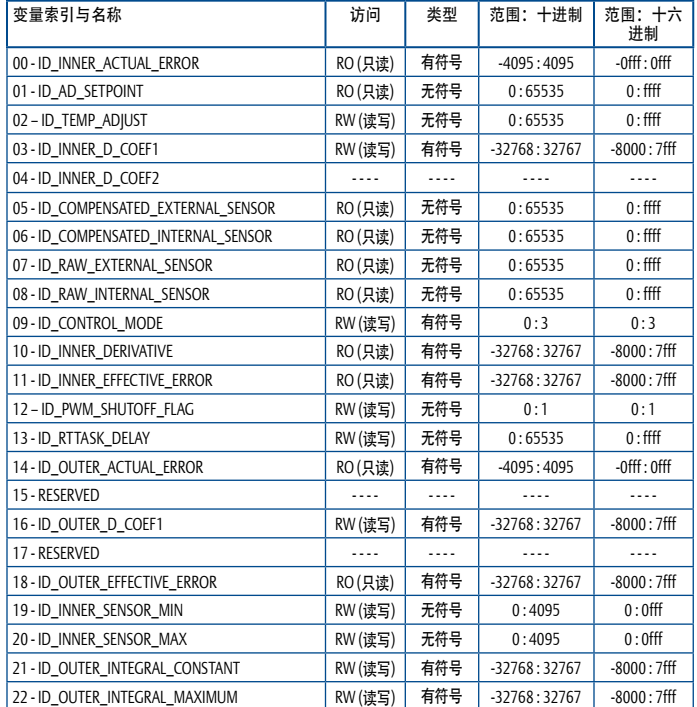

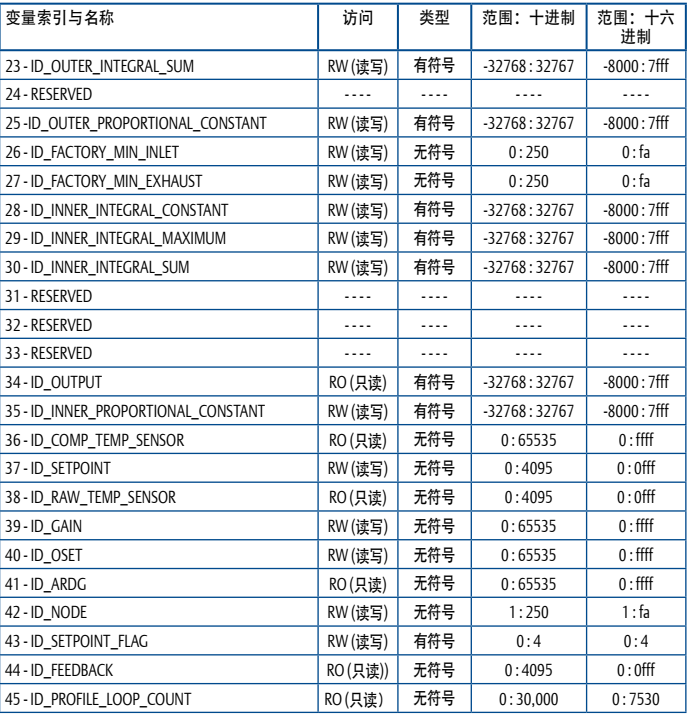

#### **www.emersom.com/tescom**

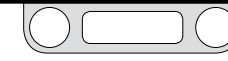

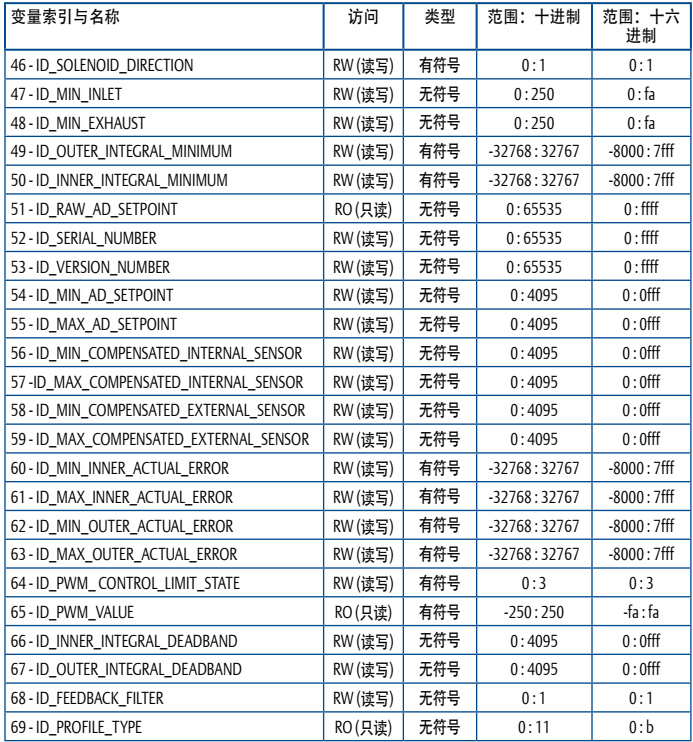

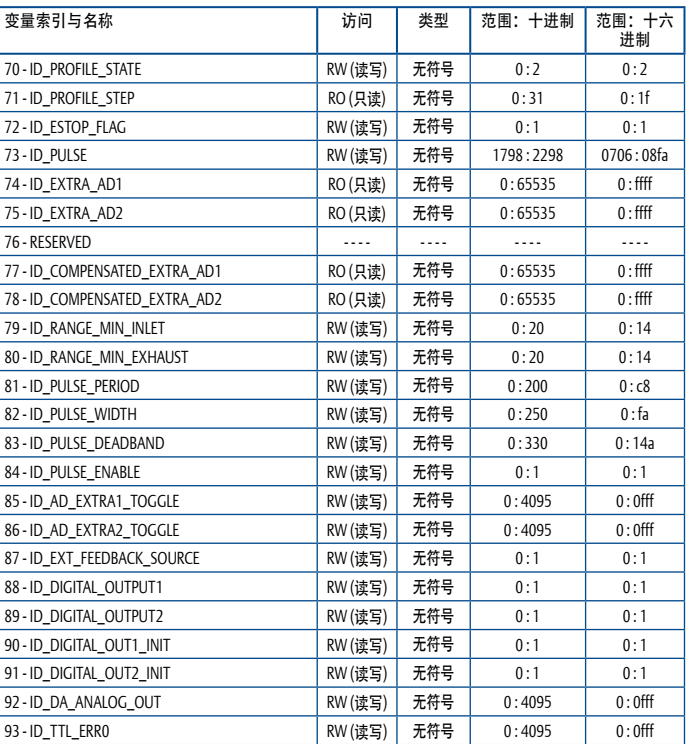

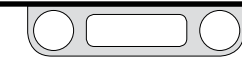

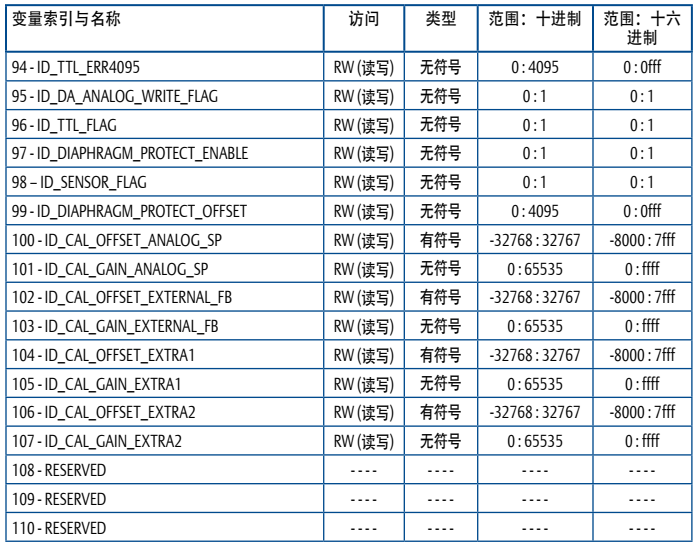

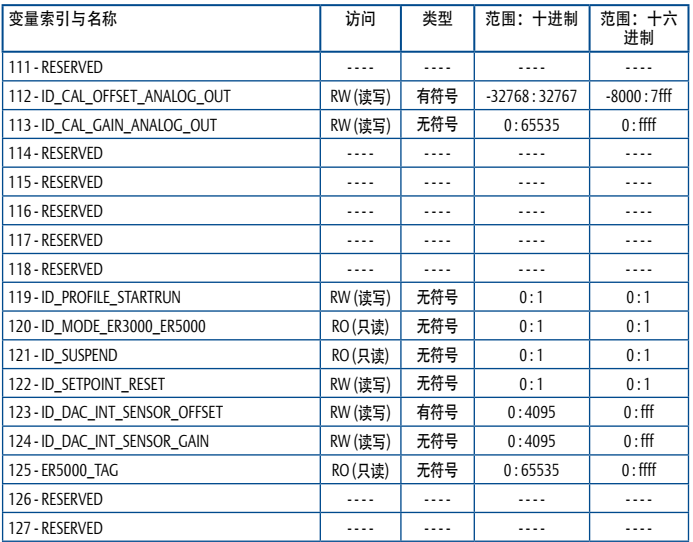

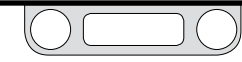

#### **ER5000**内部变量

ER5000有诸多内部参数,可通过USB或RS485接口访问。下列为最 常用变量。变量索引编号、名称和描述如下所示。索引标号是指从 ERTune™ 程序的高级用户选项卡中的读取/写入面板中的变量字段 内的下拉列表中选定的值。内部变量的完整列表如表27中所示。

#### **ER5000**设定点和反馈变量

 $\mathcal{L}$ 主对于编号为37的变量 (ID\_SETPOINT) 和编号为44的变量 (ID\_FEEDBACK) 而言,400计数的值为0%,3700计数的值为100%。可使用以下公式实现计数与 百分比之间的转换:

- 值\_百分比 =(值\_计数 400) \* 100 / 3300
- 值\_计数 =(值\_百分比 \* 3300 /100)+ 400
- **37 ID\_SETPOINT**

此变量为控制器的设定点。

- **43 ID\_SETPOINT\_FLAG** 此变量可决定设定点,即编号为37的变量 (ID\_SETPOINT) 的来源。
	- 0 => 设定点来源于A/D,模拟设定点输入
	- 1 => 设定点来源于RS485或USB网络,通常为计算机
	- 2 => 设定点来源于内部程序文件
	- 3=> 设定点来源于A/D,模拟设定点输入(处于程序文 件模式时)
	- 4=> 监控设定点来源于正在运行ERTune™程序的外部 设备

## **44 ID\_FEEDBACK**

此变量为控制器的整体反馈信号。对于内部传感器模式,此变量与 内部反馈相同。对于外部传感器模式或双环控制模式,此变量等 于外部回路反馈。

- **87 ID\_EXT\_FEEDBACK\_SOURCE** 此变量可决定外部反馈的来源。
	- 0 => 反馈来源于补偿后的外部传感器,见编号为5的变量 (ID\_COMPENSATED\_EXTERNAL\_SENSOR)
	- 1 => 反馈来源于额外模拟输入1,见编号为77的变量 (ID\_COMPENSATED\_EXTRA\_AD1)

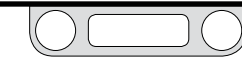

#### **ER5000**配置变量

#### **09 ID\_CONTROL\_MODE**

此变量可确定控制器的控制模式。超出控制限值时,仅显示数值 4。见编号为54的变量 (ID\_MIN\_AD\_SETPOINT) 至编号为64的 变量 (CONTROL\_LIMIT\_STATE)。控制器处于ESTOP,即紧急停 止模式时,仅显示数值 5。

- 0 => 内部反馈模式
- 1 => 外部反馈模式
- 2 => 双环控制模式
- 3 => 手动模式 设定点 = 0x08fa => 入口已打开 设定点 = 0x0800 => 电磁阀已关闭 设定点 = 0x0706 => 出口已打开
- 4=> 控制限值模式 (只读)
- 5 => 紧急停止 (只读)
- **42 ID\_NODE**

此变量为装置的网络节点地址。请注意,如果此变量被更改,则 未来的所有通信信息都必须发送至新的节点地址。

- **52 ID\_SERIAL\_NUMBER** 此变量为装置的序列号。此变量在工厂完成编程,用户不得对 其进行更改。
- **53 ID\_VERSION\_NUMBER** 此变量为嵌入式软件的版本号。
- **120 ID\_MODE\_ER3000\_ER5000** 此变量为选定的操作模式,可通过安装或拆除跳线J9进行 控制。
	- 0 => ER5000模式
	- 1 => ER3000模式
	- 乡主装置必须掉电/加电才能识别跳线变化
- **122 ID\_SETPONT\_RESET** 此变量可确定ER5000的启动设定点。激活此变量后 (值 = 1),ER5000将在零点启动。

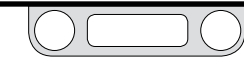

#### **ER5000**内部回路调试变量

 $\sqrt[4]{}$ 才控制器处于ER5000模式(跳线J9=OFF(断开),编号为120的 变量 (ID\_MODE\_ER3000\_ER5000) => 0) 时, 编号为6的变量 (ID\_ COMPENSATED\_INTERNAL\_SENSOR) 为**16**位。控制器处于ER5000模式 时,6400计数的值为0%,59200 计数的值为100%。可使用以下公式实现计 数与百分比之间的转换:

- 值\_百分比 =(值\_计数16 6400) \* 100 / 52,800
- 值\_计数 =(值\_百分比 \* 52,800 / 100) + 6400

控制器处于ER3000模式(跳线J9 = ON(接通),编号为120的变量 (ID\_MODE\_ER3000\_ER5000) => 1)时,编号为6的变量为**12**位。 控制器处于12位ER3000模式时,400计数的值为0%,3700计数的值 为100%。可使用以下公式实现计数与百分比之间的转换:

- 值\_百分比 =(值\_计数 400) \* 100 / 3300
- 值\_计数 =(值\_百分比 \* 3300 /100) + 400
- **03 ID\_INNER\_D\_COEF1**

此变量为内部回路中的 D 项,即微分常数。

**06 ID\_COMPENSATED\_INTERNAL\_SENSOR** 此变量为原始信号中已应用温度补偿、零点和量程后的补偿内 部传感器值。6400计数的值为0%,59200 计数的值为100%。 控制器处于ER5000模式时,此变量能够以16位模式记录数 据,16 位模式采集的数据比编号为 44 的变量 (ID\_FEEDBACK) 更为精确。

- **28 ID\_INNER\_INTEGRAL\_CONSTANT** 此变量为内部回路中的 I 项,即积分常数。
- **29 ID\_INNER\_INTEGRAL\_MAXIMUM** 此变量为内部回路中所允许的积分和最大值。
- **30 ID\_INNER\_INTEGRAL\_SUM** 此变量为内部回路中积分和的值。将积分常数乘以误差,然后 将计算结果与积分和的先前值相加,即可得到该值。
- **35 ID\_INNER\_PROPORTIONAL\_CONSTANT** 此变量为内部回路中的 P 项(比例常数)。
- **50 ID\_INNER\_INTEGRAL\_MINIMUM** 此变量为内部回路中所允许的积分和最小值。

#### **66 ID\_INNER\_INTEGRAL\_DEADBAND**

此变量为积分和的值发生改变所需的内部回路最小误差。通常 情况下,此值设置为零且不会产生任何影响。然而,当误差减小 至特定值以下(如使用具有滞后作用的外部圆顶加载调节器) 而需停止积分过程时,应将此参数设定为可接受的最小误差。

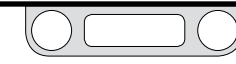

#### **ER5000**外部回路调试变量

- **16 ID\_OUTER\_D\_COEF1** 此变量为外部回路中的D项(微分常数)。
- **21 ID\_OUTER\_INTEGRAL\_CONSTANT** 此变量为外部回路中的I项(积分常数)。
- **22 ID\_OUTER\_INTEGRAL\_MAXIMUM** 此变量为外部回路中所允许的积分和最大值。
- **23 ID\_OUTER\_INTEGRAL\_SUM** 此变量为外部回路中积分和的值。将积分常数乘以误差,然后 将计算结果与积分和的先前值相加,即可得到该值。
- **25 ID\_OUTER\_PROPORTIONAL\_CONSTANT** 此变量为外部回路中的P项(比例常数)。
- **49 ID\_OUTER\_INTEGRAL\_MINIMUM** 此变量为外部回路中所允许的积分和最小值。
- **67 ID\_OUTER\_INTEGRAL\_DEADBAND**

此变量为积分和的值发生改变所需的外部回路最小误差。通常 情况下,此值设置为零且不会产生任何影响。然而,当误差减小 至特定值以下(如使用具有滞后作用的外部圆顶加载调节器) 而需停止积分过程时,应将此参数设定为可接受的最小误差。

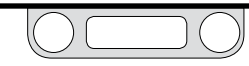

#### **ER5000**模拟输入变量

27千对于以下变量:

- 编号为1的变量 (ID\_AD\_SETPOINT)
- 编号为5 的变量 (ID\_COMPENSATED\_EXTERNAL\_SENSOR)
- 编号为77的变量 (ID\_COMPENSATED\_EXTRA\_AD1)
- 编号为78的变量 (ID\_COMPENSATED\_EXTRA\_AD2)

控制器处于ER5000模式(跳线J9 = OFF(断开),编号为120的变量 (ID MODE ER3000 ER5000) => 0) 时, 上述变量为16位。控制器处于 ER5000模式时,6400计数的值为0%,59,200 计数的值为100%。可使用以下 公式实现计数与百分比之间的转换:

- 值\_百分比 = (值\_计数16 6400) \* 100 / 52,800
- 值\_计数 = (值\_百分比 \* 52,800 / 100) + 6400

控制器处于ER3000模式 (跳线J9 = ON(接通),编号为120的变量 (ID MODE ER3000 ER5000) => 1) 时, 上述变量为12位。 控制器处 于12位ER3000模式时,400计数的值为0%,3700计数的值为100%。 可使用以下公式实现计数与百分比之间的转换:

- 值\_百分比 =(值\_计数 400) \* 100 / 3300
- 值\_计数 =(值\_百分比 \* 3300 / 100) + 400

#### **01 ID\_AD\_SETPOINT**

此变量为模拟设定值。6400计数的值为0%,59,200计 数的值为100%。应注意,除非控制器受编号为43的变量 (ID\_SETPOINT\_FLAG) 的程控而使用模拟设定值,否则 不使用。控制器处于ER5000模式时,此变量能够以16位 模式记录数据,16位模式采集的数据比编号为37的变量 (ID\_SETPOINT) 更为精确。

#### **05 ID\_COMPENSATED\_EXTERNAL\_SENSOR**

此变量为原始信号中已应用线性化、零点和量程后的补偿外部 传感器值。6400计数的值为0%,59,200计数的值为100%。控 制器处于ER5000模式时,此变量能够以16位模式记录数据, 16位模式采集的数据比编号为44的变量 (ID\_FEEDBACK) 更为 精确。

#### **77 ID\_COMPENSATED\_EXTRA\_AD1**

此输出仅在"F"模型上可用。此变量为原始信号中已应用线性化 后的补偿外部模拟输入值。6400计数的值为0%,59,200 计数 的值为100%。

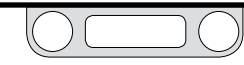

## **78 ID\_COMPENSATED\_EXTRA\_AD2**

此输出仅在"F"模型上可用。此变量为原始信号中已应用线性化 后的补偿外部模拟输入值。6400 计数的值为0%,59,200 计数 的值为100%。

#### **85 ID\_AD\_EXTRA1\_TOGGLE**

此变量用于调整ER5000将编号为77的变量 (ID\_ COMPENSATED\_EXTRA\_AD1) 解释为逻辑0或逻辑1时的所处 的水平。

#### **86 ID\_AD\_EXTRA2\_TOGGLE**

此变量用于调整ER5000将编号为78的变量 (ID\_ COMPENSATED\_EXTRA\_AD2) 解释为逻辑0或逻辑1时的所处 的水平。

#### **ER5000**压力程序文件变量

#### **45 ID\_PROFILE\_LOOP\_COUNT**

此变量可显示穿过一个程序文件回路的次数计数。循环命令段 已添加至程序文件中,且在每次计数循环时以一为单位递减时, 计数器将从程序文件生成器中循环次数(0=>无限)字段中输入 的循环次数开始计数。

## **69 ID\_PROFILE\_TYPE**

此变量为当前激活的程序文件步骤类型。

- $0 =$ >STOP(停止)
- 1 => RAMP (斜坡)
- 2 => STEP (步骤)
- 3 => DWELL (暂停)
- 4 => DIGITAL OUTPUT (数字输出)
- 5 = > DIGITAL INPUT (数字输入)
- 6 => LOOP (循环)
- 7 = > CHANGE VARIABLE (更改变量)
- 8 => Delta (增量)
- $9 = > |f(\text{$
- 10 => GoTo (前往)
- $\cdot$  11 => Soak

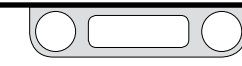

**70 ID\_PROFILE\_STATE** 此变量表示程序文件的运行状态。

- 0 => STOP (停止)
- 1 => START (开始)
- 2 => RUN (运行)

#### **71 ID\_PROFILE\_STEP**

此变量表示当前正在运行的程序文件中的步骤。

**119 ID\_UI\_PROFILE\_STARTRUN** 此变量表示程序文件的重启模式。

- 0 => 在开始阶段重新启动程序文件
- 1 => 在当前程序文件步骤中恢复程序文件

#### **ER5000**一个脉冲周期电磁控制变量

#### **73 ID\_PULSE**

此变量可控制进气阀或排气阀在一个脉冲周期的规定持续时 间内保持打开状态。经过单个脉冲周期后,此变量将恢复至数 值0。

- 0x08fa => 进气阀完全打开
- 0x0800 => 两个阀门均关闭
- 0x0706 => 排气阀完全打开

#### **ER5000**脉冲模式变量

#### **81 ID\_PULSE\_PERIOD**

此变量可控制脉冲模式处于激活状态时的脉冲重复频率。该值 表示的是脉冲在被发送至其中一个电磁阀之前通过控制算法的 次数(每次25 ms)。

#### **82 ID\_PULSE\_WIDTH**

此变量可控制脉冲模式处于激活状态时电磁阀保持开启状态的 时间。该数字的一部分用于补偿允许的系统波动(或噪声),从 而确保数字过小时电磁阀无法打开。

#### **83 ID\_PULSE\_DEADBAND**

此变量表示使脉冲设备停止产生脉冲所允许的设定点错误。该 值以传感器中可读取的计数形式表示。一次错误计数为.03%, 通常情况下该数字介于0–3之间。

#### **84 ID\_PULSE\_ENABLE**

此变量可控制脉冲设备的开启 (ON(1)) 或关闭 (OFF(0))。

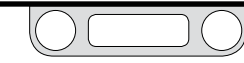

#### **ER5000**模拟和数字输出变量

**88 ID\_DIGITAL\_OUTPUT1**

此变量可通过程序或通过嵌入式的程序文件使用数字输出命令 直接写入。此变量可被写入数字输出#1中,即J4 插针7 (蓝色线)。

**89 ID\_DIGITAL\_OUTPUT2**

此变量可通过程序或、通过嵌入式的程序文件使用数字输出命令 或通过嵌入码直接写入。如果编号为96的变量 (ID\_TTL\_FLAG) 启 用此输出作为处于公差范围内的指标,则嵌入码可对此输出进行 更新。启用后,编号为93的变量 (ID\_TTL\_ERR0) 和编号为94的变 量 (ID\_TTL\_ERR4095) 可用于设置0和4095计数相应设定点所允 许的最大计数误差。嵌入码 可内插至这些点之间,查找所有其他 设定点的值所允许的最大误差。有关计数与百分比之间的转换,请 参见ER5000设定点和反馈变量部分内容。此变量可被写入数字输 出#2中,即 J4 插针8(白色线)。

**90 ID\_DIGITAL\_OUT1\_INIT**

编号为88的变量 (ID\_DIGITAL\_OUTPUT1) 的加电状态。

- **91 ID\_DIGITAL\_OUT2\_INIT** 编号为89的变量 (ID\_DIGITAL\_OUTPUT2) 的加电状态。
- **92 ID\_DA\_ANALOG\_OUT** 此变量为向D/A转换器中写入的用以产生0–10V或4–20 mA 输出信号的值。
- **93 ID\_TTL\_ERR0** 0计数时所允许的最大误差。见编号为89的变量 (ID\_DIGITAL\_OUTPUT2)。
- **94 ID\_TTL\_ERR4095**

4095计数时所允许的最大误差。见编号为89的变量 (ID\_DIGITAL\_OUTPUT2)。

#### **96 ID\_TTL\_FLAG**

此变量可启用 (1) 或禁用 (0) 编号为89的变量 (ID\_DIGITAL\_ OUTPUT2) 作为处于公差范围内的指标。

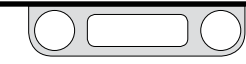

**ER5000**脉冲宽度调制 **(PWM)** 控制变量

#### **12 ID\_PWM\_SHUTOFF\_FLAG**

只有在编号为13的变量 (ID\_RTTASK\_DELAY) 不为0或1时,此 标记才处于激活状态,并能在PWM延迟时指定ER5000每镉 25 ms向PWM中发送的值。

- 0 => 向 PWM 中写入之前计算的值。
- 1 => 向 PWM 中写入 0

#### **13 ID\_RTTASK\_DELAY**

此变量在通常情况下被设定为0,使控制算法能够每隔25 ms为 PWM产生一个新的值。特定系统要求控制系统的动作较为缓 慢,使用此变量可实现此目的。例如,将此变量的值设为4时,控 制算法将每镉100ms 计算出一个新的PWM值。

#### **19 ID\_INNER\_SENSOR\_MIN**

将此变量的值设为0时,此变量的运算操作通常将被禁用。在未 被禁用的状态下,此变量能够实现最小内部压力。内部压力低 于规定值时,排气阀将被关闭,以防止压力减小。

#### **20 ID\_INNER\_SENSOR\_MAX**

将此变量的值设为4095时,此变量的运算操作通常将被禁用。 在未被禁用的状态下,此变量能够实现最大内部压力。内部压力 超出规定值时,进气阀将被关闭,以防止压力增大。

#### **34 ID\_OUTPUT**

此变量为控制器的输出值。该输出值能够控制ER5000阀门的动 作。该输出值为正数时,进气阀将打开,该输出值为负数时, 排气阀将打开。

#### **46 ID\_SOLENOID**

此变量可决定输出值为正数或负数时所打开的阀门。在正常模 式下, (0 => 正常) 正输出将打开进气电磁阀, 负输出将打开排 气电磁阀。在反向模式下,(1 => 反向)正输出将打开排气电磁 阀,负输出将打开进气电磁阀。这对于反作用系统(在此系统 中,压力增大会导致过程变量减小)非常有效。

#### **47 ID\_MIN\_INLET**

此变量为进气脉冲宽度调制器的最小值。脉冲宽度调制器的取值 范围为0至250。

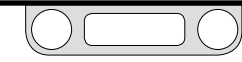

同时使用此变量和编号为48的变量 (ID\_MIN\_EXHAUST) 可设 置系统的死区。此变量独立于电磁阀,其值通常接近于10。此变 量的值越大,调节力度越大,但同时排放的气体也越多。

#### **48 ID\_MIN\_EXHAUST**

此变量为排气脉冲宽度调制器的最小值。脉冲宽度调制器的取 值范围为0至250。同时使用此变量和编号为47的变量(ID\_MIN\_ INLET) 可设置系统的死区。此变量独立于电磁阀,其值通常接近于 10。此变量的值越大,调节力度越大,但同时排 放的气体也越多。

**65 ID\_PWM\_VALUE**

此变量的值可控制电磁阀的脉冲宽度调制器。正值可使进气电 磁阀打开,负值可使排气电磁阀打开。+/-250的值表示100%的占 空比(全开)。

#### **121 ID\_SUSPEND**

此变量表示"暂停模式"输入信号的状态。暂停模式处于激活状 态时(1 => 激活)时,进气阀和排气阀保持完全关闭状态,PID 算法暂停使用。暂停模式处于停用状态时(1 => 停用)时,控制 恢复正常操作状态。

**ER5000**增益**/**位移变量

#### **39 ID\_GAIN**

此变量为增益值。该值与存储在编号为 40 的变量 (ID\_OSET) 中的位移一同使用时可产生反馈信号。见编号为44的变量 (ID\_FEEDBACK):

#### 反馈 = 增益 \* 补偿\_读数 + 位移

- 0x0200 => 1/8 (.2% 可调性)
- 0x1000 => 1 (.025% 可调性)
- 0x8000 => 8 (.003% 可调性)

#### **40 ID\_OSET**

此变量为位移值。该值与存储在编号为39的变量 (ID\_GAIN) 中的增益一同使用时可产生反馈信号。见编号为44的变量 (ID\_FEEDBACK):

#### 反馈 = 增益 \* 补偿\_读数 + 位移

- $0x0000 \Rightarrow -1/2$  FS
- $0x0$  ff  $=$   $>$   $+1/2$  FS

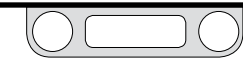

#### **ER5000**控制限值变量

#### **64 ID\_PWM\_CONTROL\_LIMIT**

此变量可在超出任何设计限值的情况下设置控制器的状态。通 常情况下,当超出某个限值时,将对此装置进行设置,以打开排 气阀并关闭进气阀。

乡津从工厂装运时,这些限值均设为其外边界(禁用)。当条件处于限 值范围内时,此装置将自动跳出控制限值状态。

- 0 => IN\_CLOSED\_EX\_CLOSED (进气阀\_关闭\_排气阀\_关闭)
- 1 => IN\_OPEN\_EX\_CLOSED (进气阀\_打开\_排气阀\_关闭)
- 2 => IN\_CLOSED\_EX\_OPEN (进气阀\_关闭\_排气阀\_打开)
- 3 => IN\_OPEN\_EX\_OPEN (进气阀\_打开\_排气阀\_打开)

#### 指定信号的控制限值

#### 此类变量为确保给定容许信号不会超出限制范围且不会导致装置进 入规定的控制限值状态所允许的最小值和最大值。

表**28:** 指定信号的控制限值

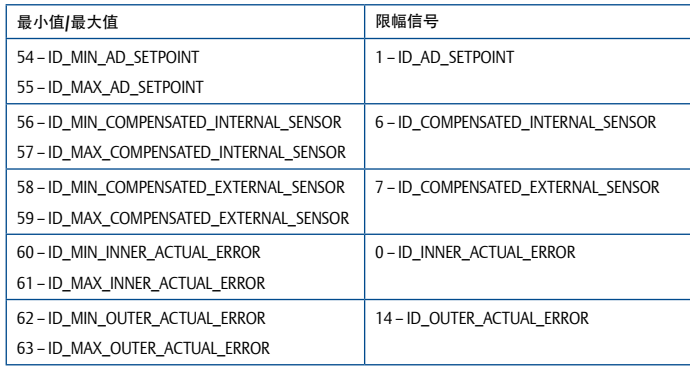

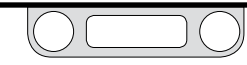

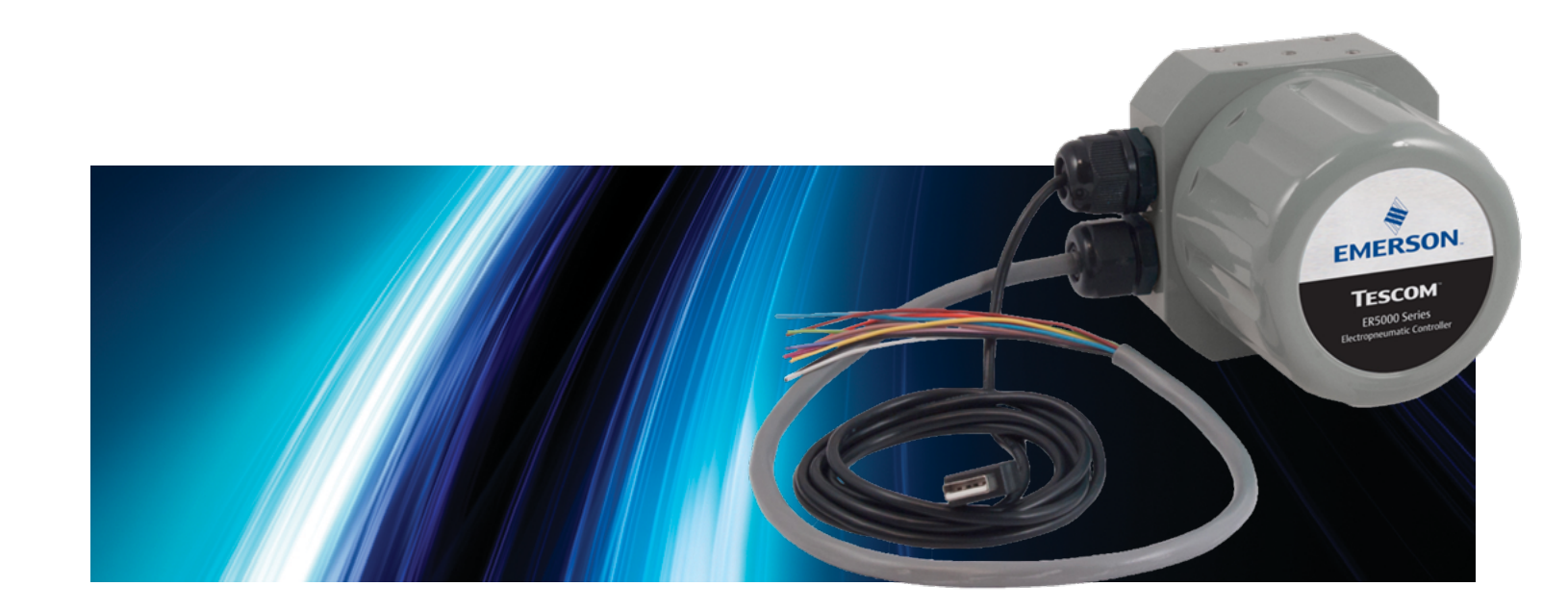

# 认证与保修

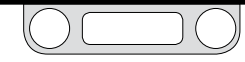

## 认证

www.tescom.com 上提供有所有证书文档的副本。点击**CERTIFICATIONS**(证书)快速链接。

**CE**

符合所有已知的欧盟要求。 电磁兼容指令 2014/30/EU IEC/EN 61000-6-2: 2005 IEC/EN 61000-6-4: 2007/A1:2011

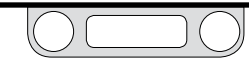

## **ER5050** 的危险场所认证

www.tescom.com 上提供有所有证书文档的副本。点击**CERTIFICATIONS**(证书)快速链接。

#### **ATEX**

 $\langle \xi_{\mathbf{x}} \rangle_{\text{II2GD}} \subset \mathbf{C}_{0344}$ SIRA 15ATEX1295X Ex db IIB+H2 T5 Gb Ex tb IIIC T100°C IP66 Db  $-20^{\circ}$ C < T5 < 60 $^{\circ}$ C EN 60079-0: 2012: All: 2013 EN 60079-1: 2014 EN 60079-31: 2014

#### **IECEx**

IECEx CSA 15.0034X Ex db IIB+H2, T5 Gb Ex tb IIIC T100°C IP66 Db  $-20^{\circ}$ C < T5 < 60 $^{\circ}$ C IEC 60079-0: 2011 IEC 60079-1: 2014 IEC 60079-31: 2014

**cCSAus**

MC-Cert #: 155335-70013318 I类,I分类,B、C和D组 II类,I分类,E 、F和G组 III类  $Fx$  d IIB + H<sub>2</sub> T<sub>5</sub>  $G$ <sub>b</sub> Ex tb IIIC T100°C Db  $AFx$  d IIB + H<sub>2</sub> T<sub>5</sub> 21区 Ex tb IIIC T100°C  $-20^{\circ}$ C ≤ T5 ≤ 60 $^{\circ}$ C CSA Std. C22.2 No. 30-M1986 UL1203: 5th Edition

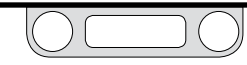

## **ER5050** 的危险场所认证

www.tescom.com 上提供有所有证书文档的副本。点击**CERTIFICATIONS**(证书)快速链接。

#### **CE**

符合所有现有的欧盟规定 IEC/EN 61000-6-2:2005 IEC/EN 61000-6-4:2007/A1:2011 EMC DIRECTIVE 2014/30/EU

#### **FM**

未经过认证,但符合 FM 标准。 类FM 3600-1998 &类FM 3615-2006 **SPECIAL CONDITIONS FOR SAFE USE:**

- *•* 通电前确保正确组装所有组件。
- 切勿在易爆环境中打开。
- *•* 必须遵照最新版本的国家电气规程安装。
- *•* 电缆和导管入口装置应经过防火保护认 证,适合于使用条件并正确安装。
- *•* 未用的导管入口应使用适当的堵头 封闭。
- *•* 将导管18英寸长的一段密封。
- *•* 经过评定适用于20.5至28.5 VDC, 340 mAmps
- *•* 最大工作压力:110 psig
- $-20^{\circ}C \leq T_{amb} \leq 60^{\circ}C$ 螺纹入口规格为1/8" - 27 NPT和 1/2 - 14 NPT。请参阅第18页了解场所 详情。
- 用户不能将塞在外壳基座上的三个 1/8"-27 NPT插塞中的任何一个拔出, (如果拔出)将会导致防爆认证(功 能)失效,具体位置参见第18页。

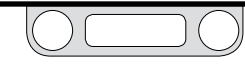

#### 有限保修

TESCOM公司("卖方")保证商品中包含的许可固件会执行由卖方提供的程 序指示,并保证在适用的保修期内,由卖方生产的商品或提供的服务在正常 使用和保养条件下没有材料或工艺上的缺陷。商品保修期为自最初安装之日 起十二 (12) 个月,或自卖方装运之日起十八 (18) 个月,以较早期满者为准。 耗材和服务的保修期为自装运之日起或服务完成之日起90天。卖方向第三 方购买后转售于买方的产品 ("转售产品")仅由原制造商进行保修。买方同 意,卖方除了尽合理的商业努力安排转售商品的采购和运输之外,不承担其 他任何责任。如果买方在适用的保修期内发现任何缺陷,并书面通知卖方, 卖方可自行选择修正卖方在服务固件中发现的错误,或是维修或更换卖方 发现的商品或固件的缺陷部分 (如需更换, 则采用生产地船上交货方式) 或退回商品/服务缺陷部分的购买款项。如果更换或维修系由以下原因导致, 则不适用本有限保修条款,而应由买方承担费用:保养不充分、正常磨损和 使用、不适用的电源或环境条件、事故、误用、不正确的安装、改造、维修、储 存或处理,或其他非卖方过错的原因。除非卖方事先书面同意,否则卖方没 有义务支付买方或任何其他方产生的任何费用。

在本保修条款下,拆除、重新安装和货运的所有费用,以及卖方人员和代表 往返现场和诊断的时间和费用,应当由买方承担,除非卖方书面同意接受这 些费用。卖方在保修期内维修的商品和更换的部件的保修期是最初保修期的 剩余时间,或是九十 (90) 天,以时间较长者为准。本有限保修是卖方作出的 唯一保证,仅可由卖方签署书面文件进行修改。上述保证和补救措施具有 排他性。本保修条款未针对任何商品或服务的适销性、特定用途的适用性 或其他任何方面做出任何形式的明示或暗示的陈述或保证。

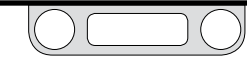

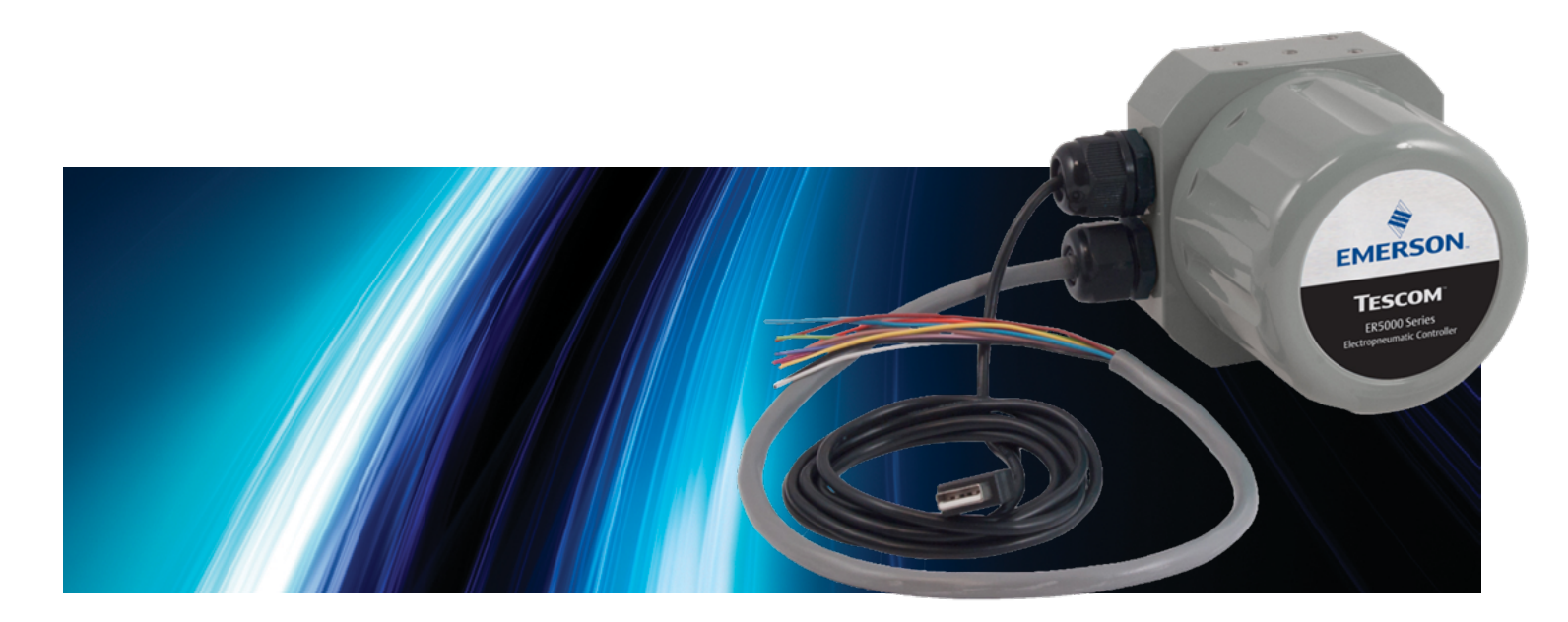

## 附录**A**:在使用**Windows 8**系统的 计算机上安装**ERTune™**程序

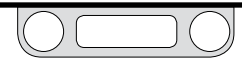

## 安装 **.NET Framework 3.5**

如果您的计算机上运行的是Windows 8系统,则您初次打开 ERTune™程序时您可能会看到如下消息:

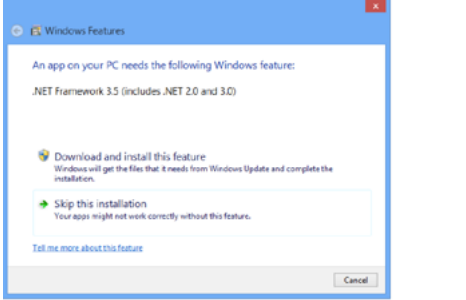

ERTune™应用程序采用 .NET Framework 3.5进行设计,确保与之前版 本的Windows操作系统兼容。Windows 8系统创建在.NET Framework 4.5上,在默认状态下不包含 .NET Framework 3.5。然而,.NET Framework3.5的下载和安装都很方便。

注意,开始操作之前,您需连接至互联网。操作程序如下:

- 1. 单击消息窗口中的Download and install this feature. Windows系统将监控下载和安装过程。
- 2. .NET Framework 3.5安装完成后,您需验证此功能是否 已开启。
- 3. 将鼠标光标移至屏幕右上角或右下角,打开Charms bar (超级按钮栏)。
- 4. 选择搜索。

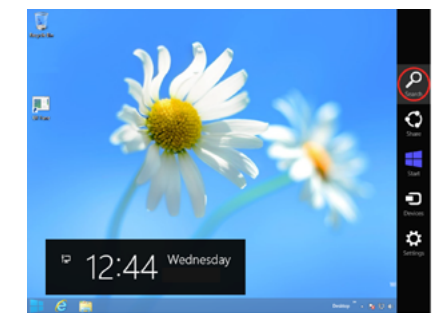

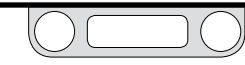

5. 在Search框中键入**Control Panel**, 然后单击Control Panel 图标。

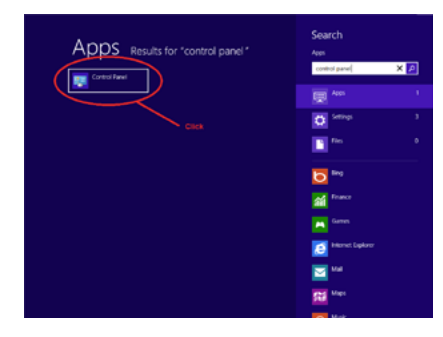

6. 选择Programs。

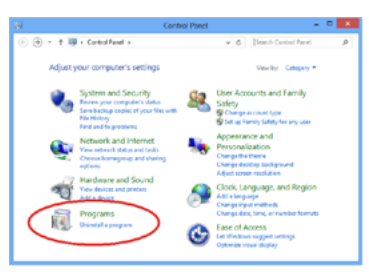

7. 选择Programs and Features。

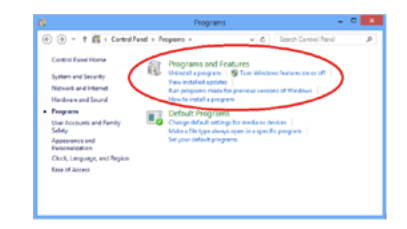

8. 选择Turn Windows features on or off.

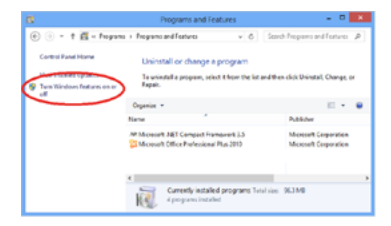

(接下页)

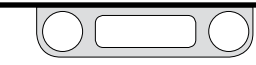

9. 选择 .NET Framework 3.5复选框。除非您是程序开发人 员,需使用WCF脚本和处理器映射功能,否则您无需 选择Windows Communication Foundation (WCF) HTTP activation子项。

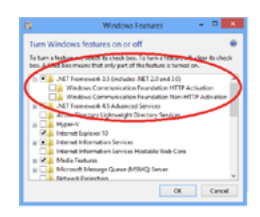

#### 10. 单击确定。

## 安装**ER5000**设备驱动程序

#### 在Windows 8系统中加载ER5000 USB串行端口驱动程序时,您可能 会遇到以下错误消息:

Windows found driver software for your device but encountered an error while attempting to install it.

The third-party INF does not contain digital signature information.

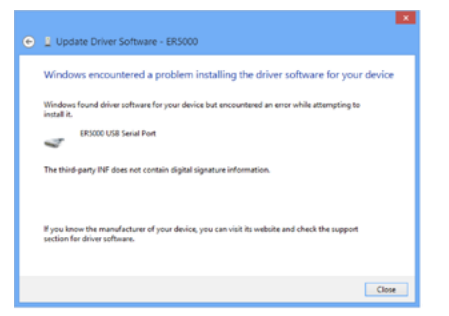

Windows 8具有"驱动程序签名强制" (DSE) 功能。计算机管理员或 正在安装基于Windows系统的软件的用户均可通过此功能了解软件 包是否由合法发行商提供。

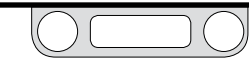

对于ERTune™等设计与之前版本的Windows系统兼容的程序而言, 此项功能可能会成为一个问题。当您收到"错误屏幕"提示时,您将 需要暂时禁用 DSE 功能。为此,请执行以下操作:

1. 打开Charms Bar并选择 Settings。

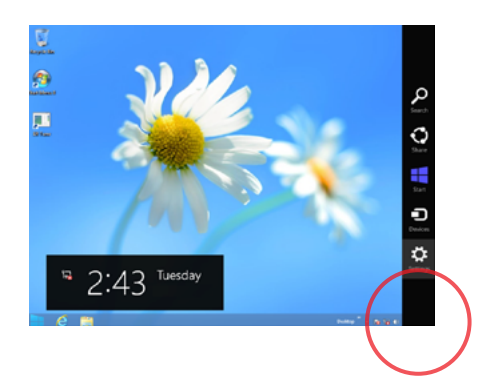

2. 选择Change PC settings。

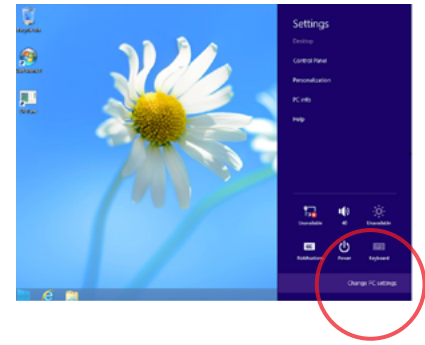

3. 选择 General,向下滚动至Advanced startup并单击 Restart now。

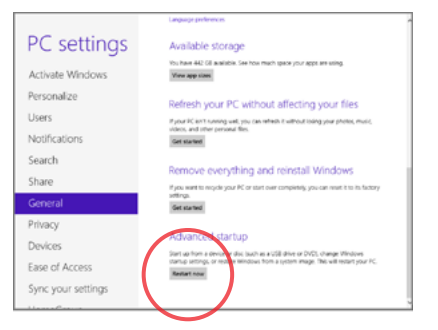

(接下页)

4. Windows系统重新启动后,将出现Choose an option窗口。 选择Troubleshoot。

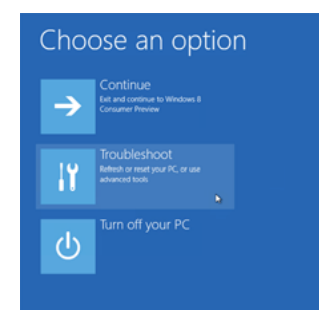

5. 选择Advanced options。

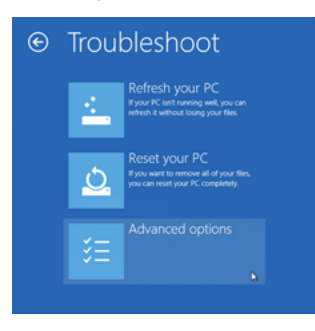

6. 选择Windows Startup Settings.

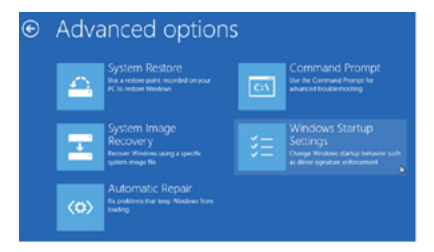

#### 7. 单击Restart.

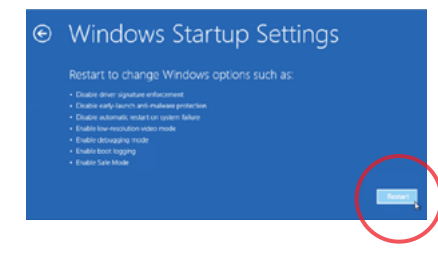

(接下页)

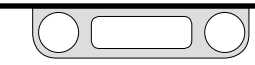

1. 操作系统重新启动后,将出现Startup Settings窗口。按下F7 键禁用"驱动程序签名强制"功能。

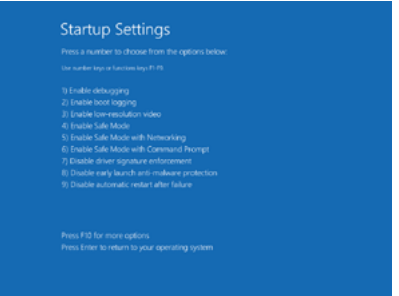

2. Windows 8系统将重新启动。直至下一次重新启动之前, "驱动程序签名强制"功能都将被禁用。

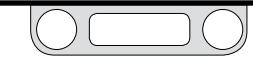

## **TESCOM**

#### **Emerson Process Management Regulator Technologies, Inc.**

#### 北美

**TESCOM** 电话: +1 800 447 1250 电话: +1 763 241 3238 电子邮箱: na.tescom@emerson.com

欧洲大陆 **TESCOM** 电: +49 38823 31 287 电: eu.tescom@emerson.com 亚太 **TESCOM** 电话: +86 21 2892 9497 电子邮箱: ap.tescom@emerson.com

英国&爱尔兰

**TESCOM** 电话: +44 1698 424 254 电子邮箱: uk.tescom@emerson.com 中东*&*非洲 **Emerson FZE**

电话: +971 4 811 8443 电子邮箱: mea.tescom@emerson.com

DOPSM2064XCN2 ©TESCOM Corporation, 2015; 版权所有. Tescom、Emerson Process Management及Emerson Process Management设计是艾默生过程管理集团旗下公司的商标。 所有其他商标归其各自所有者所有。

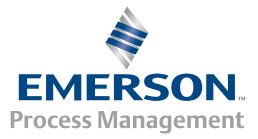

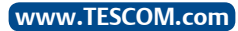